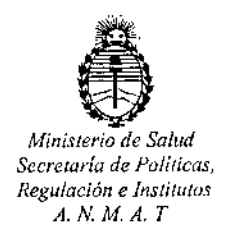

"2017- ANO DE LAS ENERGíAS RENOVABLES"

DISPOSICIÓN Nº 22<sup>1</sup>

#### BUENOS AIRES 0 6 MAR 2017

VISTO, el expediente nº 1-47-3110-1928/16-6 del Registro de la Administración Nacional de Medicamentos, Alimentos y Tecnología Médica y,

#### CONSIDERANDO:

Que por las presentes actuaciones la firma FELSAN S.R.L solicita autorización para la venta a laboratorios de análisis clínicos de los Productos para diagnóstico de uso "in Vitro" denominados: **1) ROTEM@ sigma System /** Sistema basado en el método de tromboelastometría, diseñado para proporcionar una evaluación cuantitativa y cualitativa del estado de coagulación de una muestra de sangre entera, **2) ROTEM@sigma complete** *I* Cartucho que contiene reactivos para la evaluación de la coagulación y su interacción con las plaquetas en sangre entera citratada, **3) ROTEM@sigma complete + hep** *I* Cartucho que contiene reactivos para la evaluación de la coagulación y su interacción con las plaquetas en sangre entera citratada, **4) ROTEM@sigma ROTROL N /** Material de control de calidad para el monitoreo de la exactitud y I precisión de las pruebas llevadas a cabo en el sistema ROTEM<sup>®</sup> sigma, y 5) **ROTEM<sup>®</sup> sigma ROTROL P /** Material de control de calidad para el monitoreo de la exactitud y precisión de las pruebas llevadas a cabo en el sistema ROTEM<sup>®</sup> sigma.

Que a fs. 634 y 635 consta el informe técnico producido por el Servicio de Productos para Diagnóstico que establece que los productos reúnen<br>*t*<br>las condiciones de aptitud requeridas para su autorización.

*J/1*

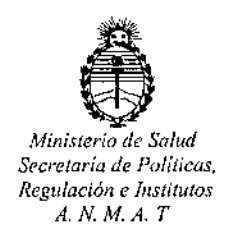

DlSPOSICION N° '2'2 2 '4'

Que la Dirección Nacional de Productos Médicos ha tomado la intervención de su competencia.

Que se ha dado cumplimiento a los términos que establecen la Ley 16.463, Resolución Ministerial Nº 145/98 y Disposición ANMAT Nº 2674/99.

Que se actúa en virtud a las facultades conferidas por el Decreto Nº 1490/92 y por el Decreto Nº 101 de fecha 16 de diciembre de 2015.

Por ello;

## EL ADMINISTRADOR NACIONAL DE LA ADMINISTRACION NACIONAL DE MEDICAMENTOS, ALIMENTOS Y TECNOLOGIA MÉDICA

#### DISPONE:

ARTICULO 1°,- Autorizase la venta a laboratorios de análisis clínicos de los Productos para diagnóstico de uso "in Vitro" denominados: **1) ROTEM@ sigma System /** Sistema basado en el método de tromboelastometría diseñado para proporcionar una evaluación cuantitativa y cualitativa del estado de coagulación de una muestra de sangre entera; **2) ROTEM@ sigma complete** *I* Cartucho que contiene reactivos para la evaluación de la coagulación y su interacción con las plaquetas en sangre entera citratada, que mide 4 pruebas: INTEM C (recalcificación de la muestra y la activación moderada de la vía intrínseca de la coagulación), EXTEM C (recalcificación de la muestra y la activación moderada de la vía extrínseca de la coagulación), FIBTEM C (recalcificación de la muestra, activación de la vía extrínseca de la coagulación y el bloqueo in vitro de los

2

"2017- AÑO DE LAS ENERGÍAS RENOVABLES"

I

I

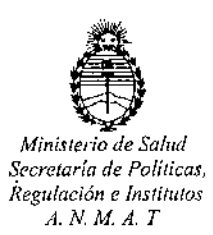

D1SPOSICION N° *e.' ~)* 'jI  $\sum_{\text{Min}_{\text{there}} \text{ of } \mathcal{E}} \sum_{\text{bin}_{\text{def}}}$ 

trombocitos con citocalasina D) y APTEM C (recalcificación de la muestra activación de la vía extrínseca de la coagulación y el bloqueo in vitro de la fibrinólisis con ácido tranexámico); 3) ROTEM@ sigma complete +1hep *I* Cartucho que contiene reactivos para la evaluación de la coagulación y su I interacción con las plaquetas en sangre entera citratada, que mide 4 pruebas: I INTEM C (recalcificación de la muestra y la activación moderada de la vía I intrínseca de la coagulación), EXTEM C (recalcificación  $\cdot$  I de la muestra y la I activación moderada de la vía extrínseca de la coagulación), FIBTEM C<br>| (recalcificación de la muestra, activación de la vía extrínseca de la coagulación y I el bloqueo in vitro de los trombocitos con citocalasina D) y HEPTEM C |<br>| recalcificación de la muestra, activación moderada de la vía extrínseca de la)<br>| coagulación y el bloqueo in vitro de la heparina con heparinasa); 4) **ROTEM**<sup>®</sup> sigma ROTROL N / Material de control de calidad para el monitoreo de la exactitud y precisión de las pruebas llevadas a cabo en el sistema<sup>l</sup> ROTEM® I sigma, es un control de nivel 1; y **5) ROTEM@ sigma ROTROL <sup>P</sup>** *I* Mlaterial de I control de calidad para el monitoreo de la exactitud y precisión de las pruebas llevadas a cabo en el sistema ROTEM® sigma, es un control de nivel 2. Los cuales serán elaborados por Tem Innovations GmbH, Martin-Kollar-Straße 13-15, D-81829 Múnich (Alemania) e importados por FELSAN S.R.L para expenderse en: 1) Equipo ROTEM<sup>®</sup> sigma, incluyendo: Software ROTEM<sup>®</sup> sigma, Cartucho ا<br>ROTEM® sigma system QC, CD ROTEM® secure Viewer, Pantalla táctil eiImpresora (opcional); 2) envases conteniendo 20 cartuchos (cada cartucho sirve para medir f . 4 pruebas: INTEM c, EXTEM C, FIBTEM C Y APTEM C); 3) envases conteniendo 20 cartuchos (cada cartucho sirve para medir 4 pruebas: INTEM c, EXTEM C, *J/l*

3

2017- ANO DE LAS ENERGIAS RENOVABLES''<br>∫

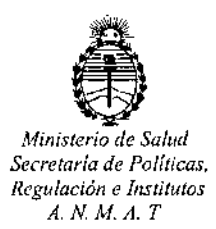

DISPOSIGION N°

 $22^{26}$ 

I

I I I

t I

FIBTEM C Y HEPTEM C): 4) envases conteniendo: 5 viales de ROTEM<sup>®</sup> sigma ROTROL N Lyo, 5 viales de 3,0 ml de ROTEM® sigma ROTROL N Dil y 5 unidades de ROTEM@ sigma ROTROL Adapter; y 5) envases conteniendo: 5 viales de ROTEM<sup>®</sup> sigma ROTROL P Lyo, 5 viales de 3,0 ml de ROTEM<sup>®</sup> sigma ROTROL P Dil y 5 unidades de ROTEM<sup>®</sup> sigma ROTROL Adapter. Con un período de vida útil I de: 1) Vida útil N/A, condiciones de almacenamiento: 0ºC a 50ºC, HR 20% a 85%; 2) 15 meses conservado entre  $15^{\circ}$ C - 25 $^{\circ}$ C; 3) 15 meses conservado entre 15°C - 25°C; 4) 15 meses conservado entre 2°C - 8°C, y 5) 15 meses I er de la conservado entre 2°C - 8°C. La composición de los productos se detalla a fojas<br>|}  $44 a 48.$ 

ARTICULO 2º.- Acéptense los rótulos y manual de instrucciones obrantés a fojas I 116, 119 a 121, 124 a 126, 129 a 130, 579 a 587, 622 a 633; y fojas 132 a 142, I 144 a 252, 263 a 283, 285 a 393, 404 a 424, 426 a 534, 545 a 554, *5r8* a 617, 619 a 621, desglosándose las fojas 119 a 121, 581 a 582, 585, 630 $\frac{1}{6}$ a 633; y I fojas 404 a 424, 426 a 534/ 598 a 607, 621 debiendo constar en los m'smos que la fecha de vencimiento es la declarada por el elaborador impreso en os rótulos de cada partida.

ARTICULO 3°.- Extiéndase el Certificado correspondiente,

MEDICAMENTOS, ARTICULO 4º.- LA ADMINISTRACION NACIONAL DE ALIMENTOS Y TECNOLOGIA MEDICA, se reserva el derecho de reexaminar los métodos de control, estabilidad y elaboración cuando las circunstancias así lo determinen.

*t J*

"2017- AÑO DE LAS ENERGÍAS RENOVABLES"

 $\mathbf{I}$ 

 $\mathbf{I}$ 

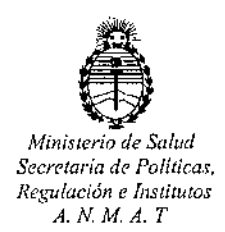

av.

DISPOSICIÓN Nº 222 4

ARTICULO 5º.- Regístrese; gírese a Dirección de Gestión de Información Técnica a sus efectos, por el Departamento de Mesa de Entradas notifíquese al interesado y hágasele entrega de la copia autenticada de la presente Disposición junto con la copia de los proyectos de rótulos, Manual de Instrucciones y el certificado correspondiente. Cumplido, archívese.-

Expediente nº: 1-47-3110-1928/16-6.

DISPOSICIÓN Nº:  $222$ Or. ROBERTO Subadministrador Nacional  $A.N.M.A.T.$ 

 $\mathfrak{p}$ 

 $N.M.$ 

FOLIO 9 LU.

 $M.4$ 

FOLIO  $l^{\mathsf{Q}}$ 

DE PRO

ľ

PROYECTO RÓTULO INTERNO ROTEM<sup>®</sup> sigma ROTROL N 0 6 MAR 2017

Rótulo diluyente:

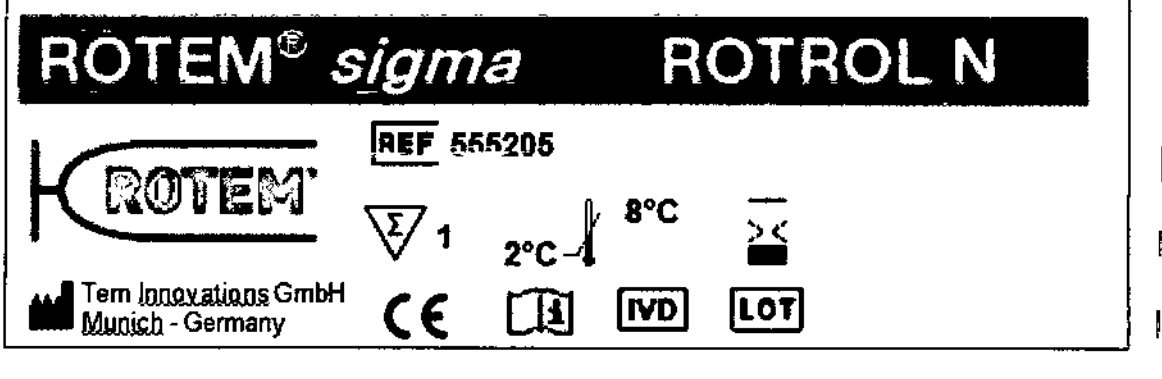

Rótulo liofilizado:

 $7^{4}$ 

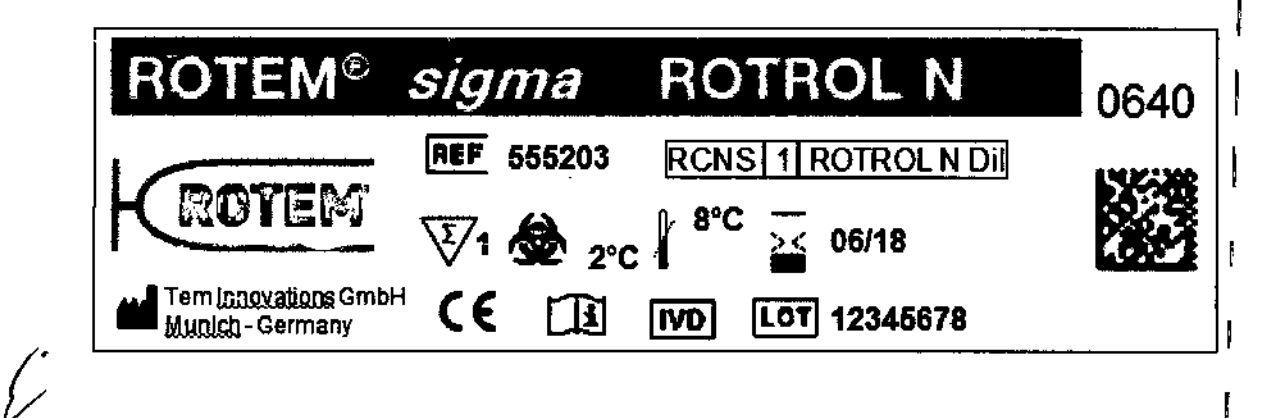

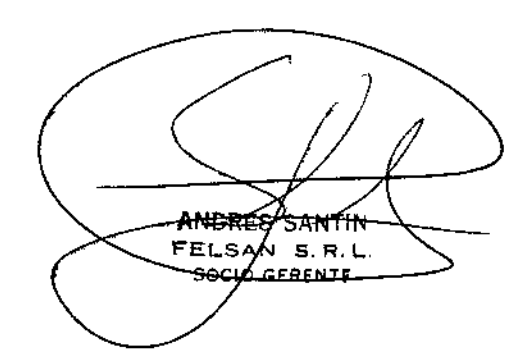

EL LESPINOSA<br>Biodylmico<br>M.N.: 19315 R

A.N.M.R.

FOLIO <u>\'20</u>

**SPOR ENTR** 

 $\underline{\mathsf{M}}$   $\overline{\mathsf{A}}$ مع FOLIO ∤ാ∽

DE PRO

## PROYECTO RÓTULO INTERNO ROTEM<sup>®</sup> sigma ROTROL P

Rótulo diluyente:

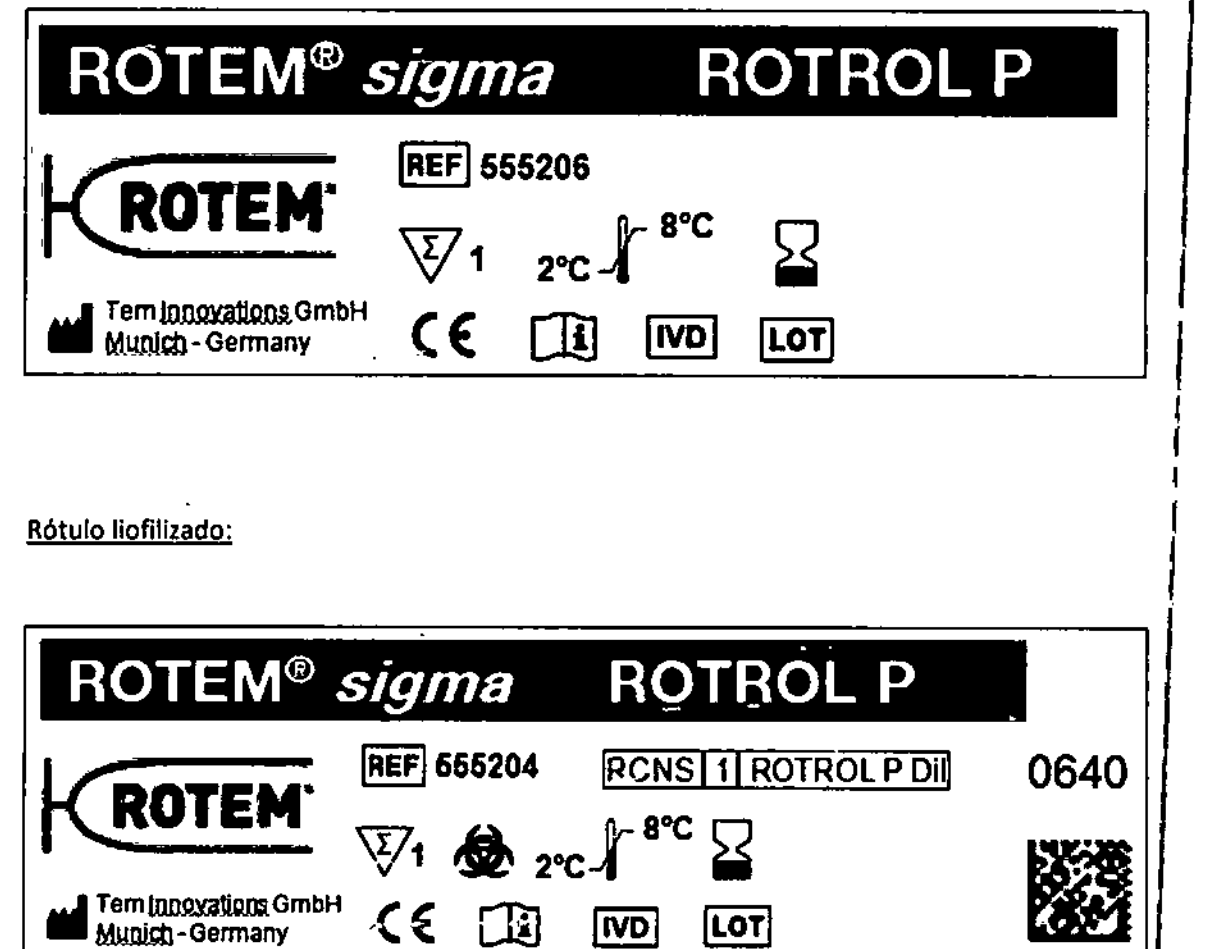

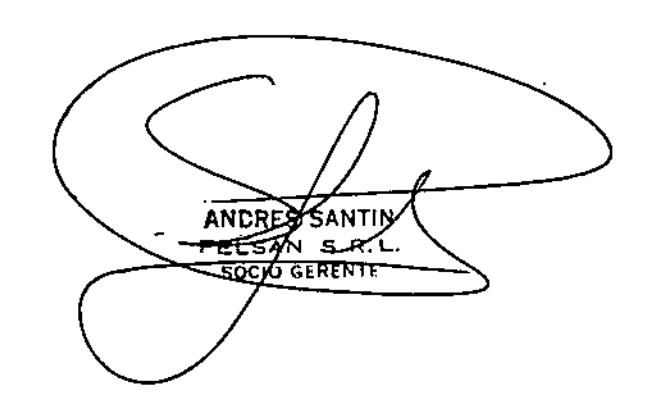

ROOF LASPINOSA

 $\overline{\mathcal{C}}$ 

## PROYECTO RÓTULO INTERNO ROTEM<sup>®</sup> sigma system

Rótulo cartucho ROTEM<sup>®</sup> sigma system QC (comprobación capacidad operativa del sistema):

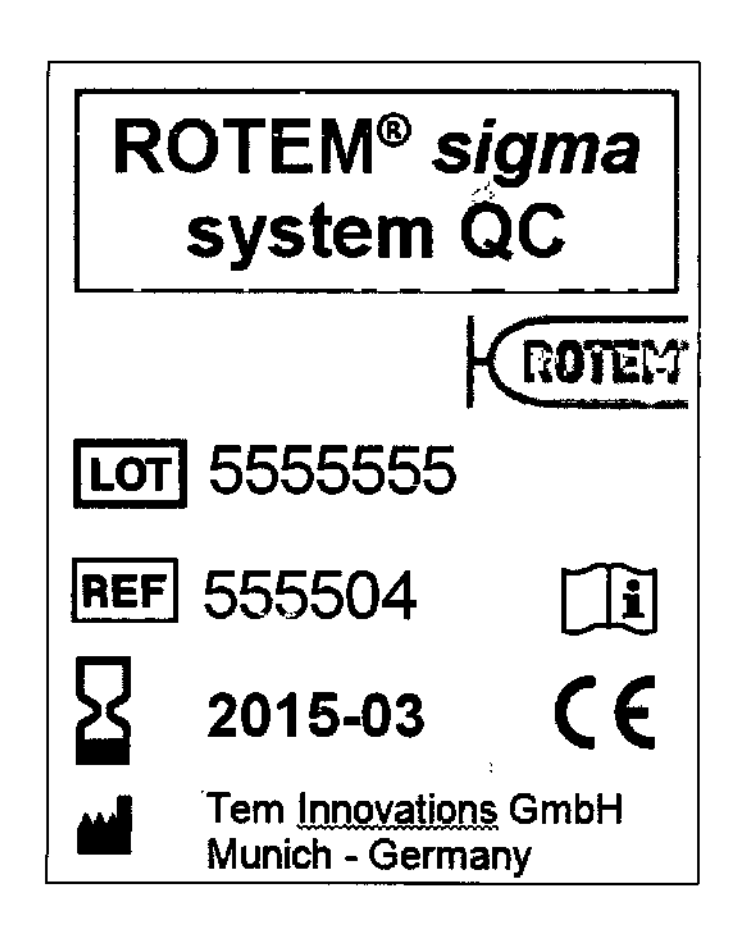

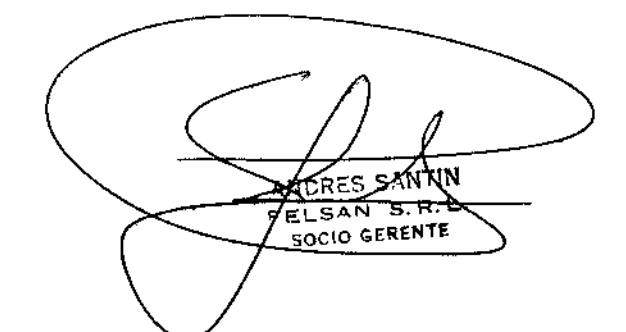

**ROQ** EL ESPINOSA<br>Loggimico<br>M.: 1315

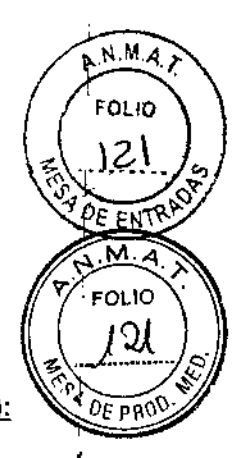

 $2224$ 

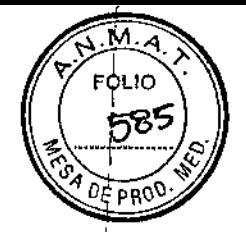

#### PROYECTO RÓTULO EXTERNO ROTEM<sup>®</sup> sigma system

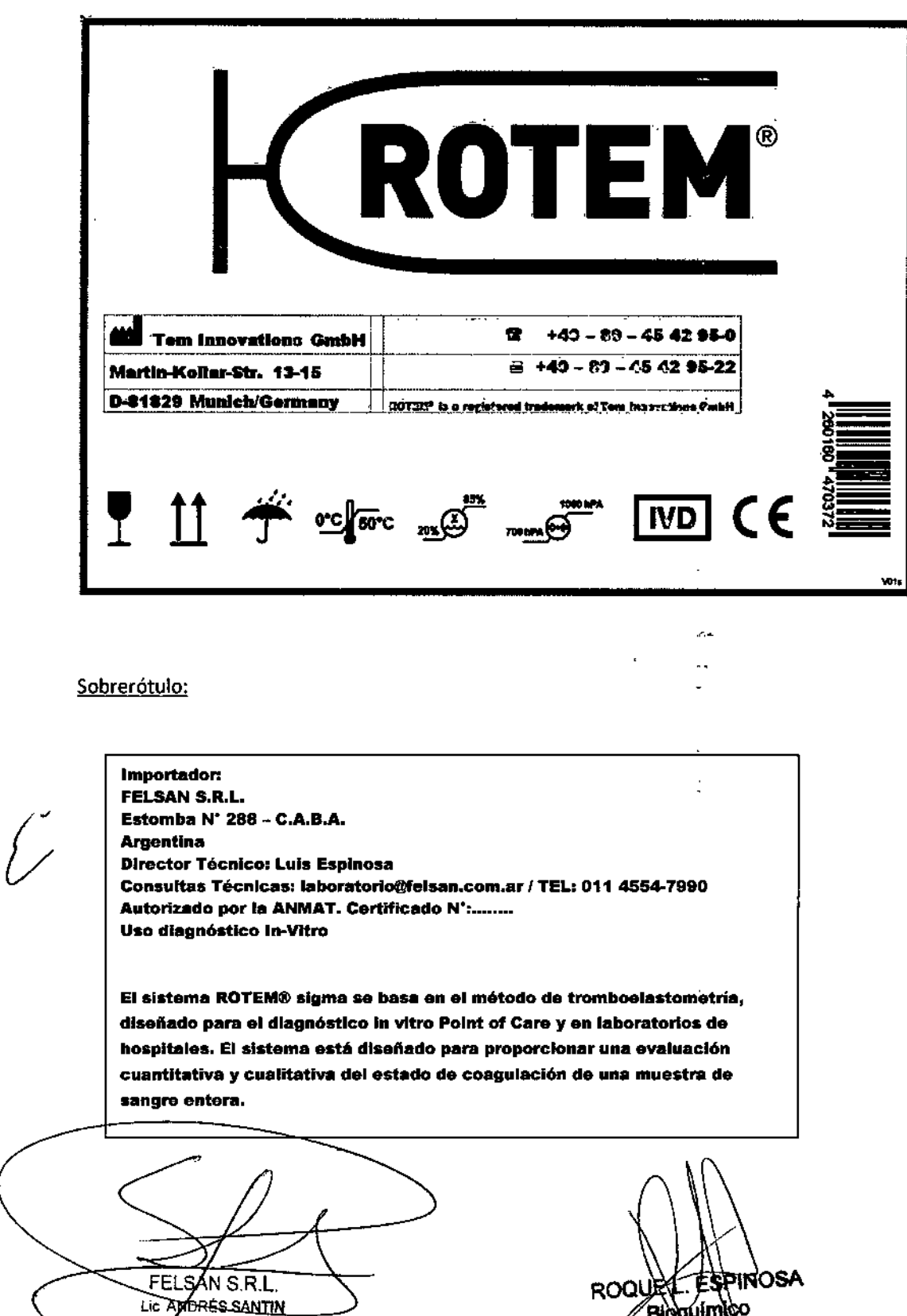

 $\frac{\beta}{\beta}$ 189

NI 26.644,967 SOCIO GERENTE

 $\overline{\phantom{a}}$ 

<u>м.</u> 4 FOLIO

582

**DE PROS** 

#### PROYECTO RÓTULO EXTERNO ROTEM® sigma ROTROL P

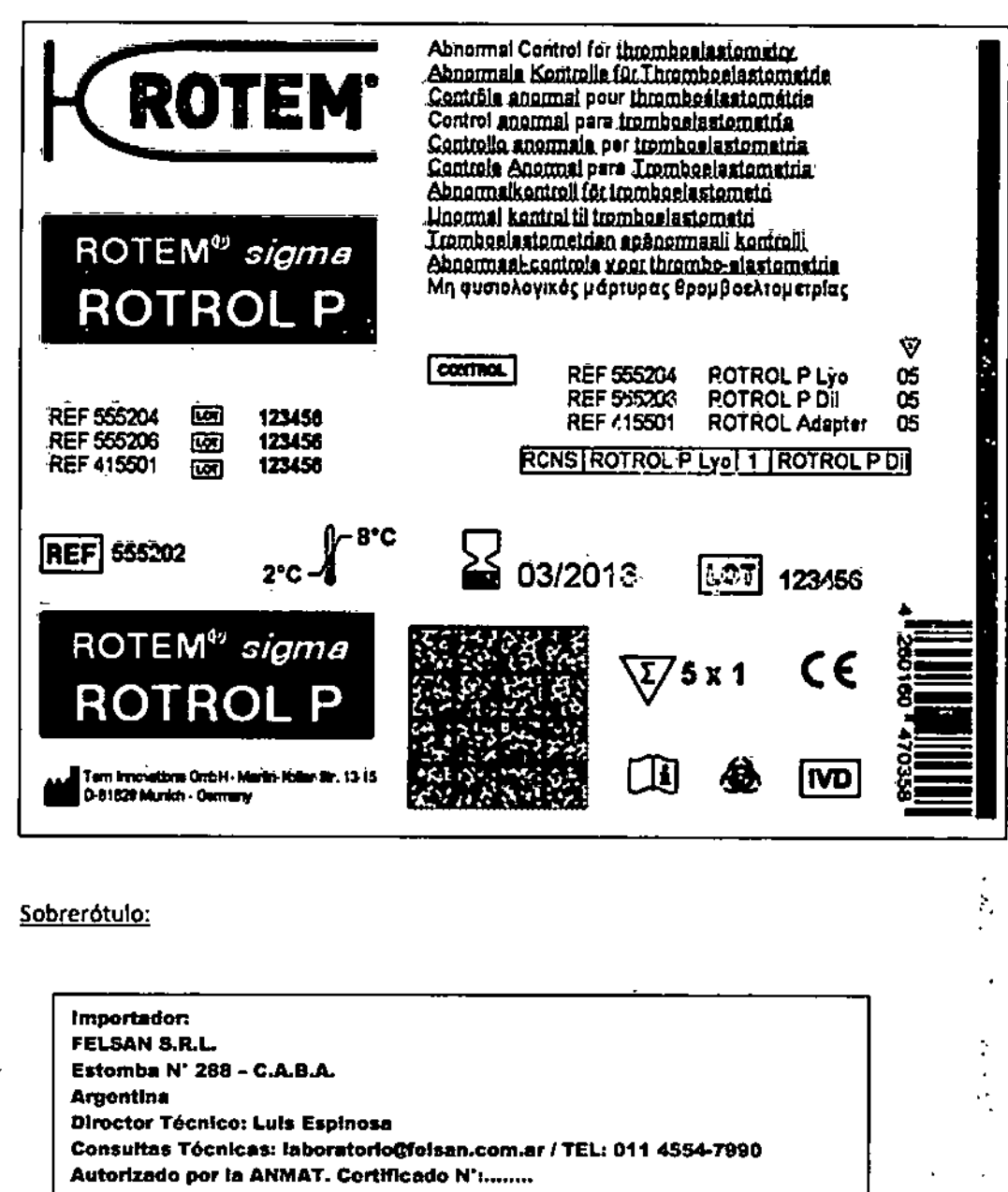

Uso diagnóstico In-Vitro

FECSAN S.R.L. CANDRES SANTIN **SOCIO GERENTE** 

ROQUE L'ESPINOSA **BioguimRo** 

 $2229$ 

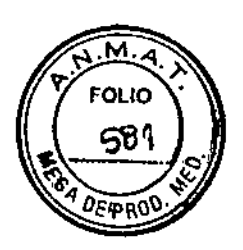

#### PROYECTO RÓTULO EXTERNO ROTEM® sigma ROTROL N

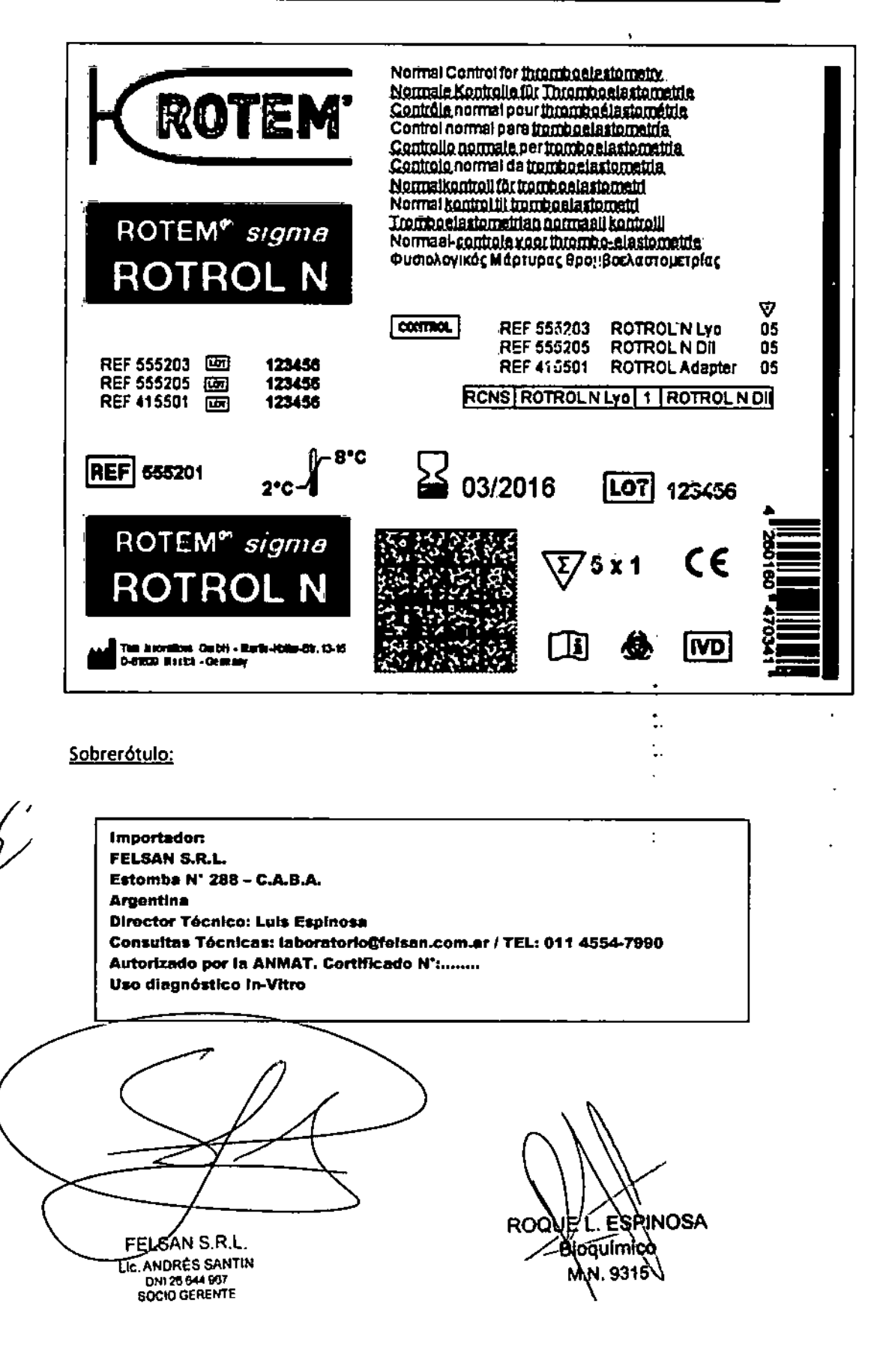

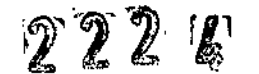

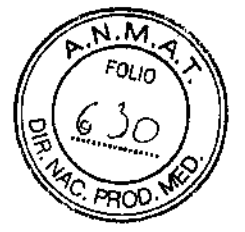

F

PROYECTO RÓTULO INTERNO ROTEM® sigma complete

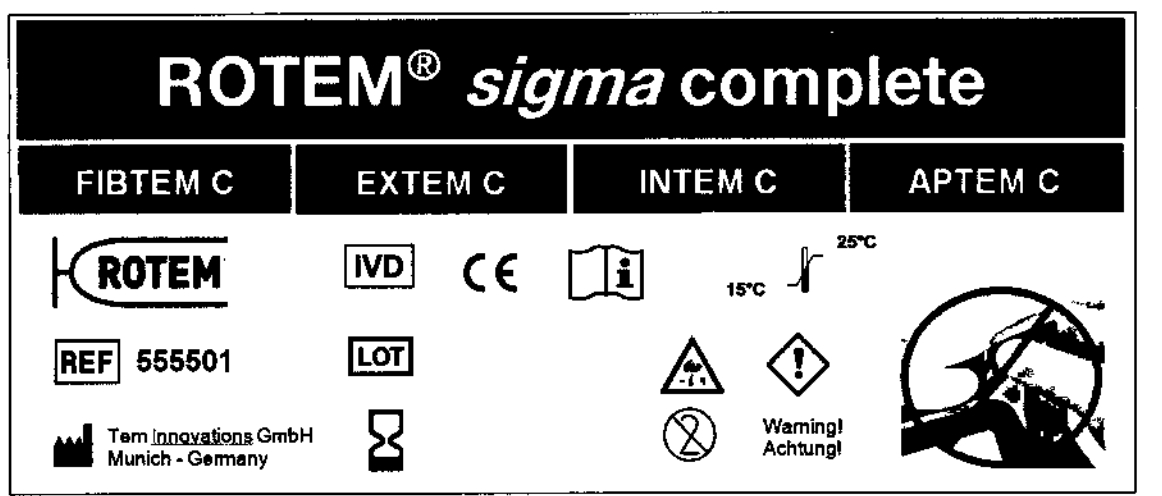

Rótulo sobre pouch contenedor:

Rótulo sobre cartucho:

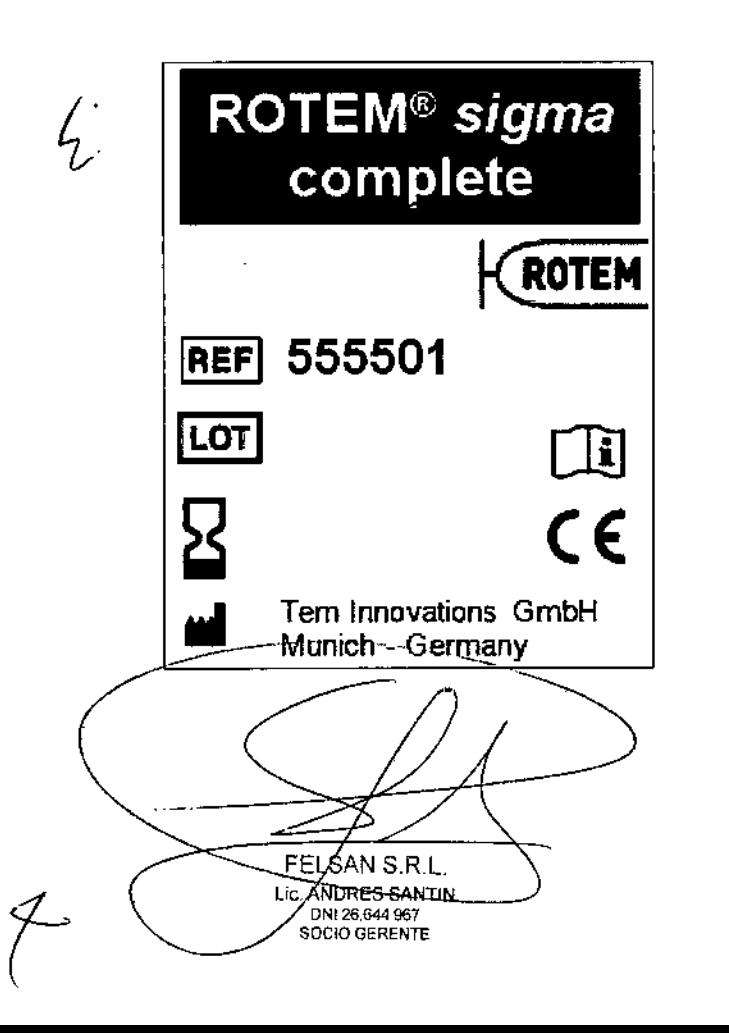

ROQUE L'ESPINOSA **Bioquimico** M.N.9315

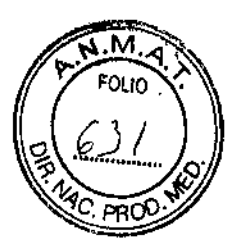

PROYECTO RÓTULO INTERNO ROTEM<sup>®</sup> sigma complete + hep

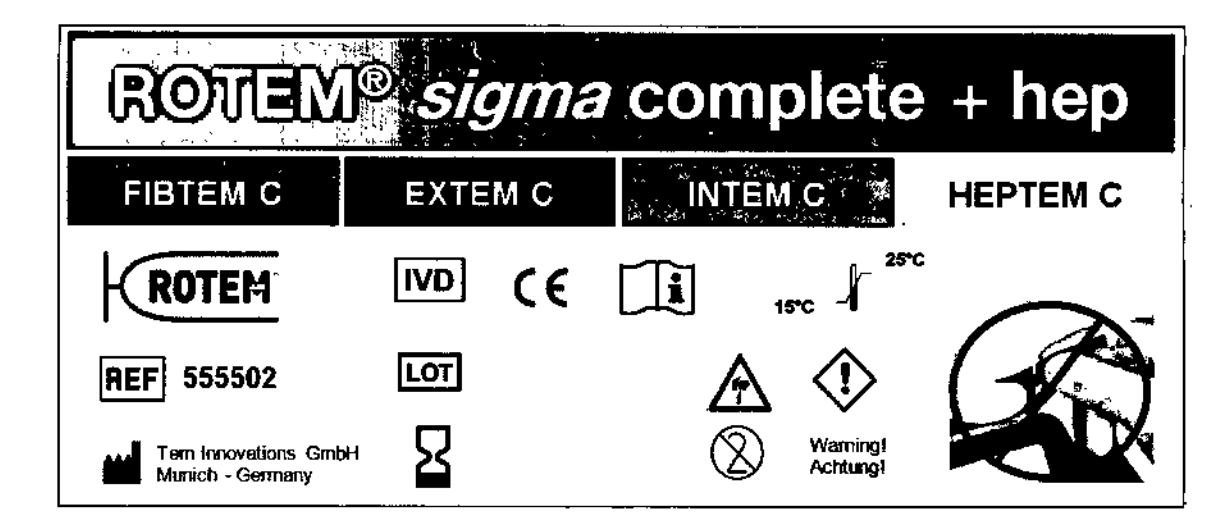

Rótulo sobre pouch contenedor:

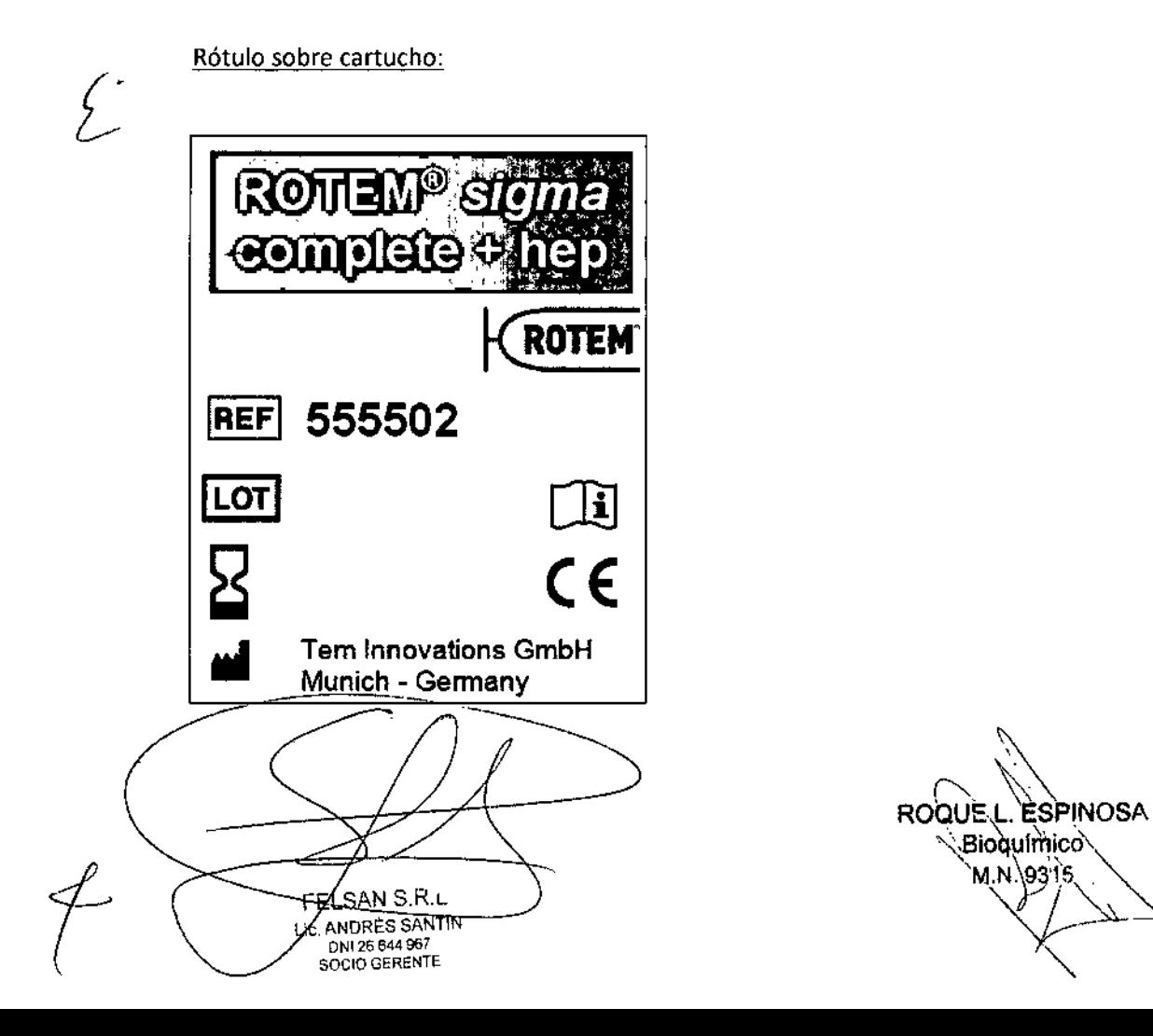

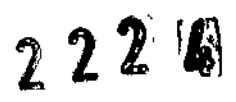

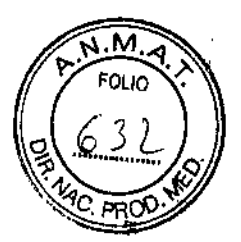

#### PROYECTO RÓTULO EXTERNO ROTEM® sigma complete + hep

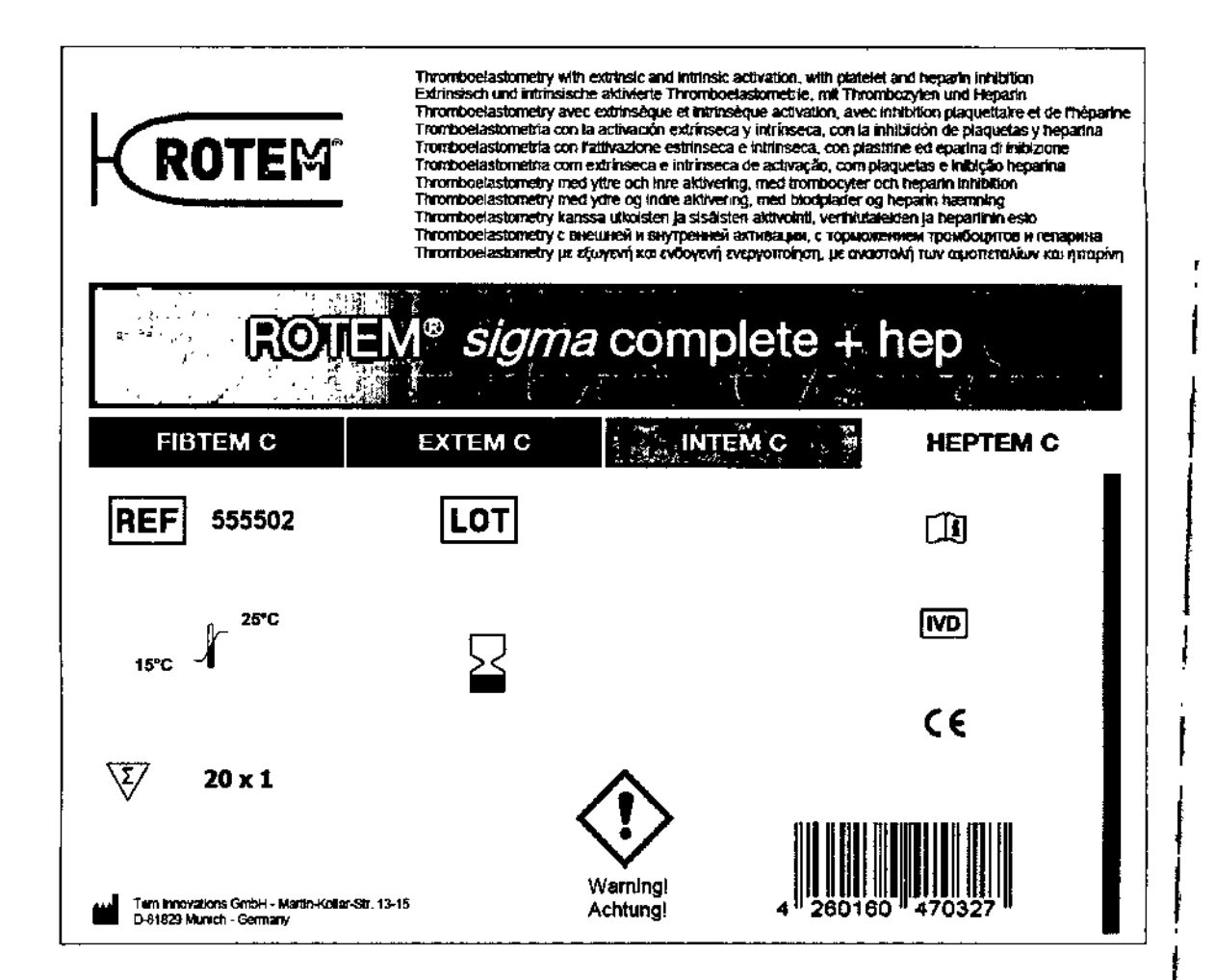

Sobrerótulo:

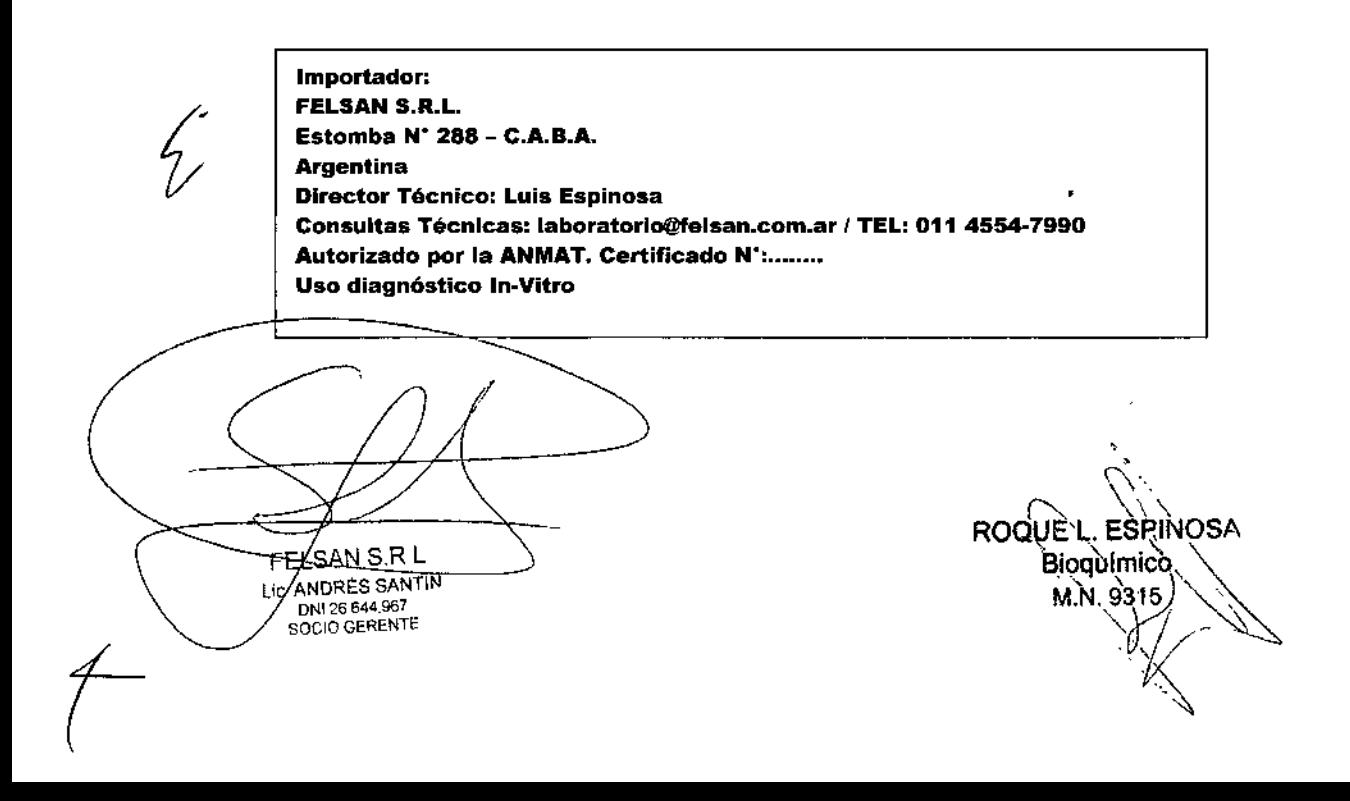

 $22\%$ 

M 4 FOLIO 'PRC

#### PROYECTO RÓTULO EXTERNO ROTEM<sup>®</sup> sigma complete

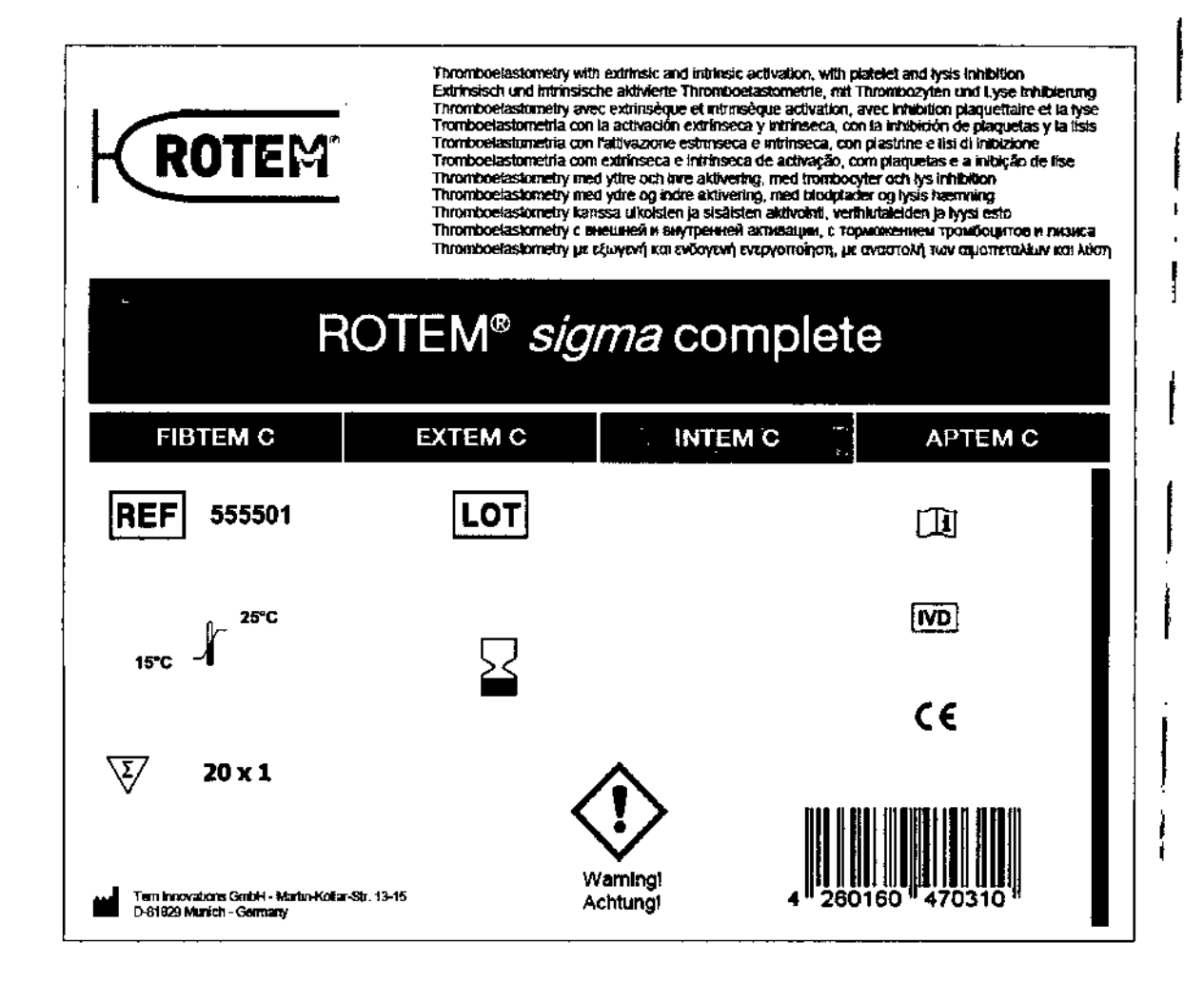

Sobrerótulo:

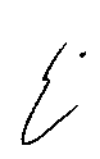

J

Importador: **FELSAN S.R.L.** Estomba N' 288 - C.A.B.A. **Argentina** Director Técnico: Luis Espinosa Consultas Técnicas: laboratorio@felsan.com.ar / TEL: 011 4554-7990 Autorizado por la ANMAT. Certificado N<sup>\*</sup>i........ Uso diagnóstico In-Vitro

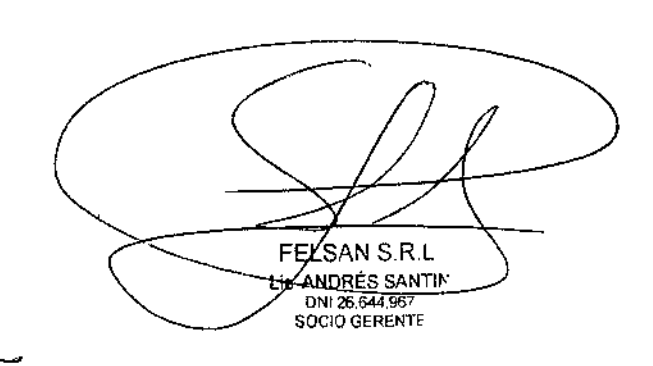

ROQUEL ESPINOSA Bioquímico M.N.9315

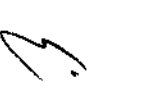

#### PROYECTO MANUAL DE INSTRUCCIONES ROTEM<sup>®</sup> sigma ROTROL N

#### Uso previsto:

Solo para uso diagnóstico in Vitro.

ROTEM<sup>®</sup> sigma ROTROL N es un material de control de calidad para el monitoreo de la exactitud y precisión de las pruebas llevadas a cabo en el sistema de homeostasis de sangre entera ROTEM $^{\circ}$  sigma. ROTEM $^{\circ}$ sigma ROTROL N es un control de nivel 1.

#### Principios del control:

El uso de los controles es una herramienta para asegurar la calidad de las pruebas de coagulación (1). Los controles deben realizarse según lo descripto en Intervalo de Control. La hoja de control de ROTEM<sup>®</sup> sigma ROTROL N muestra rangos de valores objetivos específicos por lote. El material puede, por lo tanto, no solo usarse para monitorear precisión sino para confirmar la exactitud del sistema (dispositivo, cartucho de reactivos, técnica del usuario) (2,3)

#### Componentes:

ROTEM~ sigma ROTROL N Lyo (REF 555203): plasma humano control liofilizado (recolectado utilizando 0,129 mol/l de citrato de sodio como anticoagulante) ajustado para obtener parámetros aproximados al rango normal, estabilizantes y buffer.

ROTEM<sup>®</sup> sigma ROTROL N Dil (REF 555205): 3000 µl de diluyente con preservantes y buffer.

ROTEM~ sigma ROTROL Adapter (REF 415501): adaptador para ubicar el vial control en el cartucho de prueba.

#### Material adicional requerido:

ROTEM<sup>®</sup> sigma dispositivo (REF 211000); cartucho ROTEM<sup>®</sup> sigma Complete (REF 555501) Ocartum ROTENC sigma complete thep (REF 555502

마<u>이 1</u><br>기이다<br>이 기대

**GERENTE** 

زما

**S** 

#### Preparación:

Dejar que los viales ROTEM<sup>®</sup> sigma ROTROL N Dil y Lyo alcancen temperatura ambiente (aproximadamente 15 minutos).

Disolver el contenido del vial ROTEM<sup>®</sup> sigma ROTROL N Lyo colocando el contenido del vial ROTEM<sup>®</sup> sigma ROTROL N Dil en el liofilizado. Una pequeña gota del diluyente quedará en el vial. ¡No se debe transferir el diluyente con pipeta!. No se debe utilizar ningún otro diluyente que no sea el suministrado. El vial se debe cerrar con el tapón de goma *y* la tapa a rosca hasta cierre firme. Asegurarse de que el polvo esté completamente disuelto. I)ara reconstituir el plasma dejar al menos 15 minutos en el vial cerrado. Quedarán pequeflas partfculas luego de la reconstitución. Esas partfculas no son signo de deterioro del control y no tienen influencia en el resultado del control.

Antes de ser utilizarlo, mezclar cuidadosamente por agitación suave. Remover la tapa a rosca *y* el tapón de goma *y* colocar el adaptador de rosca del ROTEM<sup>®</sup> sigma ROTROL en el vial.

#### Almacenamiento y estabilidad de los reactivos:

Almacenar entre  $2^{\circ}$ C y  $8^{\circ}$ C. El ROTEM<sup>®</sup> sigma ROTROL N en su envase cerrado es estable hasta la fecha de vencimiento que se indica en la etiqueta. El ROTEM<sup>®</sup> sigma ROTROL N reconstituido es estable por 8 horas almacenado entre 2°C y 8°C.

No se recomienda congelar *y* descongelar el ROTEM~ sigma ROTROL N.

#### Advertencias y Precauciones

Solo para uso diagnóstico in Vitro.

Solo para profesionales capacitados.

Cada unidad de donador empleada en la preparación de ROTEM<sup>®</sup> sigma ROTROL N ha sido evaluada para anticuerpos contra HIV Tipo 1 y 2. anticuerpos contra el virus de la Hepatitis C, anticuerpos contra el

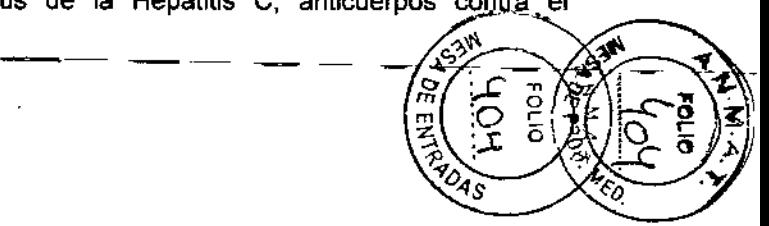

~ ~

ļ,

Treponema pallidum, antlgenos de superficie de Hepatitis B y genoma de Hepatitis C por PCR. Las pruebas utilizadas tienen certificación CE de acuerdo con la lista A de la directiva europea para IVDs *(98179IEC)* y están bajo supervisión de la autoridad europea gubernamental. Los plasmas fueron encontrados negativos para los parámetros evaluados. De todos modos, ya que ninguna evaluación puede asegurar por completo la ausencia de una enfermedad transmitida por la sangre, estos plasmas de control deben ser manipulados como material potencialmente infeccioso  $(4)$ .

#### Procedimiento

El contenido de un vial ROTEM® sigma ROTROL N es suficiente para comprobar las 4 pruebas de un cartucho ROTEM<sup>®</sup> sigma. ROTEM<sup>®</sup> sigma ROTROL N S2 utiliza en lugar de sangre citratada.

Dependiendo del tipo de cartucho utilizado, se realizan pruebas especificas de control de calidad:

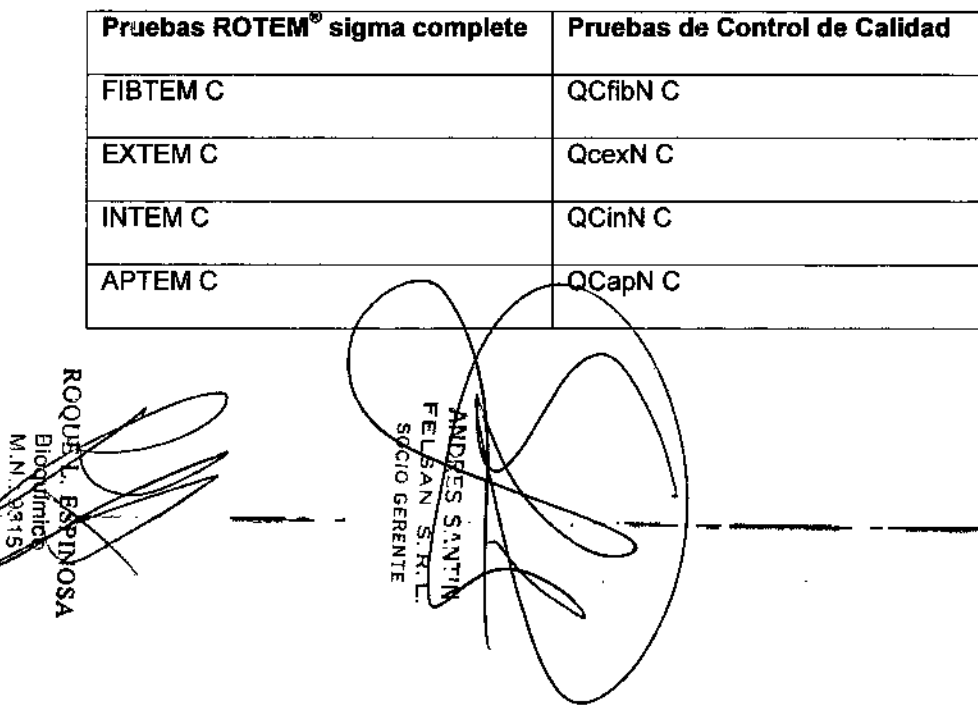

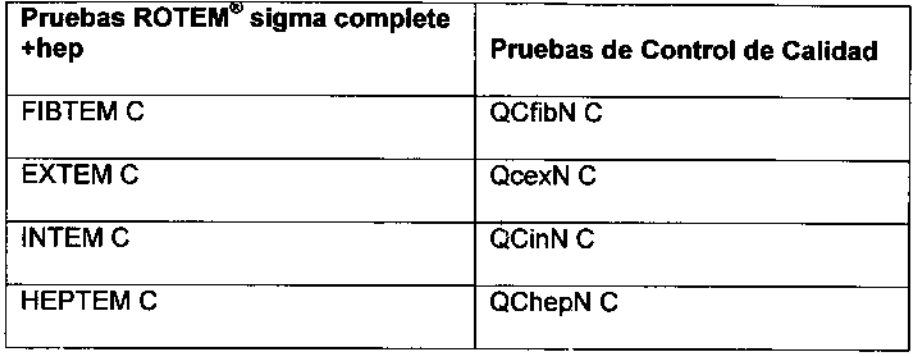

- A. Preparar ROTEM<sup>®</sup> sigma ROTROL N como se describe en Preparación
- B. Presione Start ROTROL y seguir las instrucciones que aparecen en la pantalla:
- C. Abrir el envase y sacar el cartucho
- D. Colocar el cartucho en el dispositivo
- E. Escanear el vial control
- F. Coloear el control en el cartucho (luego de agitarlo suavemente)

#### Intervalo de control

La frecuencia de los controles de calidad con ROTEM $^\circ$  sigma ROTROL N y ROTEM<sup>®</sup> sigma ROTROL P, deben ser elegidas según lineamientos locales. Si no existen lineamientos locales se deben seguir las recomendaciones del fabricante. Gracias al control continuo de la función de la mecánica de medición y la electrónica de medición directamente en el sistema, un control de calidad semanal es suficiente. El sistema le recuerda al usuario automáticamente cuándo realizar el control de calidad

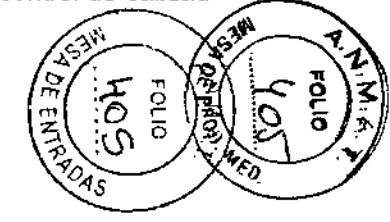

rs<br>N

N

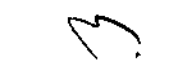

de acuerdo con la frecuencia preestablecida de control de calidad. El usuario es responsable de realizar el correcto seguimiento del plan de control de calidad. Además, se recomienda el control de calidad después de cada nueva instalación del sistema (por ejemplo, después del transporte o mantenimiento) y si se producen resultados de medida inveroslmiles.

#### **Características de Funcionamiento**

#### **Precisión:**

Repetitividad(sobre 5 dias), resultados preliminares

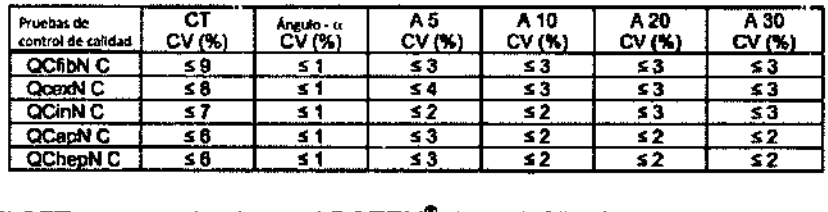

El CFT no es evaluado en el ROTEM<sup>®</sup> sigma ROTROL N basado en plasma.

#### **Valores esperados**

 $\sum_{\substack{0 \leq x \leq 0 \\ 0 \leq x \leq 0}}$ 

 $\tilde{\S}$ 

**AOSA** 

Cada lote de ROTEM<sup>®</sup> sigma ROTROL N se suministra con rangos de valores objetivos específicos por lote para las pruebas individuales. Los resultados para las pruebas especificadas deben estar dentro de estos rangos.

Si un Resultado de *control* de *calidad* está fuera del rango objetivo, se deben examinar las siguientes vazones potenciales:

 $R$ epetir las prue bas<sup>7</sup>de dontrol de calidad.

o <sup>Z</sup> ,

s Santin<br>¤ | s. R. L.<br>Gerente

- 2. En el caso de que las nuevas pruebas de control de calidad estén dentro del rango objetivo, las muestras del paciente pueden ser reevaluadas y los resultados pueden ser tomados como validos.
- 3. En el caso de que una nueva prueba de control de calidad esté nuevamente fuera del rango objetivo, contacte al servicio técnico para la resolución de problemas.

#### **Limitaciones del procedimiento**

Todos los controles están sujetos a las limitaciones del sistema de pruebas. Variables como la temperatura, la estabilidad de los reactivos, los instrumentos y las técnicas pueden afectar el resultado final. Siempre siga estrictamente las instrucciones del fabricante para el dispositivo y los cartuchos de reactivos.

El material de control de calidad  $ROTEM^{\circledast}$  sigma ROTROL N está adaptado para evaluar el agente de activación en cada prueba de control, no esta preparado para inhibidores de heparina (FIBTEM C, EXTEM C, APTEM C y HEPTEM C), inhibidores de fibrin6lisis (APTEM C) y tampoco . para inhibidores plaquetarios (FIBTEM C).

#### Bibliografía

(1) NCCLS Document H21. Collection, transport, and processing of bloodspecimensforcoagulationtesting and performance of coagulationassays

(2) Blutgerinnungsstudienmit der Thrombelastographie, einemneuenUntersuchungsverfahren. Hartert, H.: Klin. Wochenschrift 1948; 26: 577-583

(3) ThromboelastographicCoagulationMonitoringduring Cardiovascular Surgerywiththe ROTEG CoagulationAnalyzer, Calatzis, A. et. al.: Management of Bleeding in Cardiovascular Surgeryeditedby Roque Pifarre'; Hanley&Belfus, Inc. Philadelphia, PA, 2000

(4) Biosafety in Microbiological and BiomedicalLaboratories, U.S. Department of Health and Human Services, Washington

2015-08 V0002-EN

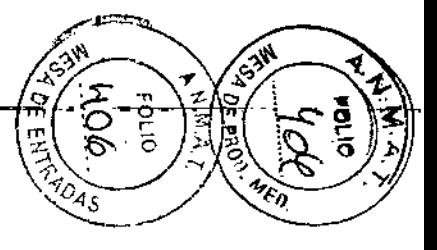

∾ **PS** 

#### **Fabricante:**

Tem Innovations GmbH Martin-Kollar-Str. 13-15 D-81829 Munich / Germany

#### Importador:

FELSAN S.R.L. Estomba N° 288 - C.A.B.A. Argentina Director Técnico: Luis Espinosa

Consultas Técnicas: laboratorio@felsan.com.ar / TEL: 011 4554-7990

# PRODUC<del>TO D</del>E DIAGNOSTICO DE USO IN VITRO AUTORIZADO POR<br>LA ADMINISTRACIÓN NACIONAL DE MEDICAMENTOS Y<br>TECNOLOGÍA MÉDICA. Certificado N°...............

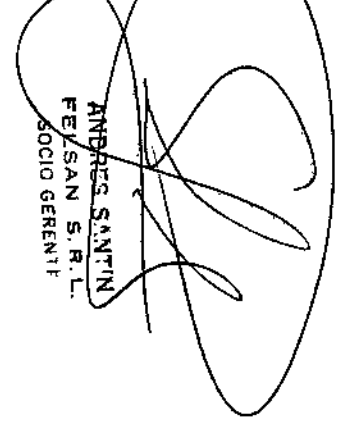

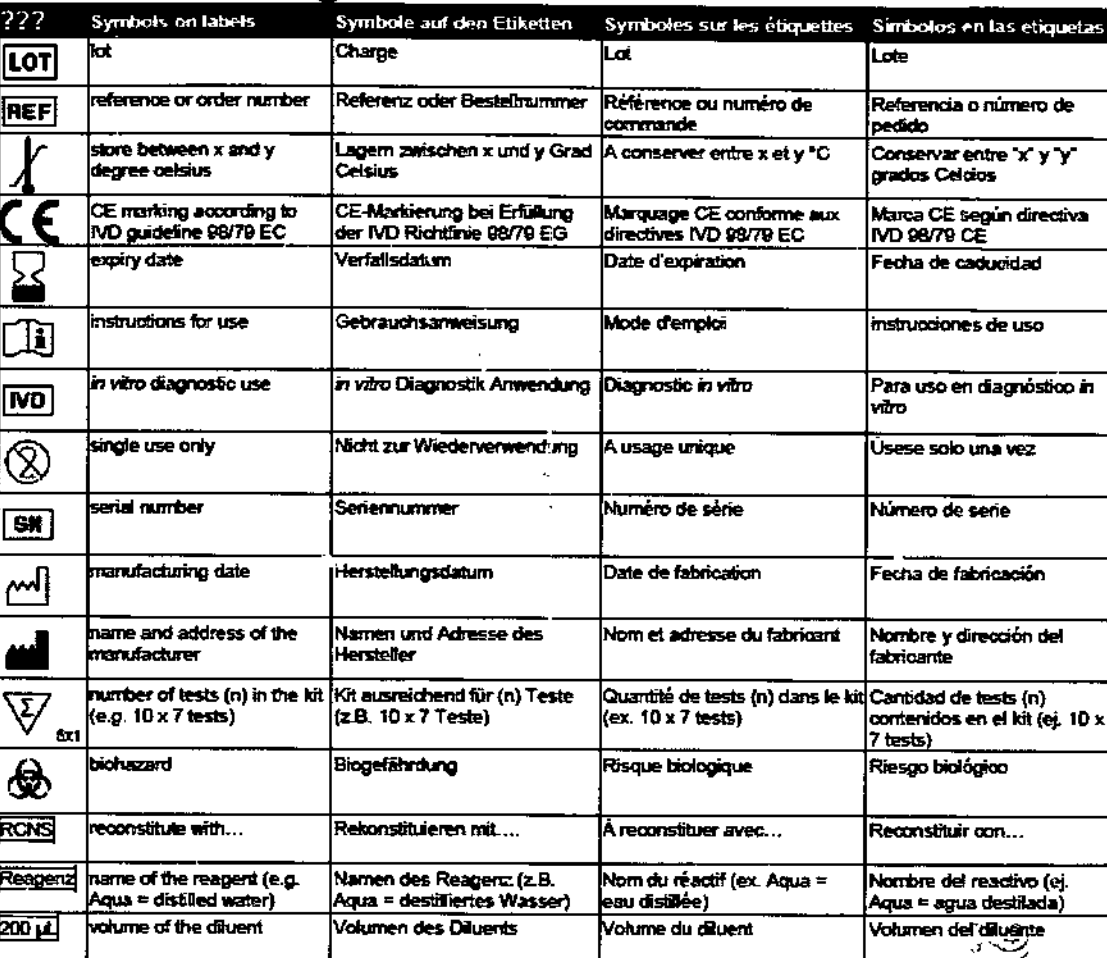

 $\boxed{3}$ 

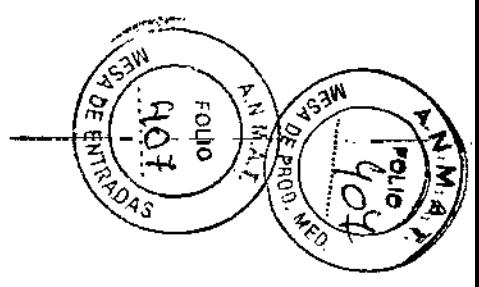

ळेळ **NOSA** 

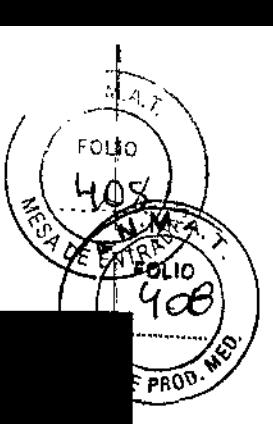

**CE**

# ROTEM Sigma ROTROL N

#### Expirydate: YYYY-MM

**ROTEM** 

ROTEM<sup>®</sup> sigma ROTROL N

REF 555201 LOT **REF 555203 LOTO** 

REF 555205 LOT

ROTEM<sup>®</sup> sigma ROTROL N Lyo

ROTEM@ sigma ROTROL N Dil

Rangos de valores específicos de lote:

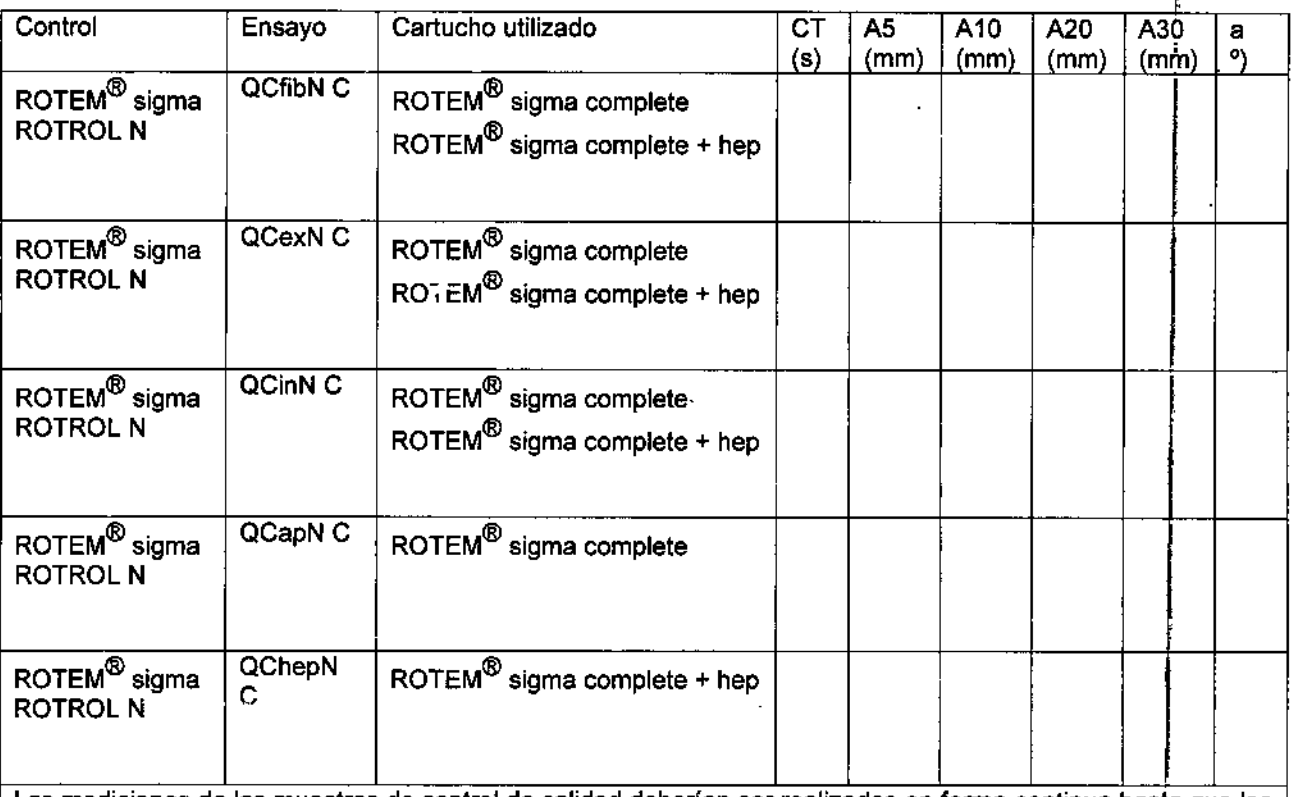

Las mediciones de las muestras de control de calidad deberfan ser realizadas en forma continua hasta que Jos valores de A5, A10 y A20 o A30 (para el MCF) hayan sido alcanzados, dependiendo de cuáles de estos parámetros hayan sido elegidos para diagnosticar la firmeza del coágulo.

Fabricante TemJnnovationsGmbH Martin-Kollar-5tr. 13-15 0-81829 Munich *I* Gennany Email: [info@tem-innovations.de](mailto:info@tem-innovations.de)  $^{\circ}$ lem ROTEM sigma ROTROL N Control sheet V0001 2015-08ES SANTIN AND, FEYSAN S.B ROOUXL BSPINUSA t **CIO GERENTE** Bioquiming 93

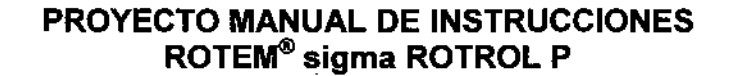

#### Uso previsto:

Solo para uso diagnóstico in Vitro.

ROTEM<sup>®</sup> sigma ROTROL P es un material de control de calidad para el monitoreo de la exactitud y precisión de las pruebas llevadas a cabo en el sistema de homeostasis de sangre entera ROTEM® sigma. ROTEM® sigma ROTROL P es un control de nivel 2.

#### Principios dei control:

El uso de los controles es una herramienta para asegurar la calidad de las pruebas de coagulación (1). Los controles deben realizarse según lo descripto en Intervalo de Control. La hoja de control de ROTEM<sup>®</sup> sigma ROTROL P muestra rangos de valores obietivos específicos por lote. El material puede, por lo tanto, no solo usarse para monitorear precisión sino para confirmar la exactitud del sistema (dispositivo, cartucho de reactivos, teòpica del usuario) (2,3)

#### Componentes:

πī

Ag<br>S

AN 5.R.I<br>Digerente

ROJEM<sup>®</sup> sigma ROTROL P Lyo (REF 555204): plasma humano control z liofilizado (recolectado utilizando 0,129 mol/l de citrato de sodio como anticoagulante) ajustado para obtener parámetros aproximados al rango anormal, estabilizantes y buffer.

ROTEM<sup>®</sup> sigma ROTROL P Dil (REF 555206): 3000 ul de diluyente con preservantes y buffer.

ROTEM<sup>®</sup> sigma ROTROL Adapter (REF 415501): adaptador para ubicar el vial control en el cartucho de prueba.

ROTEM<sup>®</sup> sigma dispositivo (REF 211000); cartucho ROTEM<sup>®</sup> sigma complete (REF 555501) o cartucho ROTEM<sup>®</sup> sigma complete+hep (REF

#### **Preparación:**

Dejar que los viales ROTEM<sup>®</sup> sigma ROTROL P Dil y Lyo alcancen temperatura ambiente (aproximadamente 15 minutos).

Disolver el contenido del vial ROTEM<sup>®</sup> sigma ROTROL P Lyo colocando el contenido del vial ROTEM<sup>®</sup> sigma ROTROL P Dil en el lofilizado. Una pequeña gcta del diluyente quedará en el vial. ¡No se dehe transferir el diluyente con pipeta!. No se debe utilizar ningún otro diluyente que no sea el suministrado. El vial se debe cerrar con el tapón de goma y la tapa a rosca hasta lograr un cierre firme. As qurarse de que el polvo esté completamente disuelto. Para reconstituir el plasma dejar al menos 15 minutos en el vial cerrado. Quedarán pequeñas partlculas luego de la reconstitución. Esas partfculas no son signo de deterioro del control y no tienen influencia en el resultado del control.

Antes de ser utilizado, mezclar cuidadosamente por agitación suave. Remover la tapa a rosca y el tapón de goma y colocar el adaptador de rosca del ROTEM<sup>®</sup> sigma ROTROL en el vial.

#### Almacenamiento y estabilidad de los reactivos:

Almacenar entre 2°C y 8°C. El ROTEM<sup>®</sup> sigma ROTROL P en su envase cerrado es estable hasta la fecha de vencimiento que se indica en la etiqueta. El ROTEM<sup>®</sup> sigma ROTROL P reconstituido es estable por 8 horas almacenado entre 2°C y 8°C.

No se recomienda congelar y descongelar el ROTEM<sup>®</sup> sigma ROTROL P.

#### **Advertencias y Precauciones**

Solo para uso diagnóstico in Vitro.

Solo para profesionales capacitados.

Cada unidad de donador empleada en la preparación de ROTEM® sigma ROTROL P ha sido evaluada para anticuerpos contra HIV Tipo  $I_x$ y II, anticuerpos contra el virus de la Hepatitis C, anticuerpos contra el

 $X = -N$  $\sigma$ /  $\geq$   $\pi$   $\pi$  :  $\pi$   $\sim$   $\pi$  $-6 - 3$ ;  $-8 - 3$  $\mathbb{E}[\mathcal{L} \mathcal{L}^{\text{max}}]$  $\gg \sim \gg \sim \sim 5$  $\mathbb{Z} \setminus \mathbb{Z} \setminus \mathbb{Z}$ *~.•, -. ~I) •*"'y '... .'

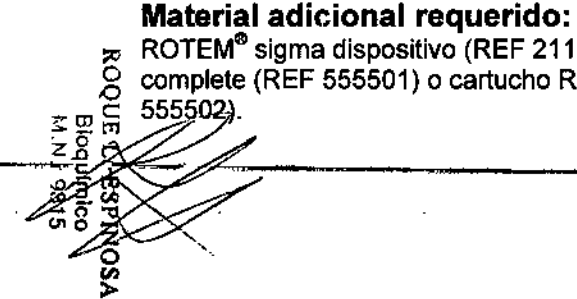

Treponema pallidum, antígenos de superficie de Hepatitis B y genoma de Hepatitis C por PCR. Las pruebas utilizadas tienen certificación CE de acuerdo con la lista A de la directiva europea para IVDs (98/79/EC) y están bajo supervisión de la autoridad europea gubernamental. Los plasmas fueron encontrados negativos para los parámetrosevaluados. De todos modos, ya que ninguna evaluación puede asegurar por completo la ausencia de una enfermedad transmitida por la sangre, estos plasmas de control deben ser maniputados como material potencialmente infeccioso'  $(4)$ .

#### Procedimiento

El contenido de un vial ROTEM® sigma ROTROL P es suficiente para comprobar los 4 pruebas de un cartucho ROTEM® sigma. ROTEM® sigma ROTROL P se utiliza en lugar de la sangre citratada.

Dependiendo del tipo de cartucho utilizado, se realizan pruebas especificas de control de calidad:

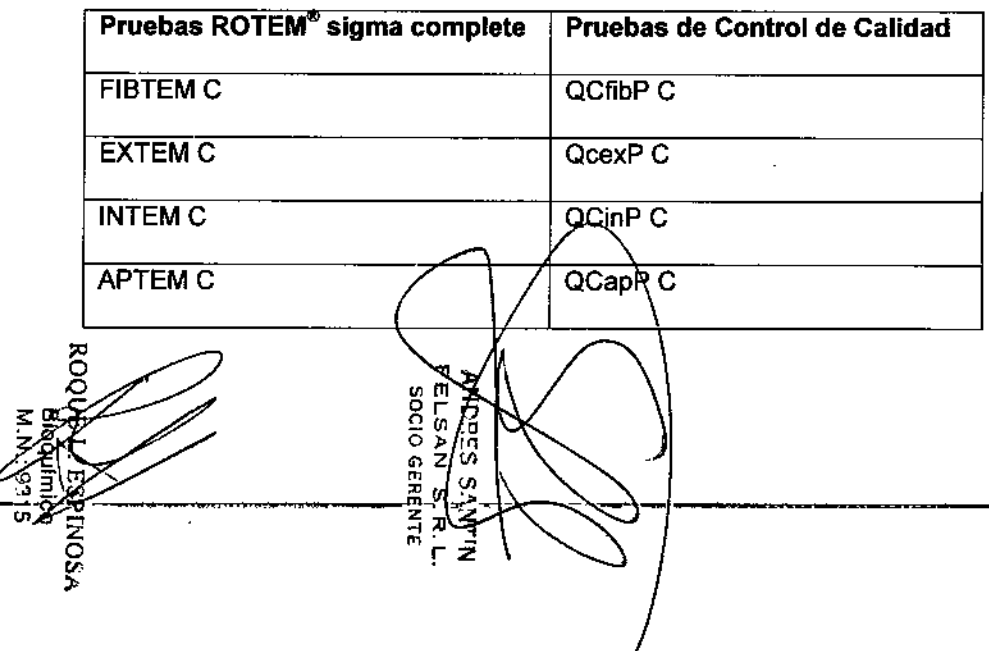

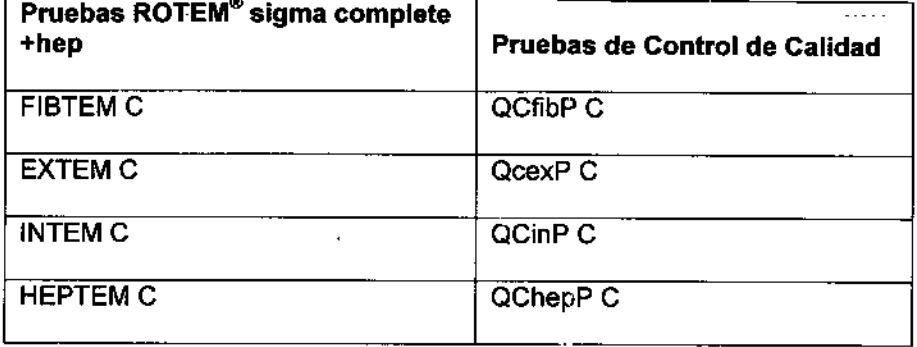

- A. Preparar ROTEM<sup>®</sup> sigma ROTROL P como se describe en Preparación
- B. Presione Start ROTROL y seguir las instrucciones que aparecen en la pantalla:
- C. Abrir el envase y sacar el cartucho
- D. Colocar el cartucho en el dispositivo
- E. Escanear el vial control
- F. Colocar el control en el cartucho (luego de agitarlo suavemente)

#### Intervalo de control

G ġ  $\epsilon$ 

N

**FOLIO** ం

La frecuencia de los controles de calidad con ROTEM® sigma ROTROL N y ROTEM<sup>®</sup> sigma ROTROL P, deben ser elegidas según lineamientos locales. Si no existen lineamientos locales se deben seguir las recomendaciones del fabricante. Gracias al control continuo de la función esta de la mecánica de medición y la electrónica de medición directamente en el sistema, un control de calidad semanal es suficiente. El sistema le recuerda al usuario automáticamente cuándo realizar el control de calidad

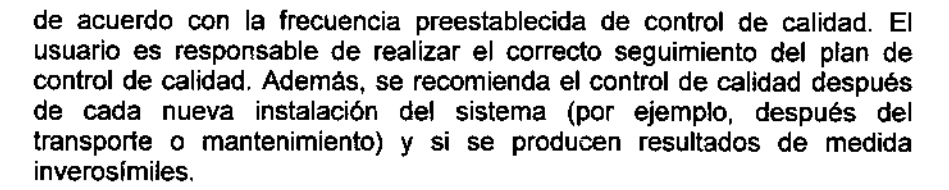

#### **Características de Funcionamiento**

#### **Precisión:**

Repetitividad (sobre 5 días), resultados preliminares

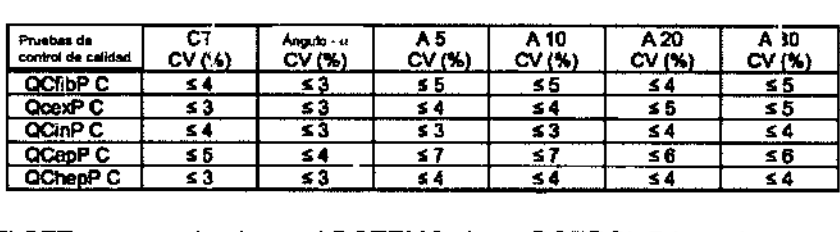

El CFT no es evaluado en el ROTEM@sigma ROTROL P basado en plasma.

#### Valores esperados

Cada lote de ROTEM® sigma ROTROL P se suministra con rangos de valores objetivos especfficos por lote para las pruebas individuales. Los resultados para las pruebas especificadas deben estar dentro de estos rangos.

Si un Resultado de control de calidad está fuera del rango objetivo, se deben examinar las sigujentes razones potenciales:

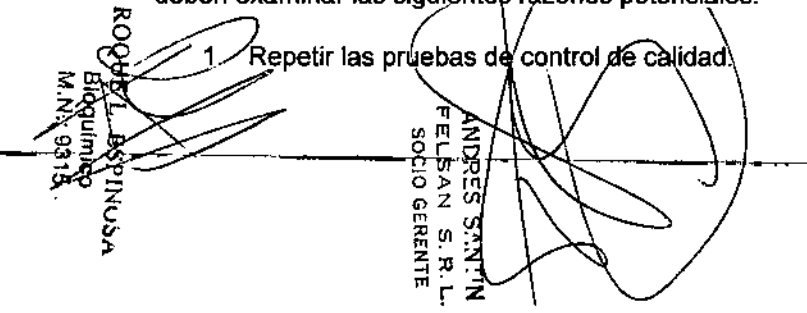

- 2. En el caso de que las nuevas pruebas de control de calidad estén dentro del rango objetivo, las muestras del paciente pueden ser reevaluadas y los resultados pueden ser tomados como validos.
- 3. En el caso de que una nueva prueba de control de calidad esté nuevamente fuera del rango objetivo, contacte al servicio técnico para la resolución de problemas.

#### Limitaciones del procedimiento

Todos los controles están sujetos a las limitaciones del sistema de pruebas. Variables como la temperatura, la estabilidad de los reactivos, los instrumentos y las técnicas pueden afectar el resultado final. Siempre siga estrictamente las instrucciones del fabricante para el dispositivo y los cartuchos de reactivos.

El material de control de calidad ROTEM® sigma ROTROL P está adaptado para evaluar el agente de activación en cada prueba de control, no está preparado para inhibidores de heparina (FIBTEM C, EXTEM C, APTEM C y HEPTEM C), inhibidores de fibrinólisis (APTEM C) y tampoco para inhibidores plaquetarios (FIBTEM C).

#### Bibliografía

(1) NCCLS Document H21. Collection, transport, and processing of blood specimens for coagulation testing and performance of coagulation assays (2) Blutgerinnungsstudien mit der Thrombelastographie, einem neuen Untersuchungsverfahren. Hartert, H.: Klin. Wochenschrift 1948; 26: 577- 583

(3) Thromboelastographic Coagulation Monitoring during Cardiovascular Surgery with the ROTEG Coagulation Analyzer, Calatzis, A. et. al.: Management of Bleeding in Cardiovascular Surgery edited by Roque Pifarre'; Hanley & Belfus, Inc. Philadelphia, PA, 2000

(4) Biosafety in Microbiological and Biomedical Laboratories, U.S. ••• Department of Health and Human Services, Washington

2015-08 V0002-EN

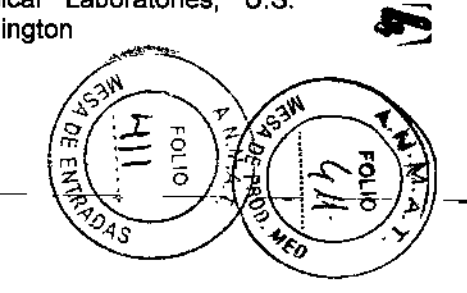

**N** 

N Z

#### **Fabricante:**

Tem Innovations GmbH Martin-Kollar-Str. 13-15 D-81829 Munich / Germany

#### Importador:

FELSAN S.R.L. Estomba N° 288 - C.A.B.A. Argentina Director Técnico: Luis Espinosa Consultas Técnicas: Inboratorio@felsan.com.ar / TEL: 011 4554-7990.

### PRODUCTO DE DIAGNOSTICO DE USO IN VITRO AUTORIZADO POR<br>LA ADMINISTRACIÓN NACIONAL DE MEDICAMENTOS Y TECNOLOGÍA MÉDICA. Certificado N°...............

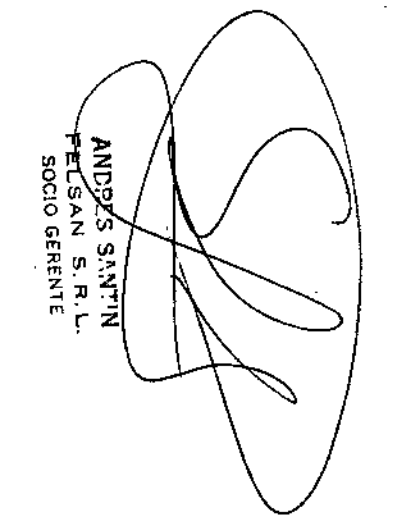

 $800$ 

**DSA** 

Ξ

**များ**<br>သူ

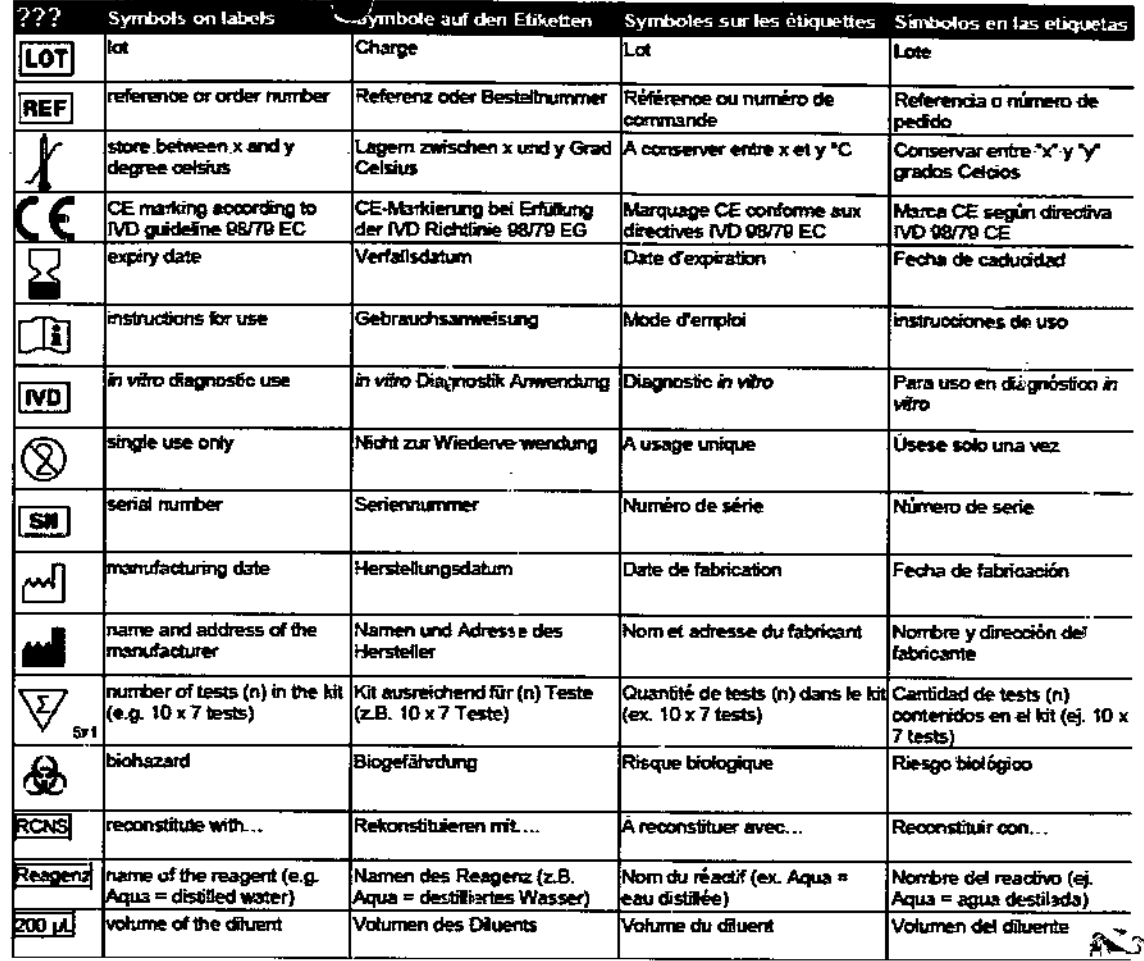

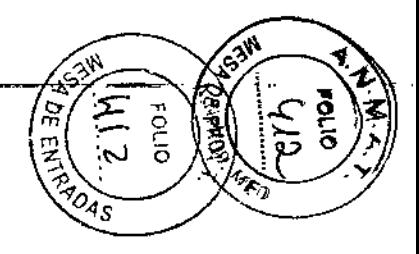

 $\sum_{i=1}^n\sum_{j=1}^n\frac{1}{j}$  $\begin{picture}(20,20) \put(0,0){\line(1,0){15}} \put(15,0){\line(1,0){15}} \put(15,0){\line(1,0){15}} \put(15,0){\line(1,0){15}} \put(15,0){\line(1,0){15}} \put(15,0){\line(1,0){15}} \put(15,0){\line(1,0){15}} \put(15,0){\line(1,0){15}} \put(15,0){\line(1,0){15}} \put(15,0){\line(1,0){15}} \put(15,0){\line(1,0){15}} \put(15,0){\line(1$ 

Â

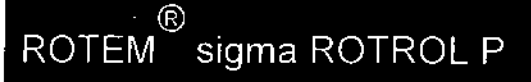

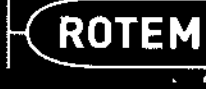

Expirydale: VYYY-MM

11

ROTEM<sup>®</sup> sigma ROTROL P

**REF 555202 LOT REF 555204 LOT**O

**REF 555206 LOT** 

ROTEM<sup>®</sup> sigma ROTROL PLyo

ROTEM<sup>®</sup> sigma ROTROL PDil

Rangos de valores específicos de lote:

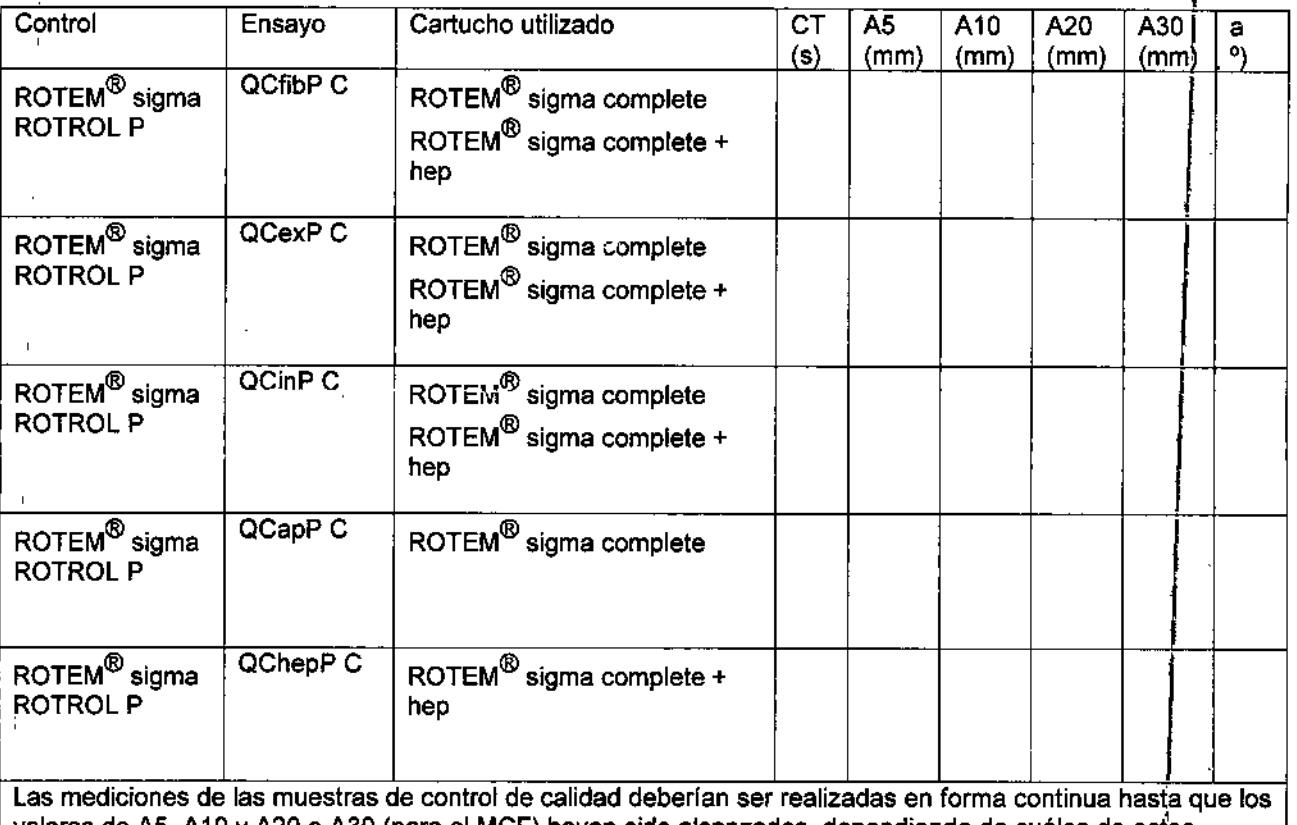

valores de A5, A10 y A20 o A30 (para el MCF) hayan sido alcanzados, dependiendo de cuáles de estos parámetros hayan sido elegidos para diagnosticar la firmeza del coágulo. ,

#### ¡Fabricante

TemInnovationsGmbH Martin-Kollar-Str. 13-15 D-81829 Munich / Germany Email: info@tem-innovations.de

ROTEM sigma ROTROL N Control sheet V0001 2015-08ANDRES SANT FEVSAN S.R.L **SOCIO GERENTE** 

ROGUEL ESPINOSA<br>Bioquímico<br>AM: 9315

@ lem

r'22 4

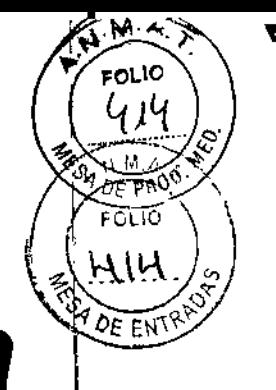

ROTEM<sup>®</sup> sigma

Sistema de hemostasia en sangre entera basado en la tromboelastometría

# **MANUAL DEL USUARIO**,

l.

*t*

 $\bigg\{ \bigg.$ 

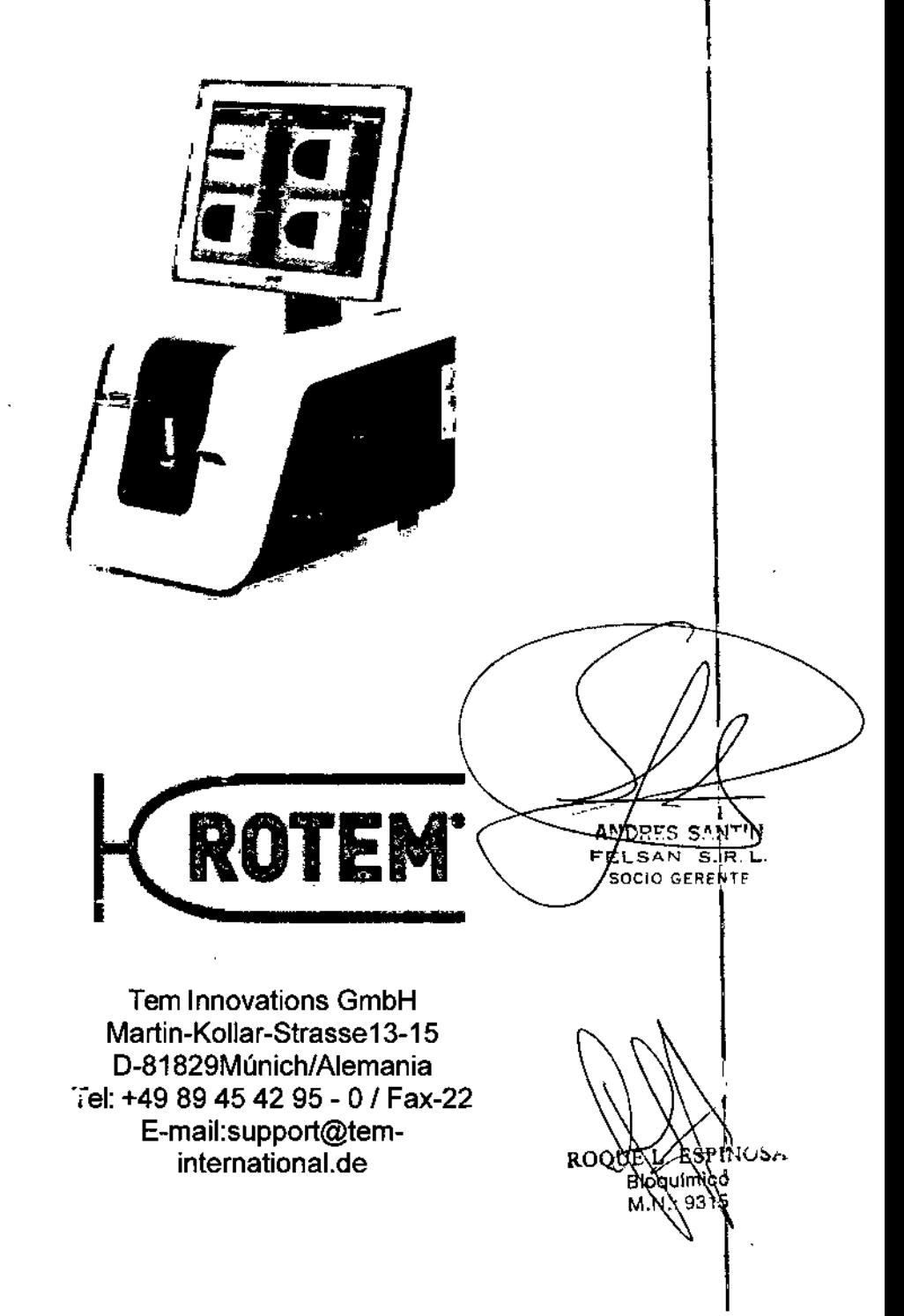

2226

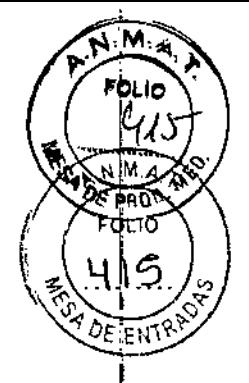

©2015 Tem Innovations GmbH. Todos los derechos reservados.

Ninguna parte de este manual se puede reproducir de ninguna manera ni editar, copiar o distribuir electrónicamente (imprimiendo o fotocopiando mediante ningún otro método) sin el consentimiento escrito del editor.

ROTEM<sup>®</sup> es marca registrada de Tem Innovations GmbH en Europa, en EEUU y en otros países.

Otros nombres del producto marcados con ® son marcas registradas de los propietarios de la marca.

#### Registro de revisiones

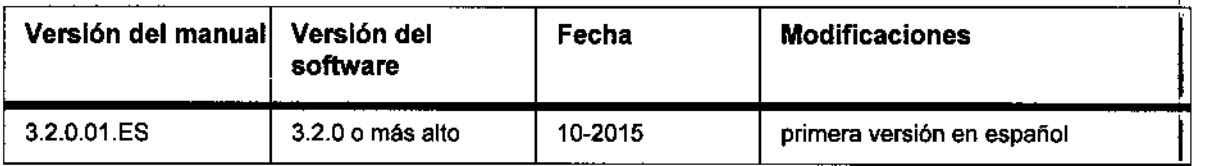

Versión del manual: 3.2.0.01. Versión del software: 3.2.0 Fecha de liberación: 1012015 Número de referencia: REF216001~ES

Este Manual del Usuario es publicado por el fabricante. Tem Innovations GmbH Martin-Koliar-Strasse13-15 D-81829 Múnich/Alemania Todos los derechos reservados.

Este manual refleja las especificaciones técnicas en el momento de la impresión. De haber enmiendas importantes se considerarán en una nueva edición del manual. Toda la documentación que acompaña a este producto representa la actualización más reciente de la información.

La empresa se reserva el derecho a hacer enmiendas de las novedades técnicas sin una referencia explícita.

Patentes DE4437475C1 US5777215A W096/12954

Impreso enAlemania

**CE:**AΝ <u>'5</u>S SANT<u>IN</u>  $FE/$ SAN S.R.L. SOCIO GERENTE

ROOUE **ESNINOSA**  $\alpha$ uímic $\alpha$ Bìo  $M.N.$  9315

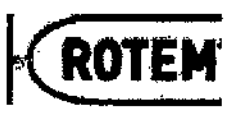

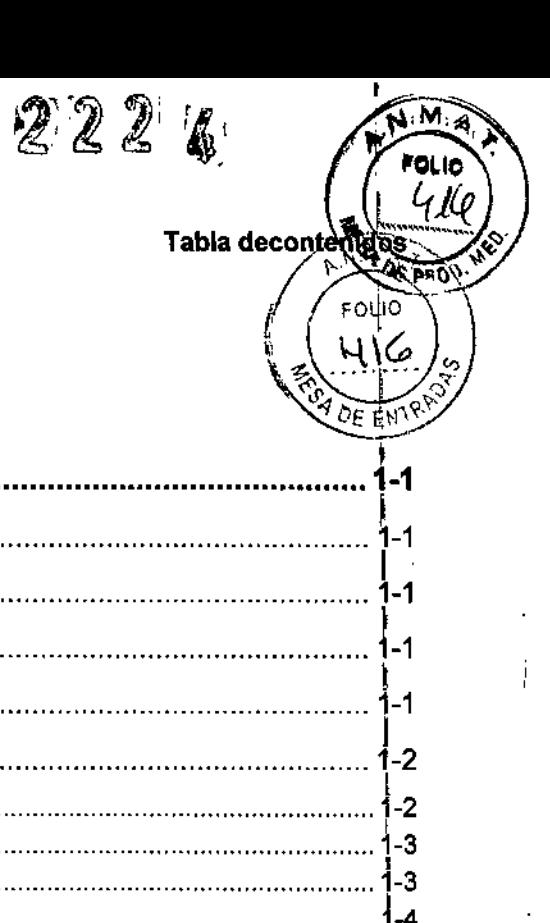

## Tabla de contenidos

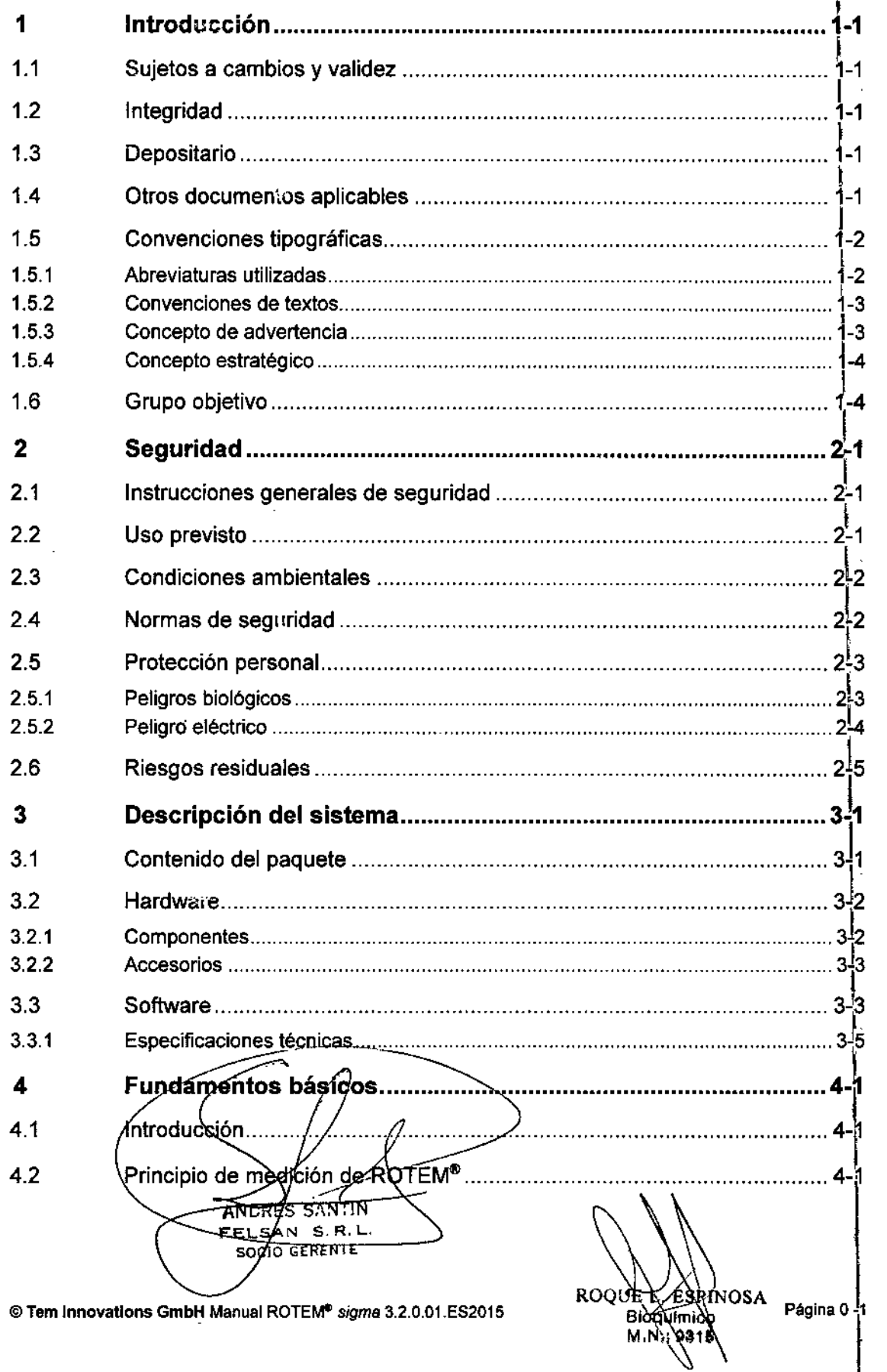

 $\int_{-\infty}^{\infty}$ 

 $\overline{f}$ 

#### Tabla decontenidos

÷.

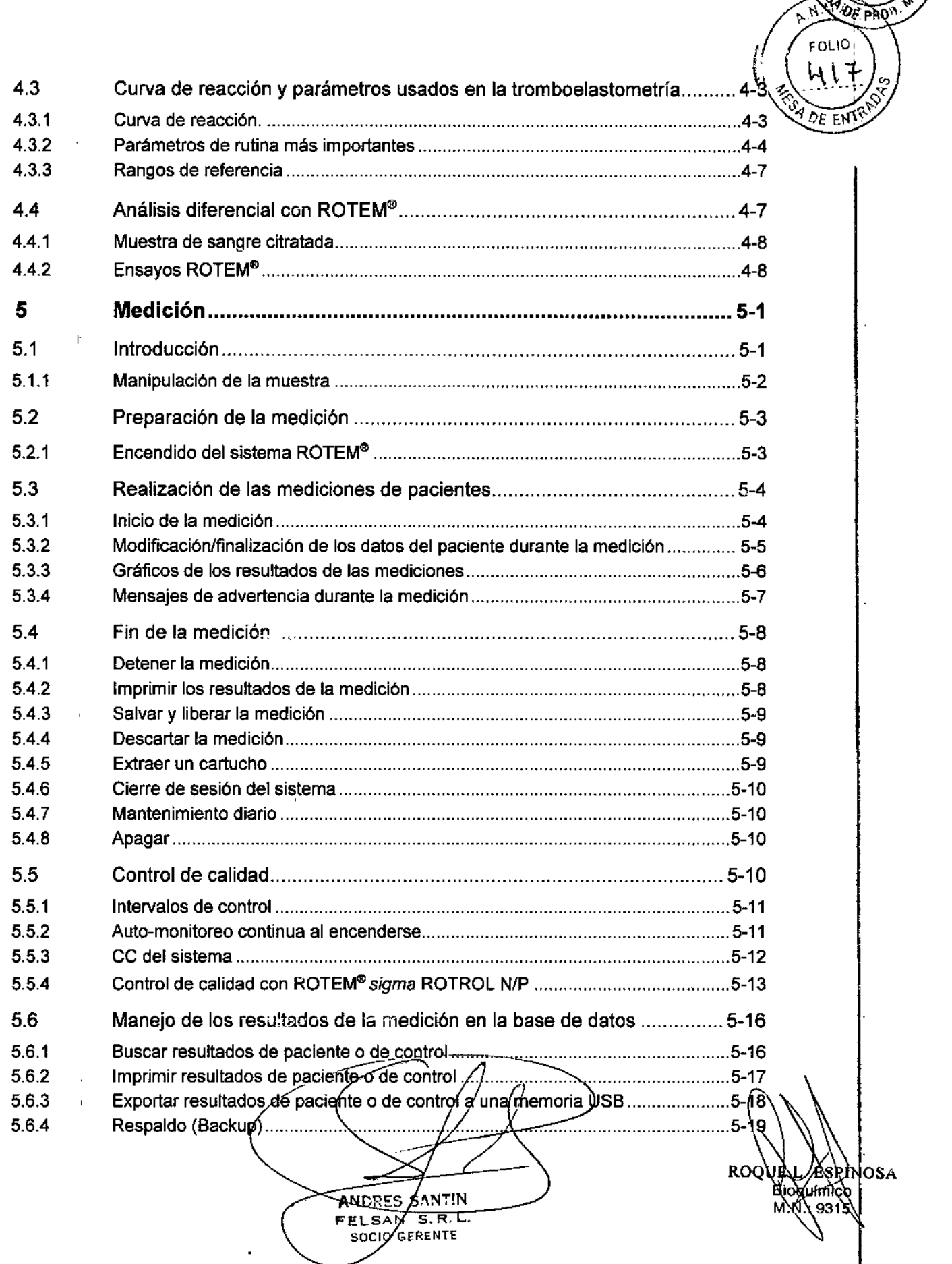

<u> लि</u>न्ने

FOLIO

7 L

 $22$ 

Manual ROTEM" *sigma* 3.2.0.01.ES 2015@TemlnnovationsGmbH

 $\hat{\mathcal{V}}$ 

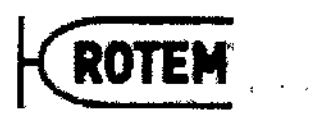

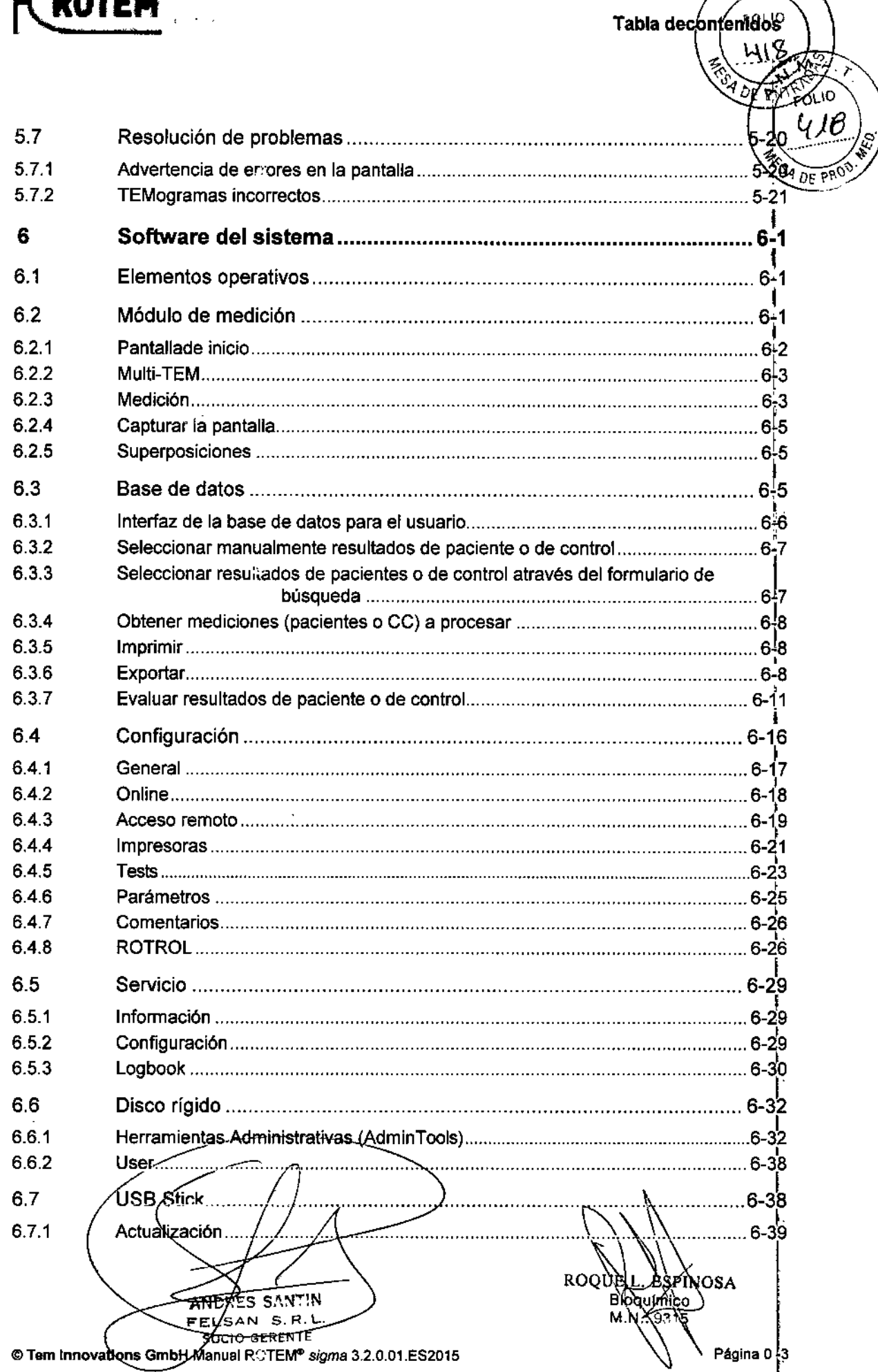

and the control

A H.MIA.

2224

 $\int\limits_{-\infty}^{+\infty}$ 

#### I **Tabla decontenidos**

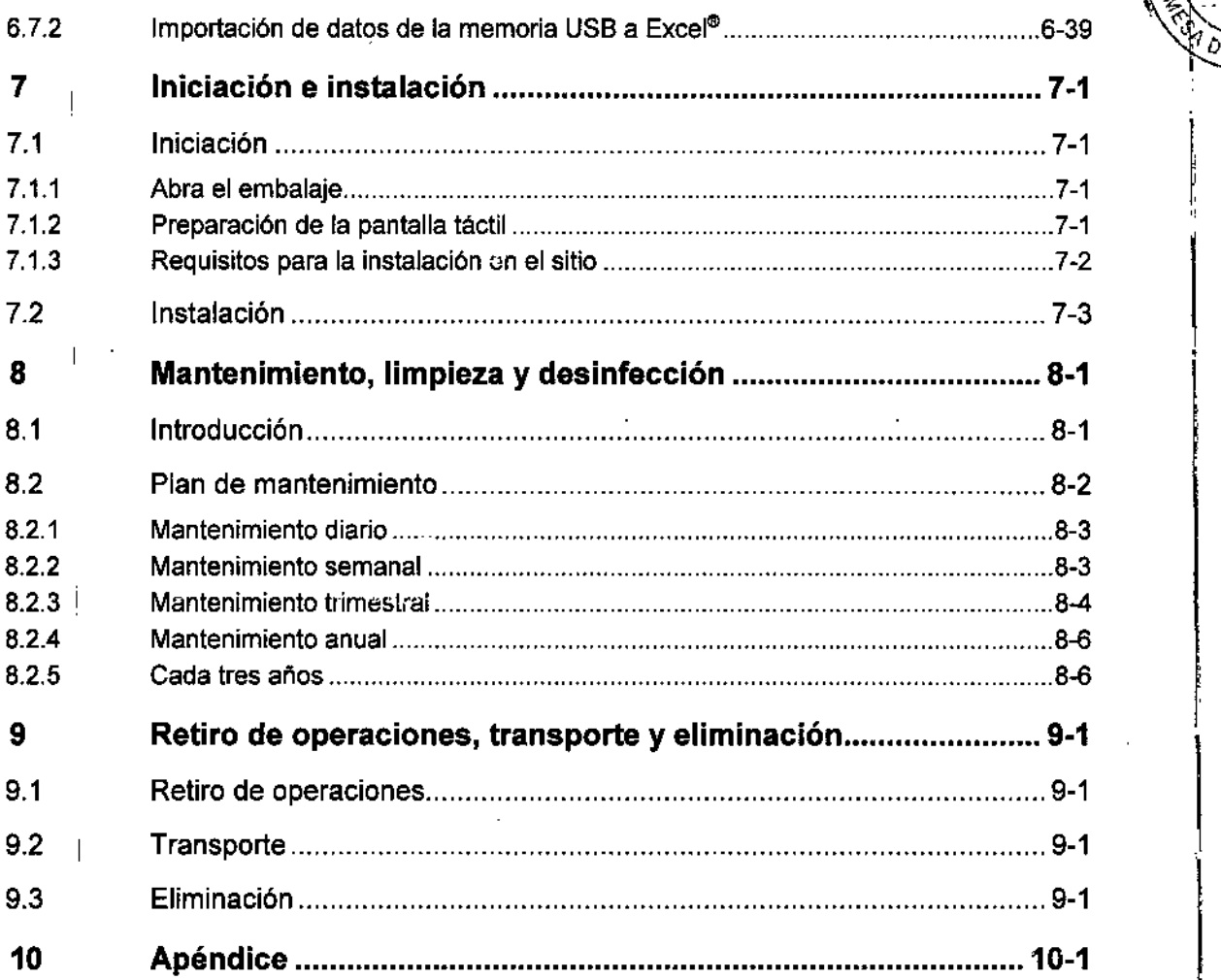

 $\int$ 

**ANDRES SAN?** BELSAN S.R.L.

ROQUEL YEVERIOSA

্রুল

olio <u>419</u>

ĎЕ EN.

**TANT** Δk ы

ROTEM

Página 0-4 Manual ROTEM<sup>®</sup> sigma 3.2.0.01.ES 2015 @Tem InnovationsGmbH

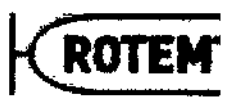

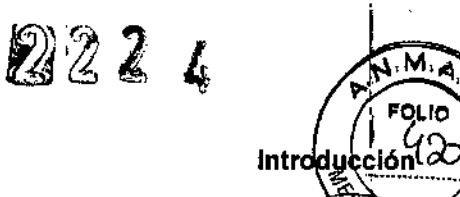

 $FOLI$  $\Phi$ 

Ń

 $\left( \frac{420}{3} \right)$ SI DE ENTR  $\frac{1}{2}$   $\frac{1}{2}$   $\frac{1}{2}$   $\frac{1}{2}$   $\frac{1}{2}$ he

 $\sqrt[3]{2}$ 

#### Introducción 1

~ Este manual del usuario se aplica al sistema ROTEM~*sigma* y a su software ROTE~ respectivo. Es parte del producto y describe el uso previsto y la exposición segura durante todo el ciclo de vida del producto.

En este documento los términos ROTEM<sup>®</sup> y sistema ROTEM<sup>®</sup> siempre se refieren a ROTEM~*sigma.*

#### 1.1 Sujetosa cambios y validez

La información contenida en este manual se refiere a las especificaciones técnicas aprobadas en el momento de la impresión. De haber enmiendas importantesl se considerarán en una nueva edición del manual Toda la documentación que acompaña a este producto representa la actualización más reciente de la información. En el pie de página se menciona el número de documento y de versión.

#### 1.2 Integridad

Este manual del usuario sólo estará completo con otros documentos correspondientes para la aplicación respectiva.

#### 1.3 Depositario

Este manual, así como otros documentos aplicables para la aplicación respectiva, debe mantenerse al alcance de quien opere el aparato y debe estar siempre accesible cérca del sistema ROTEM<sup>®</sup>.

#### 1.4 Otros documentosaplicables

El sistema de tromboelastometría ROTEM~*sigma* dispone de una serie de cartuctios, controles e insumos. Por favor, lea atentamente las instrucciones para uso (IFU = *Instructions for use*) de los reactivos y kits de control en lo relativo a los requisitos específicos de las muestras, ejecución de pruebas, límites de los métodos e $|\hspace{.1cm}|$ 

Asimismo, por favor lea atentamente las regulaciones universalmente válidas, ya sea juridicas u otras regulaciones vinculantes de la legislación europea y nacional, así *cdmo* las regulaciones-vigentes para la prevención de accidentes y para la protección ambiental que se-apliquen en su país.

 $s$  santin **AND9** З. ਸ਼⊺∟ **FELSAN** SCIO GERENTE

@Tem Innovatlons GmbH Manual ROTE~ *sigma* 3.2.0.01.ES2015

**JE L. ESPINOSA**<br>BJOGUIMICO

y 9319

 $\lambda$ 

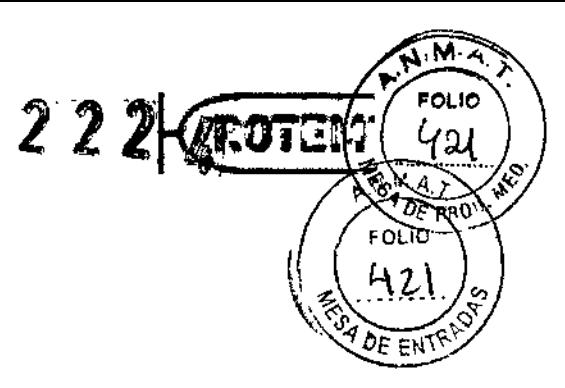

I

#### 1.5 Convenciones tipográficas

Esta sección muestra las abreviaturas aplicadas, los símbolos y las acentuaciones textuales.

#### **1.5.1 Abreviaturasutilizadas**

**Tabla** 1-1 muestra las abreviaturas utilizadas en este documento.

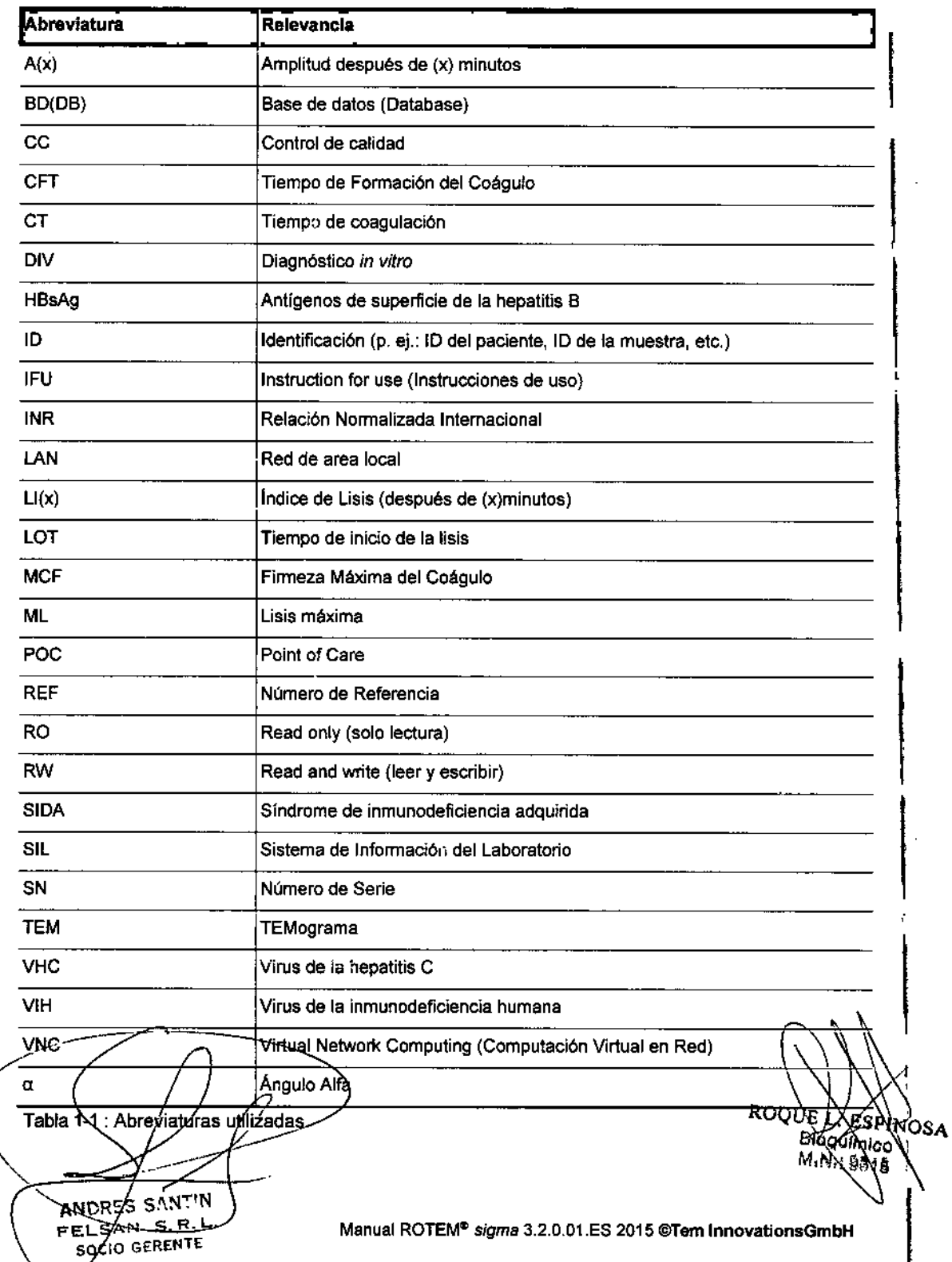

 $\frac{1}{2}$ 

P. f -2

Manual ROTEMII>*sigma* 3.2.0.01.ES **2015@TemlnnovationsGmbH**

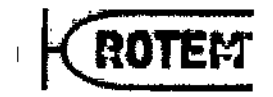

 $\overline{1}$ 

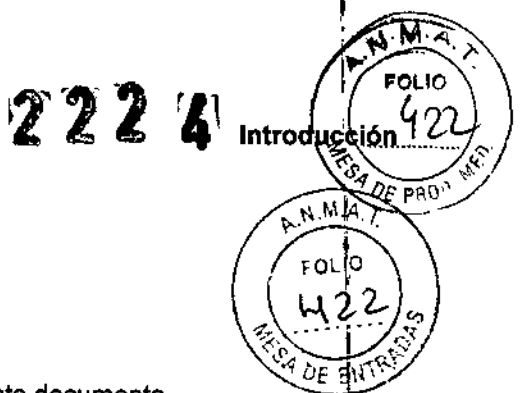

 $\mathbf i$ 

1

#### 1.5.2 Convenciones de textos

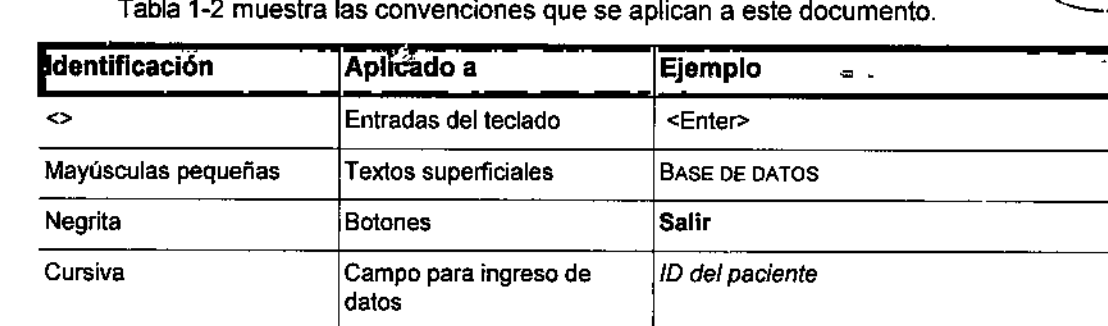

Tabla 1-2: Convenciones de textos

#### Concepto de advertencia  $1.5.3$

Los mensajes de advertencia en este documento aparecen de la siguiente manera:

#### **A** PALABRA DE AVISO

Peligro

Consecuencias

 $\blacktriangleright$  Precauciones

Se incluye el pictograma correspondiente si existe un peligro biológico (Tabla1-3).

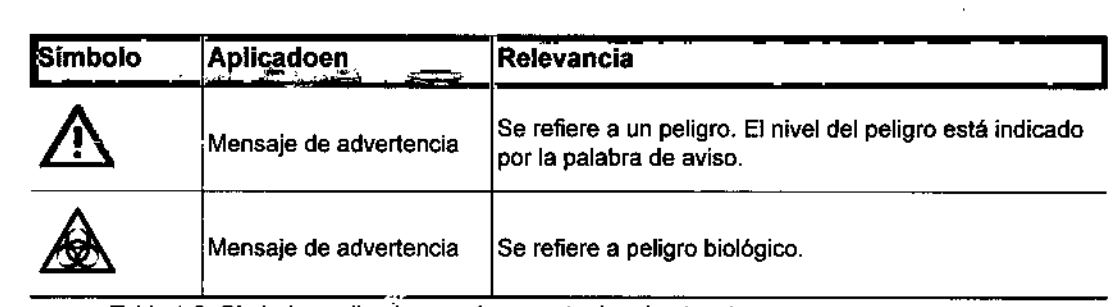

Tabla 1-3: SimboJos aplicados en el concepto de advertencia

ANDRY'S SANT'N FELSAN 75. R. SOOO GERENTE

ROQWE L ESPINOSA **BIOAUIN** 

 $P.1\frac{1}{1}3$ P'j'

e Tem InnovaUons GmbH Manual ROTE~ *sigma* 3.2.0.01.ES2015

 $\overline{\phantom{a}}$ 

 $\overline{1}$ 

 $\overline{\phantom{a}}$ 

*f*

Ŷ,

#### Introducción

#### 1.5.4 Concepto estratégico

EN Las instrucciones de los procedimientos operativos en este documento están construidas de la siguiente manera:

') ;- ׀׆֪֧֪֪֪֪֪֪֪֪֪֞֞֞֞֞֞֓֞֡֡֟֓֕֞֞֟֟<br>֪֪֦֞֩֩֩֩֩֩֞֞֘֞֞

FOLIO 2

ÙĒ

 $\overline{1}$ 

ţ Ţ

Propósito de la acción

- $\checkmark$  Se asume la acción (opcional)
- 1. Se emprende la acción 4Resultado intermedio (opcional)
- 2. Se emprende la acción

 $\ddot{\phantom{a}}$ 

Resultado de la acción (opcional)

#### 1.6 Grupo objetivo

Este documento está destinado al personal hospitalario calificado que trabaja en el campo de la hemostasia:

- Médicos (fundamentalmente anestesistas y medicos laboratoristas)
- Técnicos de laboratorio
- Hemoterapeutas y otros

ANDRES SANTIN FE⁄CSAN ь SOCIO GERENTE

**ROQ** 

 $\frac{2}{2}$ 

Manual ROTEM<sup>®</sup> sigma 3.2.0.01.ES 2015 @Tem InnovationsGmbH

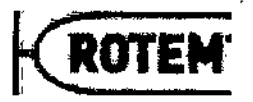

Ţ

 $222$   $\mathbb{Z}$   $\mathbb{Z}$  Seguridad (

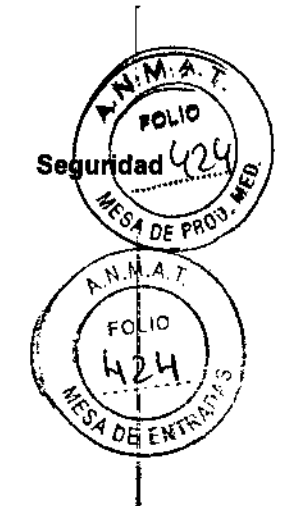

#### Seguridad 2

#### Instrucciones generales de seguridad 2.1

transporte. Este manual contiene importante información para la instalación, almacenamiento y mantenimiento, seguro y apropiado, del sistema ROTEM<sup>®</sup>.

- Por favor lea cuidadosamente este manual del usuario para familiarizarse con el equipo.
- Debe prestar especial atención a la información que aparece en este capitulo.
- Por favor observe las instrucciones mencionadas en el Apéndice A referentes a los slmbolos utilizados en el equipo y en los cartuchos.
- Antes de realizar mediciones y controles de calidad, por favor lea las instrucciones. de los cartuchos y los controles.

#### 2.2 Uso previsto

Los sistemas de tromboelastometría ROTEM<sup>®</sup> han sido diseñados para realizar el diagnóstico in vitro en la cabecera dei paciente (POC: Point of Care) y en laboratorios de hospitales. El sistema ROTEM® da una indicación cuantitativa y cualitativa del estado  $de$ la coagulación de una muestra de sangre entera. Con este fin se miden, se analizan, se realiza el seguimiento y se interpretan diferentes parámetros de la coagulación (formación del coágulo).

Además, el sistema ROTEM® registra los cambios cinéticos en una muestra de sangre entera citratada, a medida que el coágulo de la muestra se retrae y/o se lisa (se disgrega). t

El diagnóstico no puede estar basado exclusivamente en los resultados del **ROTEM<sup>®</sup>sigma, debe ser examinado en conjunto con la anamnesis del paciente, su** cuadro clínico y de ser necesario con otros tests de laboratorio.

El equipo no ha sido evaluado para medir muestras veterinarias u otras muestras no ROTEM<sup>®</sup>sigma, debe ser examinado en conjunto con la anamnesis del paciente, su<br>cuadro clínico y de ser necesario con otros tests de laboratorio.<br>El equipo no ha sido evaluado para medir muestras veterinarias u otras muest

Por uso no previsto se entienden todos los otros usos del sistema ROTEM<sup>®</sup> s*igma* aparte de los descriptos en este manual.

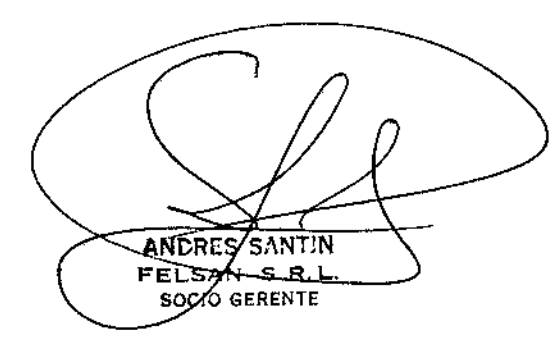

RQQUE L\ESPINOSA Biogamica Ñ۰.

 $\mathcal{T}$
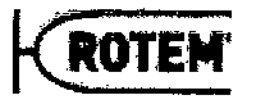

 $\mathfrak{D}2$   $2$ 

1

El equipo utiliza energía RF solo para su funcionamiento interno. Por lo tanto, las emisiones RFson muy bajas y es improbable que provoquen interferencia en los equipos electrónicos cercanos.

Este equipo es adecuado para ser utilizado en todos los ámbitos aparte del ámbito doméstico.

El equipo cumple con estas exigencias de seguridad al salir de la planta de fabricación<sup>1</sup>.

## 2.5 Protección personal

Ŷ.

## 2.5.1 **Peligros biológicos**

Las muestras de análisis deben ser siempre tratadas como potencial peligro biológico.

- Siempre utilice equipo de seguridad personal como vestimenta (guardapolvo) I de laboratorio, guantes y gafas protectoras al manipular las muestras.
- Respete las disposiciones estatutarias locales para su correcta eliminación (recomendación general, disponible en el *Laboratory Biosafety Manual World Hefilfh Organization,* 1984) *(Manual de Bioseguridad para Laboratorios de* l/a *Organizaci6n Mundial de la Salud,1984).*

ANDRES SANTIN  $\sqrt{\frac{1}{5AN}}$  5.R.L. w. Fa SOCIO GERENTE

l Ver la Declaración de conformidad (ApéndiceD) November 2008 ROQUE N. ASPINOSA<br>Bioguminos M.N.:

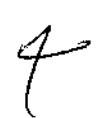

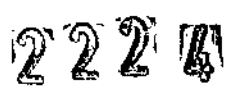

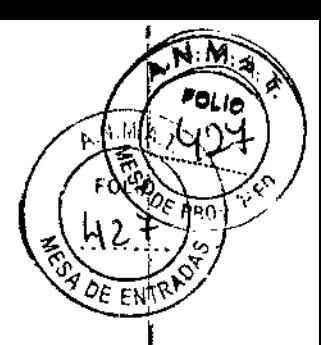

 $\mathbf{I}$ 

 $\mathbf{I}$ 

## 2.5.2 **Peligro eléctrico**

**L** 

&

## ADVERTENCIA. j-fire<br>Fire III - fire II - fire II - fire II - fire II - fire II - fire II - fire II - fire II - fire II - fire II -

Peligro de muerte

**El mal uso de equipos eléctricos puede provocar electrocución o muerte por quemaduras.**

•••• Siempre respete las precauciones básicas de seguridad aplicables a equipos eléctricos .

- $\blacktriangleright$  No toque al paciente y al aparato al mismo tiempo.
- •••.Todo ajuste, serviee o mantenimiento que deba realizarse mientras que el equipo esté enchufado, puede realizarse solamente por personal técnico calificado para los sistemas ROTEM<sup>®</sup>.
- ••• No descuide el aparato mientras que esté enchufado .
- ► El equipo viene de fábrica con un cable a tierra. Conecte el equipo sólo a enchufes de corriente que cuenten con descarga a tierra. Si utiliza adaptadores, estos también deben contar con descarga a tierra.
- ▶ Mantenga al equipo seco. Si el equipo se moja, desenchúfelo antes de tocarlo.
- •• Utilice soJo accesorios originales (Apéndice G).
- •• No encienda el equipo si está daflado. Póngase en contacto con personal técnico calificado.
- •• Si se perdiera o dañara el cable de corriente (enchufe del instrumento), debe ser remplazado por un cable de corriente original (ApéndiceG).

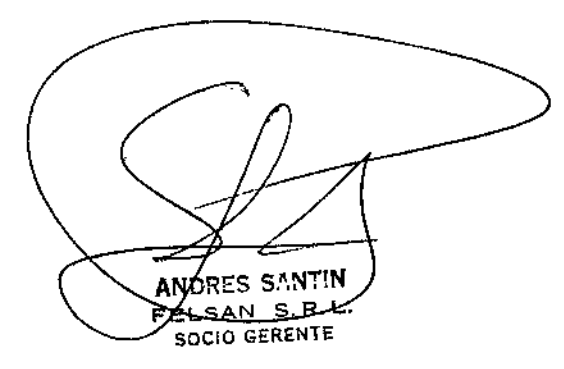

PINÒSA **ROQ** Bidauímico 5 63 15

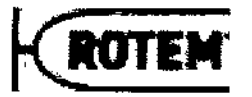

2224

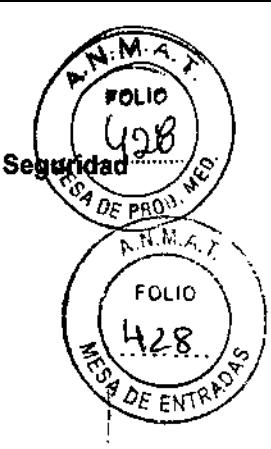

## 2.6 Riesgos residuales

Siga las instrucciones a continuación para un uso seguro deROTEM<sup>®</sup> sigma:

- No utilice el equipo si no está funcionando correctamente o si está dañado.
- No descuide el equipo si lo está utilizando cerca de niflos o personas con discapacidades.
- Utilice el equipo solo para los fines descriptos en este manual (Capítulo2.2).
- Los líquidos pueden dañar los componentes internos del equipo. No derrame líquidos sobre el sistema ROTEM®. No sumerja el equipo en agua u otros líquidos. •
- Sólo personal del servicio técnico calificado puede tener acceso a los componentes internos de los sistemas ROTEM<sup>®</sup>. •
- Si e! funcionamiento seguro no está garantizado, debe interrumpir el uso del sistema ROTEM<sup>®</sup> y debe impedir que se lo siga utilizando.
- No permita que el equipo o su cable de corriente entre en contacto con superficies demasiado calientes.
- No cubra las aberturas de aire, ni coloque el equipo sobre una superficie blanda que pudiera bloquearlas. Mantenga las aberturas de aire libre de pelusas, cabellos, polvo, etc. •
- No coloque nada encima del equipo, excepto los accesorios recomendados por el fabricante.
- De no estar especificado en el manual del usuario no rellene ni ponga nada en el interior de las aberturas, los tubos o conexiones del equipo.
- No utilice al ROTEM<sup>®</sup> s*igma* cerca de atmósferas inflamables o explosivas.
- El equipo está diseñado sólo para uso en interiores. •
- En el sistema ROTEM~ *sigma* s610 puede instalar software explfcitamente provisto por Tem Innovations GmbH. • *t* •
	- No deje caer el equipo ni lo exponga a golpes.

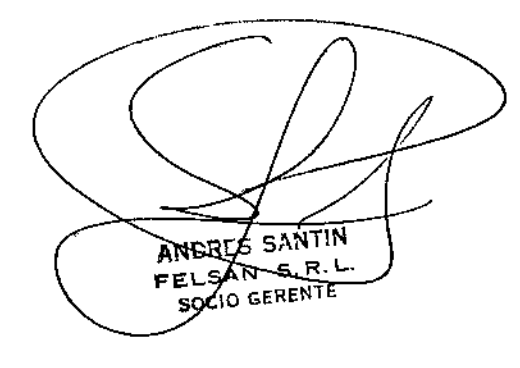

ROQ. ŠPINOSA ūco

*r*

 $\overline{1}$ 

í.

 $\overline{1}$ 

İ

 $\left\langle \right\rangle$ 

 $222$ ലം **20TE** PROV

 $N.M A$ ь

 $2^{\mathcal{O}}$ 

ΕN

## 3 Descripción del sistema

# FOLIO

•

## 3.1 Contenido del paquete

El equipo ROTEM~ *sigma* es un sistema integrado completo que contiene el dispositivo ROTEM<sup>®</sup> s*igma* y el software del sistema correspondiente. LaTabla 3-1 presenta una lista de los componentes que vienen con el aparato. 1

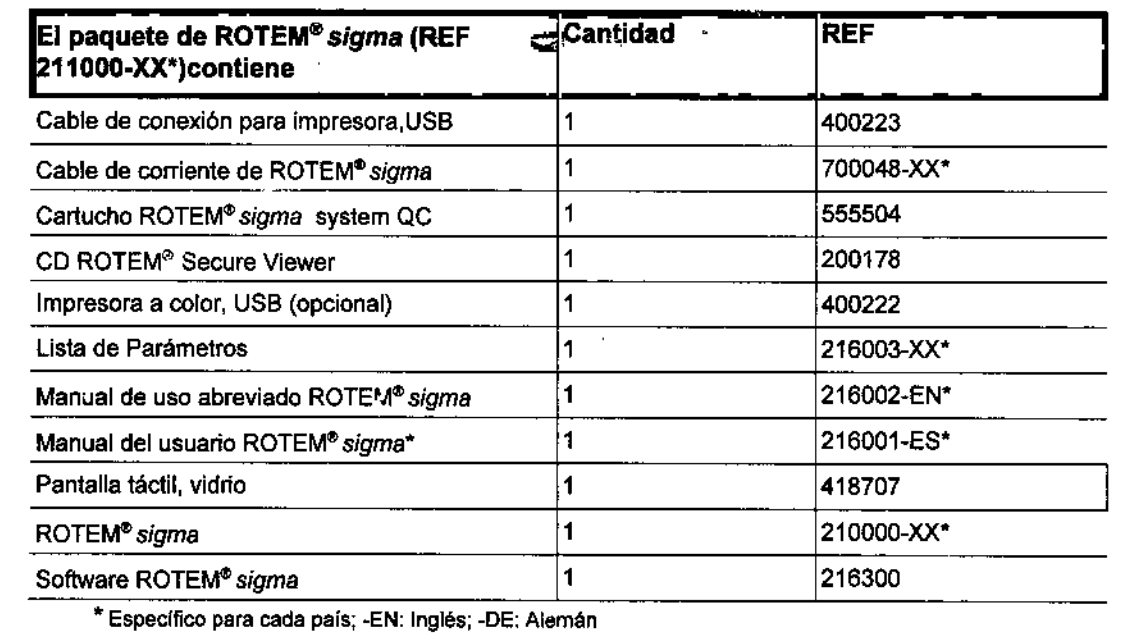

Tabla 3-1: Contenido de fábrica de la caja de ROTEM®sigma

FELSAN-E.B.L.)<br>FELSAN-E.B.L.<br>P.3-2 Manual ROTEM® *sigma* 3.2.0.01.ES 2015 @Tem InnovationsG

a Miniupole<br>Bioquimko

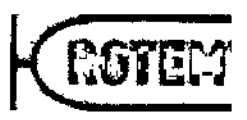

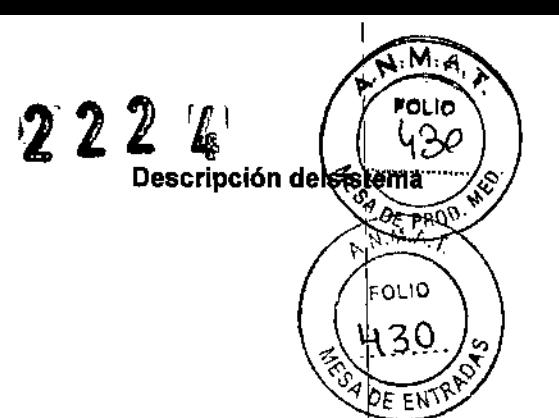

## 3.2 Hardware

 $\bar{1}$ 

 $\mathbf{I}$ 

 $\bar{\bar{\bar{}}}$ 

 $\mathbf{I}$ 

 $\mathbf{I}$ 

 $\frac{1}{1}$ 

## 3.2.1 Componentes

Figura 3-1 muestra los componentes de ROTEM<sup>®</sup> sigma, la Tabla 3-2 muestra su descripción.

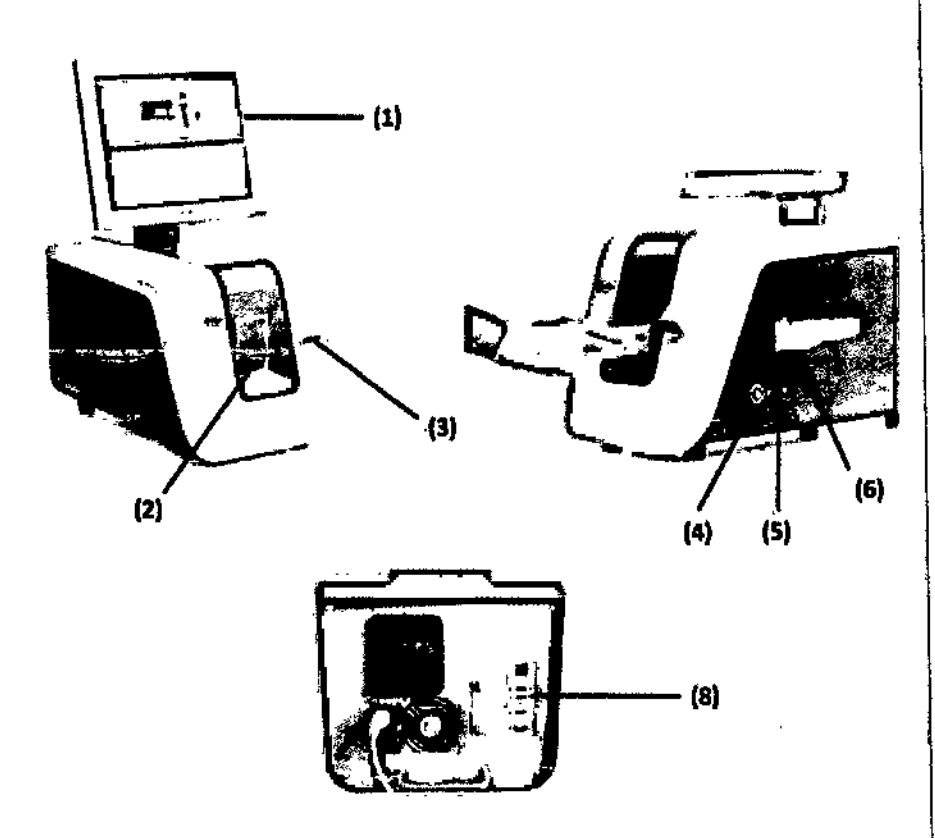

## Figura 3-1: Componentes deIROTEM~ *sigma*

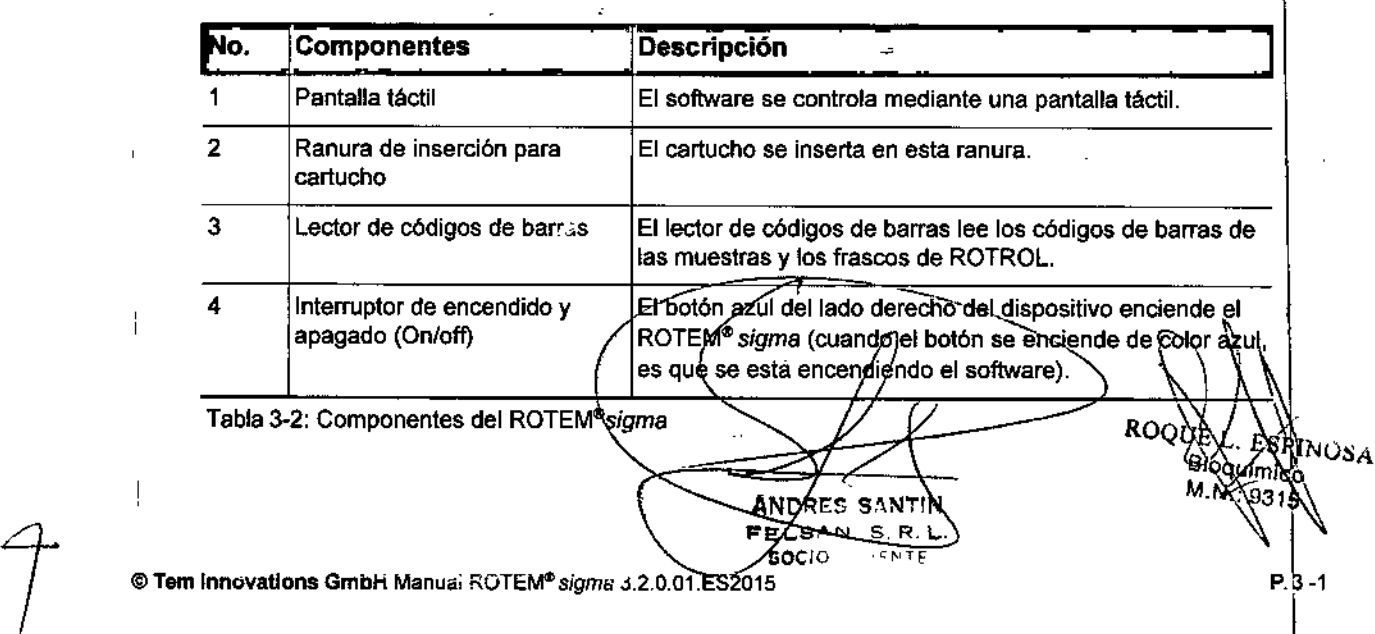

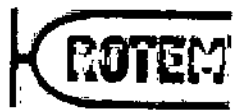

Descripción delsistem:

м

l Os чý

224

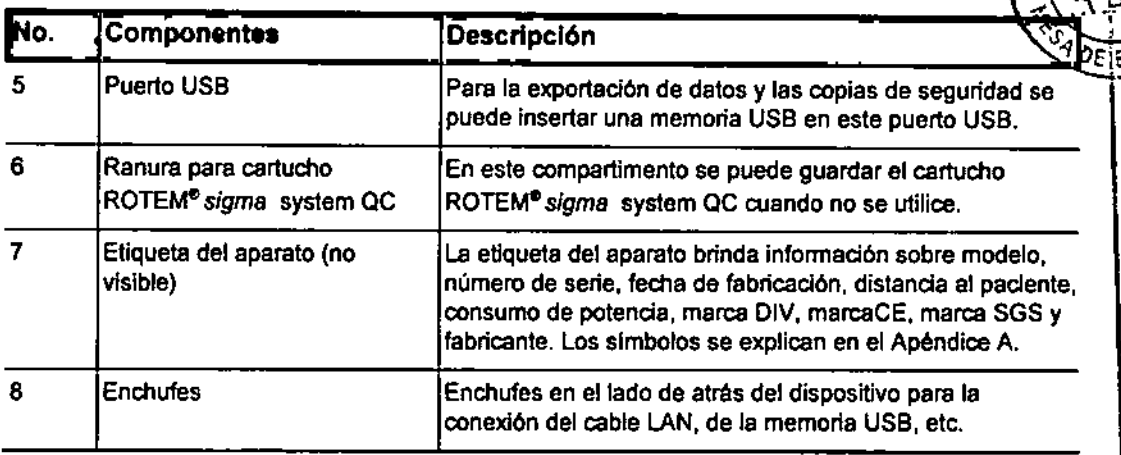

Tabla 3-2: Componentes del ROTEM<sup>®</sup>sigma

## 3.2.2 Accesorios

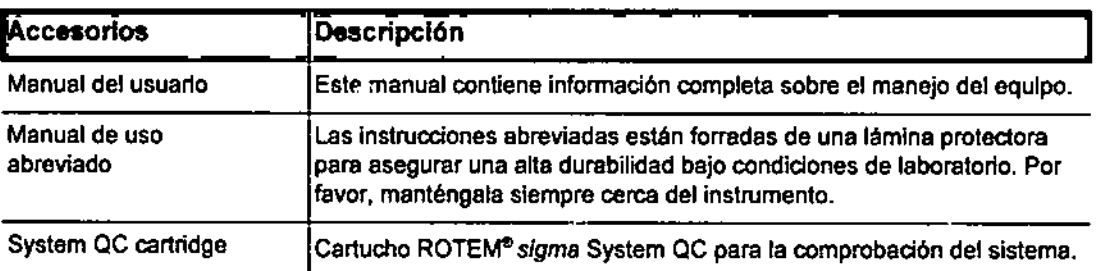

Tabla 3-3: Accesorios (ApéndiceG)

## Impresora (opcional)

Si se conecta una impresora al sistema se pueden imprimir los resultados numéricos y los TEMogramas. En el Capitulo 6.6.1 se describe la instalación de la impresora.

## 3.3 Software

El manejo del usuario (user management) esté preconfigurado para mostrar la pantalla de registro de la sesión (login) al encender el dispositivo. Después del registro en la pantalla de login aparece el modulo de medición. Al salir del modulo de medición, aparece la pantalla principal.

El software ROTEM<sup>®</sup> sigma le brinda al usuario una gula intuitiva para realizar, evaluar y gestionar las mediciones. La pantálla central del software es la pantalla principal. Desde allí se pueden abrir los siete módulos tocando la pantalla táctil (Figura 3-2). La Tabla 3-4 muestra una reseña general de los módulos/El Capítulo 6 da una descripción detallada de los mismos.

res santin AN. FPI SAN **SOCIO GERENTE** 

ROO PINOSA b

## **Descripción del sistema**

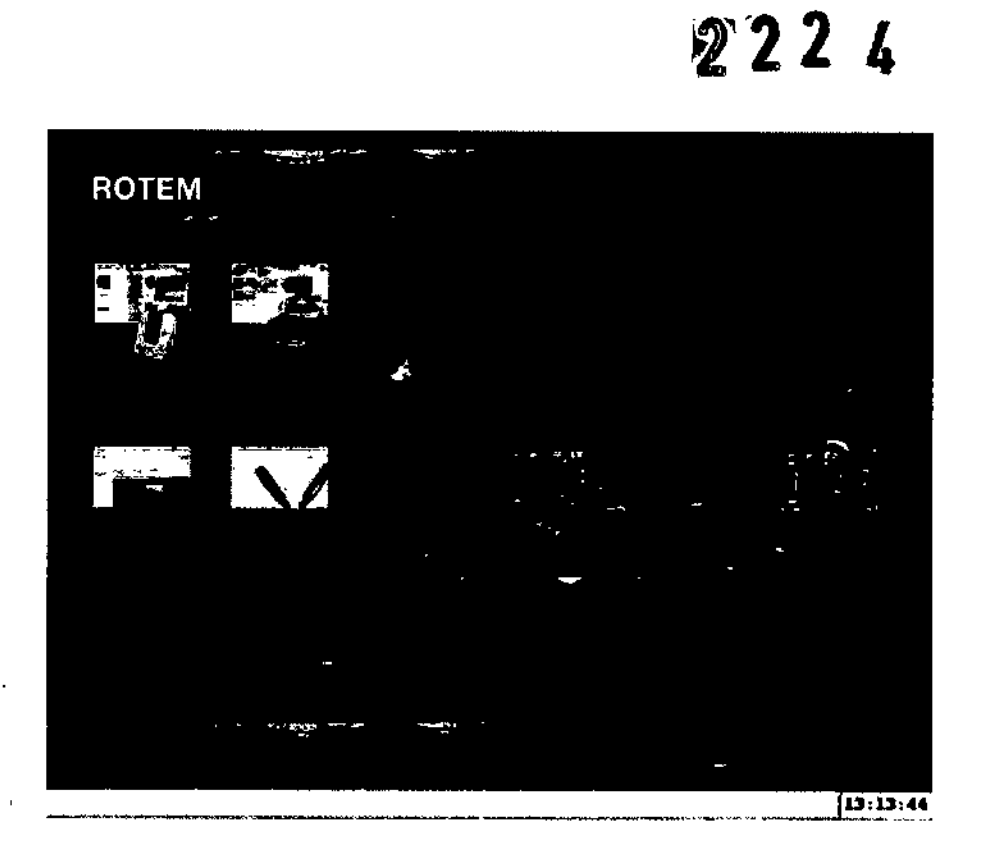

Figura3-2: Pantalla principal del software del sistema

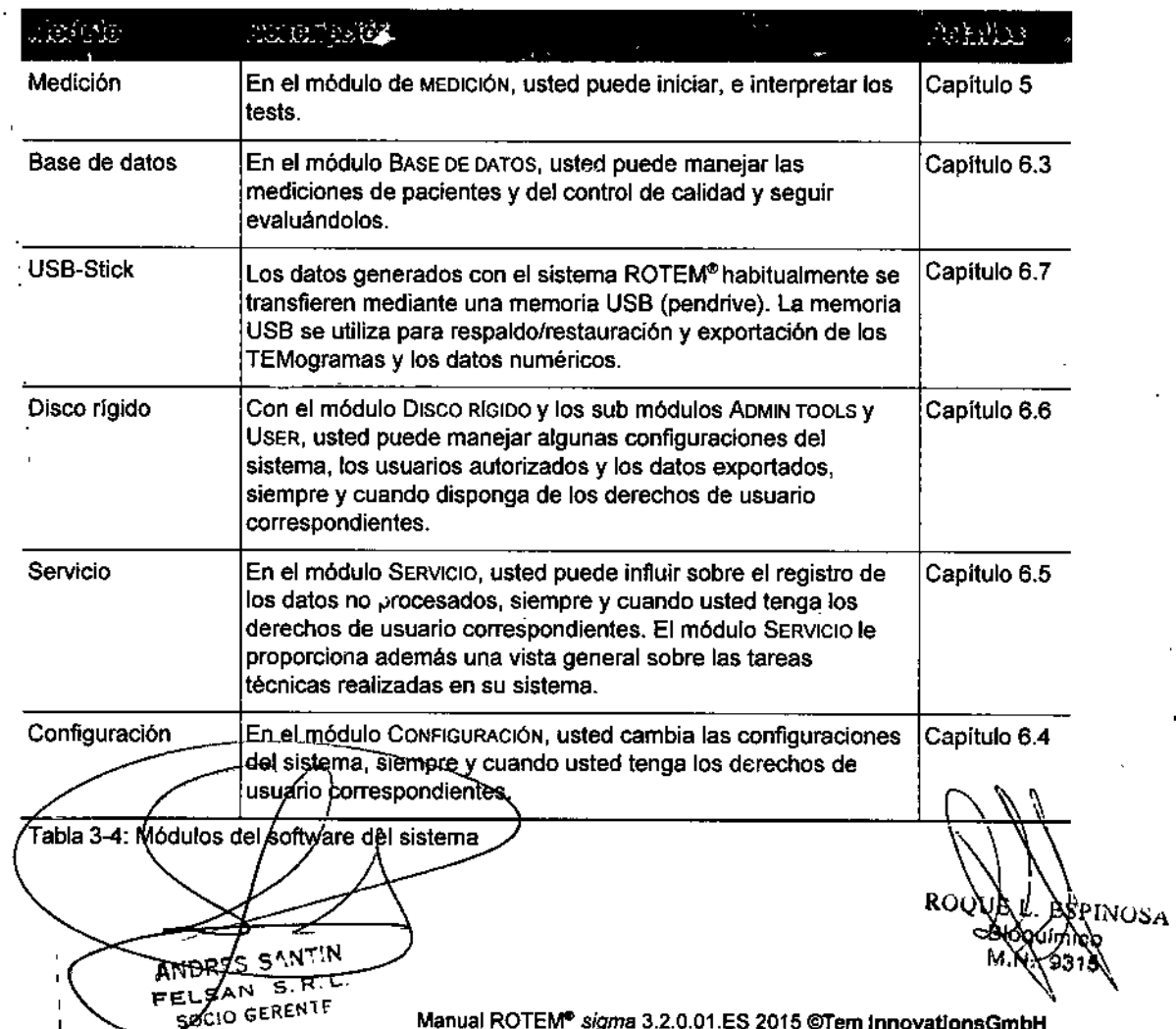

FOLIO

**RGTE** 

 $\sqrt{2}$ 

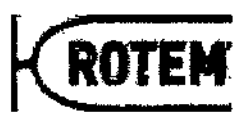

 $\bar{1}$ 

 $\mathbf{i}$ 

 $\frac{1}{2}$ 

Ť

 $\hat{\mathcal{V}}^+$ 

 $\bar{1}$ 

Descripción delsistema<br>
Francia<br>
Francia delsistema<br>
Francia delsistema<br>
Francia delsistema<br>
Francia delsistema<br>
Francia delsistema<br>
Francia delsistema<br>
Francia delsistema<br>
Francia delsistema

M OLIO

FOL10 s ス

 $EN^T$ DF

 $222$ 

## 3.3.1 **Especificaciones técnicas**

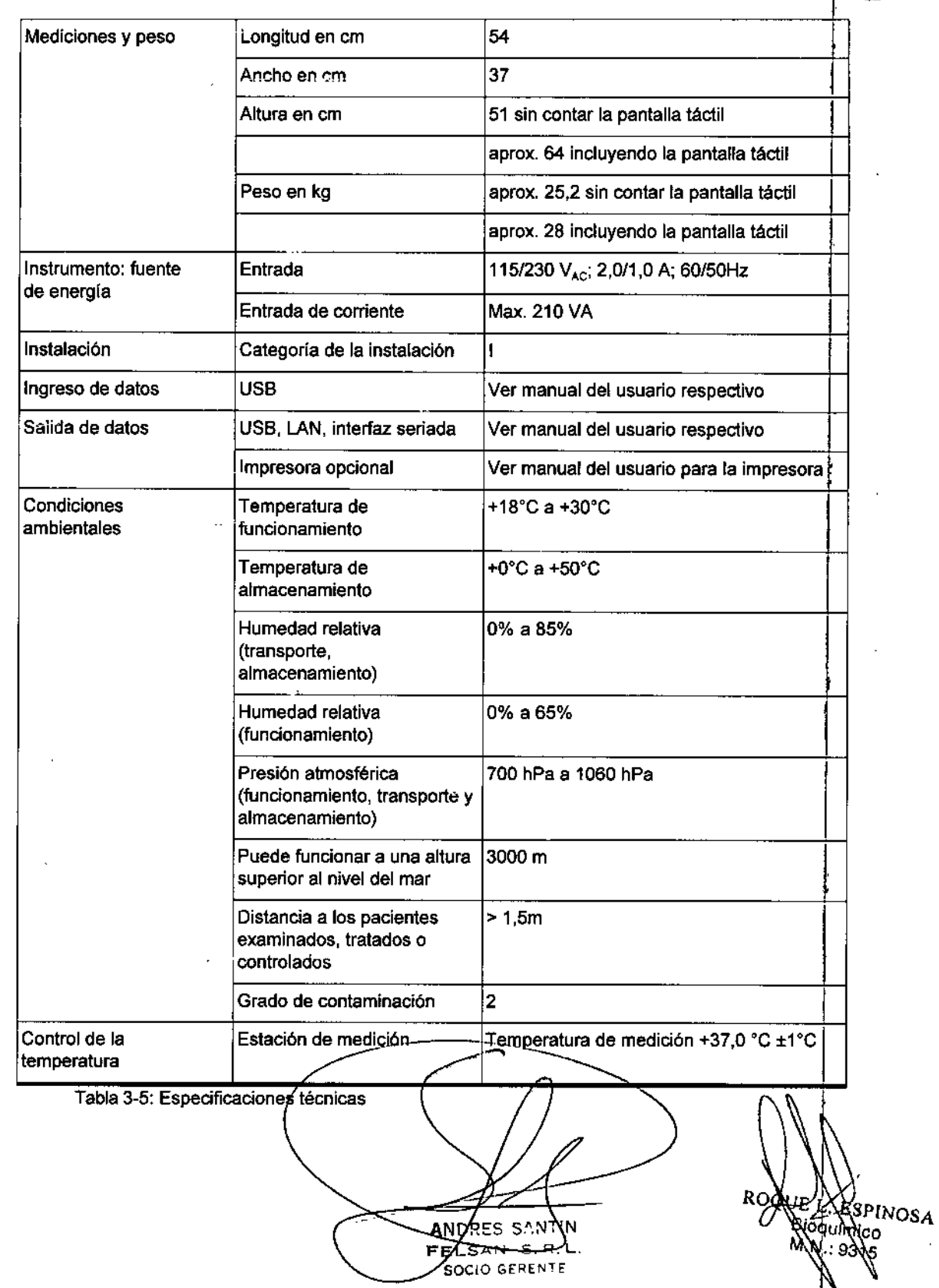

## **Descripción del sistema**

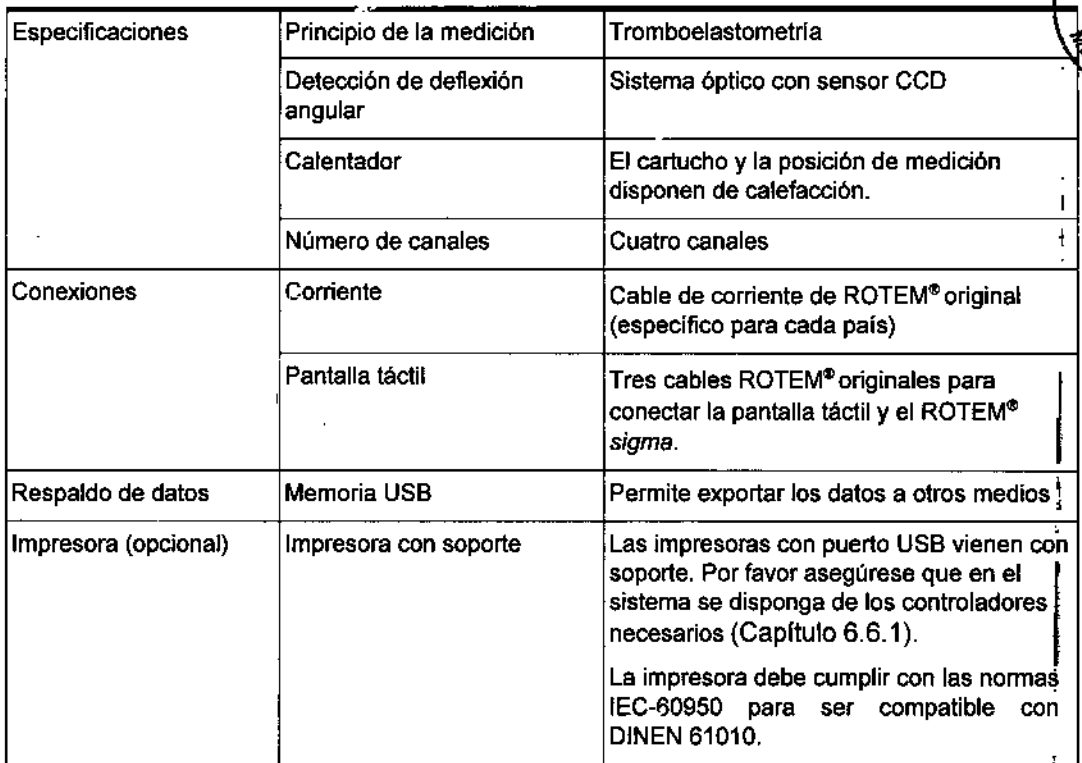

Tabla 3-5: Especificaciones técnicas

*í'*  $\mathcal{\mathcal{\mathcal{L}}}\mathcal{\mathcal{L}}$ 

Ŷ.

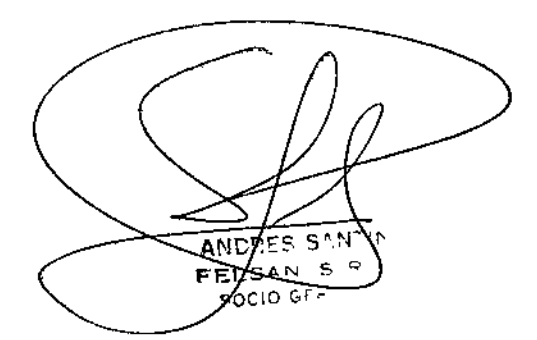

ROQUA ESPINOSA

 $\sqrt{2}$ 

FOLID

ROTE

2224

ր<br>1

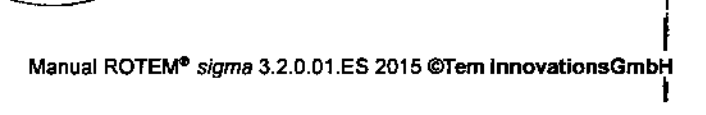

*T*

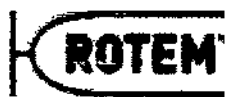

Fundamentos básico

in.

ħέ

N.M.A.

, *Pl22*

## 4 Fundamentos básicos

## 4.1 Introducción

سركر

El sistema ROTEM<sup>®</sup> representa un avance más allá de la tromboelastografía clásica desarrollada por Hartert.

Los sistemas de tromboelastometría ROTEM<sup>®</sup> sigma están diseñados para el diagnóstico in vitro en la cabecera del paciente (POC) (Point of Care) o en laboratorios hospitalarios. El sistema está diseñado para brindar una indicación cuantitativa y cualitativa del éstado de coagulación de una muestra sangulnes. El sistema registra los cambios cinétitos en una muestra de sangre entera citratada, durante la formación del coágulo, así como cuando el coágulo de la muestra se retrae y/o se lisa (se disgrega). Con ese fin se miden, analizan, siguen, interpretan y grafican diferentes parámetros de la coagulación. La presentación gráfica representa los diversos resultados fisiológicos que describen la interacción entre los diversos componentes, como los factores de la coagulación y los inhibideres, fibrinógeno, plaquetas, y el sistema de fibrinólisis. Además, se pueden detectar diferentes fármacos que influyen sobre la hemostasia, en particular los anticoagulantes.

## 4.2 Principio de medición de ROTEM@

La tecnología patentada de ROTEM® se basa en una cubeta cilíndrica fija y un eje vertical que oscila permanentemente (Figura 4-1).

El eje está sostenido por un rodamiento de alta precisión y oscila hacia la izquierda y hacia la derecha describiendo un ángulo de 4,75°. La rotación del eje es impulsada por un motor que está conectado al eje mediante un resorte elástico. <sup>1</sup>

Para la medición, desplaza los ejes hacia abajo al interior de los pistones de plástico (diámetro 6 mm) del cartucho desechable. A continuación se llena la muestra de Isangre en las cubetas (diámetro 8 mm) del cartucho. Después se sumerge el pistón de plástico en la muestra de sangre.

La rotación se detecta óptimamente mediante una placa espejo en el extremo superior del eje, un diodo como fuente de luz y un sensor sensible a la luz (Chip CCO). Silno hay coagulación, el movimiento no se obstruye. Cuando se forma un coágulo y este se adhiere entre la superficie del pistón y de la cubeta, y obstruye el movimiento.

El resultado es un equilibrio entre la tensión del resorte y la tensión del coágulo. A medida que el coágulo se hace más firme, se va reduciendo la amplitud de la rotación del  $\bullet$ . If the contract  $\bullet$  is the contract of  $\bullet$  is the contract of  $\bullet$  is the contract of  $\bullet$ 

Los resultados de la medición se interpretan con un software especial (Capítulo 6).

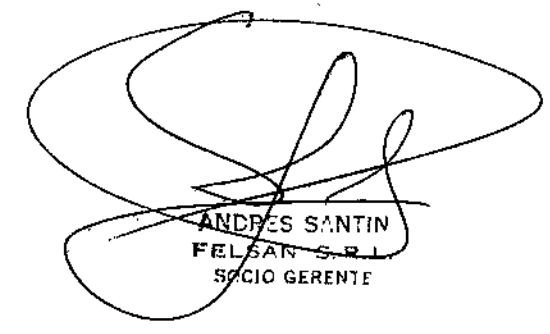

ROOK Έś. LXESNNOSA<br><sup>OQURI</sup>II dA

## Fundamentosbásicos

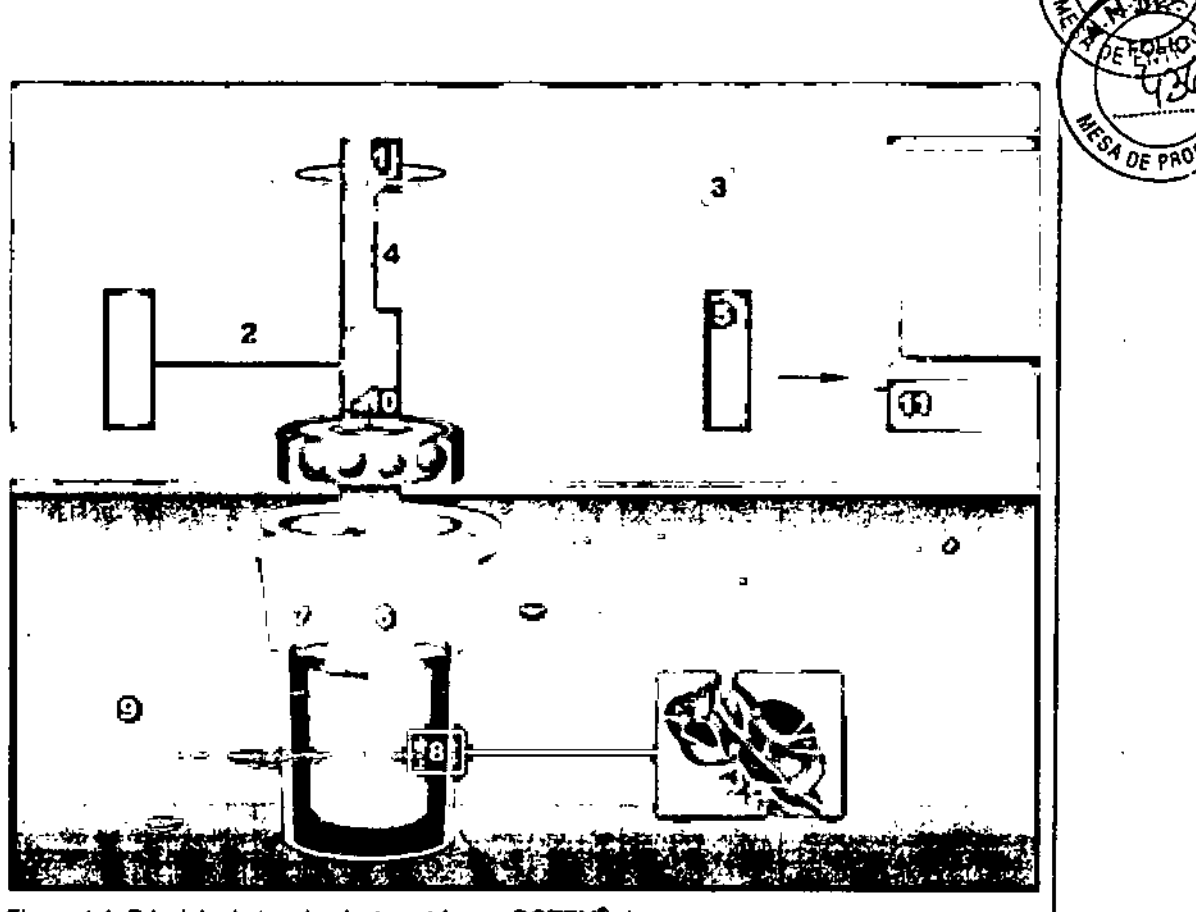

Figura 4-1: Principio de tromboelastometría con ROTEM<sup>®</sup> sigma

 $\bar{t}$ 

- $\ddot{\phantom{a}}$ Eje (~4,75\*)
- $\overline{\mathbf{2}}$ Resorte
- $\mathbf{3}$ Fuente de luz/diodo

 $\ddot{\phantom{a}}$ 

- $\ddot{\phantom{a}}$ Espejo
- $\overline{5}$ Dispositivo de detección (cámara eléctrica) 11 Procesamiento de datos

للجاف وأو

6 Pistón sensor

- $\overline{7}$ Cubeta del cartucho lleno de sangre
- 8 Fibras de fibrina y agregado de plaquetas

222 KROTEM

A.N.M.A

FOLIO

- 9 Cartucho calentado
- 10 Rodamientos
- 

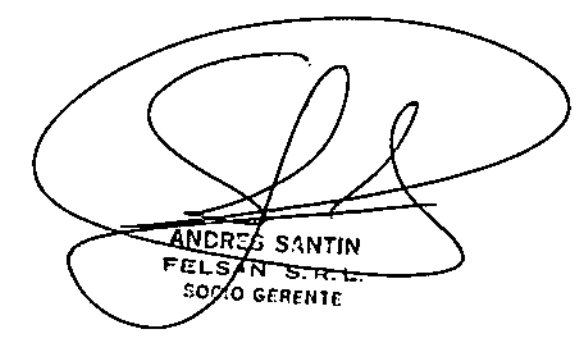

**ROQUE** INOSA **BIOGuimi** M.N

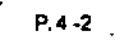

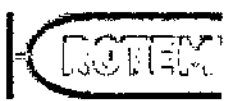

2224 **Fundament** 

FOLIO

**J**\_43.7 1<',J' *<::J'>:*

 $\pm$   $\pm$ 

#### Curva de reacción y parámetros usados en la tromboelastometría <sup> $\sqrt{2}e^{\frac{1}{2}}$ </sup> 4.3

Al igual que en la tromboelastografía clásica, el sistema ROTEM<sup>®</sup> genera una curva de reacci6n y calcula diferentes parámetros numéricos (cinética y firmeza) en un análisis matemático de esa curva. I

#### Curva de reacción , 4.3.1

*e*

 $\frac{1}{2}$ 

 $4<sup>1</sup>$ 

El software de ROTEM<sup>®</sup> utiliza un algoritmo de suavizado de la curva altamente desarrollado y un filtro de ruidos que evita los posibles errores debidos a ruido mecánico o electrónico. Los parámetros se determinan en tiempo real durante los análisis, y se los calcula y representa gráficamente en TEMogramas.

La amplitud de rotación del pistón se convierte a una amplitud gráfica, mientras que se aplica la definición a continuación al sistema ROTEM®:

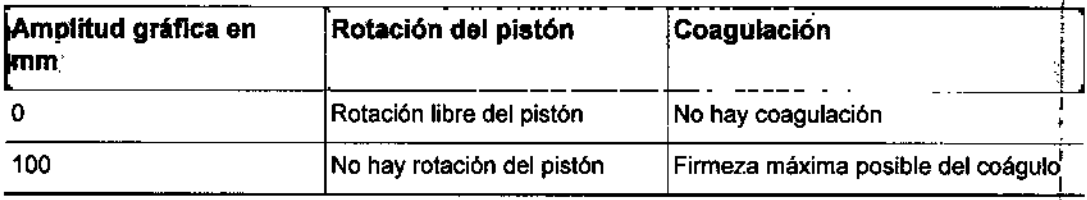

Tabla4-1: Definición de la amplitud

La Figura 4-2 muestra las fases más importantes de la coagulación con los parámetros.

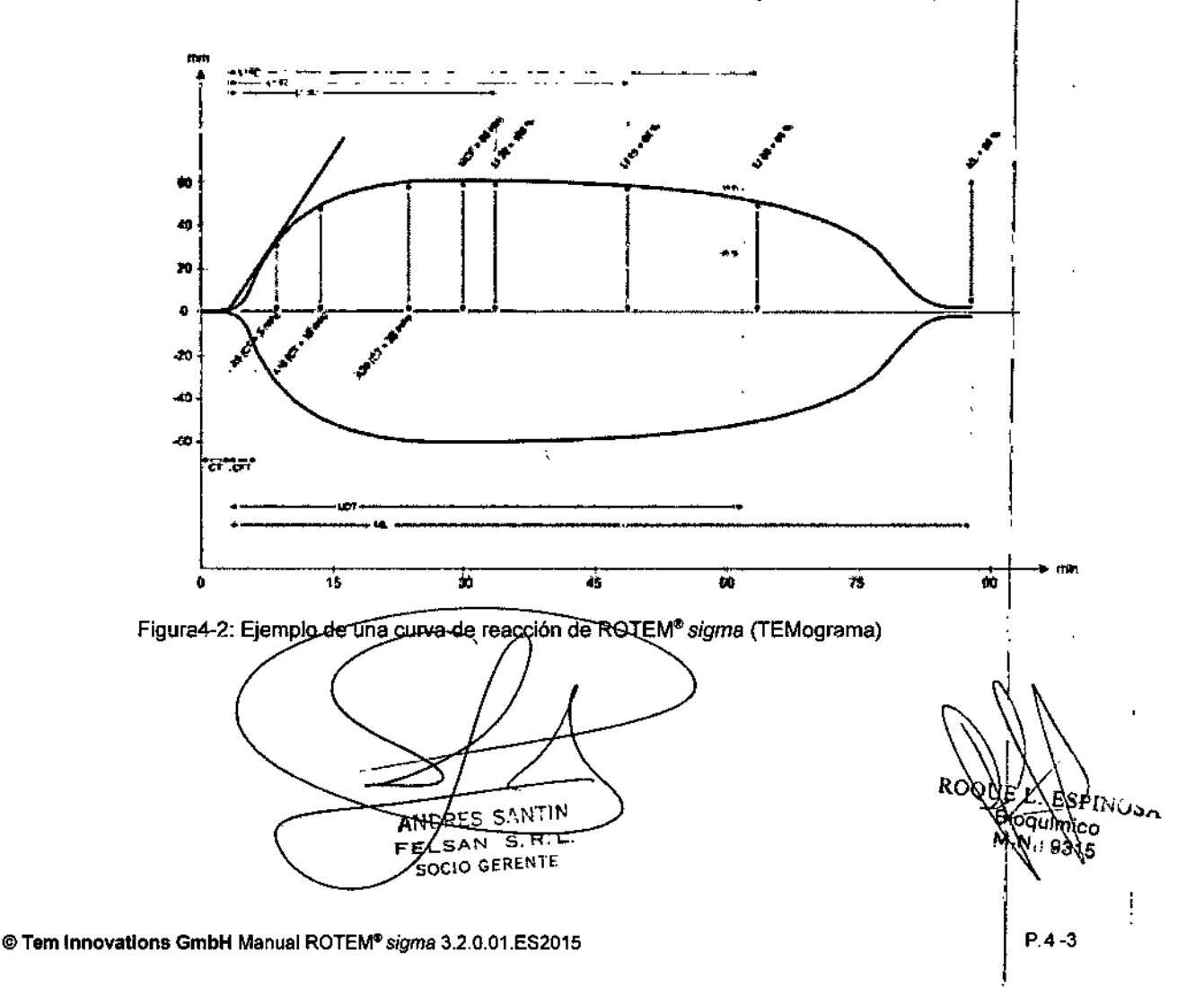

### **Fundamentosbásicos**

ł

#### **Parámetros de rutina más importantes** 4.3',2

Generalmente, los resultados de la medición se interpretan con parámetros de rutina. La Figura 4-3 muestra los parámetros de rutina más importantes. El eje "y" muestra la amplitud en mm, y el eje "x" muestra el tiempo en minutos.

*Ff,' é~*

FOLIC ్న

**CATPD** 

**FOLIO** 3.8

DE ENT

ROTEN

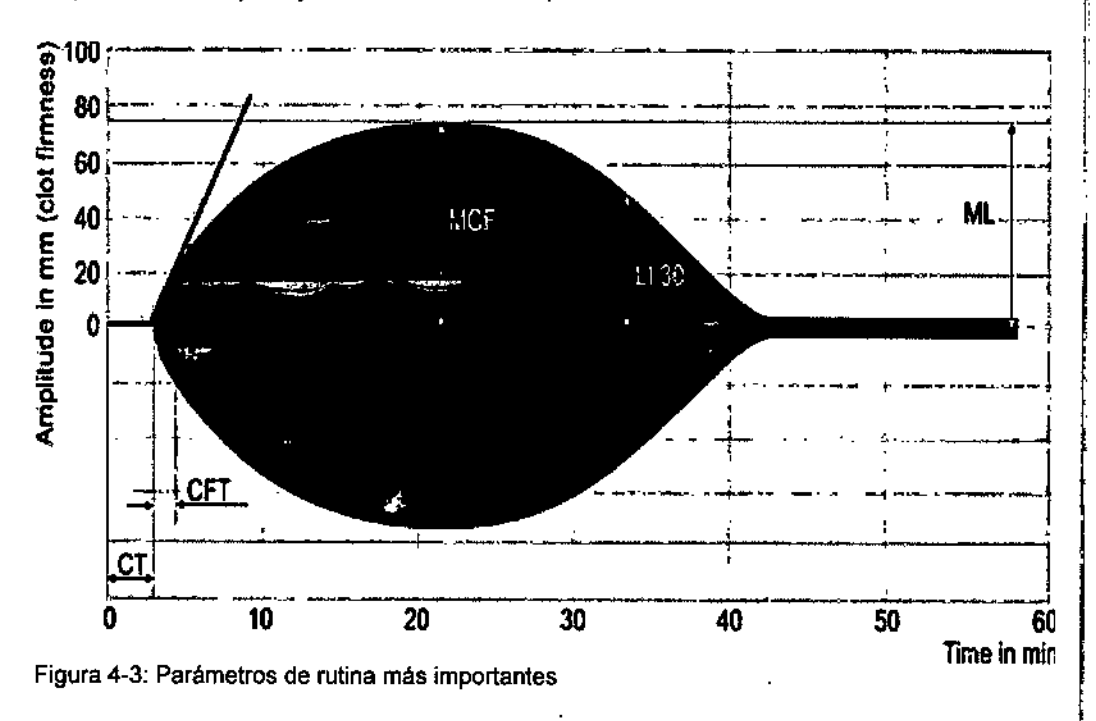

Los parámetros de rutina se describen en las secciones a continuación.

## *'t~iili!'~~~'~ - .* - . - -

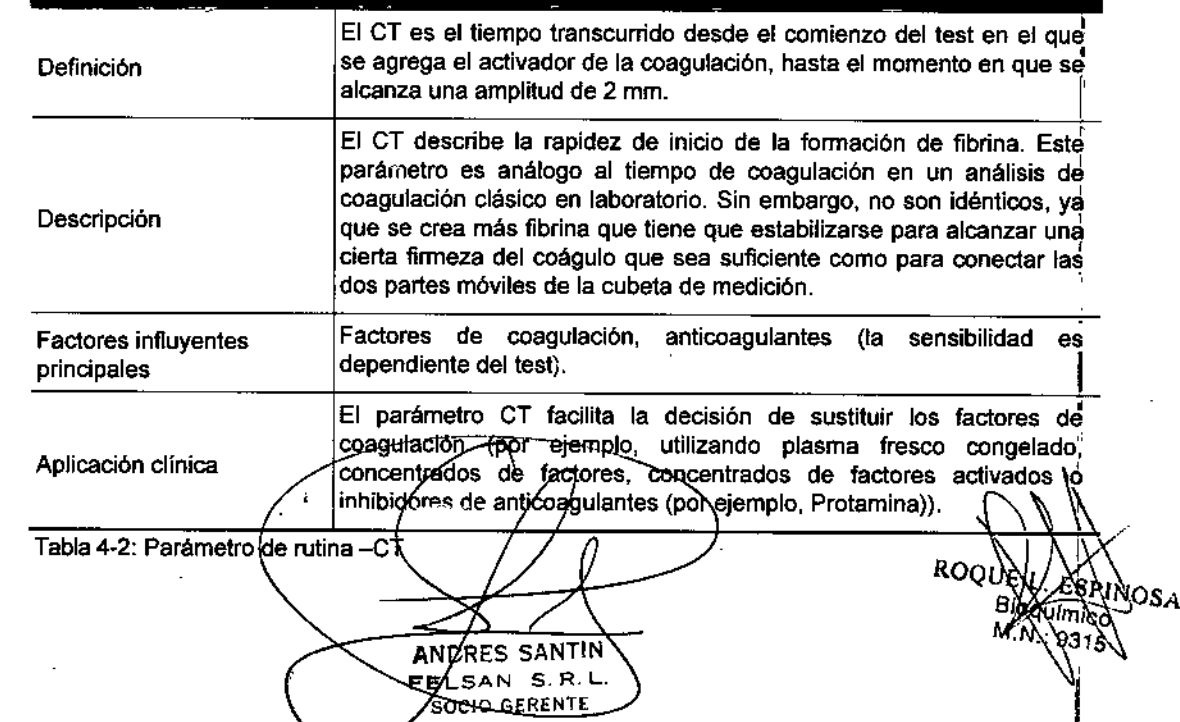

Manual ROTEM<sup>®</sup> sigma 3.2.0.01.ES 2015 @Tem InnovationsGmbH

 $\frac{1}{2}$ 

*/ P4~*

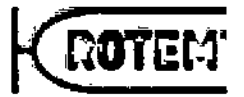

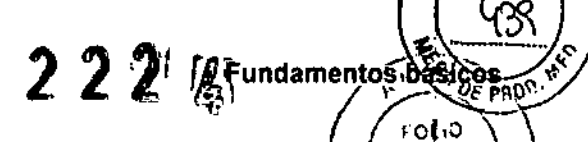

FOLIO

## **FRECAUCION**

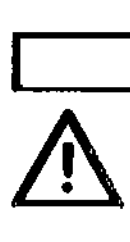

Interpretación incorrecta de la representación gráfica

El código de barras del cartucho contiene Información especfflca del lote con respecto a la selección de los test, la fecha de caducidad y la calibración (por ej.<br>respecto a la selección de los test, la fecha de caducidad y la calibración (por ej.<br>factores específicos del sistema). El eje de tiempo pueden aparecer más cortos o más largos.

- Para la interpretación solo se deben utilizar los valores CT numéricos.
- El CT del TEMograma no puede sei utilizado para la interpretación clínica.

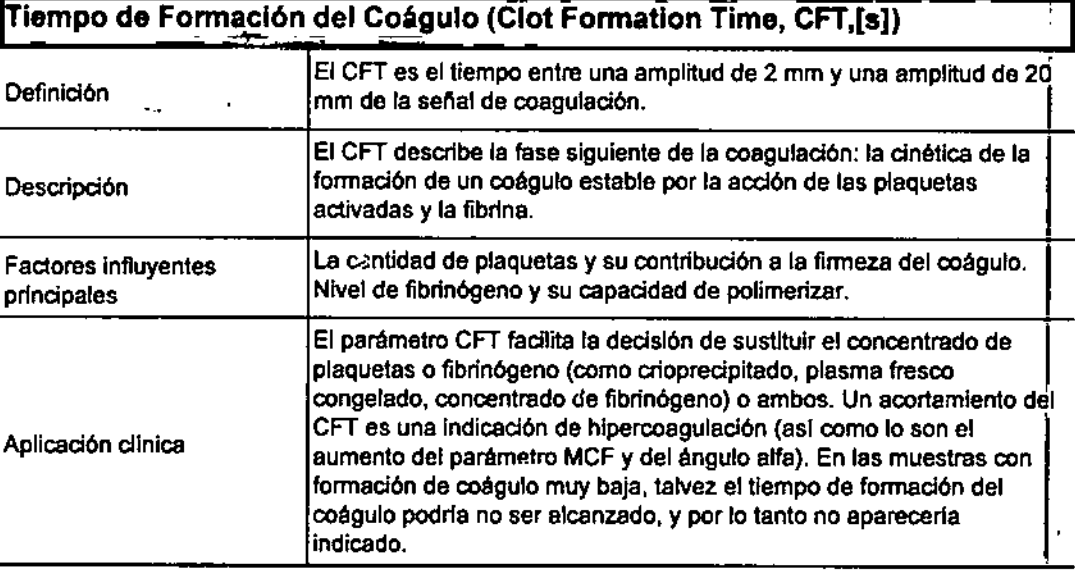

Tabla 4-3: Parámetro de rutina'-CFT

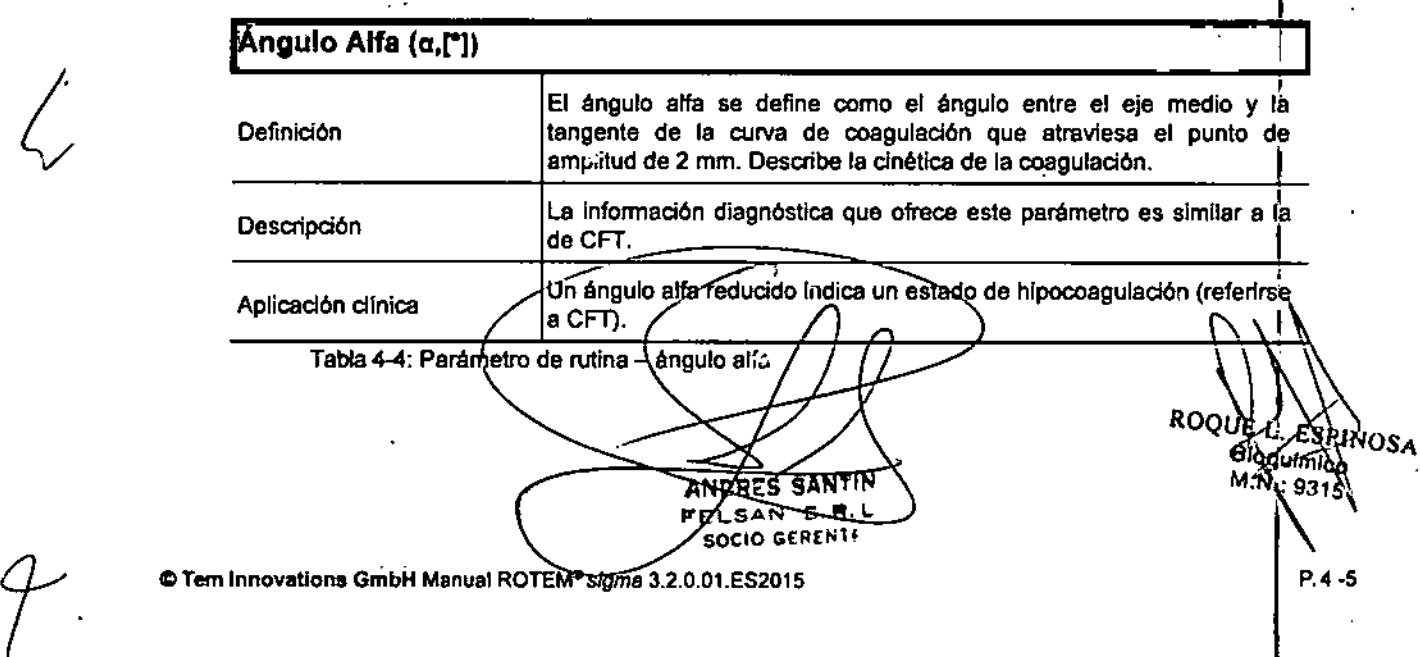

**Fundamentosbásicos** 

к  $P.4 - 6$ 

 $\mathbf{I}$ 

 $\sigma = \sigma \rightarrow$ 

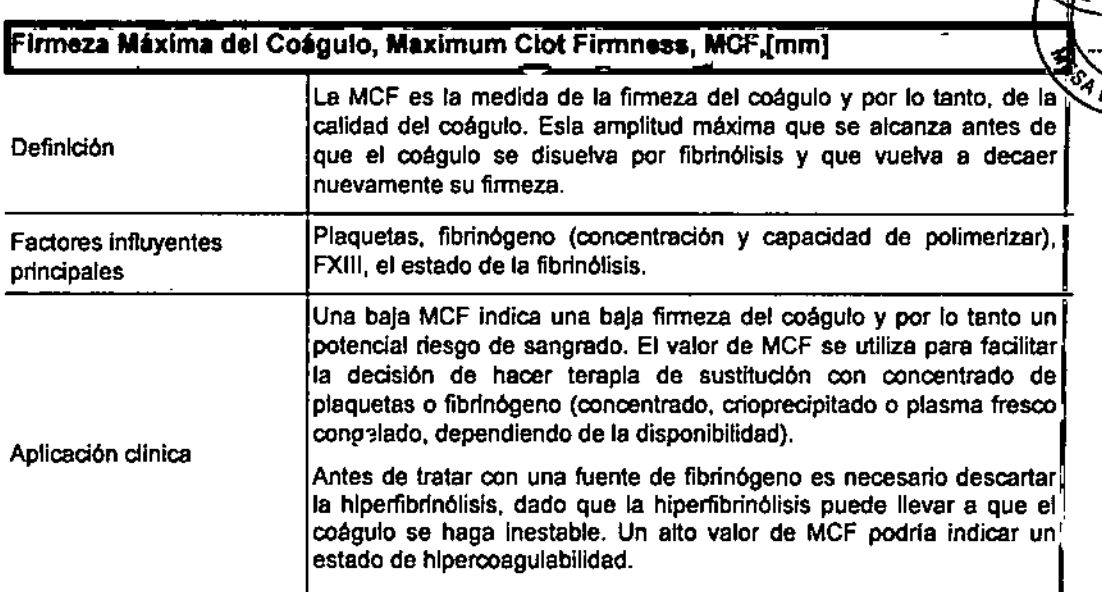

 $222$ 

Tabla 4-5: Parámetro de rutina -MCF

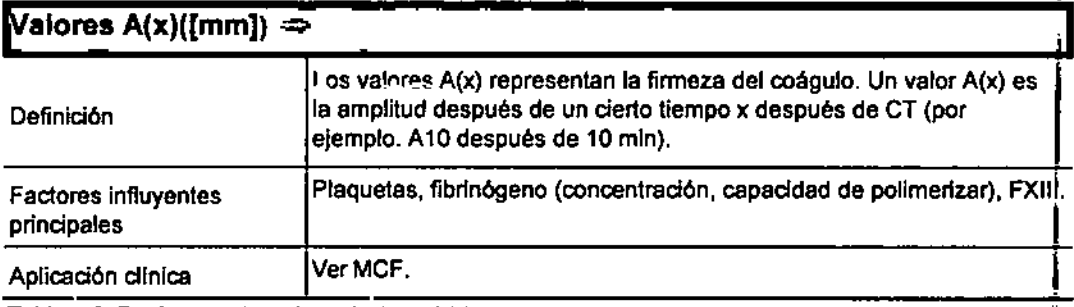

Tabla 4-6: Parámetro de rutina - ValoresA(x)

## Indice de lisis a los 30 min (Li30) y parámetros conexos([%])

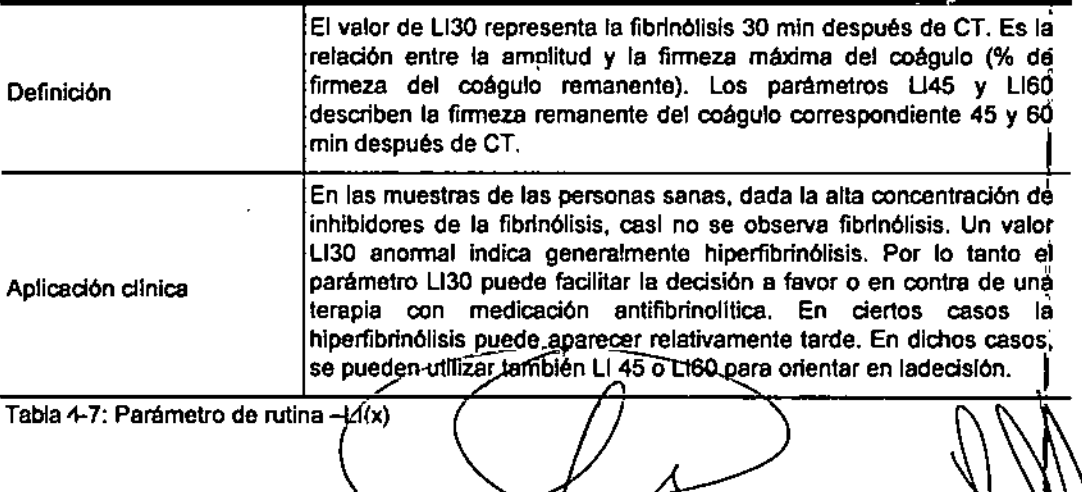

**SANTIN ANDRE** FEL ÷ ÷. SOCIO GERENTE

**ROC** 0s<sub>A</sub>

**ROTEMERRE** 

**OLIO** 

PAO

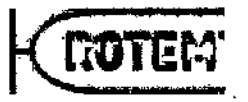

 $222$ Fundamentos bas

ent in

ÓŚ

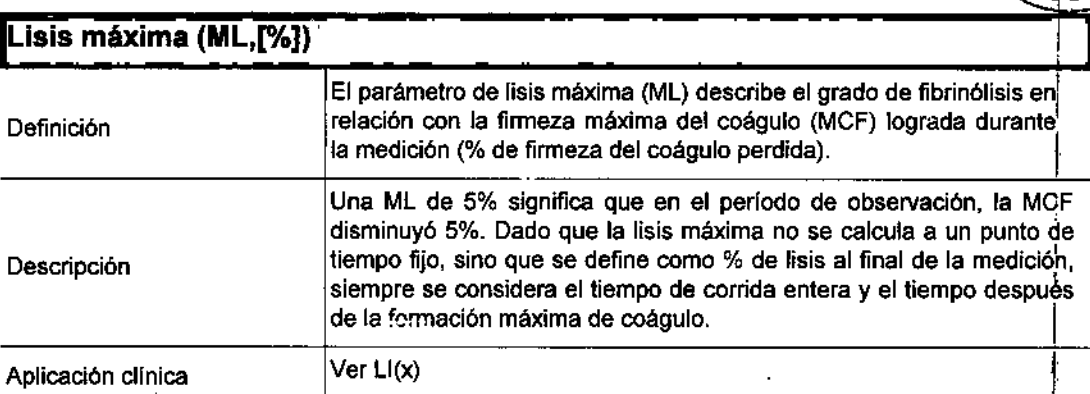

Tabla 4-8: Parámetro de rutina -ML

## Tiempo de inicio de la lisis (Lysis Onset Time) (LOT,[s])

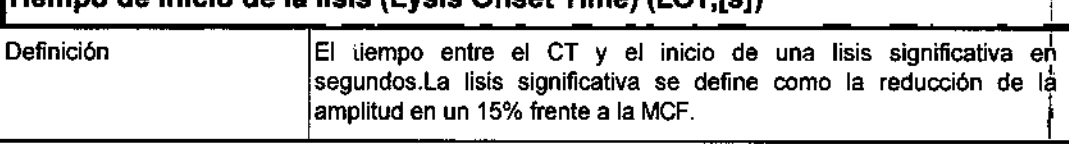

Tabla 4-9: Parámetro de rutina -LOr

## 4.3.3 **Rangos de referencia**

Las curves de reacción y los parámetros cinéticos de cada muestra de un paciente se pueden comparar con los resultados de personas sanas de referencia. !

Los valores normales para todos los test del sistema ROTEM<sup>®</sup> están descriptos en un estudio multicéhfrico. Los resultados para cada uno de los cartuchos de test se indican en las instrucciones de uso respectivas. Sin embargo, hay factores preanalfticos (t6ma de muestras, perfodo de almacenamiento y estrés fisico tales como la agitación jde los tubos) que pueden influir sobre los resultados. Estos valores normales deben ser vistos solo como una gufa y deben ser verificados en cada hospital sobre la base de una población de referencia apropiada.

## 4.4 Análisis diferencial con ROTEM $^{\circ}$

El análisis con ROTEWes un abordaje diagnóstico que apunta a detectar rápidamente todas las alteraciones relevantes en la hemostasia que puedan incidir sobre la coagulación. Utiliza la tromboelastometría de sangre citratada en combinación con una serie de reactivos específicos.

En casos individuales, la forma de la curva del TEMograma muestra caracteristicas que hacen posible un diagnóstico inmediato (por ejemplo: forma de huso típica en el càso de hiperfibrinólisis). Un estado de hipereoágulabilidad también se puede caracterizar por una forma de curva típica con un inicio rápido de la coagulación, una formación explosiva del coágulo y una firmeza máxima gue se alcanza rápidamente.

SANTIN FELSAM S.R.C SOCIO GERENTE ANDRES/S.<br>E EL SAM<br>© Tem Innovations GmbH Manual ROTEM<sup>®</sup> sigma 3.2.0.01.ES2015 **the Same 3.2.0.01.**<br>© Tem Innovations GmbH Manual ROTEM<sup>®</sup> sigma 3.2.0.01.ES2015

P.4-7

 $\sqrt[k]{\frac{1442}{9}}$ En los trastornos complejos de la hemostasia, la sola comparación entre los valores de*nos* expressores referencia y los resultados obtenidos mediante la aplicación de reactivos especfficos puede llevar a una mejor comprensión de los trastornos de la hemostasis. Este procedimiento diagnóstico diferencial lleva a realizar una terapia dirigida.

 $222k$ 

ROTE

EOL 10

## 4.4.1 Muestra de sangre citrata $\mathbb{Z}$ a.

En la tromboelastografla clásica se utilizaba sangre entera, no anticoagulada o sangre citratada (después de recalcificación). Sin embargo, la sangre no anticoagulada es inestable y se la puede utilizar solo durante un perIodo limitado después de la toma de muestras. Los resultados de la medición pueden variar rápidamente y existe el riesgo de que se produzcan artefactos. La sangre entera citratada tiene la ventaja de que es más estable que la sangre entera no anticoagulada, especialmente porque la actividad de las plaquetas puede cambiar rápidamente con el tiempo. Es por eso que los test de ROTEM® se realizan con sangre entera citratada (citrato al 3,2 o 3,8%, el mismo tubo que para los test de coagulación en el laboratorio).

## Estabilidad de la muestra

La estabilidad de la muestra varía según los test. Generalmente dentro de las 4 horas no se observa una influencia sobre los resultados de medición de los test activados con las muestras de individuos sanos. Las instrucciones para uso de cada test contienen información detallada al respecto.

## 4.4.2 Ensayos ROTEM<sup>®</sup>

## Introducción

El sangrado agudo durante o después de una cirugla requiere una rápida diferenciación entre sangrados inducidos por motivos quirúrgicos y trastomos de la hemostasis. La combinación de ROTE~ *sigma* con métodos diagnósticos adicionales, considerando las limitaciones dadas (por ejemplo; ROTE~ *sigma* no mide la agregación plaquetaria, pero esta se puede medir con el ROTEM<sup>®</sup>platelet en combinación con el ROTEM<sup>®</sup>delta), facilita otras estrategias de tratamientodiferenciales.

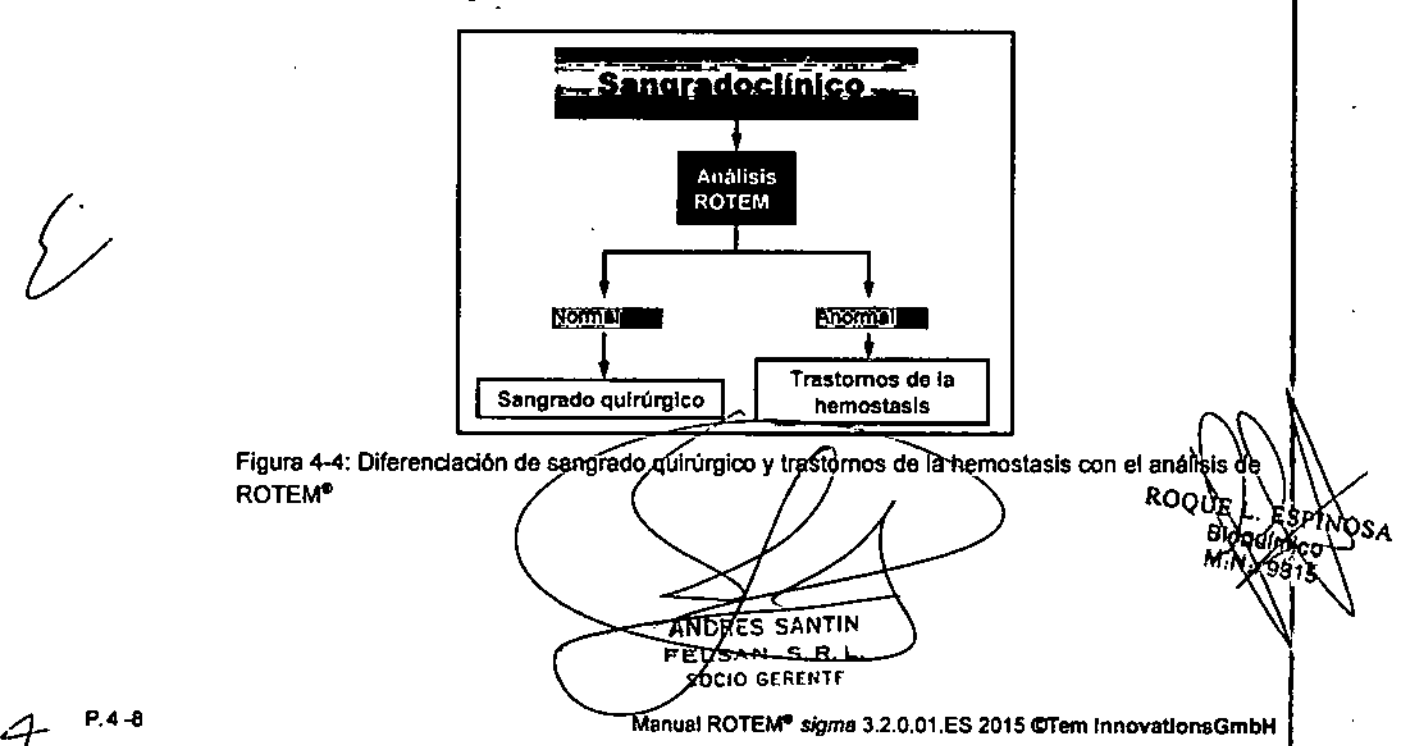

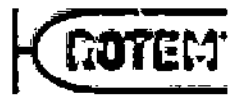

A diferencia de la tromboelastografía clásica, que se realiza sin reactivos, los analistas hemostasis de sangre entera de ROTEM<sup>®</sup> con reactivos específicos para el sistema permiten hacer un diagnóstico muy completo que sirve de base para decisiones terapéuticas<sup>1</sup>.

Fundamentos bási

 $222$ 

λοs

FOLIO

El análisis con ROTEM<sup>®</sup> amplia el poder diagnóstico resultante gracias a una serie de test y parámetros adicionales que:

- Abrevian el tiempo de reacción de manera importante,
- · Aumentan la precisión,
- Inhiben ciertos factores (por ejemplo la heparina).
- Permitendiferenciar entre las contribuciones de la fibrina y de las plaquetas al coágulo total.

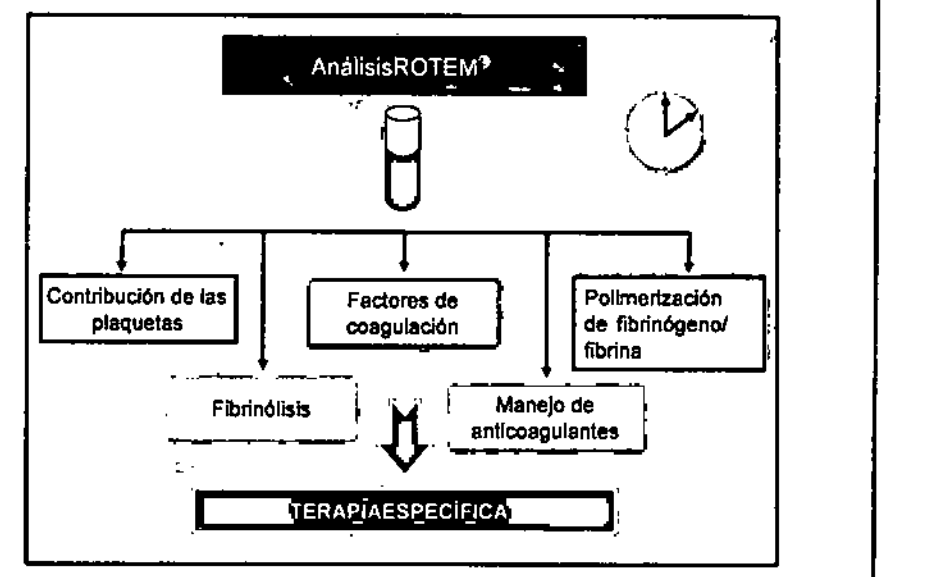

Figura 4-5: Principio de los análisis de ROTEM®

## Test ROTEM<sup>®</sup>

En las instrucciones de uso de los cartuchos del sistema ROTEM<sup>®</sup> puede encontrar información detallada sobre los requisitos específicos de las muestras, limitantes, características actuales del test, límites del método e interpretación de los resultados.

Se aplican las siguientes convenciones de nombres:

- Para los test se utilizan las denominaciones INTEM C, EXTEM C, FIBTÉM C, **HEPTEM C y APTEM C.**
- Los cartuchos correspondientes se denominan ROTEM<sup>®</sup> sigma complete (INTEM C, EXTEM C, FIBTEM C y APTEM C) y ROTEM<sup>®</sup> sigma + hep (INTEM C, EXTEM

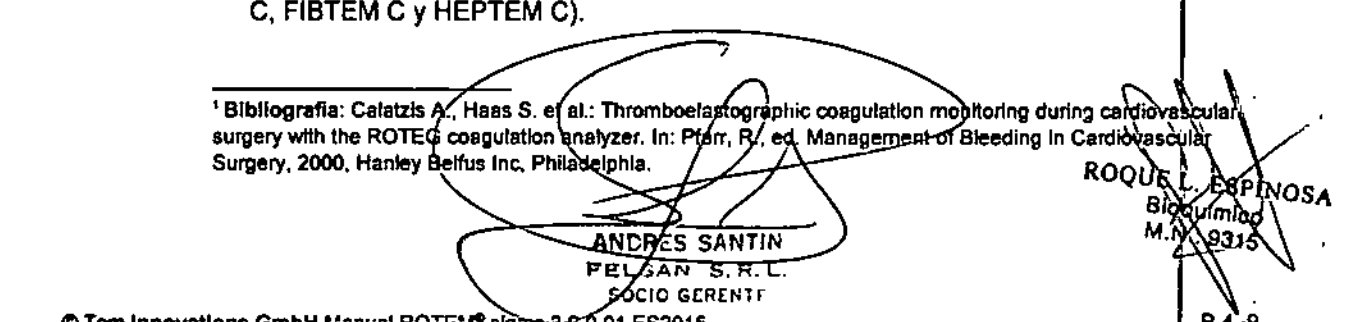

nnevations GmbH Manuel ROTEM" sigme-9:2.0.01.ES2015

Las siguientes secciones describen los principios generales de los test disponible *ROTEM~sigma.*

Q. 22

<u>ৰ দাৰ</u> FOLIO

**RATIO** 

FOLIO 999

ΔĿ

 $\left\langle \mathrm{c}\right\rangle$ 

**ROTE!** 

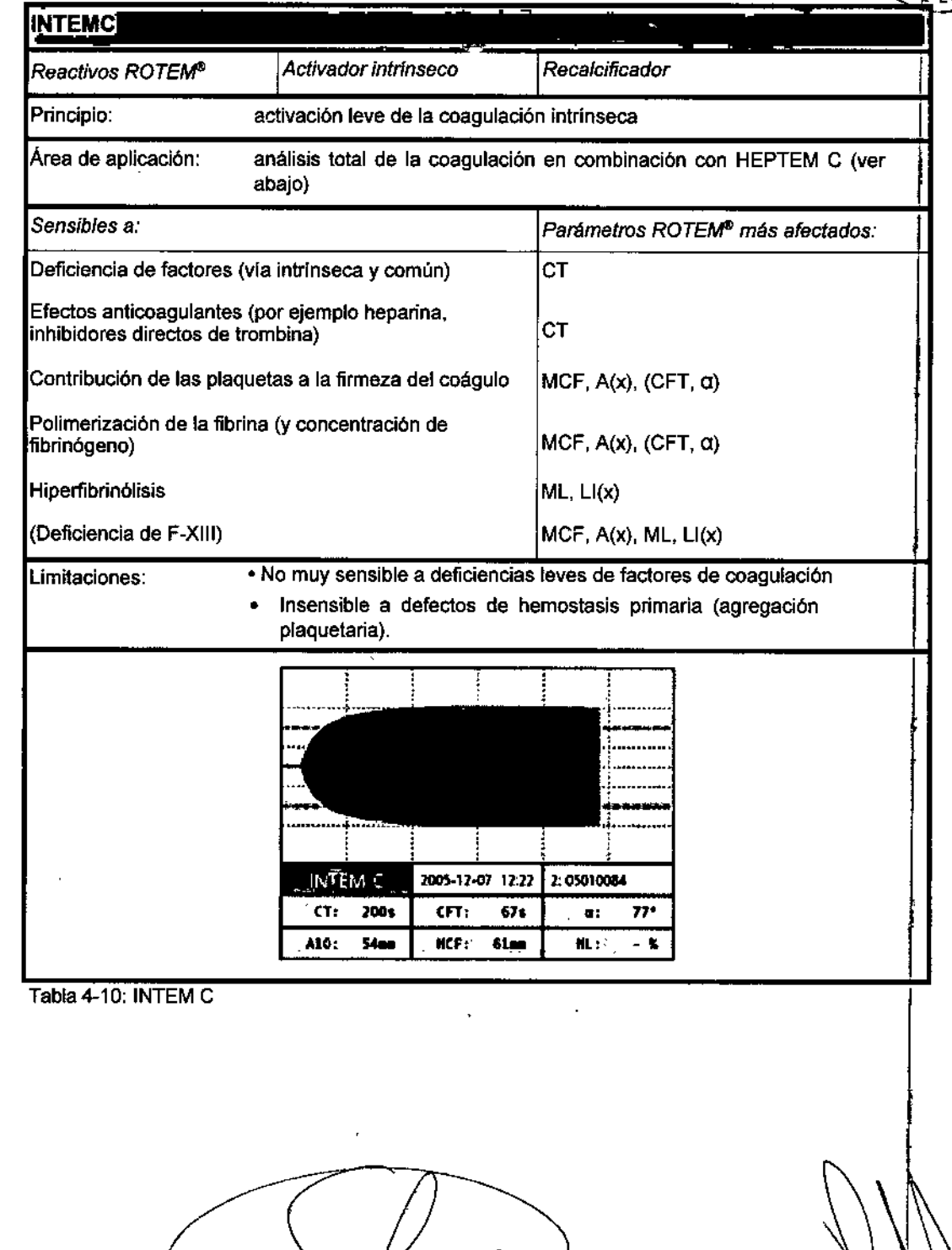

ANDRES SANTIN

ANDRES SANTING

ROOU  $\delta s_{\alpha}$ Biogramica M.N. 9315

 $\overline{\phantom{a}}$ 

 $\boldsymbol{\cdot}$ 

 $\overline{\mathcal{L}}$ 

 $\overline{1}$ 

 $\overline{\phantom{a}}$ 

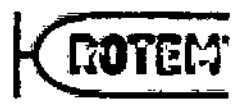

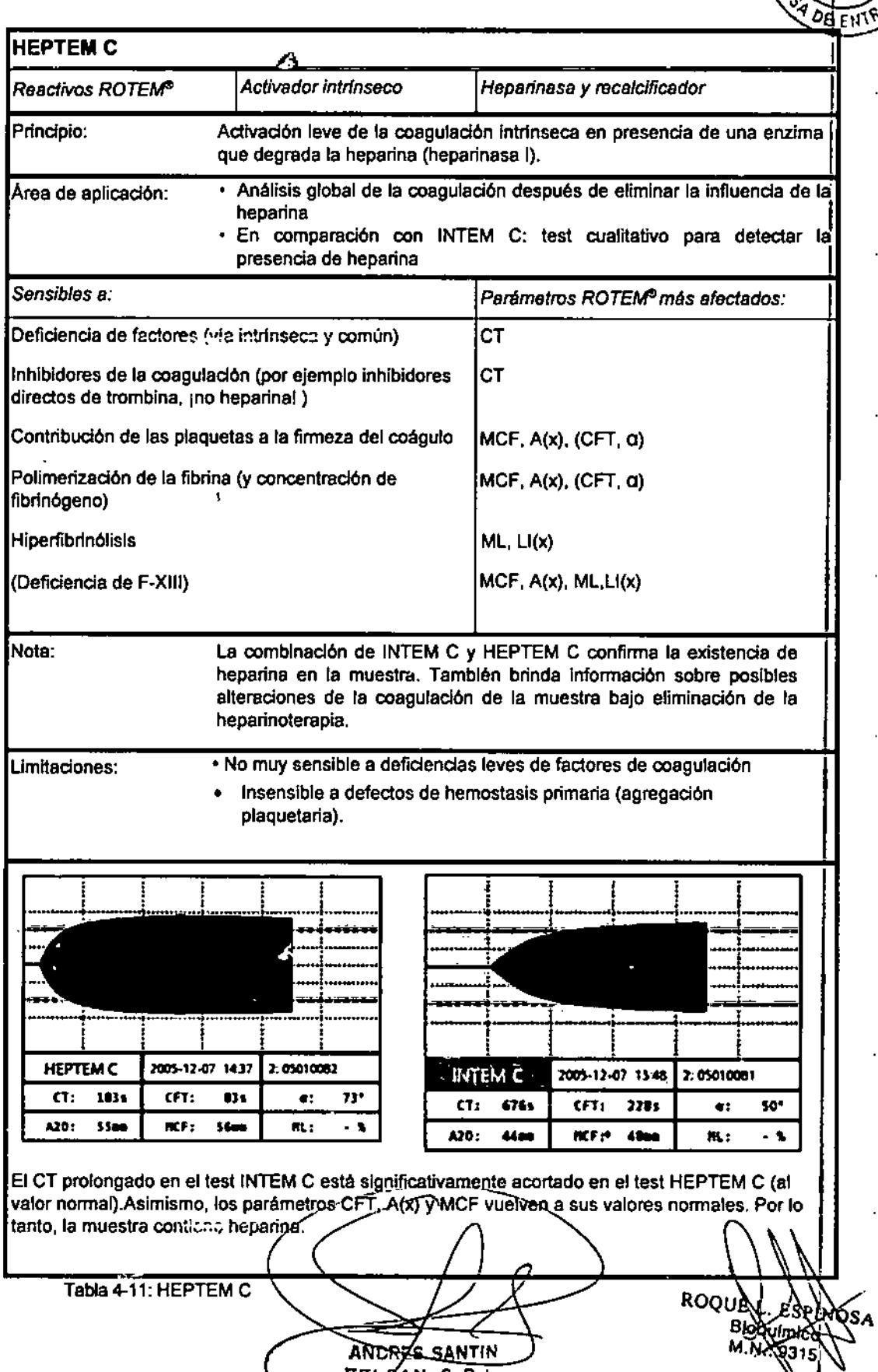

ELEAN S.R.L.<br>ELEAN S.R.L.<br>C Tem Innovations GmbH Manual ROTEM<sup>P</sup> sigme 3:2.0.01.ES2015

 $\hat{\mathcal{V}}$ 

 $\sqrt{M}$ FOLIO

445

ī٨

 $F_{\phi L10}$ 

 $\overline{5}$ 

 $2\overline{2}$   $\overline{\phantom{a}}$   $\overline{\phantom{a}}$   $\overline{\phantom$ 

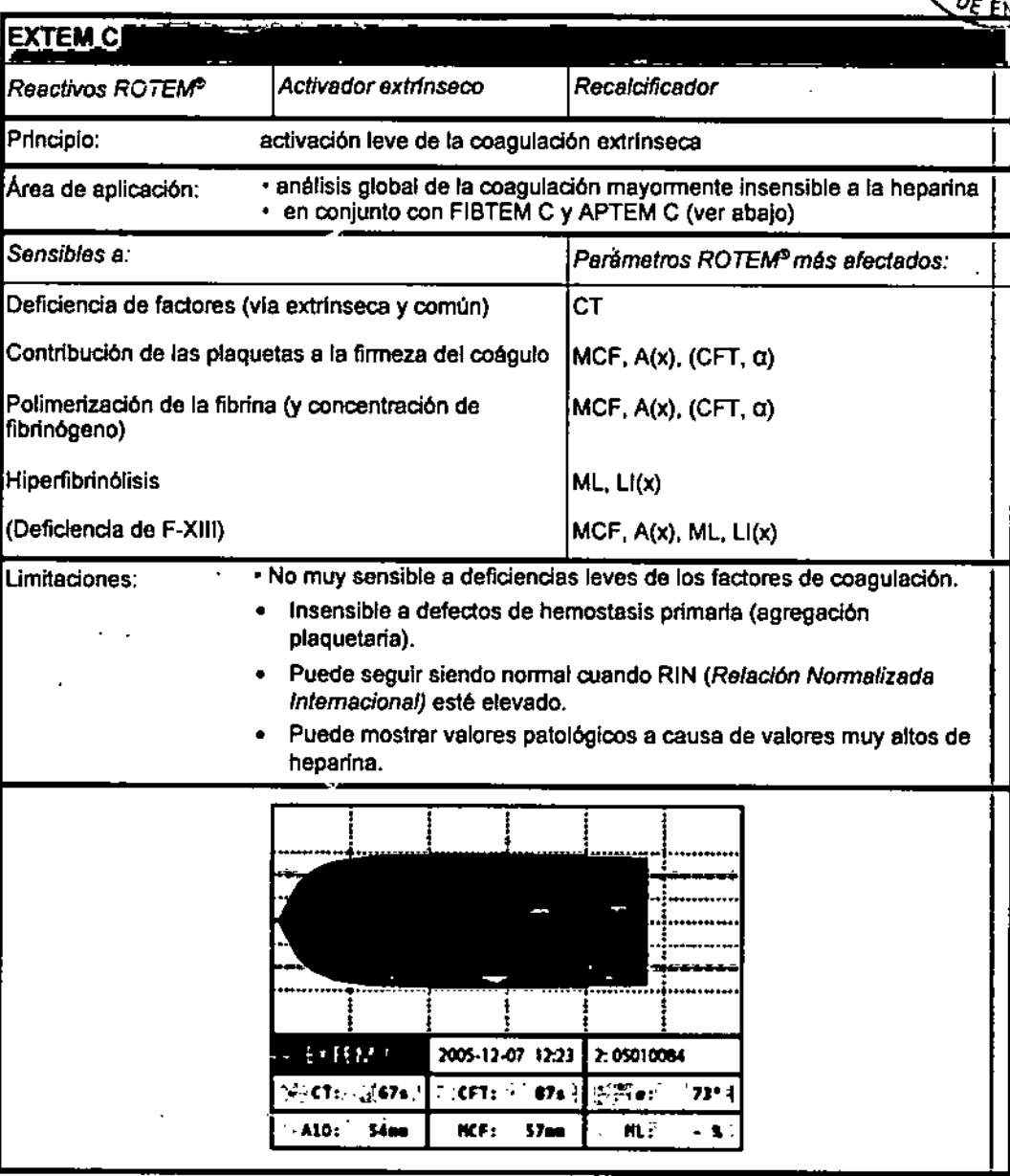

Tabla 4-12: EXTEM C

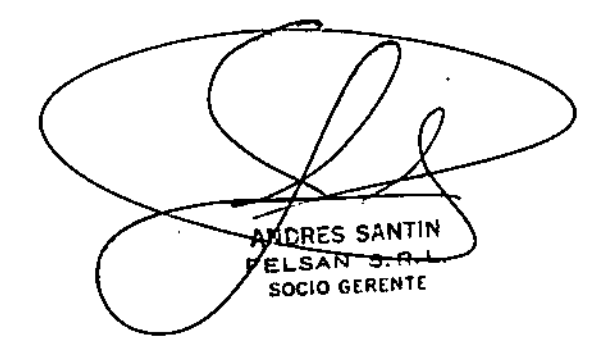

R. **ESPINOS Produmico** ३१५

**IMA** 

RCTEME

2224

E.

6

**FOLID** 

 $\overline{\mathcal{L}}$ 

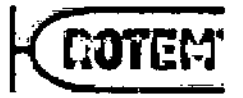

 $\hat{\mathcal{V}}$ 

222喝

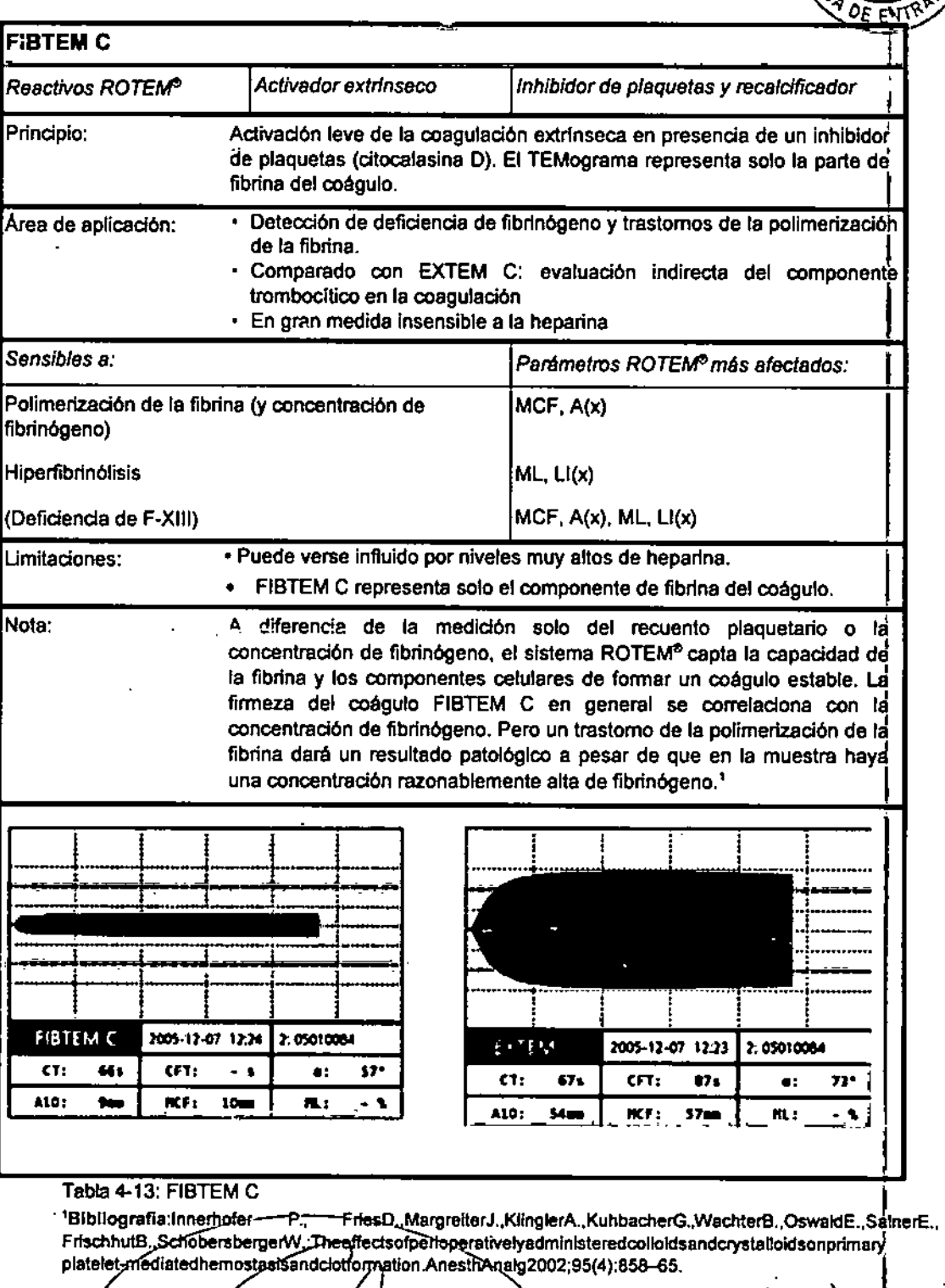

) ANCRE SANTIN s BLSAN S.R.L.

**RO ESPINOSA** 

P.4-13

<u>ৰ মা</u>ই **FOLIO** 

Fundamentos basedos

**FOLO** પપ્રમ

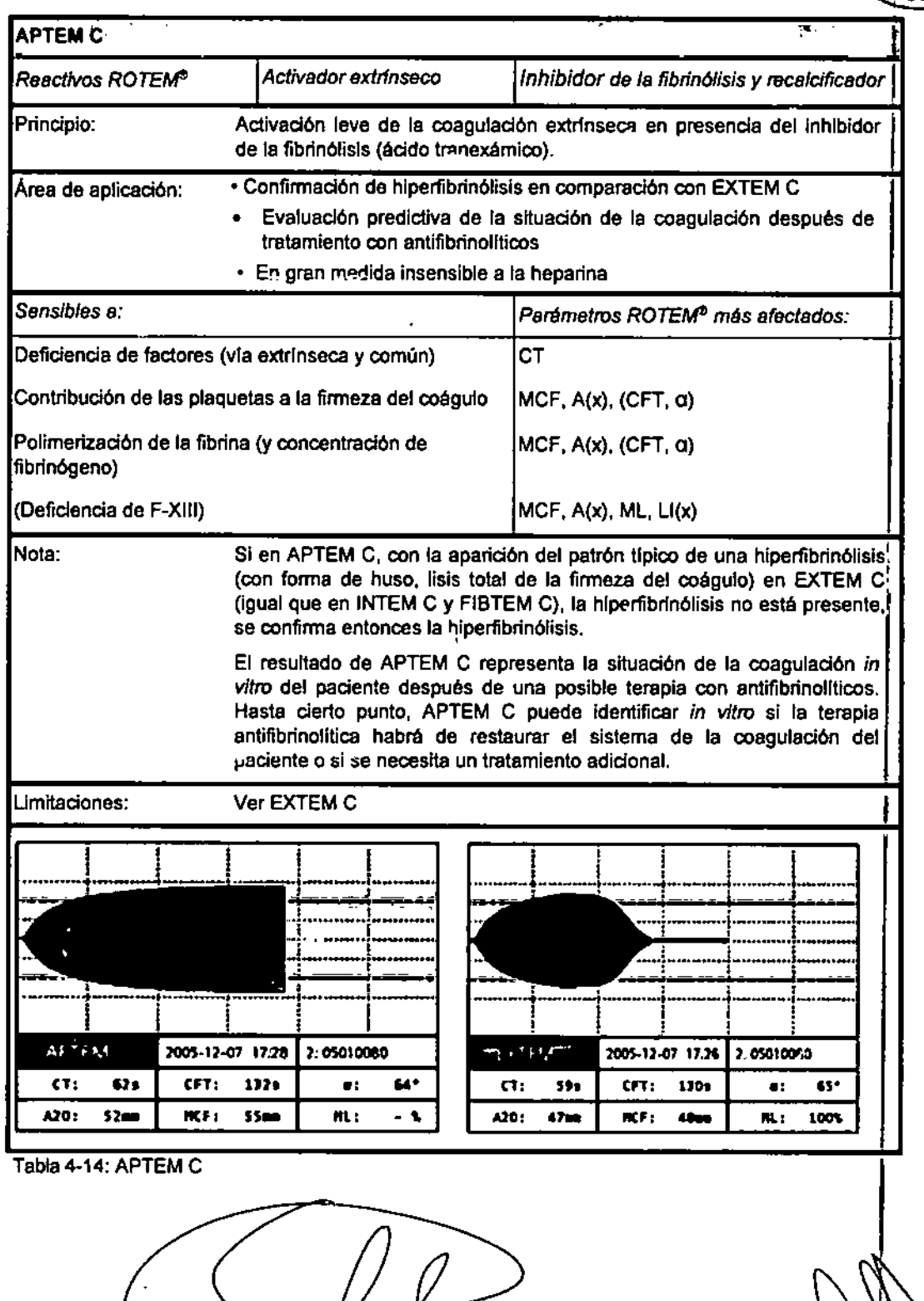

**ROC** PINOSA ຳບາກ  $6316$ 

FO. in

ø

 $60^{10}$ 

222 4 CROTERS

ANDRES SANTIN

ł.

*t*

 $\overline{\mathcal{L}}$ 

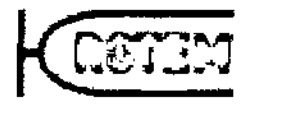

#### 5 Medición

## **ADVERTENCIA**

Peligro de infecciones

La manipulación inapropiada de muestras contaminadas puede causar infección.

 $222$ 

- Siempre utilice equipos de seguridad personal tales como delantal de laboratorio, guantes y antiparras protectoras al manipular las muestras.
- Siempre respete las directrices para manejo de materiales infecciosos<sup>1</sup>.

<sup>1</sup> Manual de Bioseguridad para Laboratorios de la Organización Mundial de la Salud, 1984

## **PRECAUCION**

Errores de medición

El almacenamiento inapropiado de los materiales puede provocar errores de medición.

Guarde los cartuchos y los controles siempre respetando las condiciones ambientales, tal como se recomienda en el empaque.

## **NOTÁ**

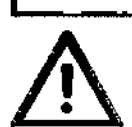

Daño a la pantalla táctil

La manipulación inapropiada de la pantalla táctil puede dañarla.

> No presione las teclas del teclado con objetos punzantes o afilados (porejemplo lápices).

#### $5.1$ Introducción

El software del sistema ROTEM<sup>®</sup> sigma le da soporte durante las mediciones, siguiendo el menú paso a paso.

SANTIN ANCRE KN S.R.L. FELS SOZIO GERENTE

**ESNNOSA** imice

RΩ

FOLIO

Ò,

Mediology

FOLIO µц⊂ Medición

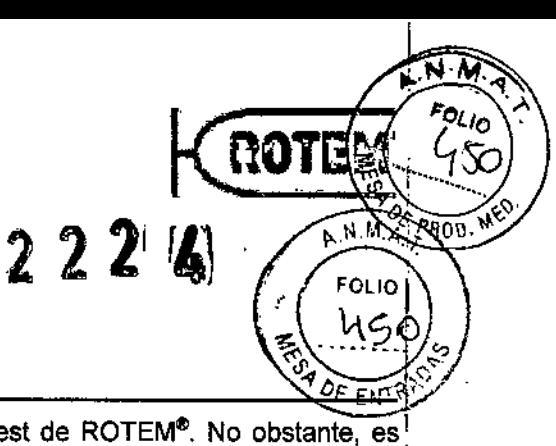

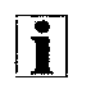

Este capítulo define cómo se realizan los diferentes test de ROTEM®. No obstante, es esencial leer los otros capítulos de este manual minuciosamente.

#### 5.1.1 Manipulación de la muestra

## Toma de muestras

Tome la muestra de sangre cuidadosamente siguiendo las referencias dadas:

*Documento H3-A4 de NCCLS Procedimientos para* /a *Reco/ección de Muestras Diagnósticas de Sangre por Punción Venosa - Cuarta Edición; Norma Aprobada (1998)*

*Documento H21-A2 de NCCLS. Colección, transporte* y *procesado de muestras de sangre para ensayos de coagulación, Tercera Edición. Norma Aprobada (1998)*

## Tubos de extracción de sangre

Con el ROTEM<sup>®</sup> sigma se han probado los siguientes tubos de extracción de sangre (citrato sódico al 3,2 % tamponado):

BD Vacutainer<sup>®</sup>: 4,5ml

Greiner Bio-One Vacuette®: 3,5 ml y 5ml

Sarstedt S-Monovette<sup>®</sup>: 3 ml y 4,3ml

También se pueden utilizar tubos de extracción de sangre con un mayor volumen de muestra.

## Transporte de muestras

# 1.....\_\_ ••••.. ....,;P..o.;R=EC;;.;.A=UC=IO=N"-- ~.\_.. \_.\_= \_\_ :\_:~:\_J

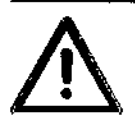

 $\cdot$  I

Errores de medición

El transporte inapropiado de las muestras puede provocar errores de medición.

- $\blacktriangleright$  No agite las muestras.
- No haga rodar el recipiente con la muestra.
- ••• Los sistemas de transporte neumáticos de tubos deben de ser validados antes de usarlos.
- ••• No exponga las muestras de sangre a temperatures frias .
- $\blacktriangleright$  ¡Nunca conserve las muestras en hielo!

**ANDRES SANTIN** EELSAN S.R.L. <del>-143820 OT</del>G

ROODE ASPINOSA 6dnluyco 'nз

P.5-2 **P.5-2 State Contract Contract Contract Contract Contract Contract Contract Contract Contract Contract Contract Contract Contract Contract Contract Contract Contract Contract Contract Contract Contract Contract Con** 

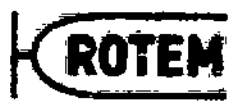

#### 5.2 Preparación de la medición

Nota: Obtenga y procese las muestras siguiendo las instrucciones.

## 5.2.1 Encendido del sistema ROTEM<sup>®</sup>

- $\checkmark$  Se ha retirado el cartucho de la medición anterior,
- 1. En caso necesario, encienda la impresora (opcional).
- 2. En caso necesario, presione el botón azul on/off en el lado derecho del instrumento.
	- La El software del sistema ROTEM® se inicia automáticamente y verifica el sistema.
	- La Se establece la conexión entre el sistema ROTEM<sup>®</sup> y la impresora opcional.
	- 4 Se carga la pantalla del Login.
- 3. Abra sesión en el sistema (Login).
	- Toque la pantalla si se encuentra activo el protector de pantalla.
	- Seleccione usuario.
	- Ingrese la palabra clave.
	- ••.•Aparece la pantalla del módulo de medición (Figura 5-1).
	- → Se calienta el aparato hasta la temperatura de funcionamiento. Este procedimiento<br>|- puede tardar hasta 30 minutos.

Nota: Si se muestra el botón Información, tóquelo y realice las acciones que se indican<br>en la información.

- 4. El aparato muestra los recordatorios de CC y de mantenimiento según las configuraciones por defecto para los controles de calidad (Capitulo 6.4.8) y el plan de mantenimiento (Capítulo 8.2).
- 5. Realice la medición para el control de calidad (Capitulo 5.5.4) y el mantenimiento

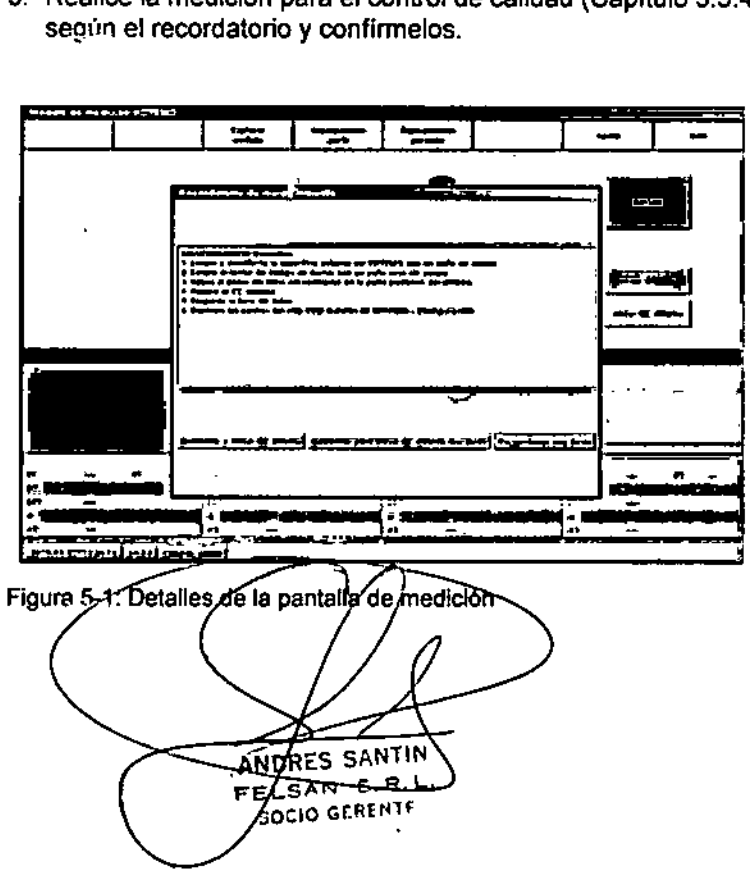

3PINOSA

Po.

álición

 $k$  PROD.

M

 $N.M.A$ FOLIO

DE EITIR

 $222%$ 

El color de la línea de estado abajo del canal informa la condición de la medición para  $\delta \epsilon$ ENT cada canal.

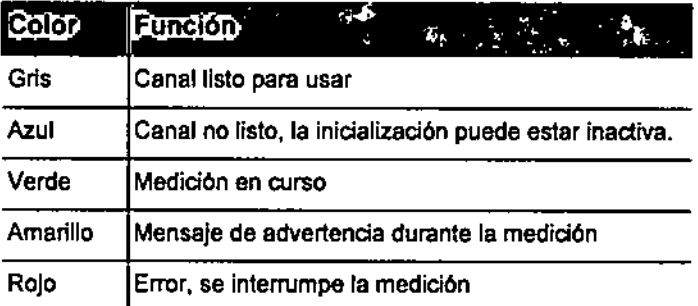

Tabla 5-1: Colores de la línea del estado

#### $5.3$ Realización de las mediciones de pacientes

#### $5.3.1$ Inicio de la medición

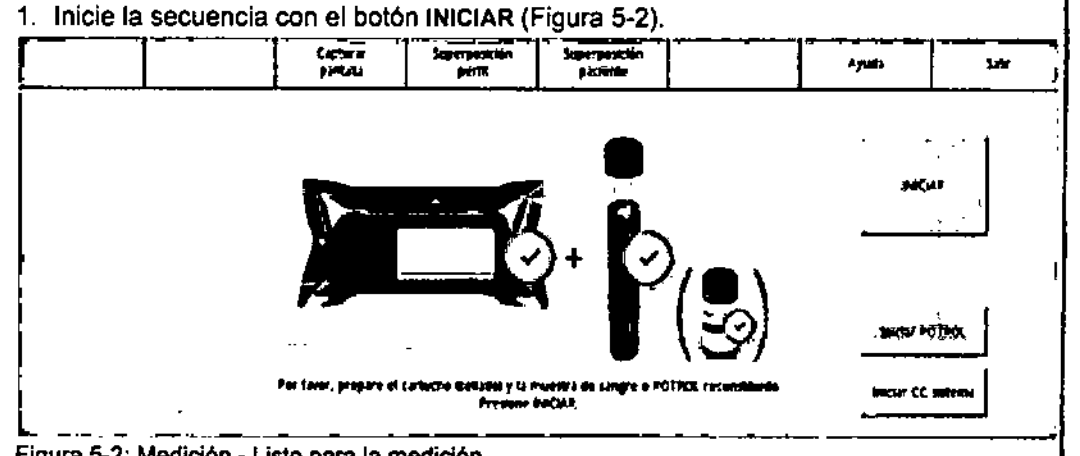

Figura 5-2: Medición - Listo para la medición

- 2. Siga las instrucciones en pantalla.
- 3. En caso necesario, confirme los pasos individuales en la pantalla (Figura 5-3).

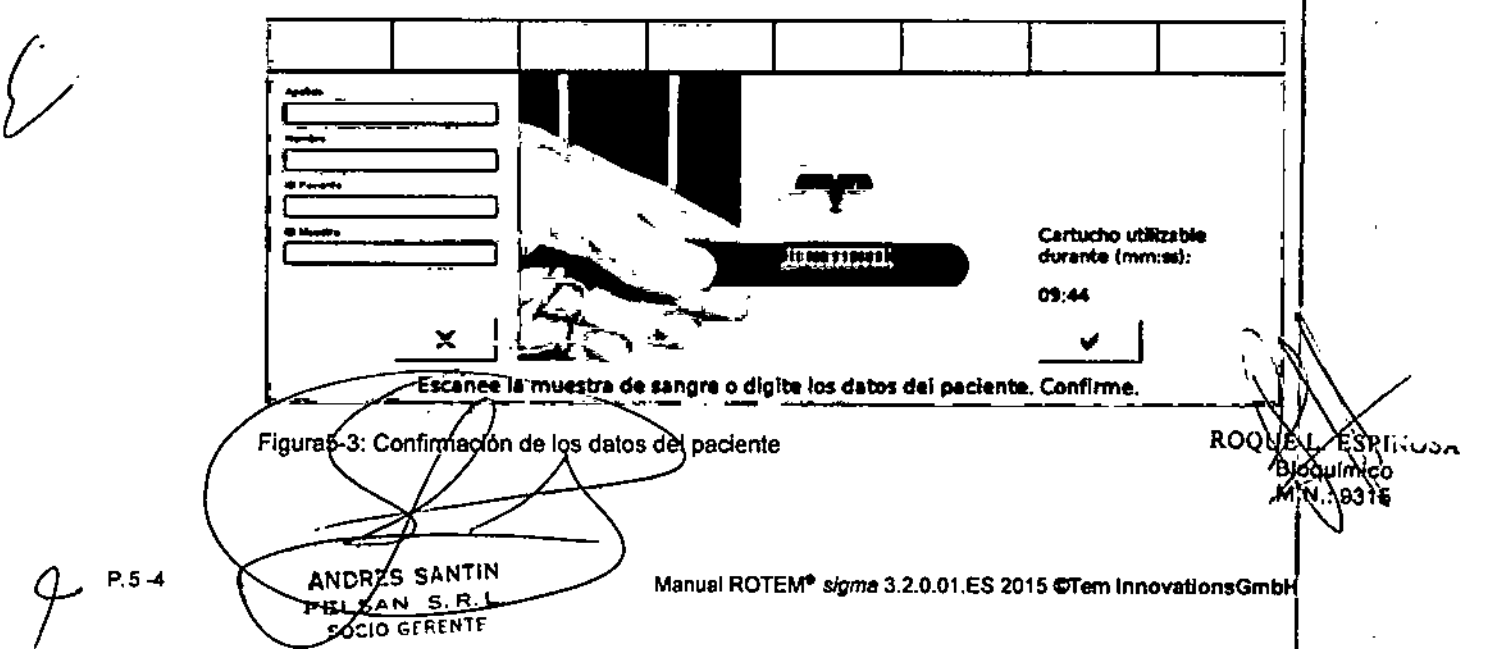

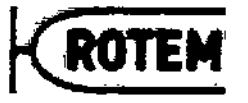

Nota: Los datos del paciente se pueden introducir manualmente durante el tiempo preparación del cartucho, antes de insertar la muestra de sangre en el cartucho !

QQ Z L

edición OL IC

- $\frac{L}{r}$  Se inician las mediciones.
- L.+Se mostrara automaticamente la vista MullJTEM con los 4 TEMogramas ,~FRO\)' (Figura 5-5).

## 5.3.2 Modificación/finalización de los datos del paciente durante la medición

Se asignan los datos del paciente a cada canal y por lo tanto a cada medición. Constan de la ID del paciente, del nombre del paciente (nombre y apellido), de la ID de muestra, de la fecha de nacimiento, del sexo y de un comentario. En el menú CONFIGURACIÓN se puede definir qué campos están disponibles en el módulo de medición y si estos son obligatorios o si simplemente estan disponibles (Capitulo 6.4.1). Ademas es posible 1 seleccionar un perfil de valores normales adecuado para el paciente (p. ej. embarazada en el tercer trimestre).

- 1. Toque uno de los cuatro canalesfTEMogramas.
	- 4 La pantalla cambiará de Multl.TEM <sup>a</sup> la pantalla de canales.
- 2. Pulse el botón Datos dei paciente.
	- paciente (Figura 5-4).

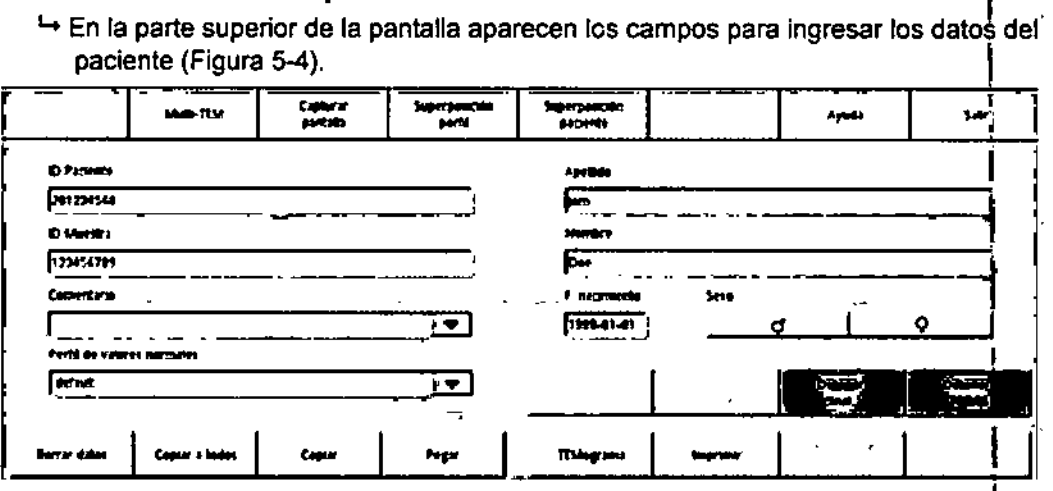

Figura5-4:Campos de ingreso de los datos del paciente

- 3. Toque el campo de ingreso deseado.
- 4. Ingrese/modifique los datos del paciente.
	- Nota: Alternativamente, los datos del paciente también se pueden escanear. Nota: Los campos obligatorios aparecen en azul.
- 5. Seleccione un perfil de valores normales para el paciente.
	- ← Los valores normales del perfil se utilizarán para este paciente.

4 El TEMograma de la superposición perfil se traza mediante estos valores.

Nota: Todas las entradas, excepto el *COmentario,* se transfieren automáticamente a los demás canales. I

6. En caso neceserio,-transfiera el *Comentario* a otros canales mediante Copiar y Pegar o Copiar a todos.

Pulse el bótón Multi-TÉM para proseguir con la pantalla normal de las mediciònes

**SANTIN ANCRE** CTem Innovations GmbH Manual ROTEM<sup>®</sup> sigma 3.2.0.01.ES2015

 $\begin{bmatrix} 1 & 1 \\ 1 & 1 \end{bmatrix}$ **ROQUE** M

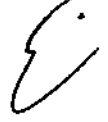

## Convenciones para el ingreso de datos

Al ingresar datos de los pacientes considere las siguientes convenciones, para clasificar las mediciones en la base de datos lógicamente y evitar fallas:

- Ingrese nombres con nombre y apellido. De esta forma se pueden ordenar los conjuntos de datos consistentemente por nombres.
- No utilice caracteres especiales, como p. ej. /, \, #, \*, , ,, ?, <, para garantizar una exportación de datos sin errores.

## Simplificación del ingreso de datos

El sistema le da soporte durante el ingreso de los datos del paciente.

- Si la identificación de un paciente ya contenida en la base de datos se vuelve a ingresar o se lee, los t-1mpos que contienen *Nombre del paciente, Fecha de nacimiento,* y *Sexo* se llenan automáticamente con los datos del paciente previamente ingresados. Las entradas con información que aparece en los campos que tengan datos que se llenan automáticamente no se pueden cambiar. Nota: Los datos de pacientes se transmiten a la base de datos al salvar/liberar la medición correspondiente (Capítulo 5.4.3).
- Con el botón Borrar datos se pueden borrar todos los datos del paciente.

## 5.3.3 Gráficos de los resultados de las mediciones

Durante la medición se muestra en pantalla la reseña Multi-TEM general de los cuatro canales (Figura 5-5). Aparecen los resultados de la medición actual para los parámetros del test (Caprtulo 4). Algunos parámetros de la coagulación se muestran como "valores preliminares" en la pantalla mientras que se está formando un coágulo. Estos valores se basan en una cantidad limitada de datos y se sustituyen por los valores final es en cuanto se disponga de una cantidad apropiada de puntos de datos. Los resultados preliminares aparecen señalados con un asterisco (\*).

Con 13 Superposición perfil, aparece un TEMograma del mismo test dentro de los valores normales del perfil de valores normales seleccionado para el paciente. Este se superpone al TEMograma medido actualmente.

Utilizando el botón Superposición paciente, aparecen los 4 TEMogramas más nuevos del mismo test y del mismo paciente que se han salvado en las últimas 48 horas en la base de datos. Con cada TEMograma superpuesto aparece en colores la hora de inicio de la medición correspondiente.

Nota: Solo es posible realizar superposiciones paciente con mediciones realizadas con el mismo tipo de cartucho y el mismo número de lote.

En el caso de mediciones que tardan más de 60 minutos puede tocar dos veces el TEMograma para visualizarlo de 60 a 120 minutos.

ĀNCR le. **SANTIN** еtе ΔN  $5.5.1$ **SOCIO GERENTE** 

ROOI

м

FOLIO

FN.

Manual ROTEMI' *sigma* 3.2.0.01.ES 2015@Tem InnovationsGmbH

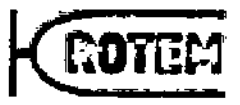

 $2225$ 

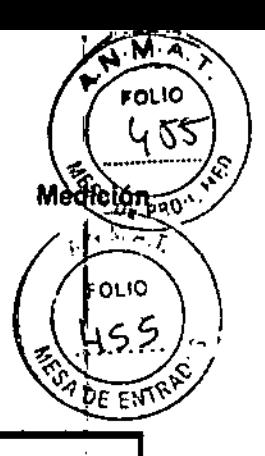

## **PRECAUCION**

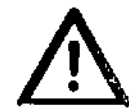

 $\bigg\{ \begin{array}{c} 1 \ 1 \end{array}$ 

Interpretación incorrecta de la representación gráfica

El código de barras del cartucho contiene información específica del lote con respecto a la selección de los test, la fecha de caducidad y la calibración (por ej. factores específicos del sistema). El eje de tiempo del TEMograma no está ajustado a la calibración. Por este motivo, los valores CT en los TEMogramas pueden aparecer más cortos o más largos.

- ▶ Para la interpretación solo se deben utilizar los valores CT numéricos.
- El CT del TEMograma no puede ser utilizado para la interpretación clínica.

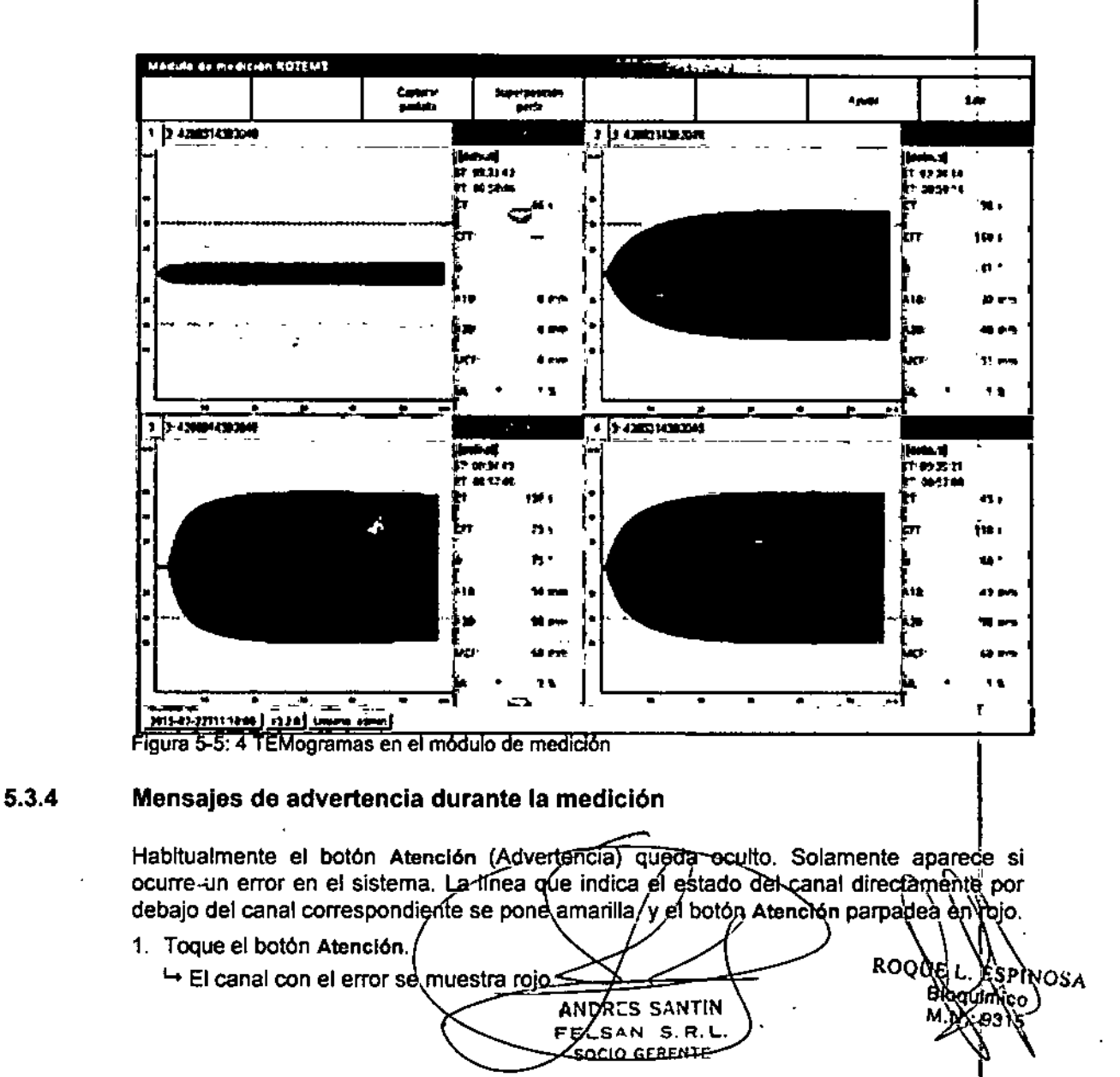

## Medición

2. Fíjese en lo que dice abajo, por si se lo pregunta el proveedor de servicio técnico (por ejemplo: CCD invalido).

'nп.

- 3. Lea las descripciones y las instruccionesdebajo de la leyenda. Nota: Los mensajes aparecen con un mensaje de error de código breve y una descripción más larga de la causa y qué hacer para resolver el problema. Los mensajes en las ventanas de advertencia están bien explicados. Ver la Tabla 5-5 para obtener ayuda adicional para resolución de problemas.
- 4. Verifique si el TEMograma es plausible y decida si se debe continuar con la medición (Ignorar) o si se la debe cancelar (Parar).

Nota: En caso de duda pare y repita las mediciones.

5. Por favor póngase en contacto con su proveedor de servicios si el error se repite en el curso de la próxima medición.

## 5.4 Findelamedición

Una medición se termina en varios pasos descriptos en las secciones en los Capitulo 5.4.1 a Capítulo 5.4.5. Los pasos siguientes se pueden ejecutar después de haber finalizado la vista Multi-TEM tocando cualquier TEMograma.

 $\mapsto$  La vista Multi-TEM está cerrada

 $\rightarrow$  Se muestra la pantalla de medición.

## 5.4.1 Detener la medición

Una medición se puede detener automática o manualmente.

- La medición del paciente se detiene automáticamente después de 2 horas de medición.
- La medición de control de calidad se detiene automáticamente después de 1,5 horas de medición.
- **Detener TODOS** detiene manualmente las mediciones de todos los canales. Nota: La medición de un canal individual se puede parar con Detener canal.

#### 5.4.2 Imprimir los resultados de la medición

√El canal todavía no está salvado/liberado odescartado.

- $\checkmark$  Se han introducido datos del paciente.
- 1. Seleccione el botón Imprimir.
- 2. Seleccione el número de TEMogramas (mediciones) por página.
	- 1 TEM (1 TEMograma en 60 minutos y adicionalmente el mismo TEMograma en 2 horas)
	- 4 TEM (4 TEMogramas distintos de 60 minutos cada uno)
	- 4 Si se han ingresado los valores normales (o rangos objetivo del Control de Calidad), también se los imprime.
	- 4Las superposiciones solo se imprimen cuando se las selecciona en la pantalla <sup>y</sup> cuando-se Jas preconfigura en ConFIGURACIÓN -IMPRESORAS.

Ge imprime el nombre del perfil de valores normales utilizado para el paciente. • Nota: Si durante úria medición apareciera un mensaje de atención, al imprimir $\backslash$ el resultado quedara marcado con un mensaje "checkplausibility" (verificar plausibilidad). Verifique los datos buscando irregularidades y confirmando que los datos usteries en Nos a<br>completos v sonsidere descartar los resultados de la medición. completos y sopsidere descartar los resultados de la medición. M. 93

SANTIN **ANDREŞ** FELS.  $\mathbf{s}$ , R. L SOCYO GERENTE

/ P5"1

 $P.5 - 8$ 

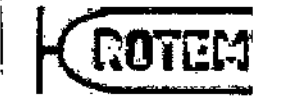

I

I

1

 $\vert$ 

I

I

1

I

i

I I

I

2224

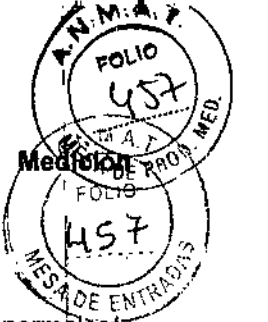

**^** Nota: Las mediciones del paciente o de control fuera del rango de los valores normales objetivo aparecen destacados con una flecha hacia arriba o hacia abajo. Se marcah las mediciones de paciente efectuadas después de un mantenimiento anual no realizado. También se marcan las mediciones de paciente que se han realizado después de que el control de calidad se encontrara fuera del rango de valores objetivo o que este falte.1

#### Salvar y liberar la medición 5.4.3

Cuando se salva y libera un canal, los datos se transmiten a la base de datos y<sub>i</sub> solo quedan disponibles all! para impresión o exportación (Capitulo 6.3.5). Verifique especialmente la identificación del paciente y la identificación de la muestra antes de transmitir la medición a la base de datos. Por razones de seguridad los datos Mo se pueden modificar después de haberse finalizado y transmitido la medición a la base de datos.

## 1. Seleccione Salvar/liberarTODOS.

l+ Las mediciones se eliminan de la pantalla.

 $\mapsto$  Las mediciones se salvan en la base de datos.

- Nota: Con el botón Salvar/liberar canal se puede salvar/liberar un canal individual.
- 2. Cuando el sistéma lo solicite, extraiga el cartucho del aparato.

## 5.4.4 Descartar la medición

Una medición errónea puede ser descartada. Para la seguridad, la medición descartada estará salvada en la base de datos pero presentará un fondo gris. En caso deluna conexión a L1S/HIS, no estará transmitida. Además, no será utilizada para las superposiciones paciente.

- 1. Seleccione Descartar canal.
- 2. Ingrese un comentario.
- 3. Oprima Aceptar.
	- 4 La medición está borrada de la pantalla.
	- 4 La medición está salvada en la base de datos pero mostrada en gris.

## 5.4.5 Extraer un cartucho 5.4.5 Extraer un cartucho<br>
T<br>
T<br>
T<br>
T<br>
T<br>
T<br>
T<br>
T<br>
PRECAUCION

# • PRECAUCION 1& Sistem.bloqueado . <sup>I</sup>

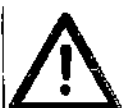

1

# El sistema puede bloquearse si se extrae un cartucho antes de que se haya llberado.<br>▶ Extraiga los cartuchos solo si se solicita en pantalla.

ROQUE

′<sup>ESQ</sup>™òsa

P.5-9

**Bidguinnes** 

- 
- Deseche el cartucho con la mudestra de sangre todavía dentro.<br>No incline el cartucho.

**ANDYES SANTIN** 

AN<del>-S.R.L</del> SOCIO GERENTE

- •
- Siempre evite todar las agyljas en la posición de la muestra del cartucho
- Siga las instrucciones locales para materiales de riesgo biológico.

|<br>© Tem Innovations GmbH Manuக்: ROTEM<sup>s</sup>*sigma 3.*2.0.01.ES201

## Medición

#### 5.4.6 Cierre de sesión del sistema

- 1. Abandone el módulo de medición con el botón Salir.
- 2. Confirme con Si.
- 3. Seleccione Logout.
	- $\rightarrow$  Aparece la pantalla del Login.

#### 5.4.7 Mantenimiento diario

En el Capitulo 8 se da una descripción detallada de las acciones de mantenimiento necesarias. Si no se ha realizado el mantenimiento anual, todas las mediciones siguientes estarán marcadas tanto en el impreso como en la base de datos (Capítulo) 8.2).

*Z*  $\mathcal{D}^\dagger \mathcal{D}$  :  $\mathcal{L} \,\,\boldsymbol{\ell}$ 

የ በ በዋና

Ŕ.

El aparato recuerda al usuario automáticamente los mantenimientos pendientes. El usuario es responsable de la aplicación del plan de mantenimiento.

El siguiente mantenimiento de ROTEM~ *sigma* debe realizarse diariamente:

- 1. Limpie y desinfecte las superficies del ROTEM<sup>®</sup> sigma con un paño sin pelusa.
- 2. Limpie el lector de códigos de barras con un paño seco sin pelusa.

## 5.4.8 Apagar

Normalmente el dispositivo queda listo para usar.

Nota: Deje que termine de cerrar el software antes de apagar el aparato, para evitar daños de la base de datos.

- 1. Seleccione el botón Salir en el módulo de medición.
	- 4 Aparece el menú principal.
- 2. Apriete el botón azul *onfoff* a la derecha del aparato.
	- ← El software se está cerrando.
	- $\mapsto$  El aparato se apaga.

## 5.5 Control de calidad

La función correcta del mecanismo de medición y la electrónica son controladas por el auto control del propio equipo. La información del estado del canal y las advertencias aparecen automáticamente en cuanto se detecta una talla en el auto-examen.

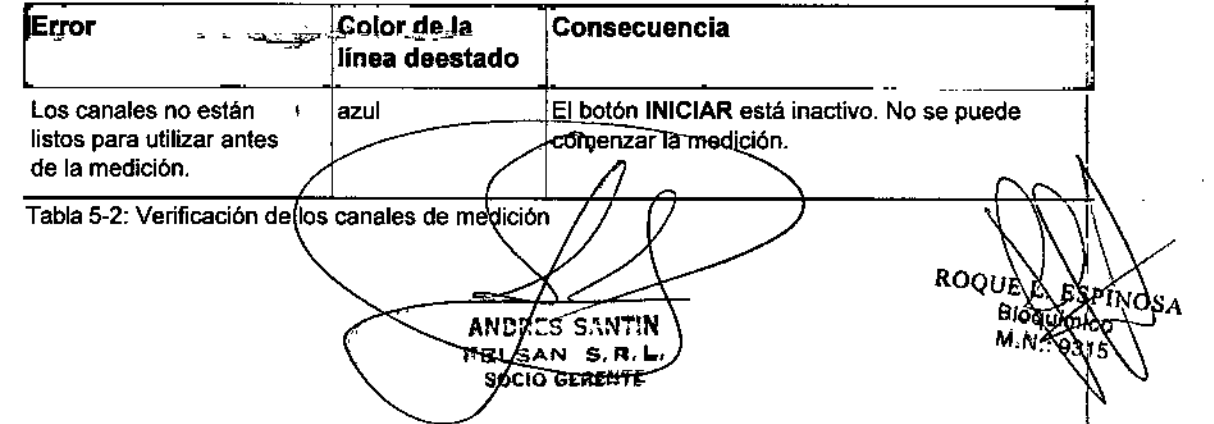

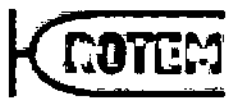

Error. Colordela Consecuencia línea deestado PRO. El canal falla durante la amarillo | Aparece una advertencia (Atención). medición. la medición aparece marcada con un mensaje "Check plausibility" en el papel impreso y con un código de error en la base de datos. Continúe o interrumpa la medición.

2224

Tabla 5-2: Verificación de los canales de medición \

Para una comprobación más exhaustiva de la funcionalidad del sistema se dispone del Continúe o interrumpa la medición.<br>
Tabla 5-2: Verificación de los canales de medición<br>
Para una comprobación más exhaustiva de la funcionalidad del sistema se dispone de<br>
cartucho ROTEM® sigma system QC.<br>
Como con cualqui

Como con cualquier otro sistema de diagnóstico *in vitro*, el sistema ROTEM<sup>®</sup> requiere un control de calidad realizando test con materiales de control de calidad (CC) normalizádos. Los controles normalizados ROTEM<sup>®</sup> sigma ROTROL N y ROTEM<sup>®</sup> sigma ROTROL P utilizan plasma humano y muestran curvas de reacción a dos niveles diferentes. 1

Los controles de calidad de ROTEM<sup>®</sup> sigma ROTROL N y ROTROL P sirven de controles de funcionamiento parti identificar posibles fuentes de error con los reactivos en el cartucho.

## 5.5.1 Intervalos de control

La frecuencia de realización de los controles de calidad con ROTEM<sup>®</sup> sigma ROTROU N / ROTROL P y ROTEM<sup>®</sup> *sigma* system QC tiene que elegirse según las directrices locales. Dado que se hace un control continuo de la función de la mecánica de medición y de la electrónica de medición directamente sobre el equipo, se recomienda un control de calidad semanal como suficiente.

El sistema recordará autornáticamente al usuario si hay un control de calidad pendiente. Los intervalos ROTROL se pueden especificar en el módulo Conriguración (Capltu!o 6.4.8) .

. El sistema recuerda automáticamente al usuario si se debe realizar un ROTE~ *sigma* system QC (ajuste predeterminado: una vez por semana y adicionalmente si lo requiere el aparato).

El usuario es responsabie de la realización correcta del plan de CC.

## 5.5.2 Auto-monltoreocontinuaal encenderse

Los rangos que se incluyen en la siguiente tabla son representativos del sistema de monitoreo continuo que controla el funcionamiento del movimiento del eje y de los sensores. El usuario puede determinar para cada canal los valores siguientes en el menú SERVICIO - CONFIGURACiÓN (CapItulo 8.2.3):

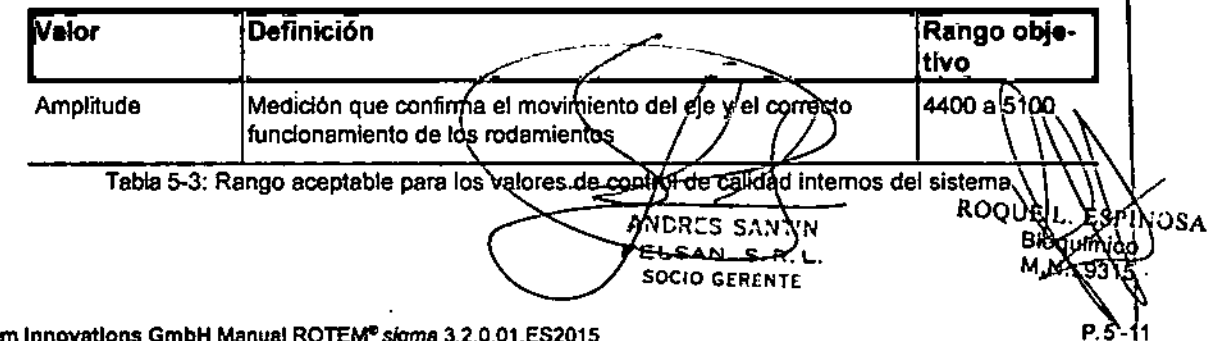

*t*

Medición

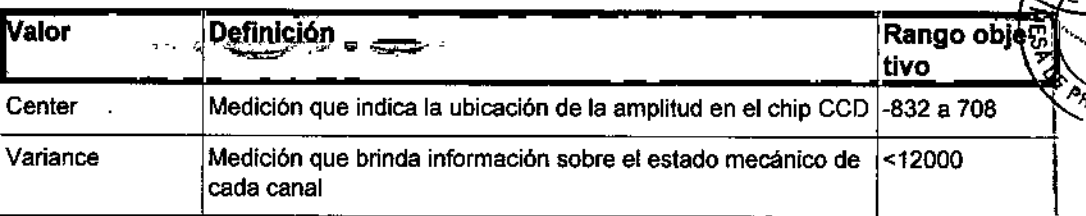

2226

Tabla 5-3: Rango aceptable para los valores de control de calidad internos del sistema

El seguimiento interno valida el correcto funcionamiento del eje en cada canal y el desempeño de la óptica del instrumento descripto en las gráficas de los canales del menú de SERVICIO:

- 1. La curva negra describe al haz de luz real del CCD.
- 2. La curva roja describe al haz de luz calculado del CCD. Nota: Los valores se documentan en el módulo SERVIC10-LOGBOOK-DATALOGGER.

## 5.5.3 CC del sistema

El cartucho ROTEMe *sigma* system QC comprueba exhaustivamente la capacidad operativa del sistema. En función de la normativa local se puede realizar el control con el cartucho ROTEM<sup>®</sup> sigma system QC a diario o semanalmente.

- √ Se dispone de un cartucho ROTEM<sup>®</sup> sigma system QC (en la ranura del lado derecho del aparato)
- 1. Pulse el botón Iniciar CC sistema.
- 2. Siga atentamente las instrucciones en pantalla.
- 3. Cuando haya finalizado la CC del sistema, vuelva a colocar el cartucho en su ranura. Nota: Si se muestra el botón Información, tóquelo y realice las acciones que se indican.

 $\rightarrow$  Se activan los botones INICIAR e Iniciar ROTROL.

**ANDRES SANTIN** EELSAN S.R.L P.5-12<br>P.5-12 Manual ROTEM<sup>®</sup> sigma 3.2.0.01.ES 2015 ©Tem InnovatlonsGmb

 $ROQUE$ 

ROTE

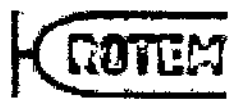

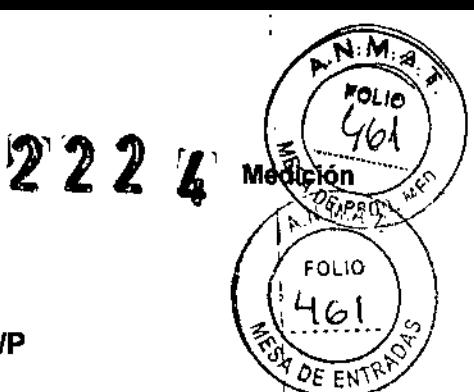

## 5.5.4 Control de calidad con ROTEM<sup>®</sup> sigma ROTROL N/P

Preparación del material de CC ROTROL

## .,~Lbo <sup>1</sup>

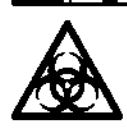

Peligro de infecciones

La materia prima para cada lote de ROTROL fue analizada utilizando métodos  $\frac{1}{2}$ apropiados y se halló que no era reactiva contra HBsAg y no presentaba anticuerpos para VIH 1, VIH 2, VHC, y *Treponemapallidum.*

Todavía no se conoce ningún método de test que pueda decir con un 100% de I certeza que los productos obtenidos de sangre humana están libres de hepatitis, SIDA u otras enfermedades infecciosas. Estos productos deben ser vistos como potencialmente infecciosos, al Igual que sucede con todo material de origen \ humano.

- $\blacktriangleright$  Al manipular las muestras siempre utilice equipos de seguridad personal tales como guardapolvo de laboratorio, guantes y gafas de protección. \
- $\blacktriangleright$  Siempre siga las directrices para la gestión de materiales infecciosos.

Los materiales de control son fáciles de preparar y no se necesita hacer un pipeteado exacto.  $\blacksquare$ exacto.  $\blacksquare$ 

- $\checkmark$  El material de control ha alcanzado la temperatura ambiente.
- 1. Reconstituya ROTROL N (o P) transfiriendo el contenido de un frasco con diluyentea un frasco de liofilizado (Figura 5-6).

Nota: El frasco no depe vaciarse completamente con una pipeta.

- 2. Cierre el frasco firmemente con el tapón de goma y la tapa de rosca.
- 3. Haga girar suavemente el liofilizado para disolverlo.

Nota: Fijese que el liofilizado se disuelva completamente.

- 4. Deje reconstituir el plasma en el frasco cerrado durante 15 minutos.
- 5. Mezcle cuidadosamente agitando suavemente.
- El control está listo parautilizar.

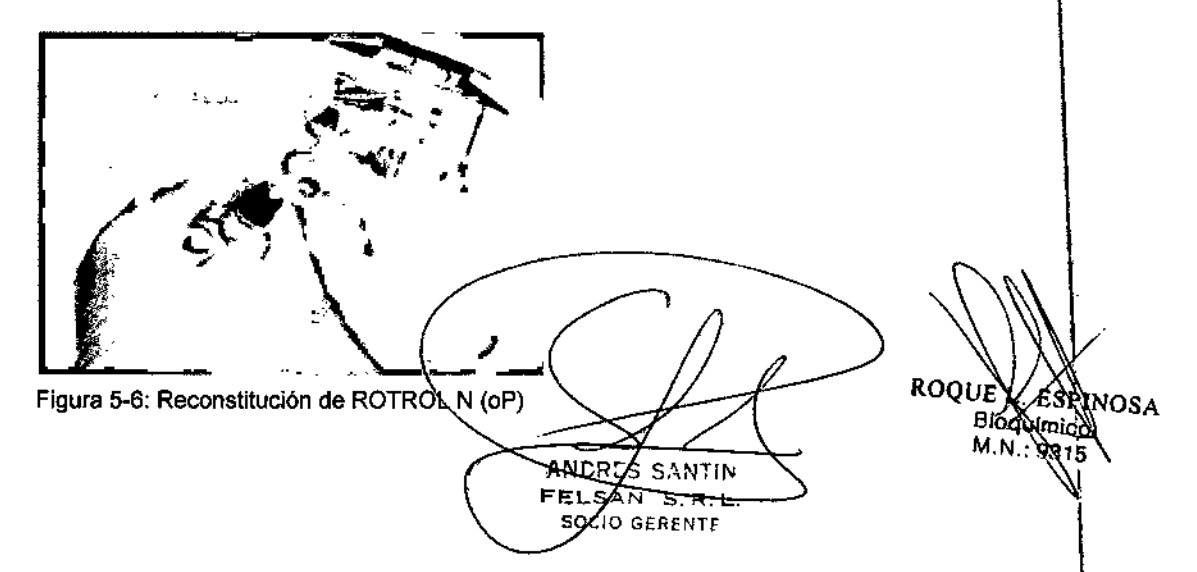
2224

## Realización del control ROTROL

El control se realiza simultáneamente en los cuatro canales como serie de cuatro test. Realización tras recordatorio de control de calidad en la pantalla:

1. Pulse OK para realizar el control de calidad.

Realización independiente de un recordatorio de control de calidad:

- 1. Pulse Iniciar ROTROL.
- 2. Escanee el frasco de ROTROL.

- Si todavla no se ha medido este lote, confirme de poner en uso.

- Si se ha escaneado un nuevo lote, escanee la caja de ROTROL.

l.+ Los valores objetivo para este lote se guardarán automáticamente.

- 3. Seleccione alternativamente el *Tipo* de ROTROL (N o P) y selección el *Lote* de la lista.  $\rightarrow$  Si todavía no se ha medido este lote, confirme de poner en uso.
- 4. Confirme con OK.
- 5. Siga las instrucciones en pantalla.
- 6. Deje que se ejecute la medición de CC hasta que se haya alcanzado el parámetro A20.

ANDRES SANTIN Ċ, SANTIN SOCIO GERENTE

RO∂  $\int_{\mathbb{R}_{0}}^{p} ln_{OS_{A}}^{1}$ BROWING

\ ¡ 1 I Ļ i \  $\frac{1}{1}$ 

FOLIO

DE EI

ROTE

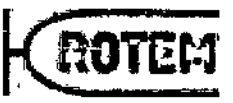

# $2220$

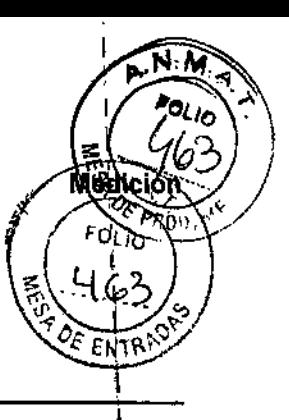

La única diferencia entre los test de rutina y los controles radica en que en lugar de sangre se utiliza material de control. Los resultados de las mediciones de control se guardan en una base de datos específica para CC (Capítulo 5.6.1).

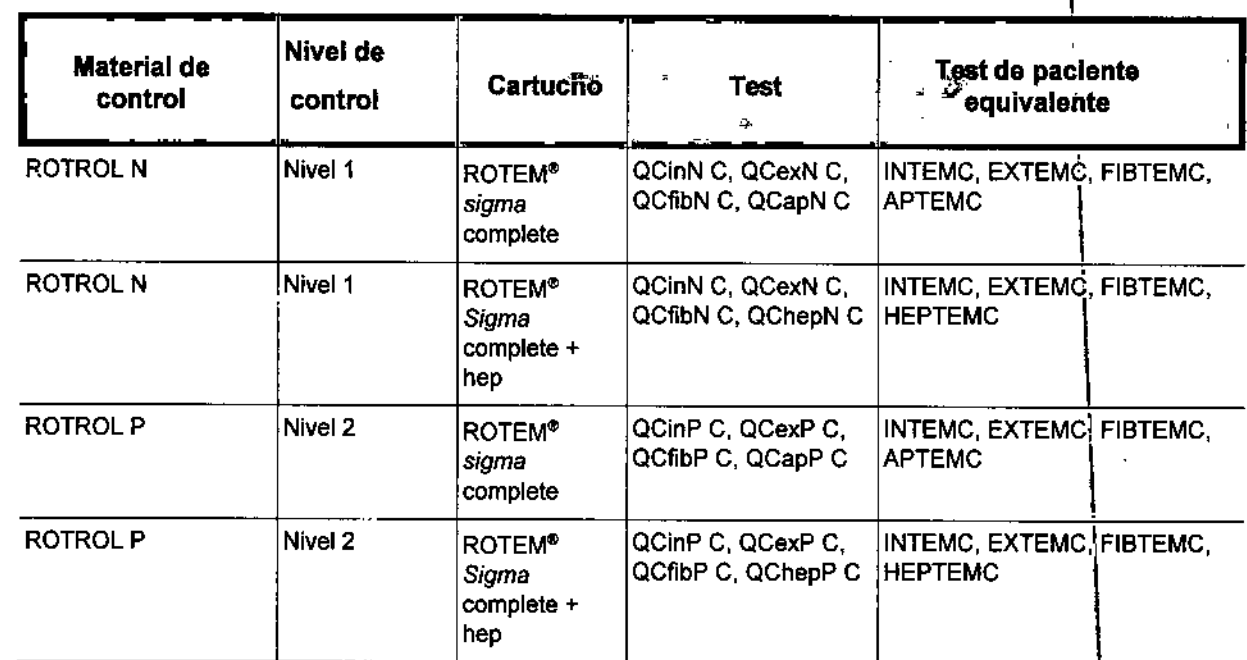

Tabla 5-4: Test de CC disponibles \

Los materiales ROTEM<sup>®</sup> sigma para el control de calidad se han desarrollado para comprobar el activador en cada test de control. No se han diseñado para comprobar el inhibidor de heparina (FIBTEM C, EXTEM C, APTEM C y HEPTEM C), el inhibidor de fibrin6lisis (APTEM C) ni el inhibidor de plaquetas (FIBTEM C). \

## Comprobar resultados de controles de calidad

Los materiales de control de ROTEM<sup>®</sup> tienen que dar resultados repetibles en el rango de los valores objetivo de la hoja del control <sup>a</sup> lo largo de todo el control de calidad. I

Los valores objetivo son específicos para cada lote de ROTROL. Se almacenah automáticamente al escanear el CÓdigo de barras en la caja de ROTROL (en el menú MEDICIÓN O en CONFIGURACIÓN - ROTROL). Alternativamente se pueden introducir los valores objetivo de cada nuevo lote de ROTROL manualmente en ConFIGURACIÓN - ROTROL (p. ej) para QCinN C).

← Los resultados de CC que se desvían de los valores objetivo se destacan en rojo en la pantálla.  $\mathcal{B}_{NOS}$ ANGES SANTIN ∛mico∫ FEYSAN S.R.L. **OCIO GERENTE** 

<sup>~</sup> Todos los resultados de las mediciones del paciente que se han realizado desp <sup>é</sup> <sup>j</sup> *<sup>r</sup> ~I{~ '* de un control de calidad con resultados fuera del rango objetivo o con un contro de calidad faltante, se marcan en la base de datos y en el impreso. Además, en *ita'* ":<.~. base de datos estas mediciones presentan un fondo amarillo.  $\vee^{\&P_{R00}}$ .

2220

 $\ddot{\phantom{0}}$ .

FOLIO

**ANDRES** 

FELSAN S.R.L. SOCIO GERENTE

<sup>VOS</sup>A

Si no se ha guardado ningún valor objetivo en el sistema, los resultados de CC deben compararse con la hoja del control del prospecto.

## Acciones sugeridas para CC fuera de rango

los resultados del CC son evaluados por el sistema por cartucho para los 4 test. Si un resultado queda por fuera del rango esperado, examine las posibles razones.

- 1. Repita los test de calidad.
- 2. Si los resultados de los nuevos test se encuentran nuevamente dentro del rango objetivo, se pueden volver a analizar muestras de paciente y se pueden esperar resultados válidos.<sup>1</sup>
- 3. Si al menos un resultado de los nuevos test de calidad no se encuentra dentro del rango objetivo, póngase en COntacto con el servicio técnico para solucionar el problema.

# 5.6 Manejo de los resultados de la medición en la base de datos

Las siguientes secciones describen los pasos más importantes para hallar, imprimir y exportar los resultados de mediciones de control y de pacientes en la base de datos.EI Capitulo 6.3 contiene información detallada sobre estos temas.

Los resultados del paciente se deben interpretar en cuanto estén disponiblés en el módulo MEDICIÓN. La base de datos solo se debe utilizar para ja documentación y no para la interpretación de los resultados.

### Buscar resultados de paciente o de control 5.6.1

- 1. Salir del módulo de inedición.
- 2. Confirme con Si.
- 3. Abra el módulo BASE DE DATOS.
- 4. Seleccionar ya sea la base de datos de resultados de paciente o de resultados de control con el botón Pacientes/CC.
- 5. Seleccione las mediciones de paciente o de control tocando la linea en la lista del lado superior izquierdo (Figura 5-7) o mediante Iniciar búsqueda después de ingresar los criterios de búsqueda en el formulario de búsqueda del lado inferior derecho.
	- ~ las mediciones localizadas se destacan en la lista.
	- ~ losTEMogramas correspondientes están superpuestos en [a ventana d TEMogramas. *RO*

1Bibliografia: NCClS. Statistical quality control for quantitative measurements: princlples anddefinitions; Approved Guideline - Second Edition. NCCLS, 940 West Valley Road, Suite 1400, Wayne, PA, 1999.

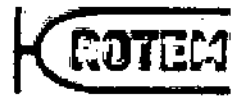

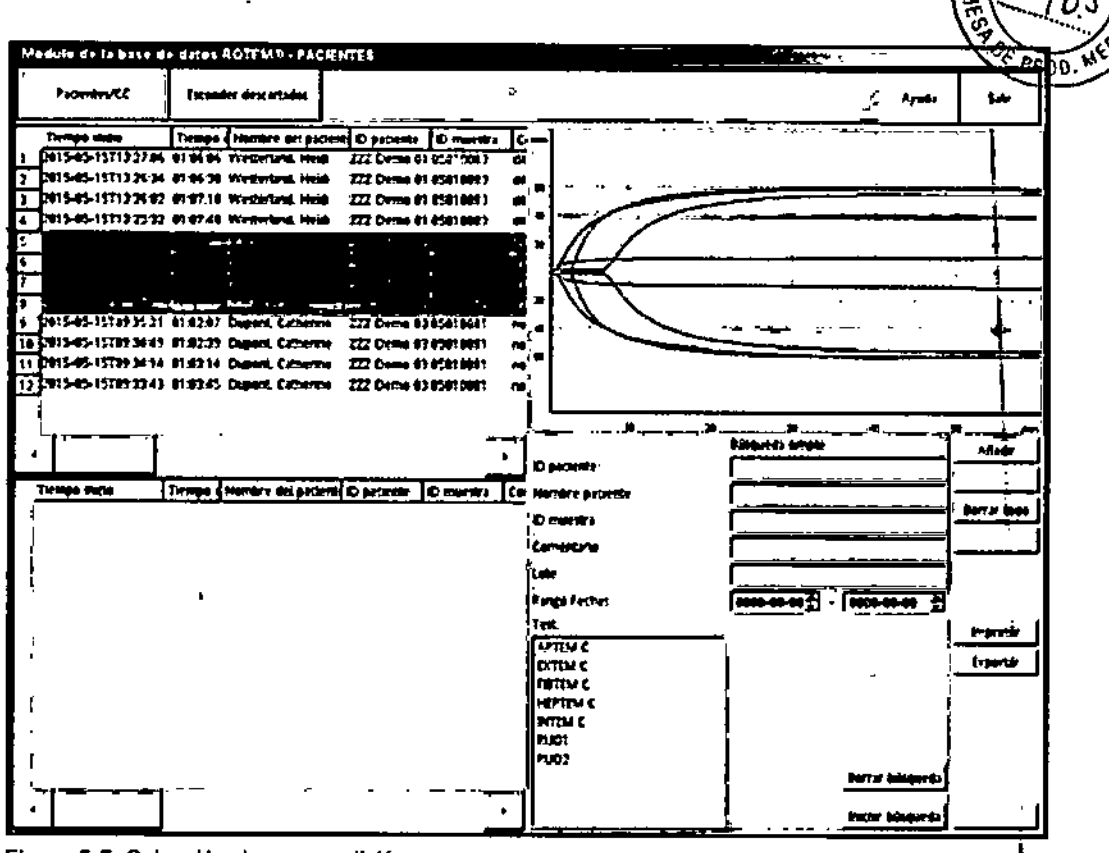

 $222$ 

Figura 5-7: Selección de una medición

- 6. Agregue las mediciones de paciente o de control localizadas con el botón Añadir al cuadro de selección abajo a la izquierda.
- 7. Para buscar más mediciones de paciente o de control, despeje los criterios de búsqueda con Borrar búsqueda y busque y agregue más mediciones.
- 8. Para extraer mediciones de paciente o de control, marque las mediciones en la ventana de selección y seleccione Borrar.
- 9. Para extraer todas las mediciones de paciente o de control de la ventana selección, seleccione Borrar todo.

### 5.6.2 Imprimir resultados de paciente o de control

Normalmente los resultados de las mediciones se imprimen inmediatamente de realizada la medición. Además existe la posibilidad de imprimir los datos directamente de la base de datos.

- 1. Seleccione y agregue mediciones de paciente o de control.
- 2. Seleccione Imprimir.
- 3. Determine el número de TEMogramas por página.
	- Imprima 1 (resultado de la medición 1: el TEMograma de 60 minutos y el mismo de) 2 horas).
	- Imprima 4 (4 resultados de medición: 4 diferentes TEMogramas de 60 minutos cada uno)
	- → Las marcas y los mensajes de error se imprimen de forma correspondiente respectivos TEMogramas y resultado s∕numéricos

SANTIN

R

ς

COCIO GERENTE

 $F<sub>1</sub>$ 

**ESPINOSA** 

ROOUÈ

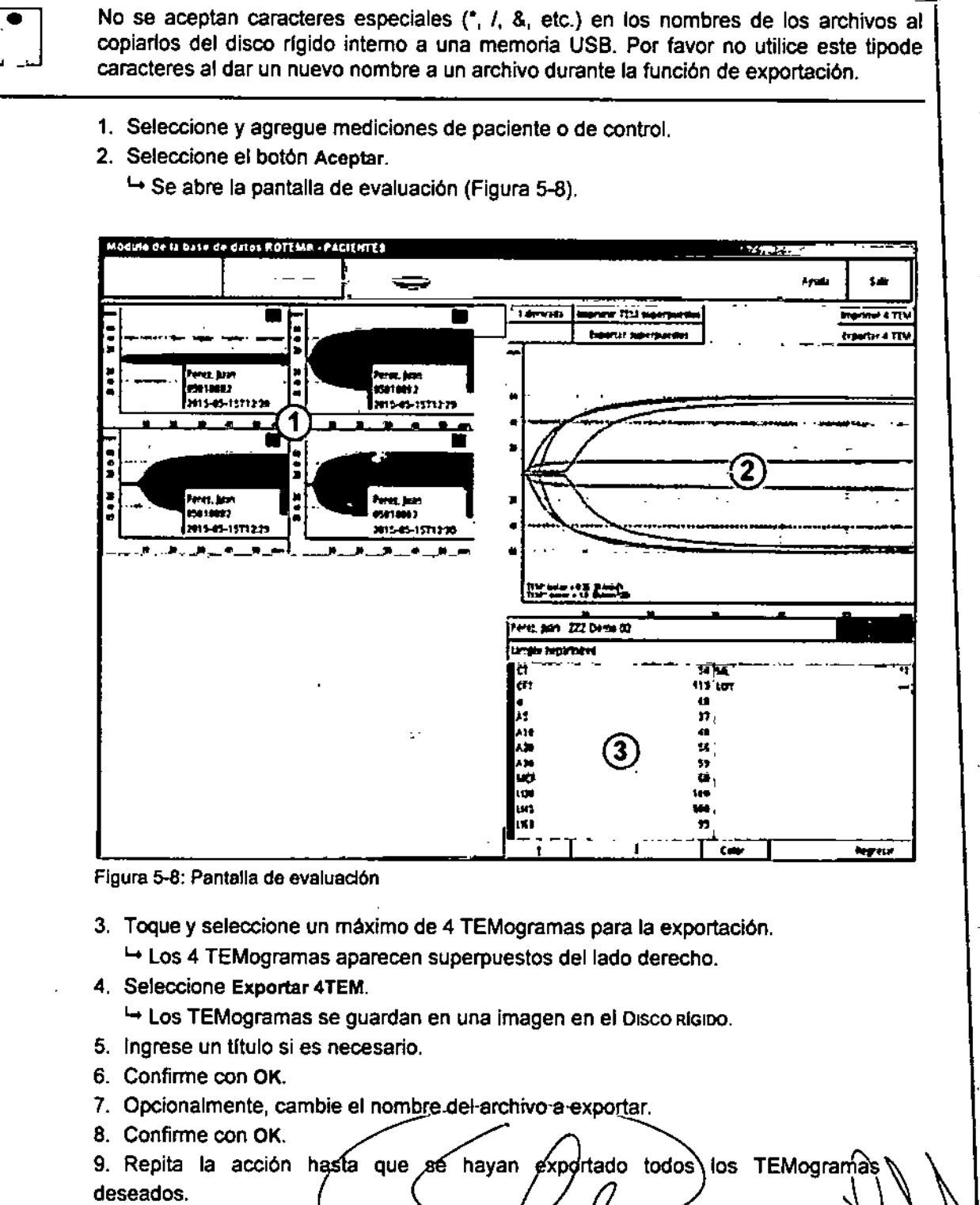

5.6.3 Exportar resultados de paciente o de control a una memoria USB

222 % COTER

¢O)

Y DE

ROOUR ESPINOSA Bloquimico

9315

M.Ñ

9. Repita la acción h exportado todos los TEMogramas deseados.

INDRES SANTIN

ELSAN S.R.L **SOCIO GERENTE** 

- 10. Salir de la BASE DE DATÒS.
- 11. Confirme con SI.
- 12. Abra DISCO RIGIDO.
- 13. Seleccione USER.

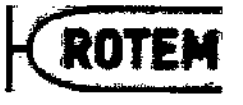

 $222<sub>k</sub>$ 

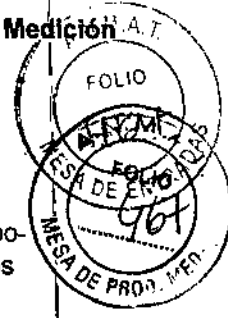

I I I

## 14. SeleccioneGRAPH. EXPORT.

l.+Si los datos exportados no estan protegidos con contraseña (en DIsco RfG10o-'\ '........ . ADMIN<sub>I</sub>TOOLS-USER MANAGEMENT-OPCIONES) se muestra una vista previa de los <sup>194</sup>2 e provi TEMogramas guardados y exportados (máximo 4 por pantalla).

15. Introduzca la memoria USB al puerto USB en el lado derecho del aparato.

16. Abra el módulo USB-STICK.

- 17. Arrastre y deje caer las imágenes exportadas con su dedo ("drag&drop") a la izquierda en el menú USB-STICK.
- 16.Copiar o Mover las imágenes.
- 19.Cierre el DISCO RfGIDO (derecha) y el menú USB-STICK (izquierda) con Salir. ••.•Las imágenes ya ahora están guardadas en la memoria usa.
- 20. Retire la memoria USB.

Los TEMogramas están ahora disponibles para seguir procesándose en una computadora con Windows.

## 5.6.4 Respaldo (Backup)

Si no se ha activado la función de "Remate Backup" (respaldo a través de un acceso remoto) (Capítulo 6.6.1), se recomienda crear al menos una vez por semana un respáldo de la base de datos y de la configuración.

- 1. Salir del módulo de medición.
- 2. Confirme con Si.
- 3. Abra Disco Rigipo.
- 4. Seleccione ADMIN Tools.
- 5. Seleccione DB BACKUP.
- 6. Introduzca la memoria USB al puerto USB en el lado derecho del aparato.
- 7. Ingrese START BACKUP.
	- l.+Aparece el mensaje: Backup en progreso, por favor espere ... l.+Aparece el mensaje: El Backup ha sido copiado a la memoria USB exitosamente!
- 8. Confirme con OK.
- 9. Retire la memoria USB. ,

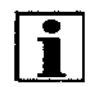

*e*

1

Capítulo 6.6.1 describe cómo restaurar los datos de respaldo en caso de pérdida de datos.

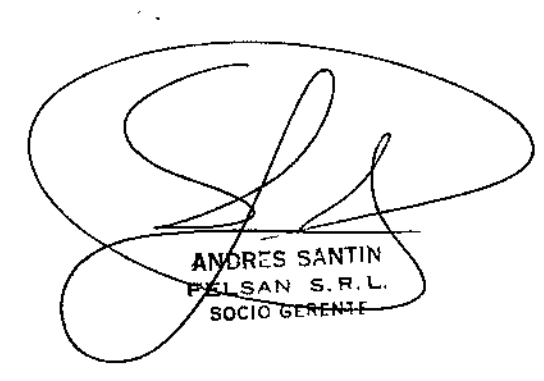

ROO <u>ipinosa</u> hibo

 $\overline{\mathbf{I}}$ 

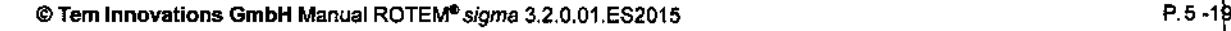

**ROTEM** Medición **SOCIO GENERIA FEPEVING** B.P. **HIMAE SSAQWA** En caso de errores periódicos, póngase en contracto con su proveedor de servicios.

### $5.7.1$ Advertencia de errors en la pantalla

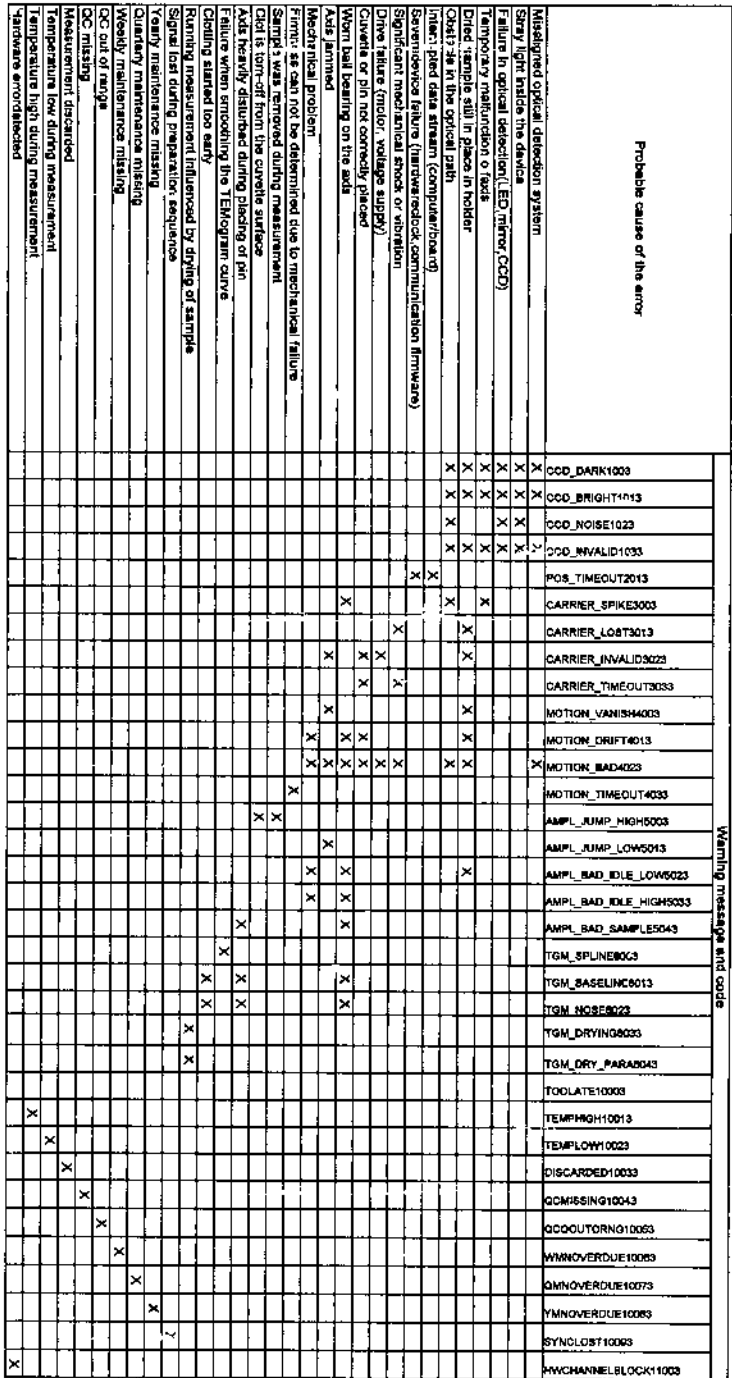

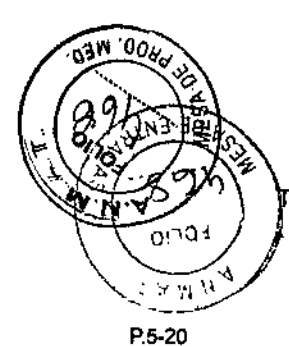

Î t.

I

 $\overline{\phantom{a}}$ 

Tabla 5-5: Códigos de errores

 $\begin{picture}(20,20) \put(0,0){\line(1,0){10}} \put(15,0){\line(1,0){10}} \put(15,0){\line(1,0){10}} \put(15,0){\line(1,0){10}} \put(15,0){\line(1,0){10}} \put(15,0){\line(1,0){10}} \put(15,0){\line(1,0){10}} \put(15,0){\line(1,0){10}} \put(15,0){\line(1,0){10}} \put(15,0){\line(1,0){10}} \put(15,0){\line(1,0){10}} \put(15,0){\line(1$ 

ManualROTEM®sigma3.2.0.01.ES2015@TemInnovationsGmbH

 $\ddot{\phantom{0}}$ 

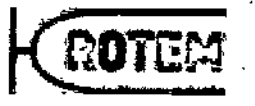

 $224$ 

t,

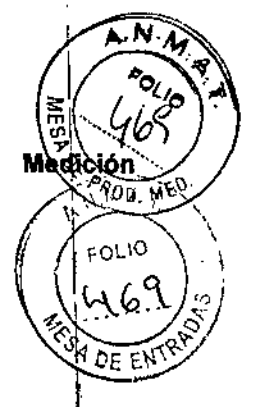

# 5.7.2 **TEMogramas incorrectos**

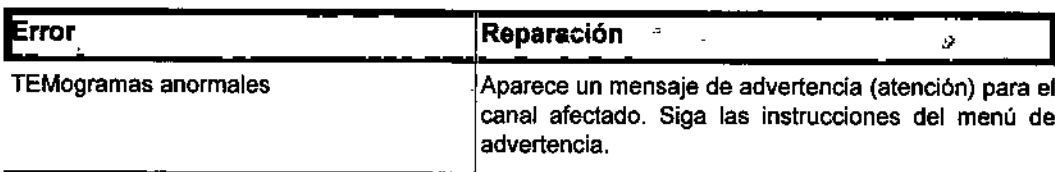

Tabla 5-6: TEMogramas incorrectos

ANCRES BANTIN  $-4$  S.R.L. SOCIO GERENTI

**ROQ** PINOSA **Alggun** M.

*r*

 $\overline{\phantom{a}}$ 

 $\hat{\mathcal{L}}$ 

 $\mathbf{I}$ 

 $\overline{1}$ 

P.5-2

 $222$ 

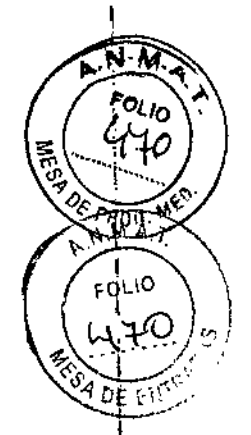

## $S$ oftware del sistema 6

El software ROTEM~ *sigma* le brinda al usuario una gura intuitiva para realizar, evalu'ar y gestionar las mediciones. En este capítulo se describen de manera elaborada los elementos operativos generales y los módulos. La pantalla principal se describe en el Capitulo 3.3.

# 6.1 Elementos operativos

## Teclado de pantalla

El teclado de pantalla aparece si toca en un campo rellenable como p.ej. ID del paciente.

## **Botones**

Los botones se pueden controlar tocando la pantalla táctil.

# 6.2 Módulo de medición

El módulo de medición guía al usuario a través del inicio de una medición, la medición propiamente dicha y la gestión de los datos del paciente.

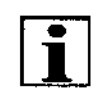

Este capítulo únicamente se refiere a la interfaz del usuario. El Capítulo 5 da una<br>descripción detallada de la medición.

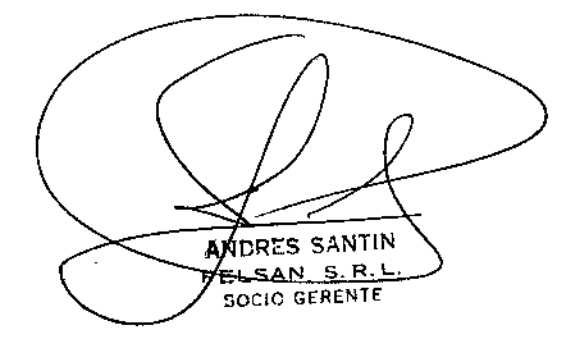

RC. ŃOSA

I

P. 6 -2<br>
Manual ROTEM<sup>®</sup> sigma<sup>3.2.0.01.ES 2015 ©Tem InnovationsGmb<br>
Here is the sigma<br>
the sigma<br>
the sigma<br>
the sigma<br>
the sigma<br>
the sigma<br>
the sigma<br>
the sigma<br>
the sigma<br>
of the sigma<br>
of the sigma<br>
of the sigma<br>
of t</sup>

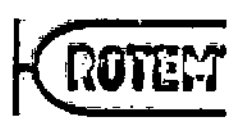

 $22$   $2$   $\frac{1}{6}$  Software densite the

Ñ.

**PMP** 

**MARAD** 

in<br>S

## $6.2.1$ Pantalla de inicio

Tras el inicio de sesión (login) se abre la pantalla de inicio (Figura 6-1).

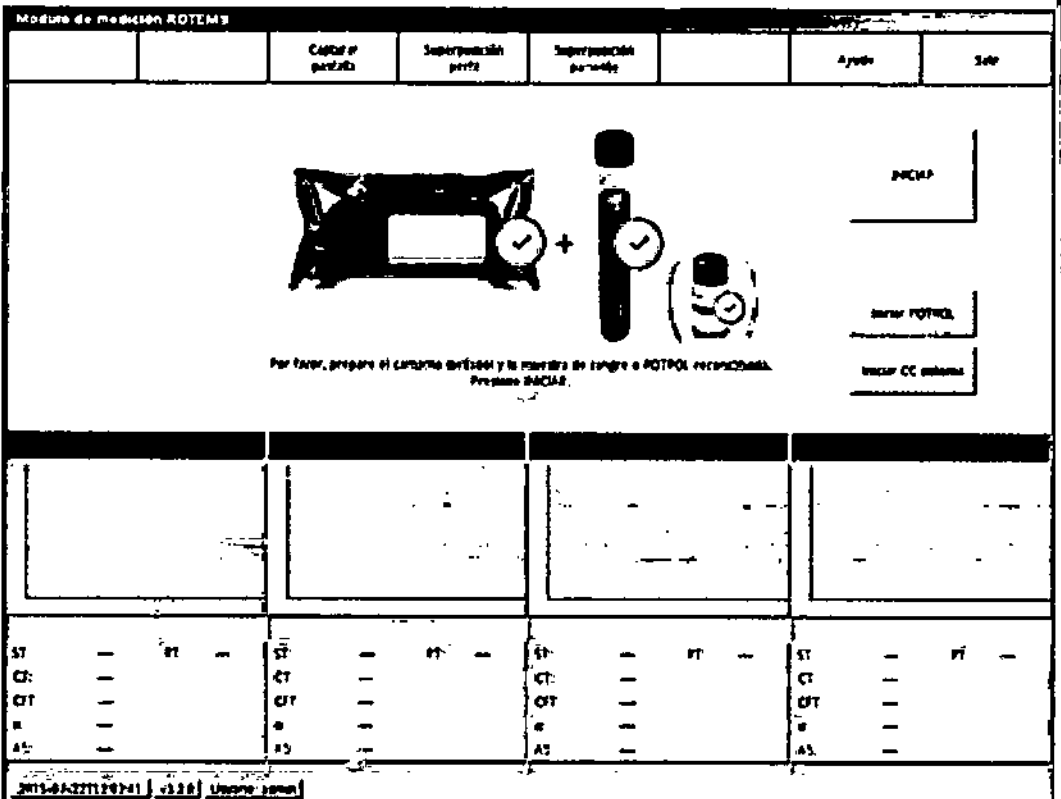

Figura 6-1: Módulo de medición - Pantalla de Inicio (sin recordatorios)

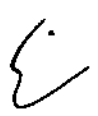

 $\overline{\psi}$ 

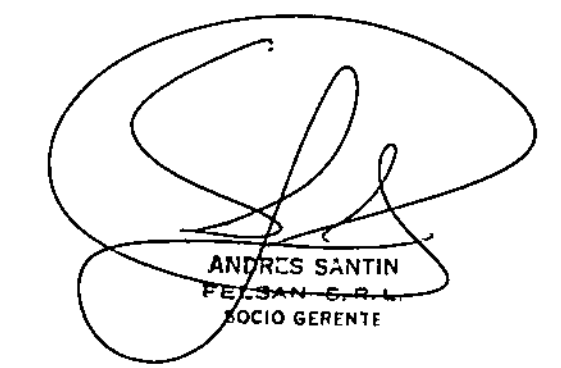

espinosa Blogumico P.6  $-1$ 

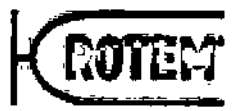

 $22$   $2$  slgtware  $d$ el

 $\frac{1}{2}$ 

**ALESTIN** 

 $P, 6 - 3$ 

## 6.2.2 Multi-TEM

*0.-* Tras el inicio de las mediciones, la pantalla cambiará a la vista Multi-TEM (Figura 6-2100,  $M_{\odot}$ Esta vista es especialmente adecuada para la transmisión de los resultados (porfavor, referirse al manual de R.OTEM" Secure Viewer o de ROTEM" *connect). ,*

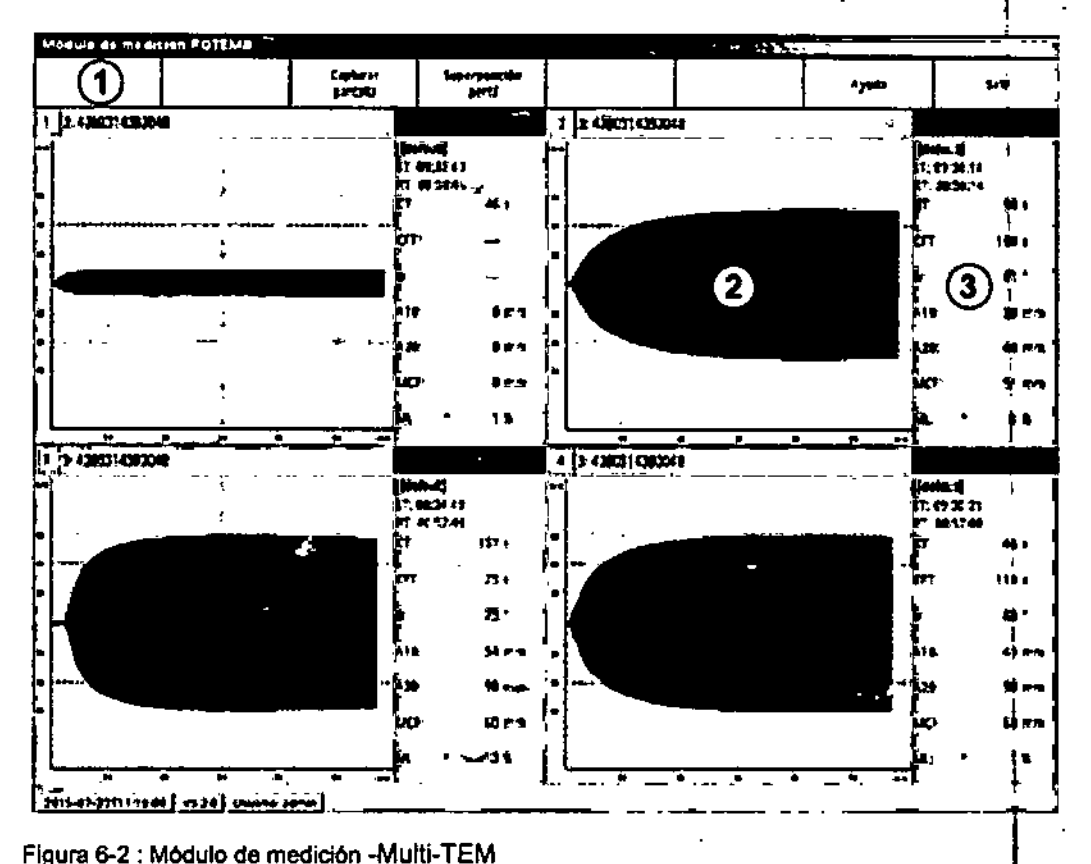

Figura 6-2 : MOdulo de medición -Multi-TEM

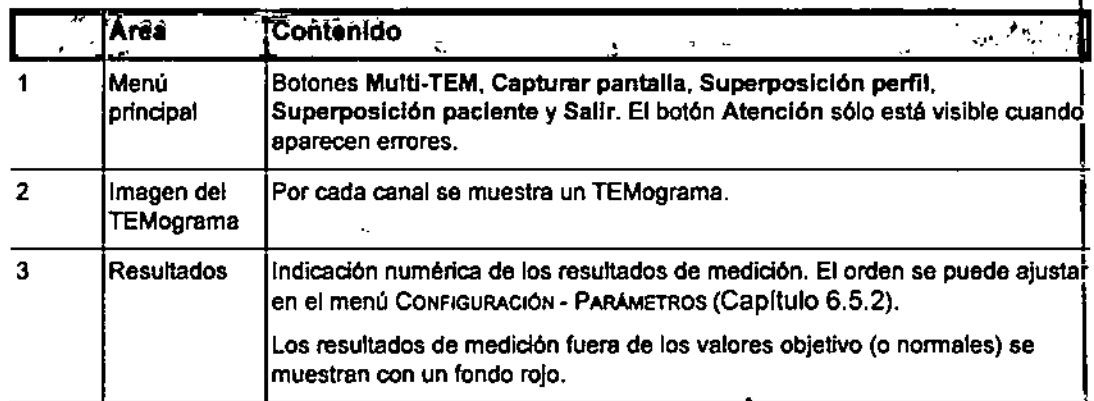

Tabla 6-1 Módulo de medición - Vista MultI-TEM -Submenús

Nota: Oprimiendo dos veces en un TEMograma, apareceré un eje de tiempo ampliado para mediciones hasta 120 minutos.

### Medlcl6n 6.2.3

 $\overline{\mathcal{L}}$ 

Si toca un TEMograma en la vista Muṭtí-T con sus seis áreas (Figura 6-3, Tabla[6-2).

san

SOCIO GERENTE

R.

ELSAN

 $©$  Tem Innovations GmbH Manual ROTEM<sup>e</sup> sigma 3.2.0.01.ES2015 IDRES.

# $224$

 $A.M.M. q$ 

 $F_{OLIQ}$ 

PLIO

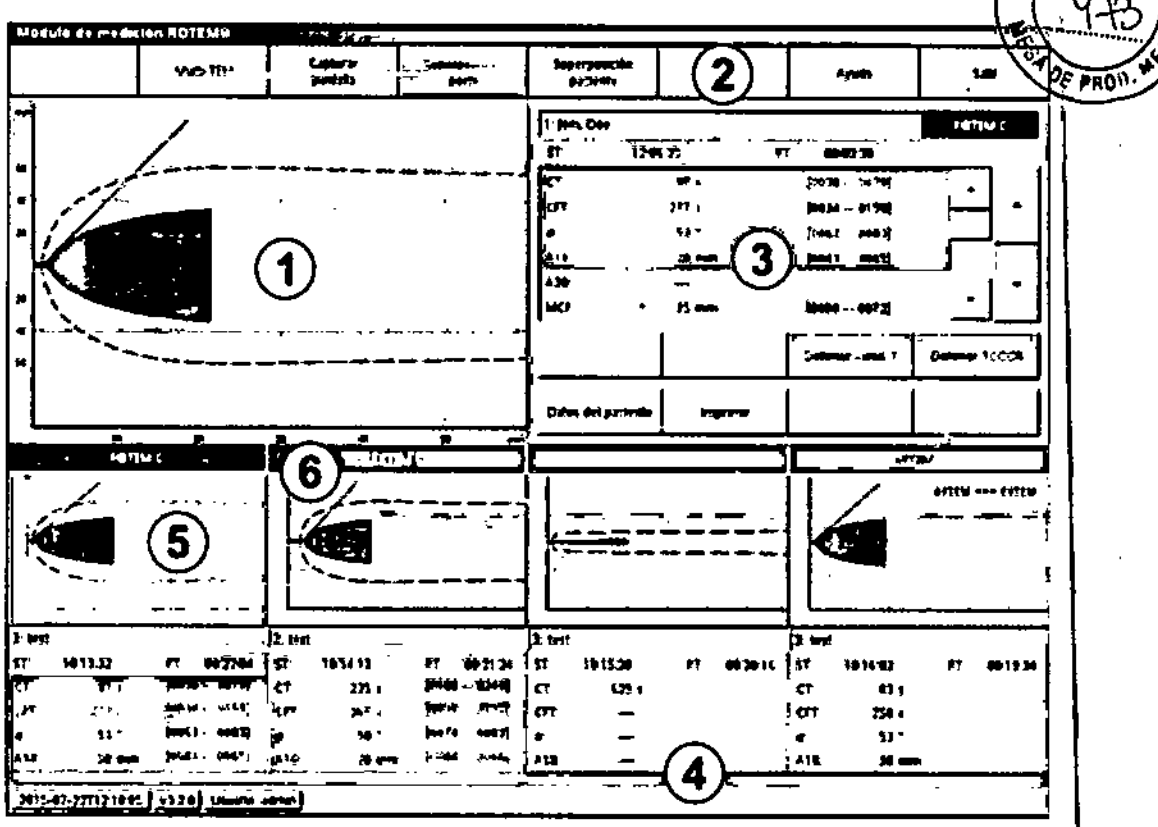

Figura 6-3: Módulo de medición - Medición

 $\left\{ \frac{1}{2} \right\}$ 

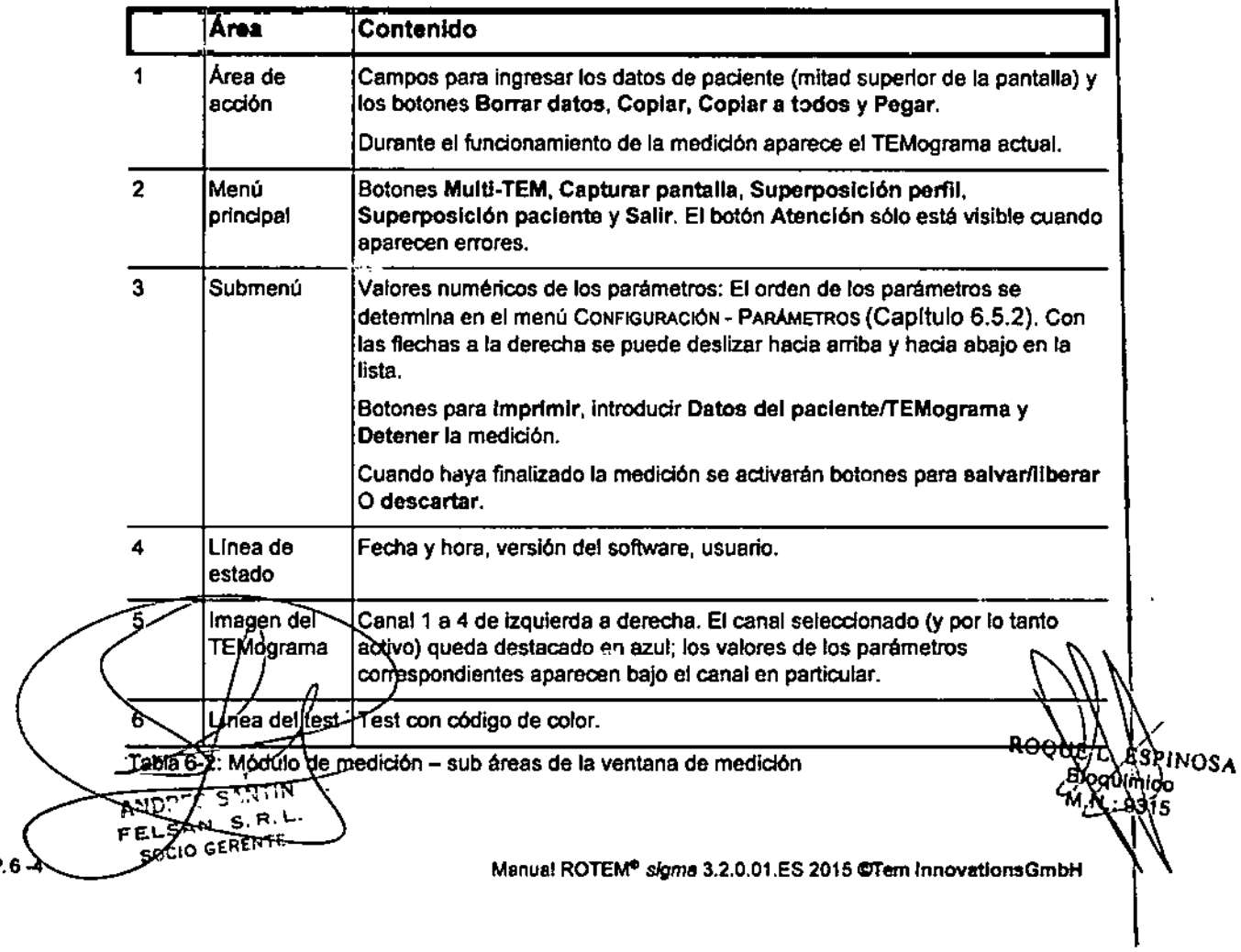

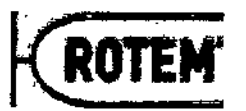

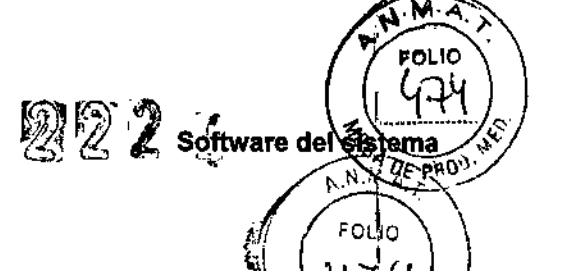

પુરૂા

 $\sqrt[3]{2E$  ENTR<sup>D</sup>

## 6.2.4 Capturar la pantalla '\ -. ..;.. *~:t*

Los módulos de medición y de servicio dan la posibilidad de capturar el contenido de la pantalla como un archivo gráfico en fonnato.jpg. Estas capturas de pantalla se pueden ver y procesar en todos los software gráficos que puedan leer archivos.jpg.

## • Seleccionar Capturar pantalla.

 $\rightarrow$  El archivo se guarda en la carpeta Disco Rígido- UsER - SCREENSHOTS bajo el nombre Pantalla\_yyyymmttThhmmss.jpg (por ejemplo Screen shot 20070413T174652 .jpg). Estos archivos se borran automáticamente 60 dlas después de su creaci\5n. Capitulo 6.6.2 contiene información adicional sobre el DISCO RIGIDO.

## 6.2.5 Superposiciones

Con la función Superposición perfil, aparece un TEMograma del mismo test dentro de los valores normales del perfil de valores normales seleccionado para el paciente. Este se superpone al TEMograma medido actualmente.

Utilizando el botón Superposición paciente, aparecen los 4 TEMogramas más nuevos del mismo test y del mismo paciente que se han salvado en las últimas 48 horas en la base de datos. Con cada TEMograma superpuesto aparece en colores la hora de inicio de la medición correspondiente. 1

Nota: Solo es posible realizar superposiciones paciente con mediciones realizadas con el mismo tipo de cartucho y e! mismo número de lote.

Nota: Las superposiciones paciente solo son posibles con mediciones que ya sejhan salvado/liberado. Si se ha salvado/liberado una nueva medición (también en otro ROTEM\* *sigma),* se deberá reiniciar la superposición del paciente (pulse dos veces el botón Superposición paciente) para mostrar esa medición como superposición (por ejemplo en combinación con un ROTEM<sup>®</sup> Connectivity Kit o ROTEM<sup>®</sup> *connect*).

# 6.3 Basededatos

Todas las mediciones *(de pacientes o de CC)* se guardan en la base de datos. Allí las mediciones quedan disponibles como referencia para análisis ulteriores y para exportar a otros programas. Las mediciones pueden seleccionarse manualmente o utilizando un formulario de búsqueda (Capítulo 6.3.2), (Capítulo 6.3.3).

Nota: Para evitar la perdida o la manipulación de datos, no es posible eliminar, cambiar, o agregar conjuntos de datos a la base de datos. las mediciones que hablan ~ido descartadas previamente (en vez de salvadas/liberadas) en el menú de menció<br>aparecen en gris pero siguen presentes.

Nota: Las mediciones marcadas (p.ej.medición de control que falta) se muestran con un fondo amarillo.

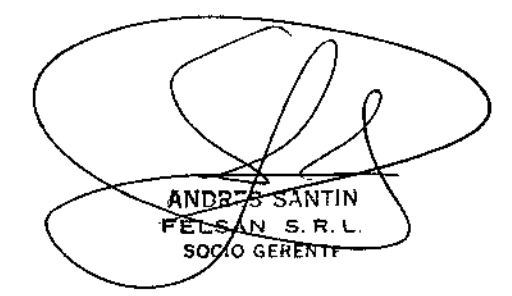

<sup>i</sup>rinosa o *ha*n voole

*r*

 $\mathbf{1}$ 

2222

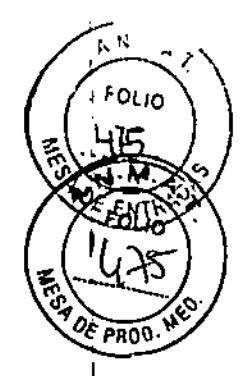

# 6.3.1 Interfaz de la base de datos para el usuario

El módulo de la base de datos contiene 2 bases de datos:

- 1. base de datos de los pacientes
- 2. base de datos del CC

Usted puede seleccionar la base de datos que quiera oprimiendo el botón Paclentes/CC.

La interfaz del usuario del módulo de la base de datos consta de cinco éreas (Figura 6-4, Tabla 6-3):

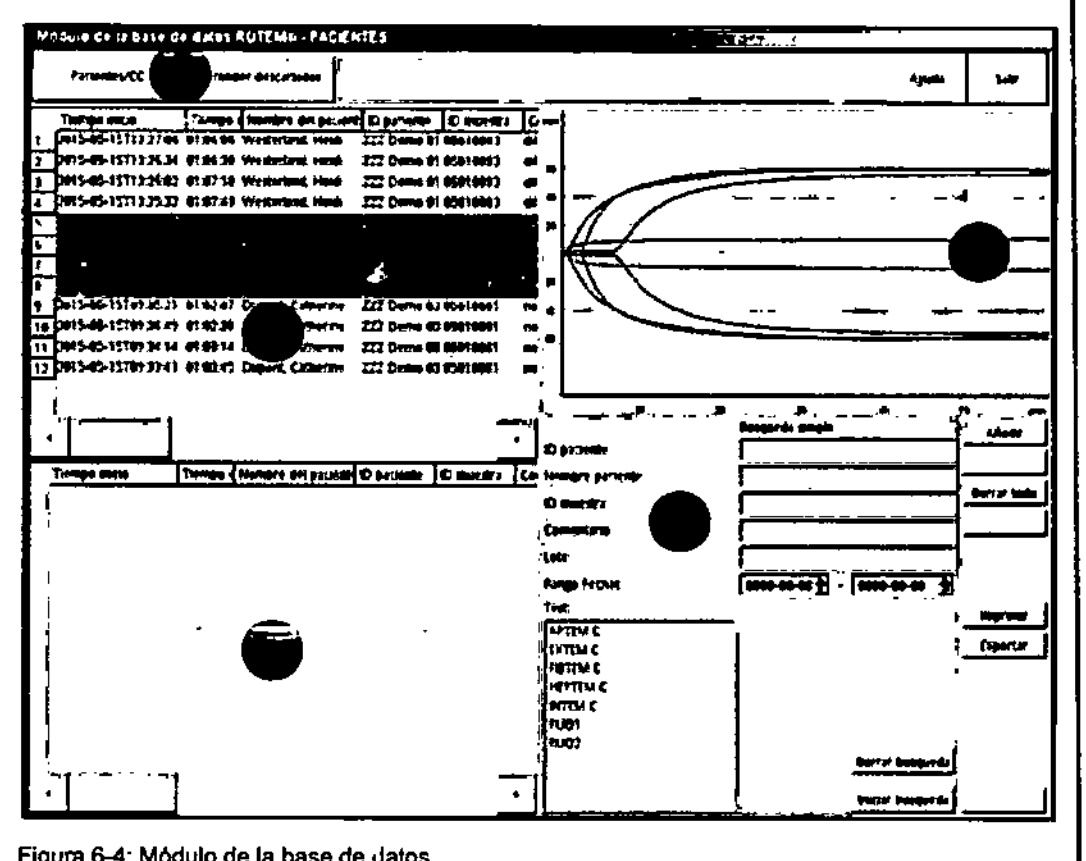

Figura 6-4: Módulo de la base de Jatos

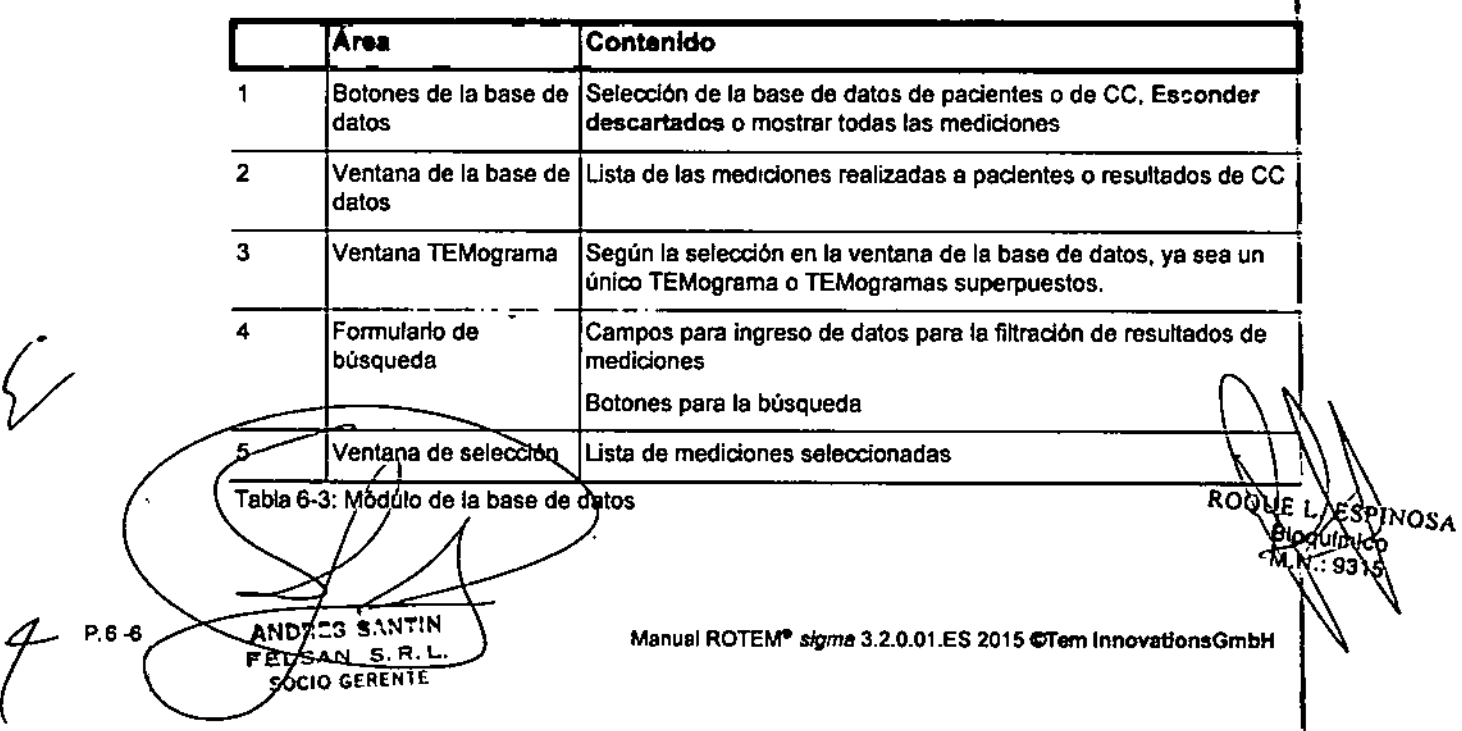

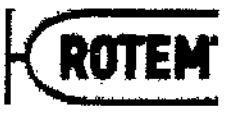

Además hay otros botones para el manejo del módulo de la base de datos dispogi ble e el margen derecho. Se los describe en las secciones específicas.

2 2 2 soltware del s

stema

 $\partial \varepsilon$  PROD

ŃОSA

M.N. 9315

P.6-7

## 6.3.2 Seleccionar manualmente resultados de paciente o de control

## Clasificar los conjuntos de datos

 $\epsilon \lesssim \rho$  .

Por defecto, los conjuntos de datos se clasifican según la hora de inicio de las mediciones, comenzandocon la más nueva. l

Oprimiendo en la leyenda de la columna se determina un criterio de clasificación, y oprimiendo nuevamente en la misma columna se invierte el orden.

oprimiendo nuevamente en la misma columna se invierte el orden.<br>La selección de la vista se puede ajustar con la barra de desplazamiento horizontal y vertical.

## Mostrar/esconder mediciones descartadas

Con el botón Esconder descartados se pueden ocultar las mediciones descartadas. Con el botón Mostrar todo se vuelven a mostrar.

## Seleccionar conjuntos de datos

Los conjuntos de datos se pueden seleccionar tocando la linea. Si arrastra el dedo hacia abajo se seleccionarán los conjuntos de datos inferiores.

- $\mapsto$  Se destacan las líneas.
- 4 Las mediciones seleccionadas aparecen superpuestas en la ventana del TEMograma. I

En el Capitulo 6.3.4 se describe cómo se pueden seguir procesando los resultadoS: seleccionados.

## Seleccionar resultados de pacientes o de control a través del formulario de búsqueda **III. A completa de provincio o de com**portante de normalmente.<br>No estado en India 6.3.3

El módulo de la base de datos brinda la posibilidad de filtrar las mediciones y seleccionarlas para otras aplicaciones utilizando el formulario de búsqueda.

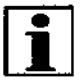

*r*

!<br>} Se puede ingresar caracteres comodln "1" remplazando caracteres únicos y "\*" para caracteres múltiples en el formulario de búsqueda de la base de datos. Por ejemplo al buscar "M??er" se recuperan los resultados para Meier, Meyer, Maier etc. Al buscarlpara "\*er" se recuperan los resultados para todos los pacientes cuyos nombres terminen en<br>"er",

- ¡ 1. En la base de datos de pacientes: Especifique por lo menos uno de los criterios de búsqueda *ID paciente, ID muestra. Nombre del paciente, Comentario, Loté, Rango Fecha, o Test* en el formulario de Búsqueba simple.
- 1. En la base de datos de los resultados de CC: Especifique por lo menos uno de los criterios de búsqueda *Lote de CC, Fecha de caducidad, Comentario, Rango Fecha* o *Testen* el formulario de BÚSQUEDA SIMPLE. ,
- 2. Seleccione Iniciar búsqueda.  $\leftrightarrow$ Se hace un relevamiento de la base de datos buscando las entradas solicitàdas. 4Los resultados que cumplen com los criterios dados se destacan en la ventaria de la ∪ela.<br>ROQUEVE base de datos.<br>Bioquímica

 $F$ ELSAN 5.R SOCIO GERENTE

@TemlnnovatlonsGmbH Manual ROTEM\* *sigma* 3.2.0.01.ES20

222

 $N_{\rm A}$ PanG

**IOSA** 

ESP Aloguimico WW,

9315

**ROO** 

l..+ Los resultados aparecen en la ventana del TEMograma.

Nota: Si la búsqueda no da los resultados deseados, elimine los criterios de clasificación que usted ingresó utilizando el botón Borrar búsqueda.

Nota: En caso necesario se pueden descartar las mediciones de control seleccionadas con Descartar CC.

 $\mapsto$  Las mediciones descartadas presentan un fondo gris.

3. Siga como descripto en el Capitulo 6.3.4 para procesar los resultados seleccionados.

# 6.3.4 Obtener mediciones (pacientes o CC) a procesar

- 1. Seleccione el botón Añadir.
	- l..+ Los resultados de la medición destacados se copian en la ventana de selección y quedan disponibles para imprimir y exportar (Capítulo 6.3.5), (Capítulo 6.3.6).

Tabla 6-4 muestra una reseña general de los botones utilizados en la ventana de selección.

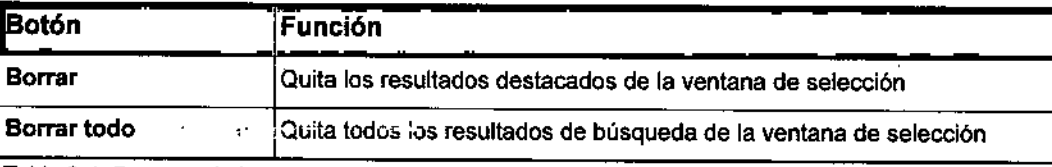

Tabla 6-4: Botones de la ventana de selección

## 6.3.5 Imprimir

Las configuraciones para la impresora se determinan en el menú ConFIGURACIÓN-IMPRESORAS.

Los resultados de las mediciones de pacientes y los de CC se pueden imprimir a partir de sus respectivas bases de datos.

 $\checkmark$  Se conecta una impresora al sistema.

 $\checkmark$  Las mediciones que se quiere imprimir han sido copiadas en la ventana de selección.

- 1. Seleccione el botón Imprimir.
	- 4 Se abre la ventana SELECCIONE EL FORMATO OE LA IMPRESION.
- 2. Determine el número de TEMogramas que quiere imprimir por página.
- 3. Confirme con Aceptar.

## 6.3.6 Exportar

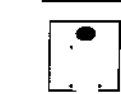

Al transferir conjuntos de datos muy extensos por la red a un sistema de información externo puede cortarse el proceso por exceso de tiempo de transmisión. No exporte más de mil mediciones por vez.

RES SANTIN ánd  $S$ ANS  $R$ . FE OCIO GERENTE

*t* P6~

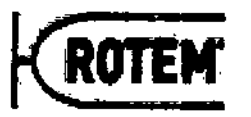

- $*$   $(178)$ √ Las mediciones a exporter han sido copiadas en la ventana de selección.
- 1. Seleccione el botón Exportar.  $\forall$  1. Seleccione el botón Exportar.

l.+ Aparece una ventana de configuración ( Figura 6-5).

- 2. Determine el destino de la exportación:
	- Online (Sección *Exportación Onllne):*

Con esta función de exportación, los resultados de las mediciones se pueden transmitir en paquetes adosados al sistema de información de laboratorio (SIL) si no es posible hacer la transmisión automática.

**②22** 

~ FOLtO

tema  $25000$ 

Software de\

 $ROQ$ <sub>k</sub> $L$ 

|ESPIN

Bioguimico

P.6

√о́ѕа

Disco rfgido (Sección *Disco rfgido):* Les resultados de las mediciones pueden exportarse al sistema de archivos en el Disco Rígido. Desde allí se pueden transferir los resultados a una memoria USB y ponerse así a disposición para evaluación con otro software como Excel<sup>®</sup>. Esto funciona también como respaldo de datos (Capítulo 6.6.1), (Capítulo 6.7.2).

Nota: El archivo de texto exportado (.txt) contiene para cada medición un hipervínculo al TEMograma correspondiente. Para poder utilizar el hipervínculo, el archivo .txt  $\frac{1}{N}$  la carpeta con las imágenes .jpg de los TEMogramas deben estar almacenados en la misma ubicación en su computadora.

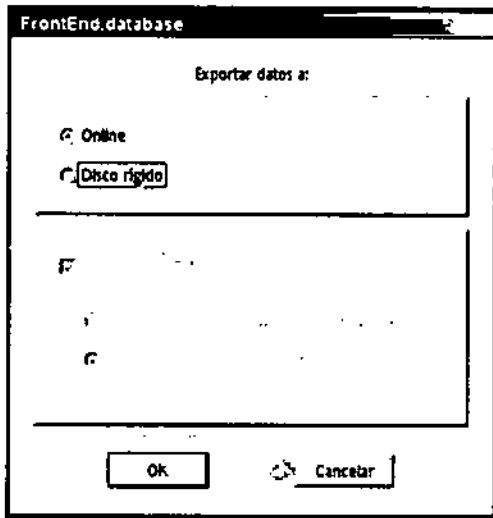

Figura 6-5: Opciones de exportación

# Exportación Onlina

Apéndice E brinda una descripción detallada del protocolo de transmisión de datos y dd las fuentes posibles de error.

- $\checkmark$  Se ha seleccionado ei destino de exportación ONLINE.
- 1. Confirme con OK.
	- ~ Se guarda la configuración.
	- 4 Se cierra la ventana.
- 2. Seleccione el botón Exportar.
	- ∔ Los resultados de la medición se en∳ían a la intertaz ∕para su transmisión al Si

A/IDRES SANTIN ECSAN

**SOCIO GERENTE** 

ゃ

© Tem Innovations GmbH Manual ROTEM<sup>e</sup> *sigma* 3.2.0.01.ES2015

 $\mathcal{I}$ 

# 2224

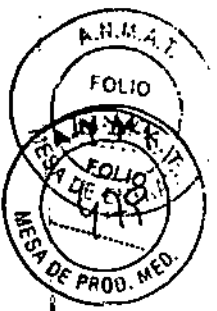

EPINOSA

## Disco rígido

- $\checkmark$  Se selecciona el destino de exportación al Disco Rigipo.
- 1. Marque la opción ExPoRTAR CONTEMOGRAMA, cuando tenga que exportar no soJo los resultados numéricos de las mediciones, sino también los TEMogramas correspondientes.
	- l.+ Estén activas las dos opciones para seleccionar el formato gráfico (Figura 6-8).

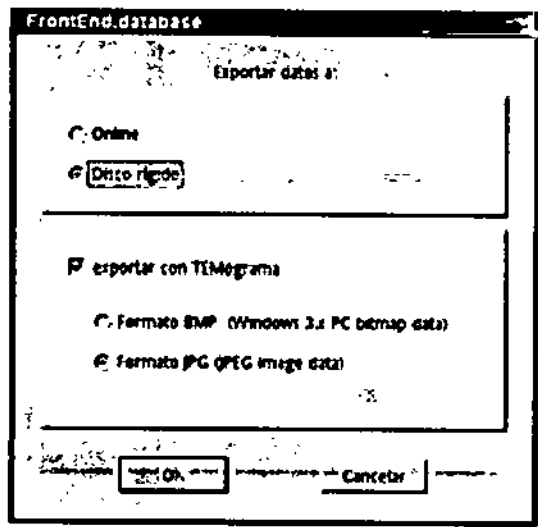

Figura 6-6: Opciones de exportaci6n para los TEMogramas

- 2. Seleccione el formato gráfico solicitado:
	- .bmp para resolución máxima (450kB/archivo)
	- .jpg si tiene que exportar múltiples TEMogramas (70kB/archivo)
	- 4 Se abre una ventana determiner el nombre del archivo.
- 3. Ingrese un nuevo nombre pala el archivo a exportar si es necesario.
- 4. Confirme con OK.

ANDRES SANT FELSAM

 $\mathbf{r}$ SOCIO GERENTE

*t* P'-10

- l.+ Se exportan los resultados de medición.
- 4 Un elemento emergente confirma que se logró hacer la exportación con éxito.
- 5. Confirma la exportación exitosa con OK.

## Convenciones de nombres a! exportar los resultados de mediciones al disco rígido

Los resultados numéricos de las mediciones se guardan en un archivo .txt; los TEMogramas se guardan en archivos únicos por separado, en una carpeta con el mismo nombre que el archivo .txtfile.

Por defecto el sistema asigna nombres a los archivos .txt según las convenciones: TEM-fecha de exportación (yyyy-mm-tt)\_tiempo de exportación (hhmm-ss).txt. (por ejemplo: TEM-2008-06-18\_13-44-53.txt).

El nombre del archivo puede cambiarse pero debe tener la extensión ".txt" para · importario-a-Excer<sup>e</sup>.

Los nombres-de los crchivos para los TEMogramas únicos se componen de: Nombre del'<br>paciente (15carácteres)\_Nombre del test\_Fecha(yymmtt)\_Hora(hhmmss).jpg\_o\_Nombre paciente-(15carécteres)\_Nombre del test\_Fecha(yymmtt) Hora(hhmmss).jpg o Nombre ,de( paciente (15 *t*/aracteres)\_Nombre del test\_Fecha (yymmtt) Hora (hhmmss).bmp. Por eje lo: Mili ohn NTEM\_08 8134453.jpg. ROQ **В**идилий

Manual ROTEM<sup>®</sup> sigma 3.2.0.01.ES 2015 @Tem InnovationsGmbH

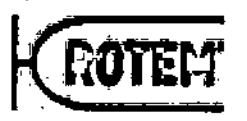

22 2 software get a ...<br>...  $k$  pq $\delta$ .  $\sim$   $\sim$ *. Lio*  $\frac{1}{2}$  $\frac{1}{2}$  $\frac{1}{2}$  $\frac{1}{2}$  $\frac{1}{2}$  $\binom{2}{3}$ 

 $9\,\epsilon$ ntri $\vee$ 

Parámetros.execrtedos de los resultados numéricos de las mediciones

raramenos experienos de los resultados numericos de las mediciones<br>Al exportar los resultados numéricos de las mediciones, se exportan 26 parámetro (Tabla 6-5). Si además se exportan los TEMogramas, el parámetro número 27 es el nombre del archivo que contiene el TEMograma correspondiente. El parámetro número 28 contiene el hipervínculo al TEMograma correspondiente. El hipervínculo solo estará activo si la carpeta con Jos nombres de los TEMogramas y el archivo .txt se han guardado en la misma uhicación en la computadora.

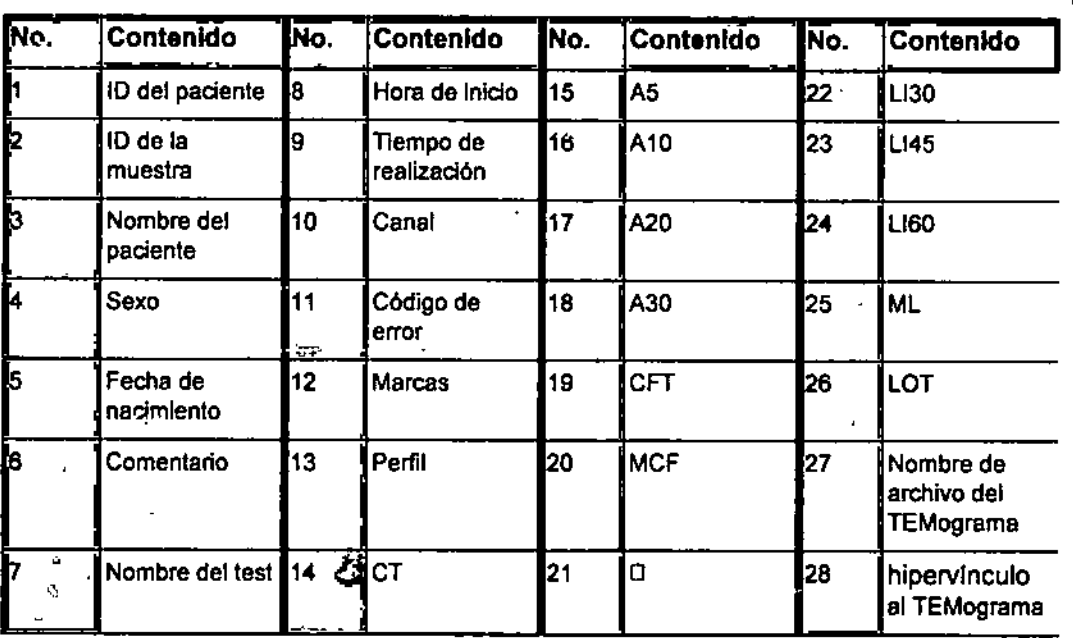

Tabla6-5: Parámetros exportados

Nota: El archivo .txt exportado está disponible para evaluación de los resultados de medición solamente. En el caso de tener varios códigos de error durante la medición, se reporta sólo 1 código de error. No se exportan los números de lote (cartucho y control dé, calidad). Los códigos de error y los números de lote se pueden visualizar en el módulo de la base de datos. 1

## 6.3.7 Evaluar resultados de paciente o de control

 $\frac{1}{2}$  . The set of  $\frac{1}{2}$ 

.- -

El módulo de la base de datos ofrece la posibilidad de visualizar y comparar lo resultádas de medición de paciente o de control.

- ,/ Ha copiado los resultados de medición deseados en la ventana de selección.
- 1. Seleccione el botón Aceptar.
	- l.+ Los resultados de medición se preparan para la evaluación.

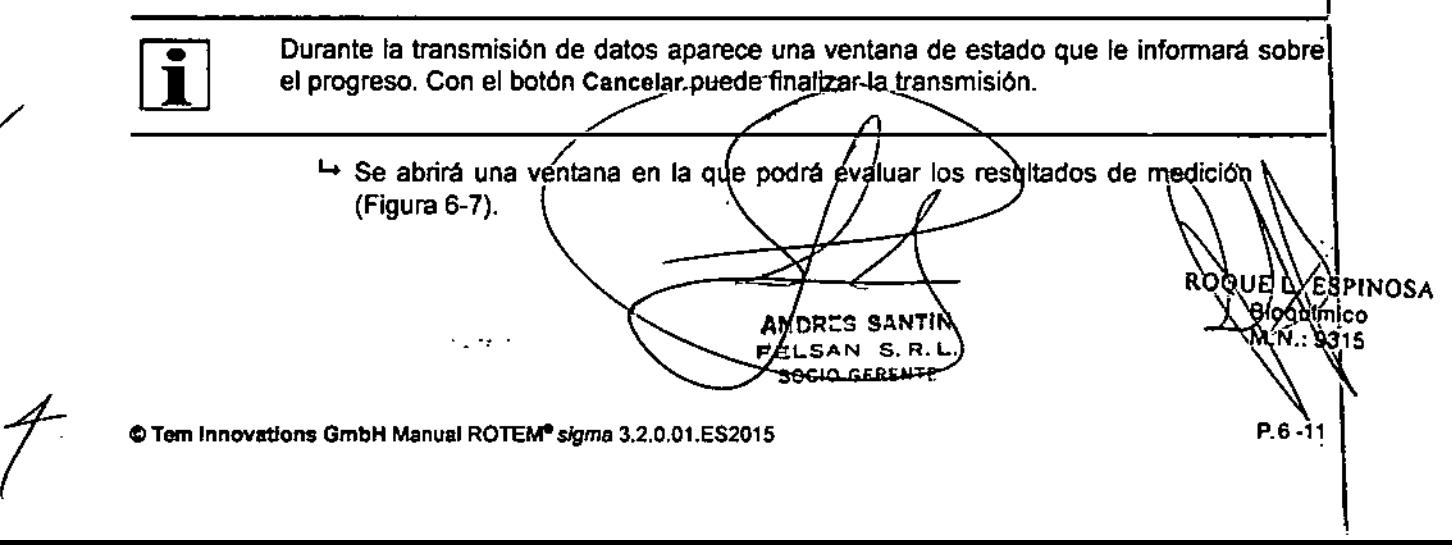

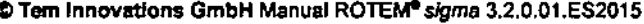

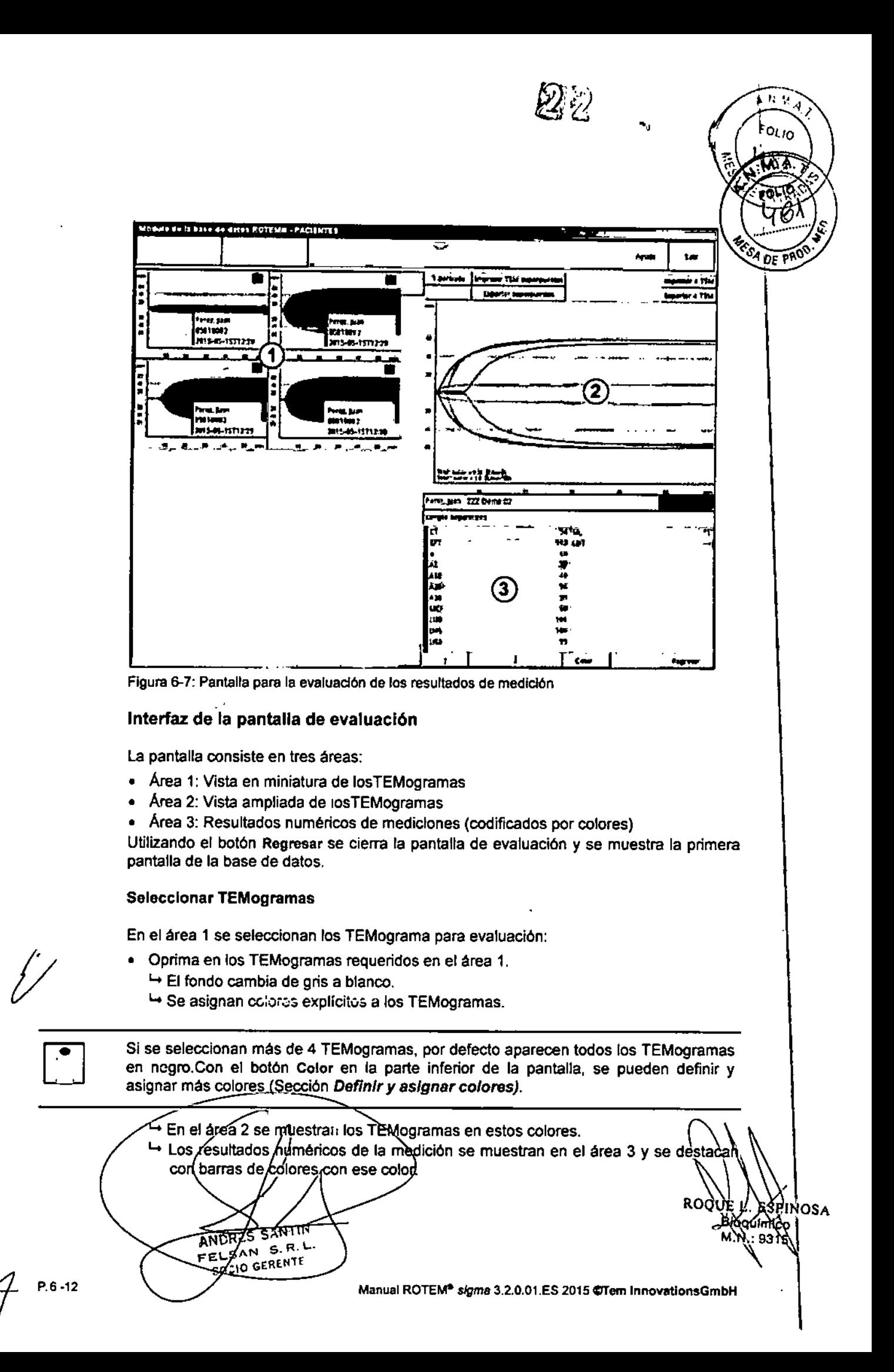

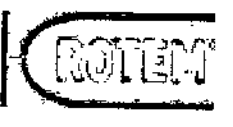

## Definir y asignar colores

j . Además de la asignación automática de colores, hay múltiples posibilidades de asignar colores a losTEMogramas: \

 $\mathscr{D}\!\!\!\mathscr{U}$  . Software del

 $\mathbb{R}$ .482./ *:"ID* <::;'? f *EN1R~'*

 $\overline{\alpha_{10}}$ 

I  $\overline{\phantom{a}}$ 1

- 1. Seleccione el TEMograma al cual se le debe asignar el color. .
- 2. Seleccione el botón Color.

<sup>1→</sup> Se abre la ventana de la selección de color.

3. Seleccione uno de los colores básicos <sup>1</sup>

o

Agregue un color definido por el usuario.

4. Confirme con OK

 $\rightarrow$  Se le asigna el color al TEMograma.

## Evaluar resultados numéricos de mediciones 1

ا<br>Según la configuración en el menú ConFiguración - Parámetros - TEM granpe, los resultados numéricos de las mediciones se muestran en el área 3 (Capitulo 6.4.6). \

El encabezado muestra el nombre del paciente y el análisis ejecutado a partir della medición.

Si se han ingresado valores normales para los parámetros, todos los valores fuera del rango de referencia quedan destacados con un fondo rojo. \

Si se han seleccionado múltiples TEMogramas, puede desplazarse entre las diferentes mediciones con las flechas que se encuentran en la parte inferior de la pantalla. \

## Evaluar TEMogramas

Con fines de investigación, tal vez sea necesario superponer no solamente múltiples TEMogramas sino también (con los botones apropiados) su primera o segunda derivada.

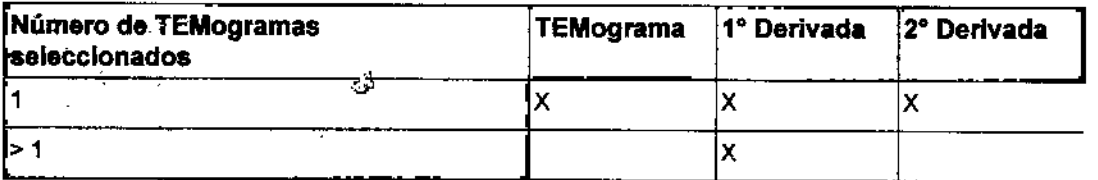

<sup>&</sup>gt; Tabla 6-6 muestra posibles combinaciones de la superposición de curvas.

Tabla 6-6: Combinaciones para superposición

Se hace la escala de la primera y segunda derivada proporcionalmente a la escala de las curvas de firmeza (eje de la y). En la parte inferior izquierda de los TEMogramas se muestran ambos factores de la escala.

ÑŤIN মিশ্চ  $\mathbf{R}$ FFLS SOZIO GERENTE

i∲Inosa ۵o

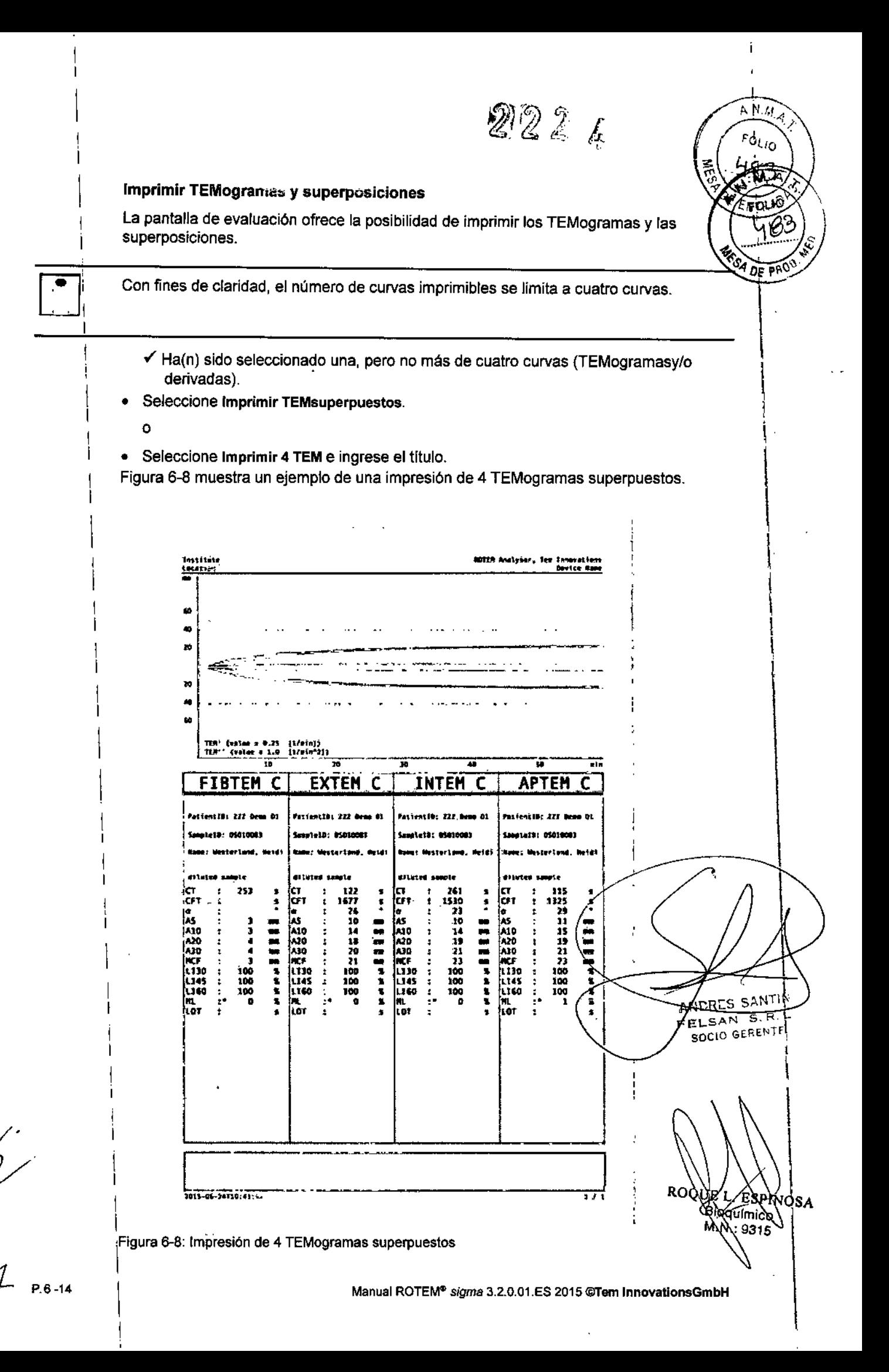

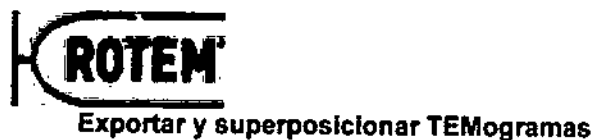

 $22.1$   $4$  software det

מו.וח≸

OF PROP

۴d LIO

 $M_{\mathcal{A}}$ 

л9 F

sistema

Seleccionando Exportar TEM superpuestos o Exportar 4 TEM se copian las curvas como archivos.jpg en el Disco Rígido. Del disco rígido se pueden transmitir a una memoria USB

## $6.4$ Configuración

El sistema ROTEM<sup>®</sup> viene configurado de fábrica y está listo para realizar mediciones en cuanto se completa su instalación. Se pueden cambiar algunas configuraciones de ROTEM<sup>®</sup> sigma según los estándares internos de su instituto.

La autorización para cambiar las configuraciones requiere derechos del usuario apropiados. Si no se le otorgan derechos al usuario, las configuraciones solamente pueden verse.

1. Seleccione el botón Configuración en el menú principal.

Se abre el módulo de Consiguración de ROTEM® (Figura 6-9).

- 2. Individualizar las configuraciones. En las siguientes secciones se describen las posibilidades de configuraciones.
- 3. Guarde los cambios utilizando el botón Salir.
- 4. Confirme para guardar los cambios.

å,

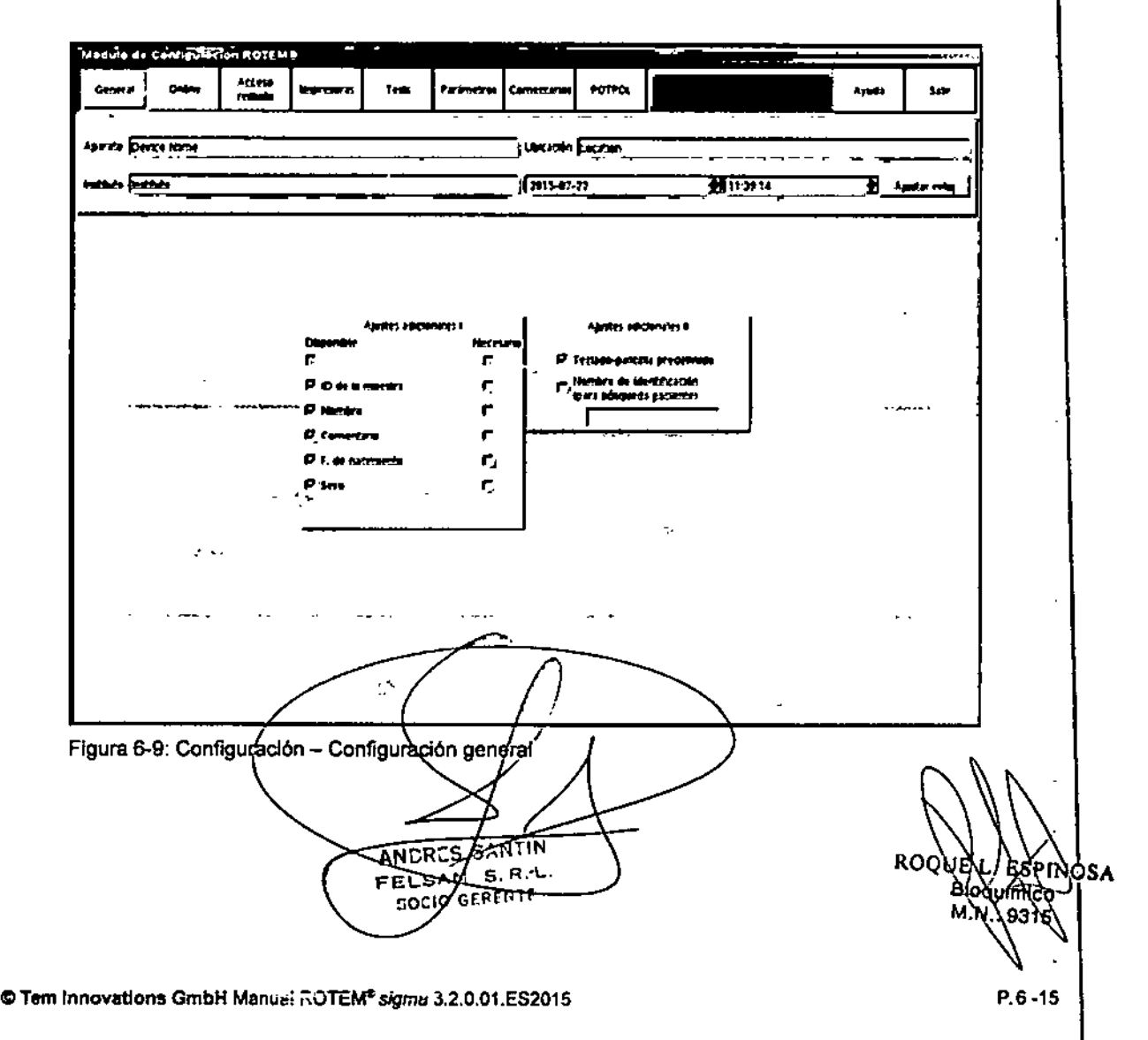

222a

# $W$ EOL. **AOD. M**

 $\blacksquare$ 

# 6.4.1 General

Los siguientes campos de entrada y listas aparecen en el área superior de la pantalla:

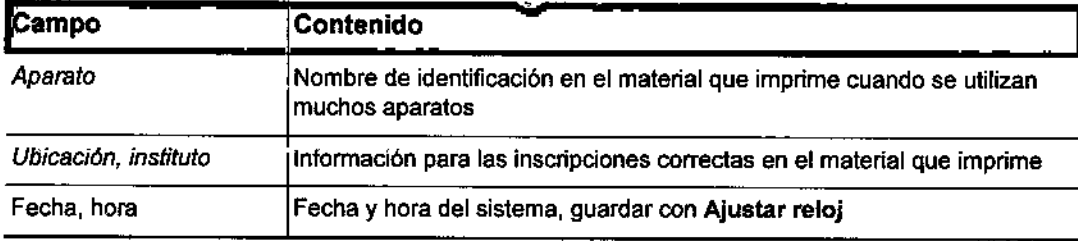

Tabla 6-7: Configuraciones generales

La parte inferior de la pantalla ofrece más opciones de configuración:

- En el área AJUSTES ADICIONALES I, usted determina que datos de los pacientes que se pueden ingresar (DISPONIBLE) y cuáles deben ingresarse (NECESARIO).
- Nota: Tiene que seleccionar por lo menos un campo para la identificación de la medición en la base de datos (preferentemente la *ID de 'paciente* o su *nombre).* En ei módulo de mediciones no se dispone de campos no seleccionados. \
- En el área AJUSTES ADICIONALES 1Ise puede seleccionar *Teclado-pantalfa predefinido* y *Nombre de identificación (para búsqueda paciente).*
	- 4Si está activado *Teclado-pantalla predefinido,* se mostrara el teclado de pantalla siempre que se toque un campo de ingreso.
	- 4 En el caso de una conexión con el SIL, aparecerá un campo de ingreso para la *identificación* del paciente en el módulo de MeDICIÓN si está activado Nombre de *identificación.* El nombre del campo se puede introducir en el menú CONFIGURACIÓN<sup>1</sup> en *Nombre de identificación.* Se combina siempre con la opción *Obtenga los* datosl *del paciente por HISlLIS después de que la ID fue escaneada* (Capitulo 6.4.2).

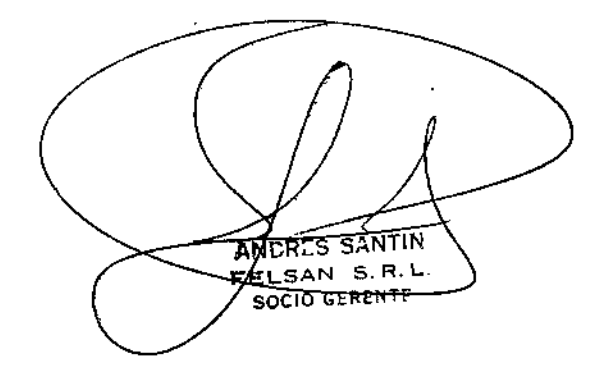

PIŊ OSA

 $\int_{-\infty}^{\infty}$ 

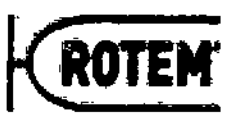

Software del sistema

Fotio مكا

**DE ENTR** 

## 6.4.2 Online

La configuración en línea, ONINIE, contiene las configuraciones para la conexión entre ROTEM<sup>®</sup> sigma y el sistema de información para el laboratorio (SIL).

La ventana consiste en cuatro areas (Figura 6-10):

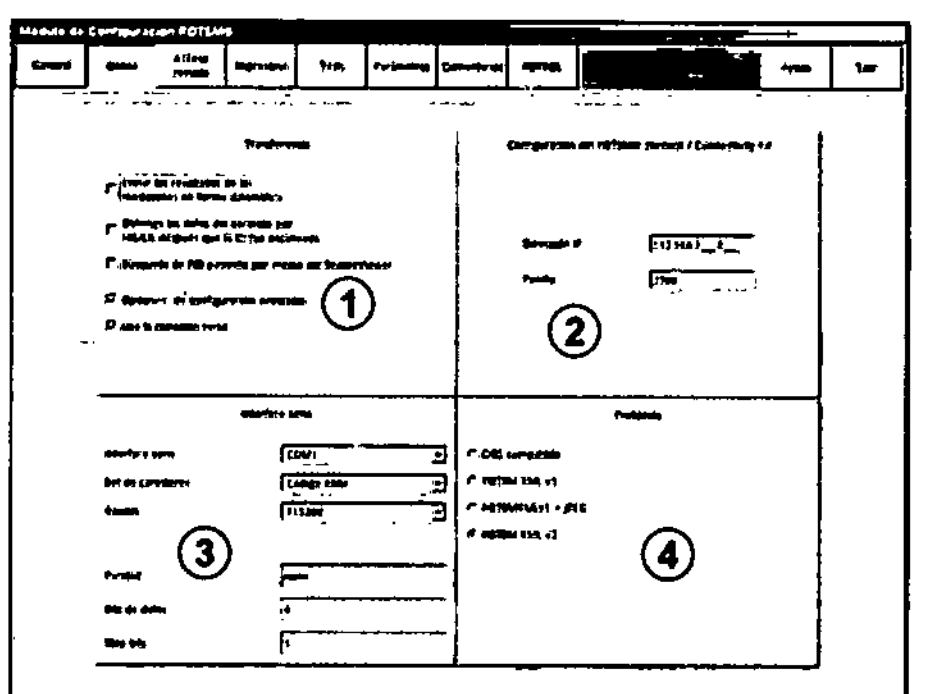

Figura 6-10: Configuración - Online

# Transferir los resultados de fa medición (área 1) . .

En el area 1 usted puede determinar.

- Que los resultados de la medición deban transmitirse automáticamente al SIL después de liberar la medición (Capitulo 5.4.3).
- Que los datos del paciente se recuperen automáticamente del SIL cuando se escanea la Identificación del paciente (sólo es posible en combinación con el Kit de Conectividad ROTEM<sup>®</sup> y el protocolo ROTEM XML v2).
- Si se utiliza la consulta por la identidad del paciente desde el ROTEM<sup>®</sup> Secure Viewer: mostrando el paciente requerido del sistema ROTEM<sup>®</sup> sigma correspondiente (sólo es posible en combinación con el Kit de Conectividad ROTEM<sup>®</sup>).
- si está seleccionado el protocolo XML v2 en el área 4.
- si se utiliza el puerto en serie en vez de utilizar el puerto TCP/IP.

## Seleccionar el protocolo de transmisión (área 4)

En el área 4 usted selecciona el protocolo para la transmisión de datos. Actualmente se implementan los siguientes protocoios de comunicación  $\mu$ Apéndice  $\bar{E}$ 

ANDRES SANTIN

PEC

mentan los siguientes protocolos de comunicación (Apéndice E)<br>DOS compatible: copia exacta del protocolo en la versión de ROTEG<sup>®</sup>05 Versión 2.98.

1

INCO CONSIN

**SPINOSA** 

総2 。

)<br>!,, <sup>~</sup>~.

 $N.M$ Fouo

- ROTEM XMLv1: Con este protocolo se transmiten todos los datos demográfi**cos** *pano* y todos los valores numéricos de las mediciones.
- : ROTEM XMLv1+jpeg: Con este protocolo se transmiten losTEMogramas, además de los datos demográficos y de los valores numéricos.
- ROTEM XMLv2: Con este protocolo se transmiten datos demográficos, valores numéricos y TEMogramas. Este protocolo es compatible con el Kit de Conectividad de ROTEM® que incluye protocolos ASTM (low level y high level) y HL7. Además, se pueden conectar juntos varios aparatos ROTEM®, utilizando solamente una conexión SIL. Por más información sobre este kit, por favor referirse a su manual del usuario.

## Determinar los parámetros de transmisión para interfaz serial (área 3)

En el área 3 usted puede determinar los parámetros de transmisión para las interfaces seriadas. Configuraciones estándar:

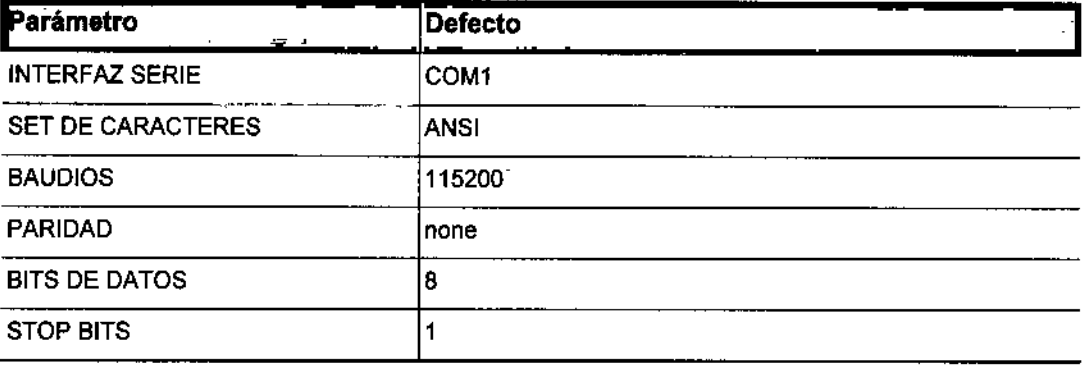

Tabla 6-8: Parámetros de transmisión

## Determinar los parámetros de conexión para ROTEM<sup>®</sup> connect o el Kit de Conectividad ROTEM® (área 2)

En el área 2 usted puede ingresar la dirección IP utilizada para ROTEM<sup>®</sup> connect (consulte el manual del usuario correspondiente) o el Kit de Conectividad ROTEM<sup>®</sup> (consulte el manual del usuario correspondiente). Por favor no cambie la configuración estandar del puerto.

## 6.4.3 Acceso remoto

El software del sistema de ROTEM<sup>®</sup> sig*ma* ofrece la posibilidad de transferir la vista de la pantalla actual mediante ROTEM® Secure Viewer o ROTEM® *live* a otra computadora dentro de la misma red LAN (Local Area Network: Red del Área Local).

 $\boxed{\mathbf{i}}$ Póngase en contacto con su administrador de redes antes de activar ROTEM® Secure Viewer o ROTEM<sup>®</sup> five por primera vez. Encontrará información más detallada al respecto en los manuales correspondientes. En el menú Acceso Révioro sezpueden encontrar las configuraciones para la conexión (Figura 6-11, Figura 6⁄ -12). ROQUE ŠEINOSA ANDRES SANI EELSAN S.R. **SOCIO GERENTP** 

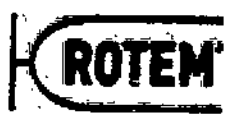

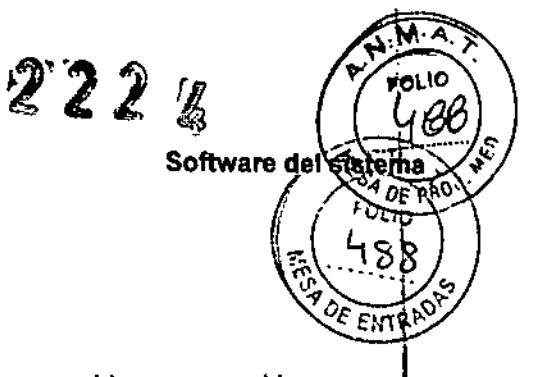

# **ROTEM® Secure Viewer**

- 1. Si el servidor está funcionando, seleccione el botón Parar servidor para cambiar de configuración.
- 2. Seleccione ROTEM<sup>®</sup> Secure Viewer.
- 3. El programa ROTEM<sup>®</sup> Secure Viewer se pueden iniciar con las configuraciones por defecto que aparecen. Si se ha de autorizar solo una computadora para el acceso remoto, ingrese la dirección IP de esta computadora en el campo de ingreso de datos IP range y seleccione la opción Acceso Simple.
- 4. Si la conexión se va a establecer automáticamente al encender ROTEM® sigma, seleccione la opción pertinente.
- 5. Si lo desea para ROTEM® Secure Viewer, se pueden superponer con la función NET OVERLAY mediciones de paciente de otro sistema ROTEM® (solo en combinación con el Kit de Conectividad ROTEM<sup>®</sup>).

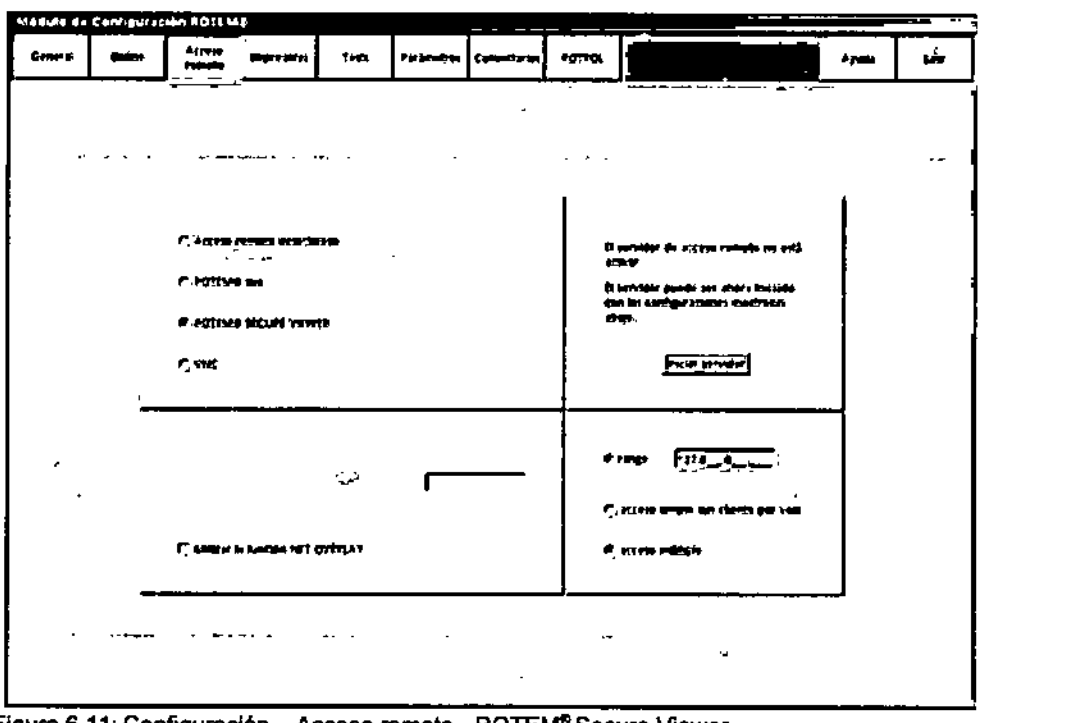

Figura 6-11: Configuración - Acceso remoto - ROTEM® Secure Viewer

ANDR

FELS

## ROTEM® live

- 1. Si el servidor está funcionando, seleccione el botón Parar servidor para cambiar de configuración.
- 2. Seleccione ROTEM® five.
- 3. El ajuste predéterminado del intervalo de actualización del ROTEM<sup>®</sup> live es de 10 s y, si se deséa, se puede an star a un valor entre 5 y 60 s.

নিয়ামি

 $N$  S.R.L.

**GERENTE** 

imico

PINOSA

ROQI

2224

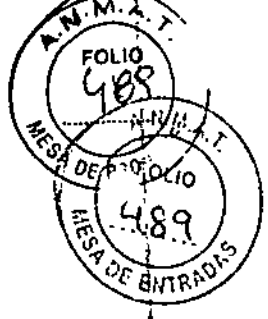

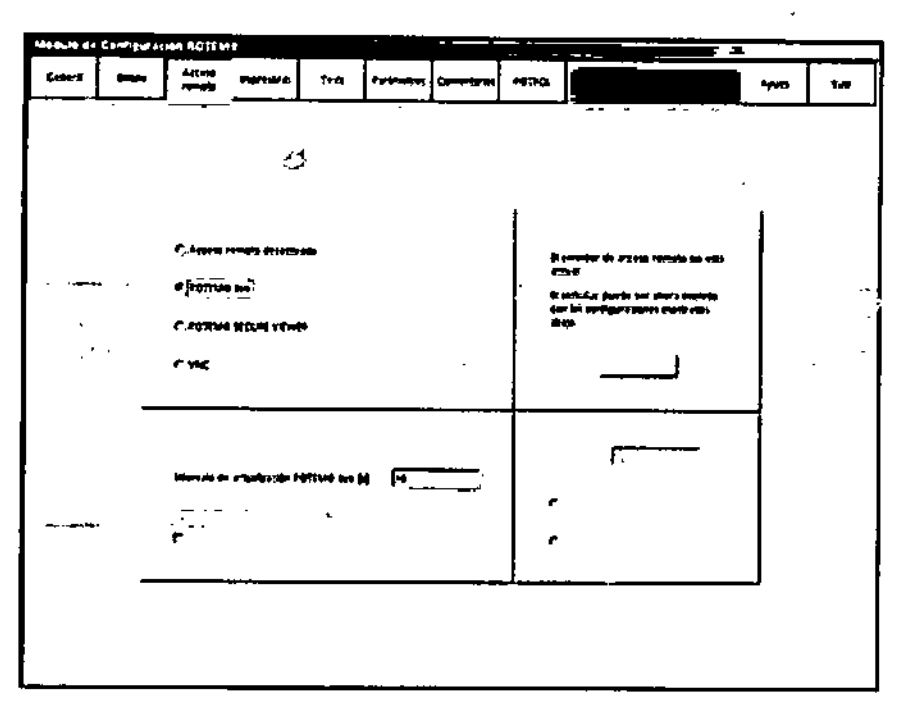

Figura 6-12 Configuración - Acceso remoto -ROTEM<sup>®</sup> live

Nota: Si se salva/libera un medición del paciente X en un ROTEM<sup>®</sup> sigma mientras se visualiza otra medición de este paciente X en una computadora a través de ROTEM<sup>®</sup> *live.* dicha medición no esta disponible para la superposición paciente. Para poder superponer esta medición, se deberá repetir la búsqueda de la ID del paciente en ROTEM" *live,*

#### $6.4.4$ Impresoras

Existe la opelón de exportar los resultados de las mediciones y las evaluaciones a una impresora. Bajo el punto del menú IMPRESORAS, se abre la ventana de configuración respectiva (Figura 6-13).

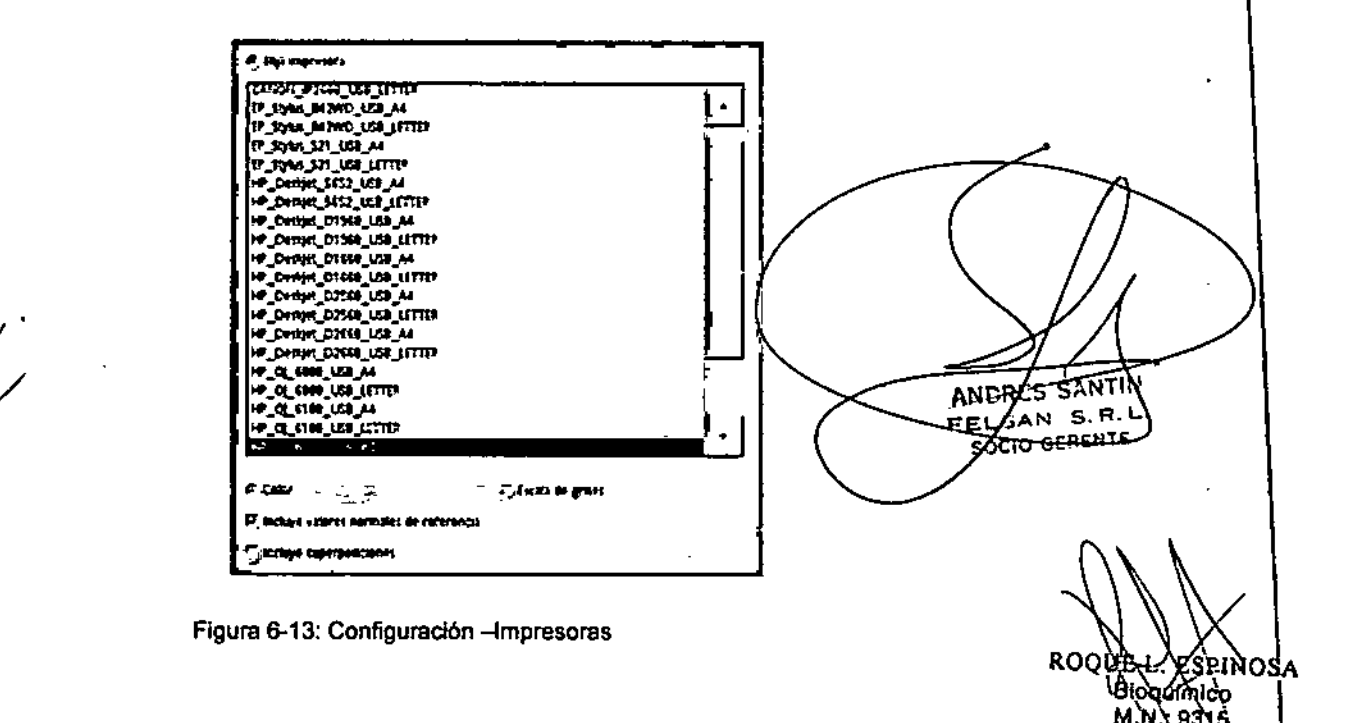

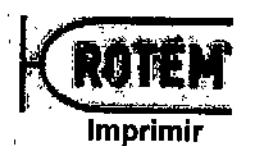

- $\checkmark$  Se conecta una impresora al sistema.
- 1. Destaque la opción ELIJA IMPRESORA.
- 2. Seleccione la impresora de la lista.
- 3. Seleccione si quiere imprimir en COLOR(recomendado) o en ESCALA DEGRISES.

# **Incluir de los valores normales (o rangos objetivo) en el impreso**

- $\checkmark$  En las configuraciones del test (o test de CC), se proporcionan los valores normales (o los rangos objetivo).
- 1. Destaque la opción INCLUYE VALORES NORMALES DE REfERENCIA.
	- 4 Los valores normales de los test (o rangos objetivo) aparecen junto a tos valores de medición.
	- 4Los valores de medición fuera de los rangos aparecen marcados con una flecha hacia arriba o hacia abajo.

## **Incluir de las superposiciones en el impreso**

- $\checkmark$  Superposiciones del paciente han sido seleccionadas durante la medición.
- 1. Destaque la opción Incluye superposiciones.
	- $\rightarrow$  Las superposiciones paciente o perfil aparecen en el impreso, cuando han sido seleccionado esas superposiciones en el módulo deMEDICIÓN.

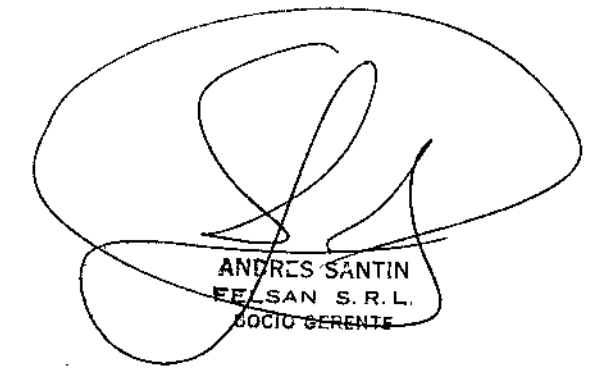

R<sub>O</sub>

M.J

 $222$   $\frac{1}{2}$  of  $\frac{1}{2}$ 

1

# 2200

 $25.00$ 

## 6.4.5 Tests

En el menú Tests se pueden introducir valores normales y definir perfiles de valores normales para grupos de pacientes específicos.

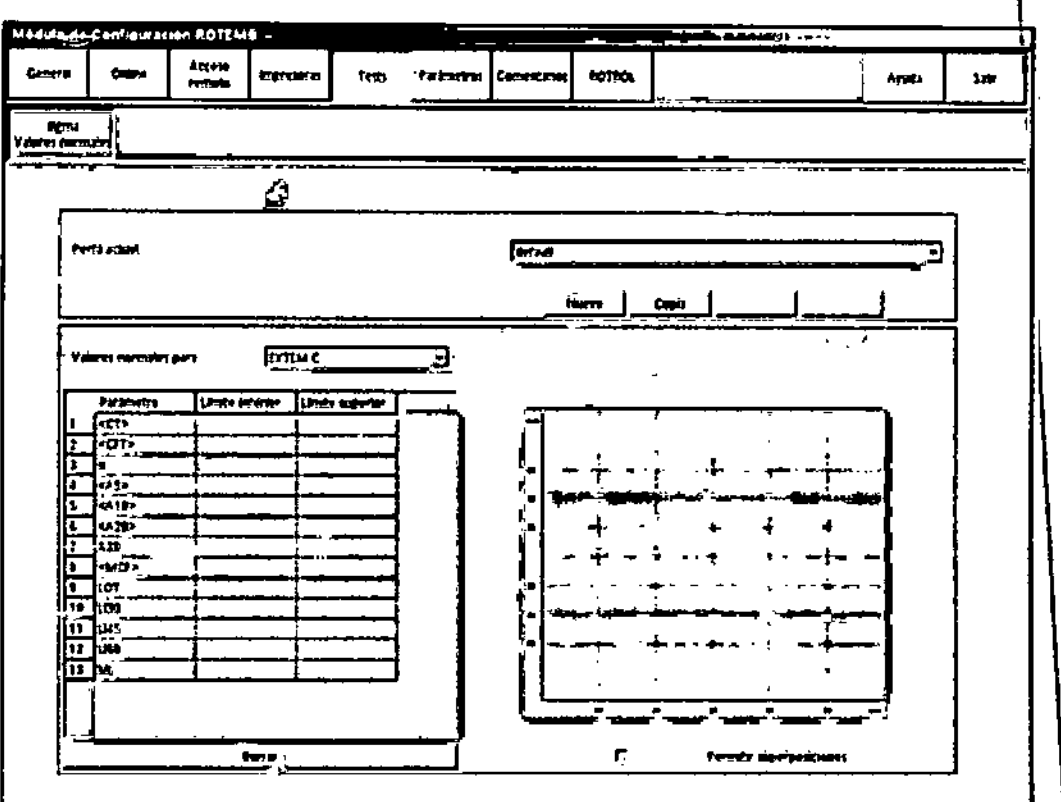

Figura 6-14: Configuración -Tests

## Definir valores normales

Para la evaluación de los resultados de las mediciones puede ser útil comparar con los rangos de referencia de esos test Por defecto, aqul estan preestablecidos tos valores normales de los parámetros de ROTEM<sup>®</sup>. Si las instrucciones de uso de los reactivos contienen rangos de referencia actualizados, estos valores deben ajustarse en el menú.sigma Valores normales.

Nota: Se pueden crear perfiles con valores normales propios para diferentes grupos de pacientes (p.ej.embarazadas en el tercer trimestre,...). Estos valores normales también se utilizan en el módulo de MEDICIÓN para la superposición perfil.

1. Seleccione sigma Valores nonnales.

 $\rightarrow$  Se abre la ventana para seleccionar los test (Figura 6-14).

- 2. Seleccione el perfil de paciente necesario (p. ej. default) en la lista PERFILACTUALO créélo.
- 3. Seleccione el test deseado en la lista VAL GRES NORMALES PARA:.
- 4. Ingrese los valores de referencia para cada parámetro en las columnas Limiten renor .y IMITE SUPERIOR.

ANDRES SANTIN SAN S.R.L EE. OCIO GERENTE

\

RO

SRINOSA

πic)

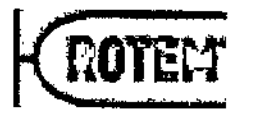

5. Confirme las entradas tocando otro campo de entrada.

Utilizando el botón Borrar se eliminan todos los valores normales para el test elegido. 6. Seleccione Permitir superposiciones si se deben utilizar los valores normales introducidos para la superposición perfil en el módulo de MEDICiÓN. Nota: Para esta función se deben rellenar todos los parámetros entre paréntesis. Se debe comprobar la exactitud de todos los valores y de la curva antes de guardarlos. Creación de un nuevo peñil de valores normales 1. Seleccione Nuevo. 2. Introduzca el nombre del nuevo perfil (como máximo 10 caracteres). 3. Confirme con OK. 4. Seleccione el nuevo perfil en la lista de selección. 5. Introduzca los nuevos valores normales para cada test necesario, tal y como se ha descripto anteriormente. 6. Vuelva a controlar todos los valores. 7. Compruebe la exactitud de la curva. 8. Seleccione Pennitir superposiciones si se deben utilizar los valores normales introducidos para la superposición perfil en el módulo de MEDICIÓN. Nota: Los valores normales predeterminados del sistema equivalen a los de las instrucciones de uso.¡Solo sirven para facilitar la orientación! No son vinculantes y pueden variar entre los diferentes laboratorios; es un hecho conocido que esto ocurre con otros test de coagulación según el método de extracción de sangre utilizado o en función de otros factores preanallticos. Se recomienda confirmarlos por medio de un grupo de referencia especifico del laboratorio o del hospital. También puede crear un nuevo perfil con valores normales ya existentes con el botón Copia. Es posible asígnar un nuevo nombre al nuevo perfil creado después de seleccionarlo en la lista de selección para el perfil actual a través de Renombrar o borrarlo.

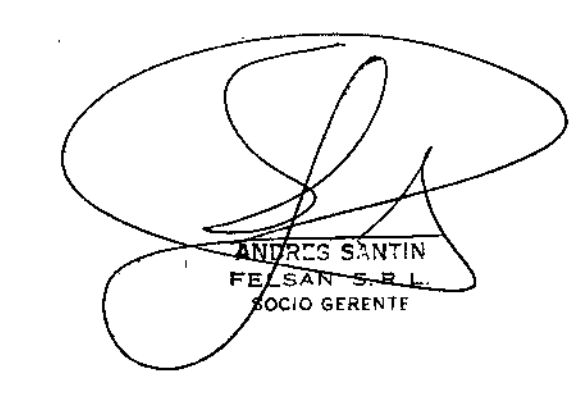

 $P.6$ 

Software del

9µo

 $\frac{1}{2}$ @1em Innovatlons GmbH Manual ROTEMI'*sigma* 3.2.0.01.ES2015 -

2224

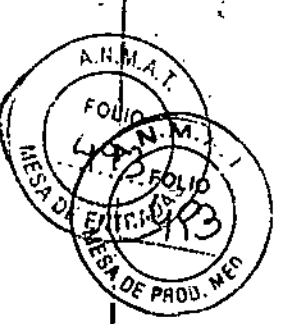

### $6.4.6$ **Parámetros**

Al mostrar los TEMogramas, aparecen los parámetros correspondientes en el órden determinado en el menú PARAMETROS.

- 1. Seleccione Parámetros.
	- La ventana para la determinación del orden de los parámetros para el TEMPEQUERO, el TEM GRANDE y el TEM IMPRESIÓN Se abren (Figura 6-15).
- 2. Con <Flechahaciaarriba> y <Flechahaciaabajo> se destacan los parámetros y sé los mueve según se requiera.

Nota: El número máximo de parámetros que se muestran en la pantalla o en el resultado impreso figuran entre paréntesis.

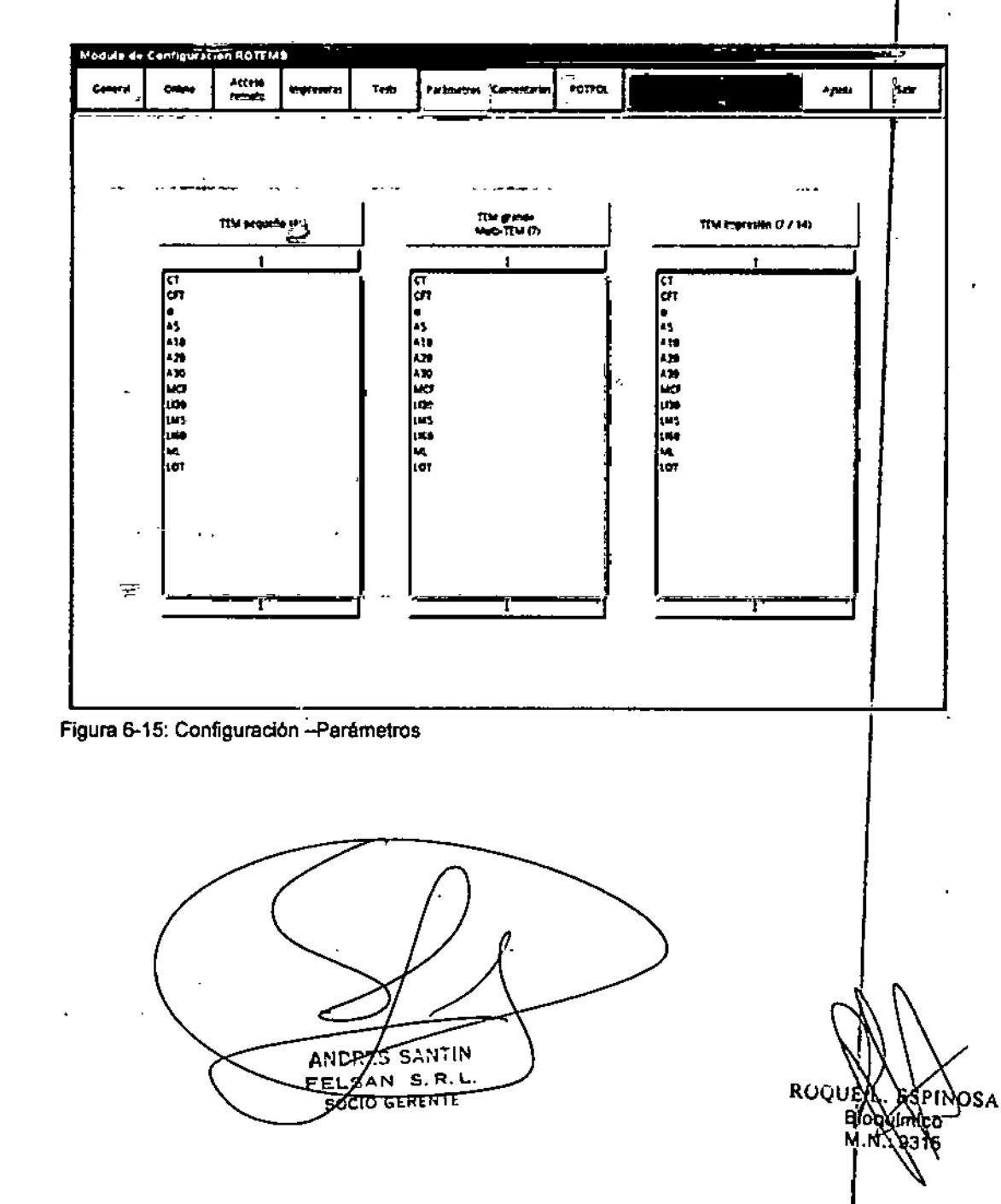

 $\frac{1}{2}$ 

 $P.6 - 24$ 

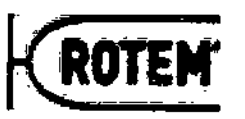

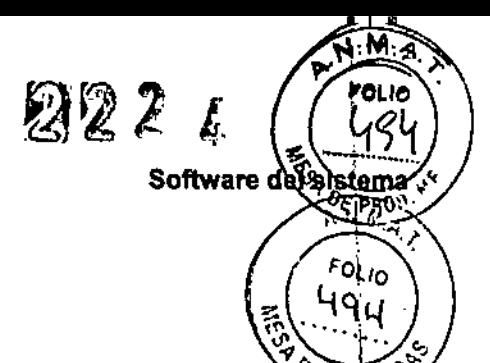

*Oc:E/(í\\>.~*

## 6.4.7 **Comentarios**

Bajo el menú COMENTARIOS, se puede Ingresar información adicional para la reutilización, como los estudios *y* diagnósticos cllnicos. Estos Items de los textos quedan entonces disponibles en el módulo de medición en el cuadro de lista COMENTARIO.

1. Seleccione Comentarlos.

 $\rightarrow$  Se abre la ventana para ingresar comentarios.

- 2. Ingrese texto (como máximo 122 caracteres).
- 3. Confirme con <Enter>.

~ Se adopta el texto en la lista.

4. Con <Flechahaciaarriba> y <Flechahaciaabajo>, marque los comentarios y desplécelos a la posición deseada.

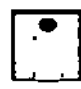

Utilizando el botón Borrar, se retiran los comentarios destacados de la lista.

## 6.4.8 ROTROL

En el menú ROTROL(Figura 6-16) el material de control se puede:

- Escanear (el nombre del control, el número de lote, la fecha de caducidad y los valores objetivo se transfieren al sistema).
- Agregar (el control escaneado se incorpora en la lista).
- Poner en uso (esto se realiza automáticamente cuando el usuario utilice por primera vez el control).
- Desactivar (si el control no debe estar disponible en el módulo de MEDICiÓN).
- Reactivar (si el control debe estar nuevamente disponible el módulo de MEDICIÓN).

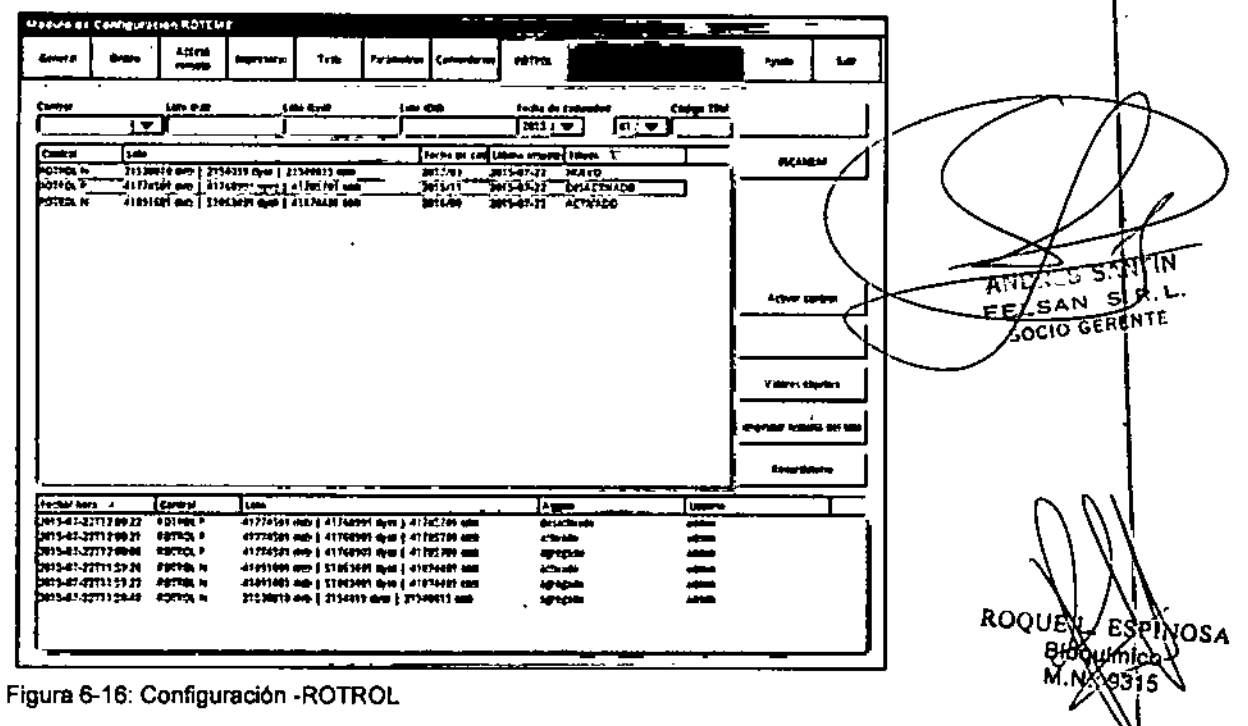

En la lista situada en el área superior del menú se indican todos los controles, sus diferentes números de lote y el estado actual (nuevo, activado, puesto en uso o e Tem Innovatlons GmbH Manual ROTE~ *slgml!* 3.2.0.01.E\$2015

 $22\%$  if  $k$  $\sqrt{\omega_{\rm s}}$ desactivado). Es posible visualizar solo un tipo de control si este se selecciona en campo *Control.* La lista en el área inferior del menú indica la historia de todas la  $\frac{1}{8}$ s, de p acciones realizadas por lote (por tiempo, usuario, etc.). Tocando el título correspondiente podrá clasificar consecuentemente los datos de ambas listas. La lista inferior se puede imprimir con el botón Imprimir historia del lote.<br> **Externa del lote interviewed antiques del lote interviewed antiques del lote interviewed antiques del lote** Agregar nuevos controles Fa 100  $\ell$  /  $\epsilon_{\rm{0}}$  $\checkmark$  La fecha de caducidad del control todavía es válida. ûn " | ?/s / ,¡Todavla no se ha agregado el control. *-¡off El v..\'.0'?-* 1. Pulse el botón ESCANEAR. 2. Escanee el código de barras de la caja. 4El tipo de control, 10\$ números de lote, la fecha de caducidad y el código TEM se transfieren a los campos de ingreso. 3. Pulse Agregar control. 4 Ahora se habrá agregado el control a la lista superior. 4 El ESTADOes"ACTIVADO". 4 En la lista inferior se indica en la historia la ACCiÓN"ADICIONADO". 4 Los valores objetivo están almacenados y se pueden visualizar en CONFIGURACIÓN-ROTROL - VALORES OBJETIVO. 4 El lote estará disponible para el usuario en el módulo de MEDICIÓN. Nota: Los lotes caducados no se pueden agregar después del escaneado. Nota: Cuando se selecciona un lote por primera vez en el módulo de MEDICIÓN, aparecerá debajo de ACCIÓNla entrada "puesto en uso". Agregar manualmente un nuevo control Si no dispone del lector de códigos de barras, puede agregar los datos del control de la forma siguiente: 1. Seleccione el tipo de control. 2. Introduzca los números de lote, la fecha de caducidad y el código TEM (ver hoja del control) en los campos correspondientes. Nota: Cada ROTROL tiene tres números de lote: uno para el kit completo, uno para el liofilizado y uno para el diluyente. 3. Pulse Agregar control. 4 El Nuevo control aparece en la lista superior. 4. Seleccione el Nuevo control. 5. Seleccione Valores objetivo. 6. Seleccione QCinN C (o QCinP C) en el cuadro delista. 7. Introduzca los límites inferiores y superiores para cada parametro (se encuentra la hoja del control). 8. Pulse Guardar cambios. 9. Repita el procedimiento para cada test de CC, p. ej. QCexPC. DRES SANT 10. Pulse Salir para salir del menú CONFIGURACiÓN. ELSAN S.R. SOCIO GERENTE Recordatorio CC Se recordará al usuario la realización del control de calidad. 1. Pulse el botón Recordatorio.<br>ROQU 2. Seleccione el *Intervalo del recordatorio* CC (a diario, semanalmente o en un Biogumio ΩŚ dfa determinado de la semana). M, 3. Seleccione la *Hora del recordatorio* Ce.

4. Seleccione *Sistema bloqueado después de* <sup>3</sup> *<sup>x</sup>* ce *fuera de rango,* si desea que el sistema se bloquee después de tres controles consecutivos fuera del rango objetivo.

P 6-26

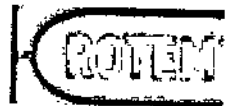

Software del sistema

Art P

Nota: El estado actual del último control se puede comprobar en SERVIGIO-INFORMACIÓN<br>(Capítulo 6.5.1).  $F O_{L/O}$ 

Nota: Esta opción solo puede ser desactivada por técnicos de servicio con derechos de usuario para Servicio 1.

- 5. Pulse Cerrar.
	- Cuando esté pendiente el siguiente control aparecerá en el módulo de Menición un recordatorio.

 $\zeta$ 

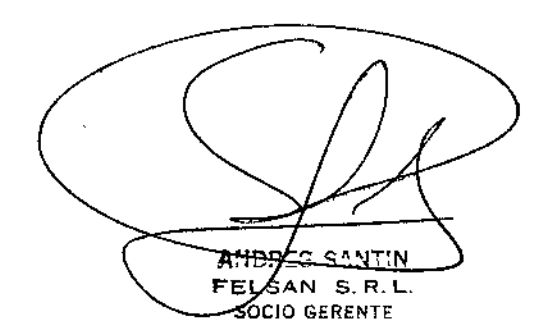

ROUUER iPh∖ ÀSA Biogamico<br>M.N.: 9315

 $2$  等裂图

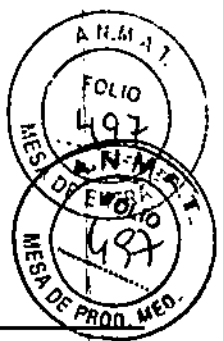

## ,6.5 Servicio

ŧ

 $\boxed{\mathbf{i}}$ La autorización para cambiar las configuraciones requiere derechos del usúario apropiados. Si no se le otorgan derechos al usuario, las configuraciones solarriente pueden verse.

## 6.5.1 Información de la constructión de la constructión de la constructión de la constructión de la constructión de<br>Información

El menu Información contiene una lista de los números de versión de los componentes<br>del software instalados.

Además, el menú muestra (en el punto 9 de la pantalla) el estado de los controles de calidad:

- 1. OK: Todos los controles de calidad se han realizado correctamente.
- 2. Out of range (fuera de! rango de valores objetivo) (1x, 2x o 3x): al menos un parámetro de los últimos controles se encuentra fuera del rango objetivo.
- 3. Missing (falta CC): todavía no se ha realizado el control de calidad.
- 4. Btocked (bloqueado): en tres controles consecutivos al menos un parámetro se encontró fuera del rango objetivo.

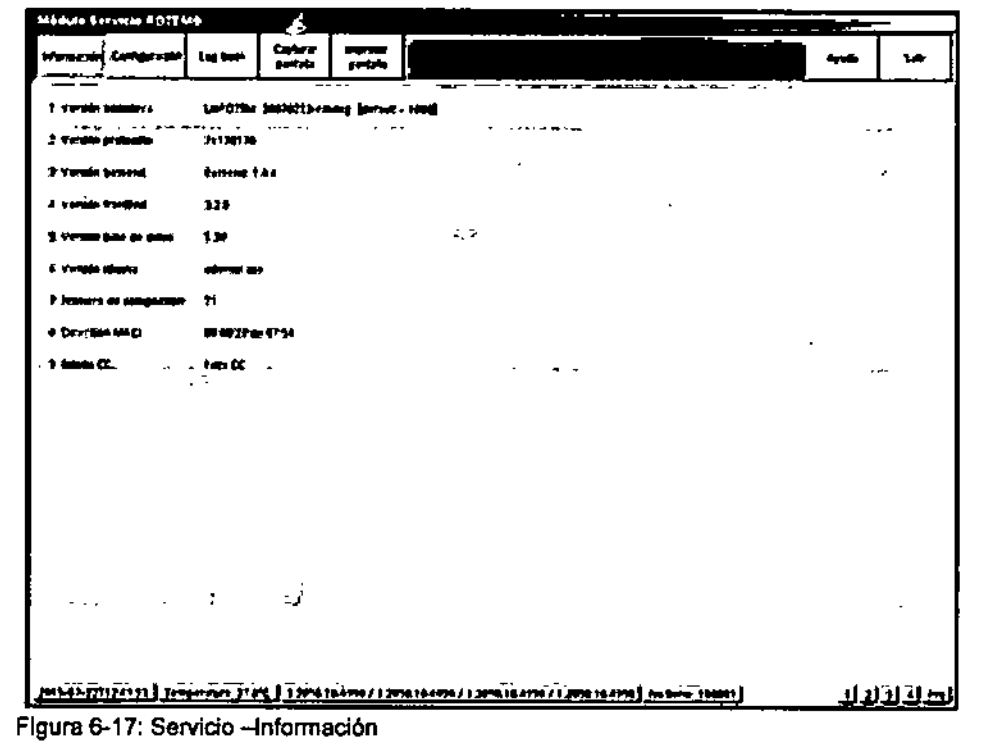

## $6.5.2$ **Configuración**

 $\overline{A}$ MDA-C SANT'N **FEVSAN S.R.L** 

En el menú Congrouración, la jlustración gráfica de los hilos de datos registrados permite una evaluación de la generación de datos crudos. Si la curva aparece en dido (superpuesta/sóbre negro), el hilo de datos está correctamente registrado. Si las lineas roja y negra/nó se superporten exactamente, es señal que hay un defecto técnico. ROQUE LARSE **pros** 

*f* P6-28

î

 $\begin{matrix} \begin{matrix} \cdot \end{matrix} \end{matrix}$ 

**Bloguy**  $M.N.$
į, ••

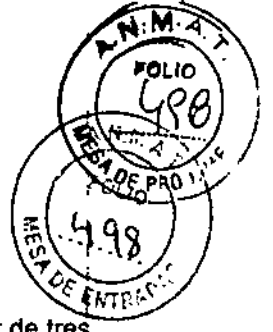

,

 $M, N$ 

BRINOSA շե

Nota: Los valores técnicos están analizados y listos para su evaluación alrededor de tres minutos después de ingresar la pantalla.

Los valores de calibración (gains) vienen ya fijados de fábrica. El desplazamiento de fases, la amplitud, el centro, la varianza y el período son parámetros que dan información sobre las funciones mecénicas y ópticas del sistema. Ayudan a los expertos a juzgar si hay que cambiar o reparar los rodamientos u otros componentes del sistema' (Capítulo 8.2.3).

A través del bot6n Capturar pantalla se pueden realizar capturas de pantalla (Capítulo 6.2.4).

El botón Imprimir pantalla, captura la pantalla en un impreso que se puede enviar ai servicio técnico de para su evaluación. i

A través de los botones ADM1, ADM2, ADM3 y ADM4 se pueden visualizar datos técnicos para el módulo correspondiente de un canal.

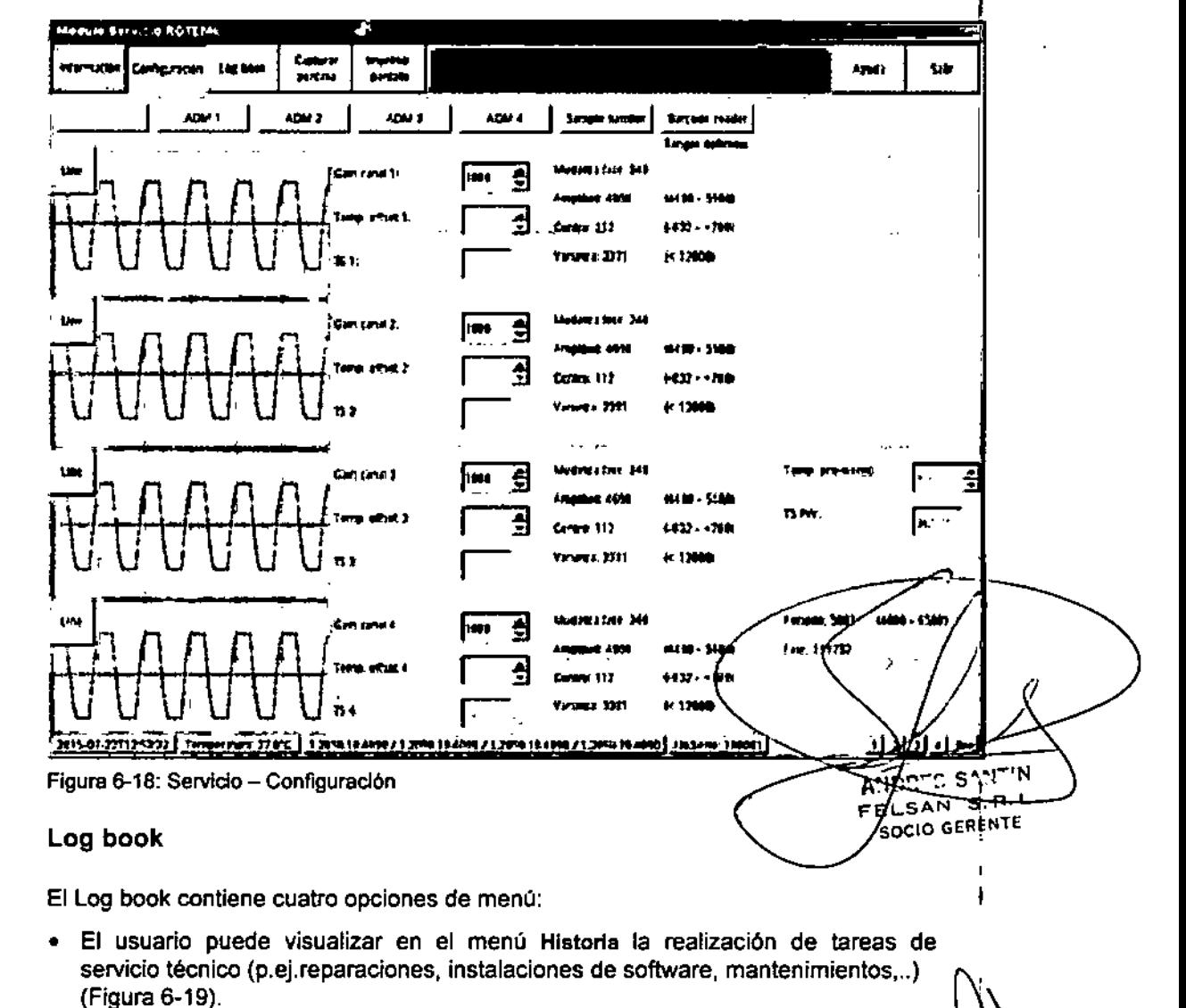

En el menú Datalogger el usuario puede observar las tendencias de los valores de servicio (varianza, centro, amplitud y período). Es posible enviar un informe de \\ esta estadística al encargado del servicio técnico (Exportar). esta estadística al encargado del servicio técnico (Exportar). **Blogbinh** 

*t*

6.5.3

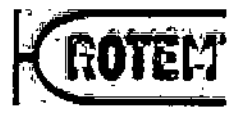

{}

- El técnico de mantenimiento puede guardar sus tareas de servicio en Report
- El Recordatorio informa al usuario sobre el siguiente mantenimiento anual ANTRI pendiente. La fecha puede ser modificada por un técnico de mantenimiento o cambiará automáticamente si se introduce un mantenimiento anual en Reporte.

 $22$  Software del

<sup>ዕረ ነ</sup>0

- En el módulo de Mapición se recordará al usuario con un mes de antelación el mantenimiento anual pendiente.
- Si se supera la fecha del mantenimiento anual en 30 días, se marcarán las mediciones subsiguientes en los impresos y también se guardarán en la base de datos marcadas y con un fondo amarillo.

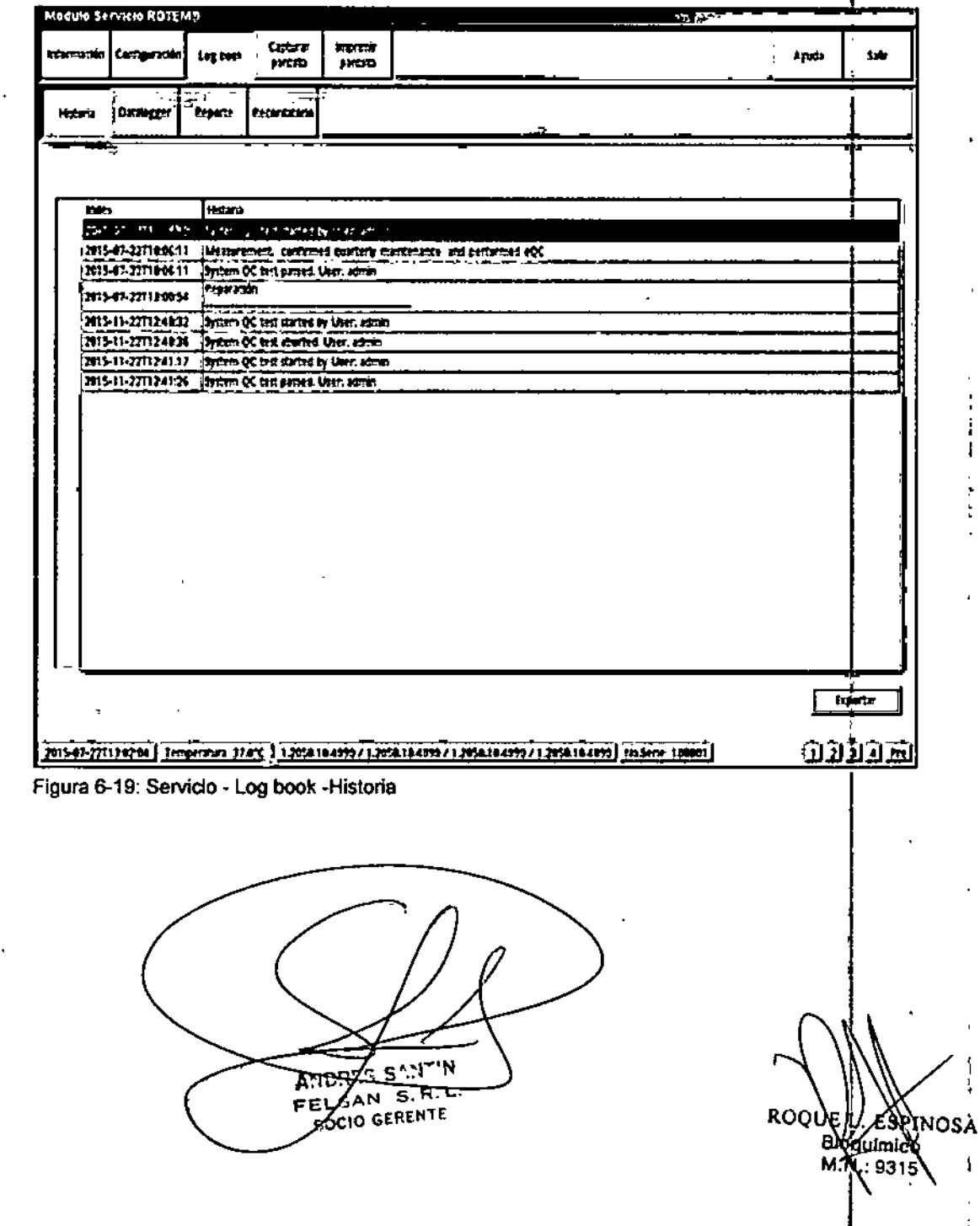

224

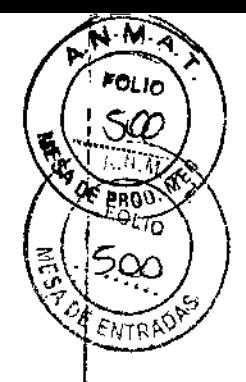

*lNOSA*

ნიპრის ბი 15

#### 6.6 Discorígido

Todos los datos de sistemas, pacientes y mediciones, asf como las herramientas de administración se almacenan en el DIsco RIGIOOque está dividido en AOMINTOOlS y USER.

La autorización para trabajar con las herramientas de administración requiere disponer de los derechos de usuario correspondientes.

#### 6.6.1 Herramientas Administrativas (AdminTools)

ROTEM~ *sigma* ofrece once herramientas para la administración del sistema .

- DS backup
- OS-Restare
- ROTEM Settings (Configuración ROTEM)
- Feature Activation (Activación de caracterfsticas)
- Keyboard Layout (Disposición del teclado)
- Printer setup
- Remote Backup (Respaldo remoto)
- Set your Password (Establezca su palabra clave)
- Touchscreen (Pantalla táctil)
- Show logs (Mostrar las sesiones)
- User Management (Gestión del usuario)

#### OS backup

A intervalos periódicos debe realizarse un respaldo de la base dedatos.

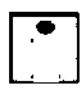

Por favor, siga las reglas locales en cuanto a la frecuencia de esos respaldos. Los dos' últimos respaldos secuenciales deberíar. siempre almacenarse por razones de seguridad.

Los respaldos automáticos se pueden realizar con la función Remote Backup.

- 1. Seleccione DB-SacKup.
- 2. Inserte la memoria USB.
- 3. Ingrese *START BACKUP,*
- 4. Confirme con OK.

 $\rightarrow$  Se hace un respaldo de la base de datos y de todas las configuraciones del aparato.  $\mapsto$  Una ventana informa si se quardó correctamente.

- $\leftrightarrow$  El respaldo se guarda bajo el nombre "Backup\_Serialnumber,tgz" en la memoria' USB.
- 5. Finalice el proceso con OK.
- 6. Retire la memoria USB.

Nota: Si se le pone nombres identicos a los respaldos, el último sustituirá al anterior.1 Transmita Io∕s archivos de respaldo de Ia≺memoria USB a una computadora y vuelva adjudicarle un nombre, por/ejemplo, en "BackupFecha\_Númerodeserie.tgz".

ANDRES SANT'N FELSA SOCO GERENTE

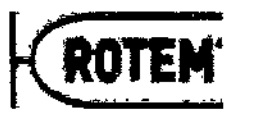

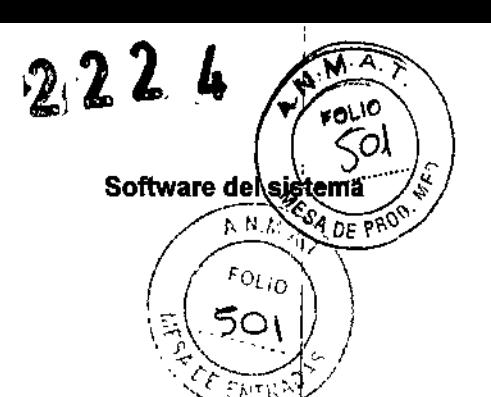

I

i ,

#### OS.Restore

La función DB-RESTORE permite restaurar una base de datos guardada.

 $\boxed{\mathbf{i}}$ 

I La restauración de la base de datos (DBRestore) siempre es asociado con la pérdida de los datos generados entre el último respaldo y la restauración, por lo que sólo se debería aplicar si es absolutamente necesario.

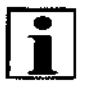

Las bases de datos solo se pueden restaurar si el archivo de respaldo tiene su nombre original "Backup\_Númerodeserie.tgz". De ser necesario cambie el nombre del archivo, retire la memoria USB y vuelva a conectarla.

 $\checkmark$  El archive de respaldo a restaurar pertenece al mismo sistema ROTEM<sup>®</sup> *sigma*.

√ Si el archivo de respaldo no fuera del mismo sistema (por ejemplo: sistema sustituto durante el período de reparación), el archivo ha sido tomado de un ROITEM<sup>®</sup> *sigma* con la misma versión de software.

- 1. Oprima el botón de DS.Restare.
- 2. Introduzca la memoria USB.
- 3. Ingrese *START RESTORE.*
- 4. Confirme con OK.
- 5. Seleccione una de las siguientes opciones de restauración de:
	- Restaurar todo

Nota: Esta opción también contiene datos del menú Disco Rigipo-Show Logs y Servicio-LOGBoOK-DATALOGGER .

- Restaurar todo excepto las configuraciones del sistema
- Sólo restaurar los datos médicos
- Solo restaurar la gestión del usuario (user management)
- 6. Confirme con OK.
	- $\mapsto$  Se restaura la base de datos.
	- 4 Una ventana informa si se guardó correctamente.
- 7. Finalice el proceso con OK.
- 8. Retire la memoria USB.
- 9. Vuelva a iniciar el sistema.

#### ROTEM Settings (Configuración ROTEM)

Bajo este monú se pueden modificar algunas configuraciones del instrumento de ROTEM~ *Sigma* (para esto se necesita tener derechos de usuarios especfficos). <sup>1</sup>

Nota: Todos los cambios reguieren reiniciar el sistema para hacerse efectivos.

Las configuraciones  $\boxed{\mathbf{i}}$ del instrumento solo pueden ser modificadas por usuarios con experiencia. I  $5 - 1$ ROO  $\epsilon$ E $\approx$ Ar $\sim$  $\epsilon$ .B NE I ešpinosa SOCIO GERENTE

 $222%$ 

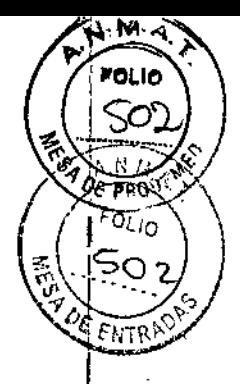

**SPINOSA** 

auln.

#### Feature Activation (Activación de características)

Este menú permite activar/desactivar una función nuevamente desarrollada en el sistema. Un técnico de servicio o un administrador podrán acceder a este menú protegido con una llave de activación especial.

#### Keyboard Layout (Disposición del teclado)

Este menú permite seleccionar los diferentes tipos de teclados (especificas para cada pais).

#### Printer Setup: Instalación de un nuevo controlador de impresora

Para las impresoras provistas por Tem lnnovations GmbH, encontrará el controlador de la impresora lequerida bajo los controladores instalados por defecto (Capítulo 6.4.4).

Si necesita un controlador que no aparece en la lista, por favor solicite información del fabricante de la impresora pidiendo un controlador alternativo, busque la base de datos <http://www.linuxprinting.org/.> ?6ngase en contacto con su proveedor de servicios técnicos local antes de comprar una nueva impresora.

Para instalar la impresora proceda de la siguiente manera.

1. Oprima el bot6n Printer Setup.

4 Se inicia el m6dulo de configuraci6n de la impresora.

- 2. Seleccione Añadir.
- 3. Seleccione Añadir IMPRESORA/CLASE.  $\rightarrow$  Comienza el asistente de la instalación.
- 4. Oprima Siguiente.
- 5. Seleccione la interfaz de acuerdo a la conexión de la impresora.
- 6. Oprima Siguiente .
	- $\checkmark$  Una impresora local ha sido seleccionada.
- 7. Seleccione puerto USB o PARALELO. Nota: Algunas impresoras tienen ambas interfaces. Si se instala una impresora con USB, sólo se puede utilizar la conexión USB (y viceversa).
- 8. Oprima Siguiente.
- 9. Seleccione la marca del fabricante y el tipo de la impresora.
- 10.Si es necesario para su impresora, seleccione IMPRESORAPOSTSCRIPTo IMPREsORAEN BRUTO.
- 11.0prima Siguiente.
	- $\rightarrow$  La instalación del controlador de la im $\sim$ resora ha terminado.
- 12.0prima Preferencias y haga los cambios necesarios.
- 13.Confirme las entradas con OK y las siguientes ventanas con Siguiente.
- 14. Asigne el nombre a la impresora en la ventana INFORMACiÓNGENERAL.
- 15. Oprima Siguienta.
- 16. Verifique las entradas en la ventana ConFIRMACIÓN.

Nota: Siurecesita más elimiendas, oprima Atrás.

17. Finálizar la acción.

π.

SAN S.R SOCIO <del>SERENT</del>

18. Defina la imóresora como impresora estándar:

Manual ROTEM<sup>®</sup> sigma 3.2.0.01.ES 2015 @Tem InnovationsGmbH

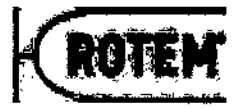

- Seleccione el nombre de la nueva impresora.
- Seleccione Impresora.
- Seleccione ESTABLECER COMO PREDETERMINADA DEL USUARIO.
- Seleccione el nombre de la nueva impresora.
- Seleccione Impresora.
- Seleccione Establecer como PREDETERMINADA LOCAL.

19. Confirme con OK.

#### Remote Backup (Respaldo remoto)

Esta función permite la transferencia directa de un respaldo a un PC remoto a traves de la red. El respaldo se transferirá automáticamente al cerrar el sistema o si el salva pantallas está más de cuatro horas activo.

Nota: Durante el cierre del sistema es posible cancelar la ejecución del respaldo automático.

Nota: Si el salvapantallas está activo durante más de cuatro horas, el respaldo<br>automático solo se ejecutará si se han almacenado nuevas mediciones automático solo se ejecutará si se han almacenado nuevas (salvadas/liberadas o descartadas) en la base de datos.

Para la configuración de esta función un informático deberá realizar los ajustes siguientes:

- **✓ ROTEM<sup>®</sup> sigma está conectado a una red local.**
- 1. Crear una carpeta de red protegida con palabra clave en la red local.
- 2. Asignar derechos de acceso para usuarios que deban acceder a esta carpeta.
- 3. Configurar los ajustes para REMOTE BACKUP.
	- Introducir *User name* (nombre usuario) para la carpeta de red
	- Introducir Password (palabra clave) para el acceso a la carpeta de red.
	- Introducir *Path* (ruta) a la carpeta de red en formato //Dirección IP/ Nombre de<br>carpeta.<br>I IIII

Nota: Utilice la barra oblicua normal y no la barra oblicua inversa.

- Introduzca el *Number* (número de archivos) de respaldo que desee almacenar (por cada ROI EM<sup>®</sup> sigma).
- 4Cuando se alcance el número máximo, se sobre escribirá el archivo de respaldo inás antiguo.
- Seleccione Save and exit.
- Confirme con OK.
- 4. Reinicie el aparato.

 $\rightarrow$  Queda guardada la configuración.

- 5. Vuelva a reiniciar el aparato.
	- $\rightarrow$  Se ejecuta el respaldo remoto.
- 6. Abra la carpeta de red en un PC remoto.
	- $\leftrightarrow$  El archivo-de-respaldo (p; ej backup-Número de serie-Fecha-Hora.tgz) aparece en la

 $peta \sim 1$ A. LSAN S.R.L

**E**spinosa aymu)  $9315$ 

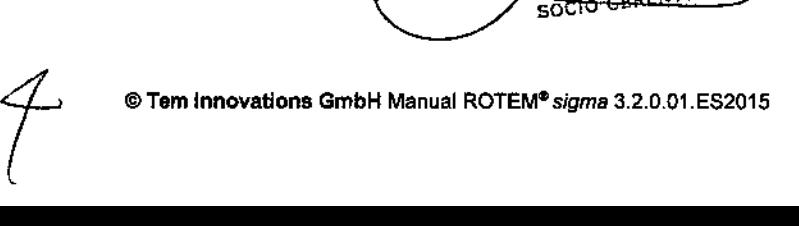

мā rai Io

 $\overline{h_1} \overline{h_2}$ 

 $FOL_{IO}$ 503

 $22$   $2$  (continue del sistema $\frac{1}{2}$ 

# $2221$

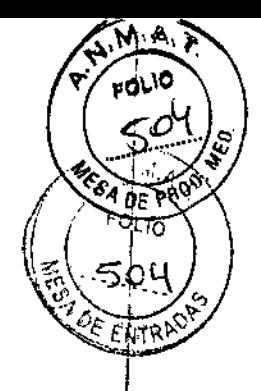

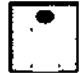

Si no necesita la función Remate Backup, deberá desactivarla.

Para desactivar esa function es necesaria la configuración por parte del administrador:

- 1. Seleccione el menú REMOTE BACKUP.
- 2. Borre la entrada en el campo de ingreso *Path.*
- 3. Seleccione Save and exlt.
- 4. Confirme con OK.
- 5. Reinicie el aparato.

 $\rightarrow$  Se guardan los cambios de configuración.

#### Touch screen (Pantalla táctil)

Si no resulta fácil operar los campos de entrada de la pantalla táctil, habrá que recalibrar la pantalla.

1. Siga las instrucciones que aparecen en la pantalla.

#### Show log5 (Mostrar las sesiones)

Las sesiones (log) en la lista dan información sobre la gente que utilizó el equipo en un momento dado, los cambios de la configuración y la ejecución de los respaldos de datos o su recuperación.

A través del botón Filter se pueden clasificar los conjuntos de datos almacenados.

El botón export to USB Stick permite la copia directa en una memoria USB.

#### Set your Password (Establezca su palabra clave)

Cada usuario puede cambiar su palabra clave en este menú.

- 1. Escriba la palabra clave actual y confirme con Aceptar.
- 2. Escriba la palabra clave nueva y confirme con Aceptar.
- 3. Escriba nuevamente la palabra clave nueva y confirme con Aceptar.  $\rightarrow$  Un mensaje de estado confirma que el cambio fue realizado con éxito.

En caso de olvidar la palabra clave, por favor póngase en contacto con el administrador. El administrador es el único que puede volver a asignar nuevas palabras clave.

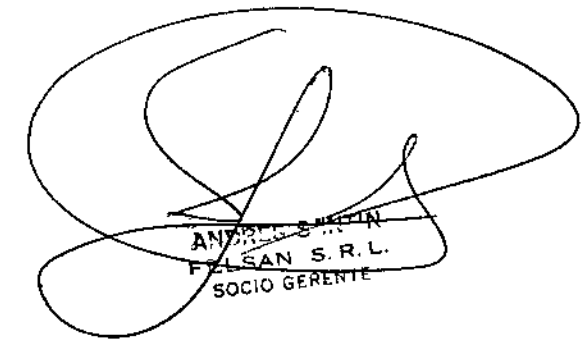

ROQUE ESKINOSA вŅ u hicò м.м $\cdot$ 

I

*t* P.6-31<br>4

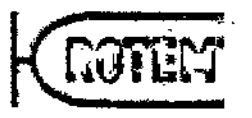

# **2<sup>2</sup> 2 2** *I* software del sièmes

**M,** PO' 1"'- *'-01.10* <sup>1</sup>

*<sup>~</sup>':L:ol.r*

*@*

505

*bl: ENT?-~\)*

 $\tilde{t}^{\prime\prime}$ بج

#### User management (Gestión del usuario)

En la opción de menú User MANAGEMENT se pueden crear nuevos usuarios o restablecer las palabras clave de los usuarios existentes. Tabla 6-9 proporciona una vista general de la jerarquía de los derechos de usuario para la administración de las palabras clavé.

Con el botón Opciones se puede especificar si se debe aplicar (SI) o no se debe aplicar (NO) la regla para la palabra clave. La regla para palabras clave requiere que la palabra clave contenga al menos un número y en total un mínimo de ocho caracteres. Opciones se puede especificar si se debe aplicar (SI) o no se debe aplicar para la palabra clave. La regia para palabras clave requiere que contenga al menos un número y en total un mínimo de ocho caracter de traduction de

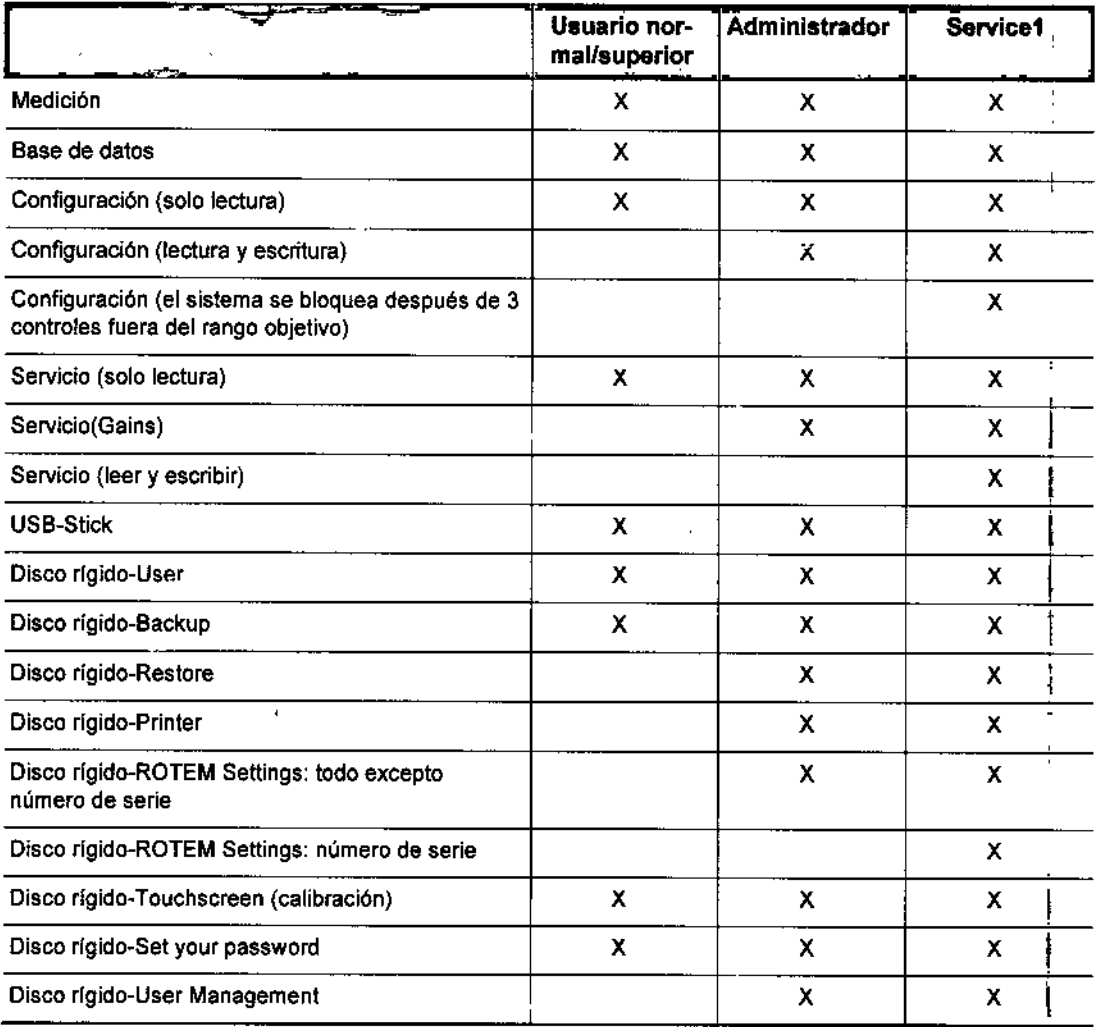

Tabla 6-9: Jerarquía de los derechos de los usuanos

Nota: Solo los administradores pueden agregar nuevos usuarios, fijar nuevas palabras clave y retirar-usuaries.

 $\overline{s}$  in ÷ą  $\mathbb{R}^M$ .R.L FE/SAN -5 SOCIO GERENTE

RO∂ RANOSA ilm∖

# $2224$

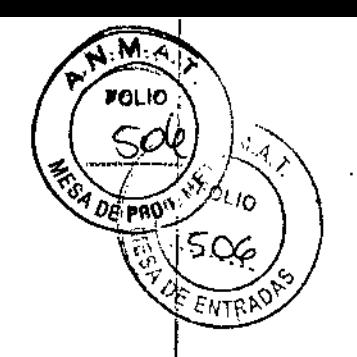

#### 6.6.2 Usor

El área de User contiene las s';bcarpetas DataExport, GraphExport, Pantalla y Servicio.

#### Data Export

Todos los datos exportados se guardan en esta carpeta (Capitulo 6.3.6).

#### Graph Export

Todas las evaluaciones creadas en la pantalla y exportadas a través de la pantalla de evaluación de la base de datos se guardan en esta carpeta (Capítulo 6.3.7).

#### Sereen shot

Todas las vistas de la pantalla capturada se guardan en esta carpeta (Capitulo 6.2.4).

#### **Service**

En esta carpeta se guardan todas las exportaciones desde SERVICIO - LOGBOOK.

#### 6.7 USB Stick

El menú USB-STICK ofrece la posibilidad de transferir datos desde el disco rígido a la memoria USB.

- 1. Conecte la memoria USB a una de las interfaces USB del aparato.
- 2. Seleccione USB-STICK.
	- <sup>1→</sup> Se abre el menú USB.
- 3. Seleccione DISCO RIGIOO-USER.
- 4. Copie los archivos o las carpetas del disco rfgido que desee transmitir con su dedo mediante "arrastrar y soltar" en la memoria USB.
	- $\rightarrow$  Los datos se transmiten.

Si los archivos que usted quiere exportar no caben en una memoria USB, aparece un mensaje para colocar una memoria USB nueva. Si se tiene que abortar la copia, aparecerá una lista con todos los archivos que no se han transferido. Antes de comenzar¡ la próxima transferencia de datos se le solicitará si usted quiere transferir los datos que todavía no se han transferido o si los quiere eliminar.

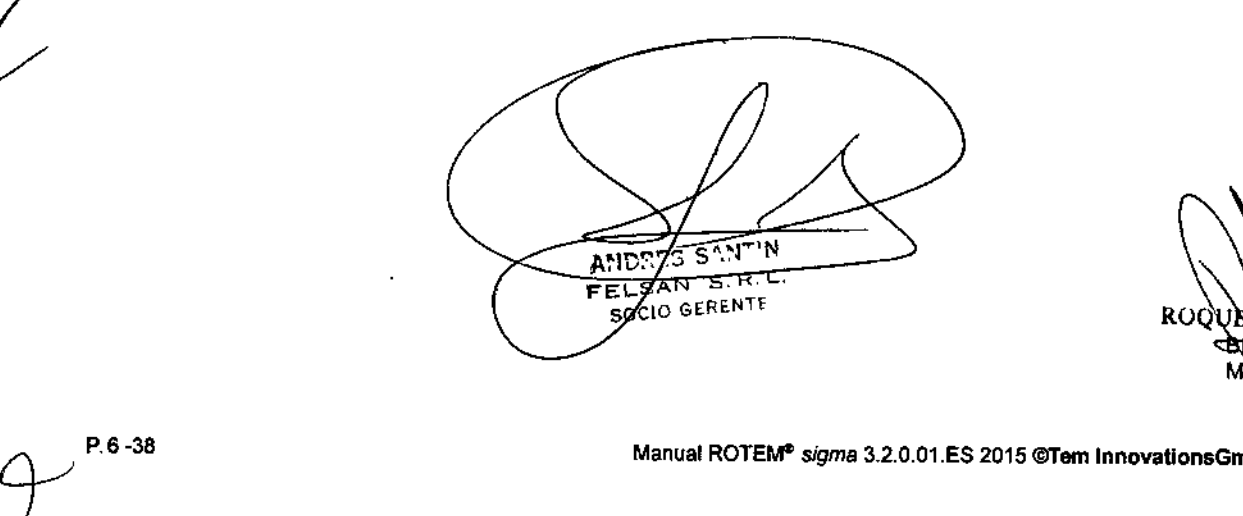

INOSA úlmið 9315

•

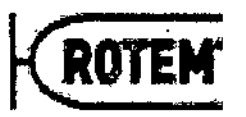

 $222$  *g* software de

#### 6.7.1 Actualización

La memoria USB también se utiliza para actualizar el sistema con software nuevo! Las actualizaciones menores habitualmente se copian en una memoria USB.

 $\checkmark$  Se ha copiado una actualización del software en la memoria USB.

- 1. Conecte la memoria USB a una de las interfaces de USB.
- 2. Seleccione USB-STICK.
	- $\rightarrow$  Se abre el menú USB.
- 3. Seleccione el archivo de actualización. 4 Comienza la actualización.
- 4. Por favor siga todas las instrucciones operativas que aparezcan en la pantalla.
- 5. Reinicie el sistema luego que se haya completado la actualización.

#### 6.7.2 Importación de datos de la memoria USB a Excel $\Phi$ 1

Nota: Haga respaldos periódicamente. No todos los datos del sistema se puede reconstruir a partir de datos exportados.

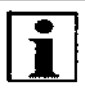

Ver Capítulo 6.3.6 por más información de datos.

Nota: El archivo .txt exportado contiene para cada medición un hipervínculo al TEMograma. Este hipeivínculo solo estará activo si la carpeta con los nombres de tos TEMogramas y el archivo .txt se han guardado en la misma ubicación en la computadora.

El asistente de conversión de texto es la herramienta más popular para importar archivo<br>a un programa externo como Excel<sup>®</sup>.

- 1. Abra el programa de cálculo de tabias (p. ej. Excel®) en su computadora.
- Nota: Las instrucciones pueden diferir ligeramente en función de la versión de Excel<sup>®</sup>.
- 2. Abra en el menú Archivo (o alternativamente Datos-de texto) el archivo .txt deseado de la memoria USB.
	- $\rightarrow$  Se abre ei asistente de conversión de textos.
- 3. Ajuste las configuraciones siguiendo las Figura 6-20 a Figura 6-22 y confirme con Siguiente o Terminar.

**SANTIN ANDET** FELSAN S.R.L. SOCIO GERENTE

ROO SRINOSA

<sup>&</sup>lt;sup>1</sup> Excel<sup>®</sup> es una marca registrada de Microsoft Corporation1985-2003

2224

**ANIM** 

**RANTING** 

 $\overline{\phantom{a}}$ 

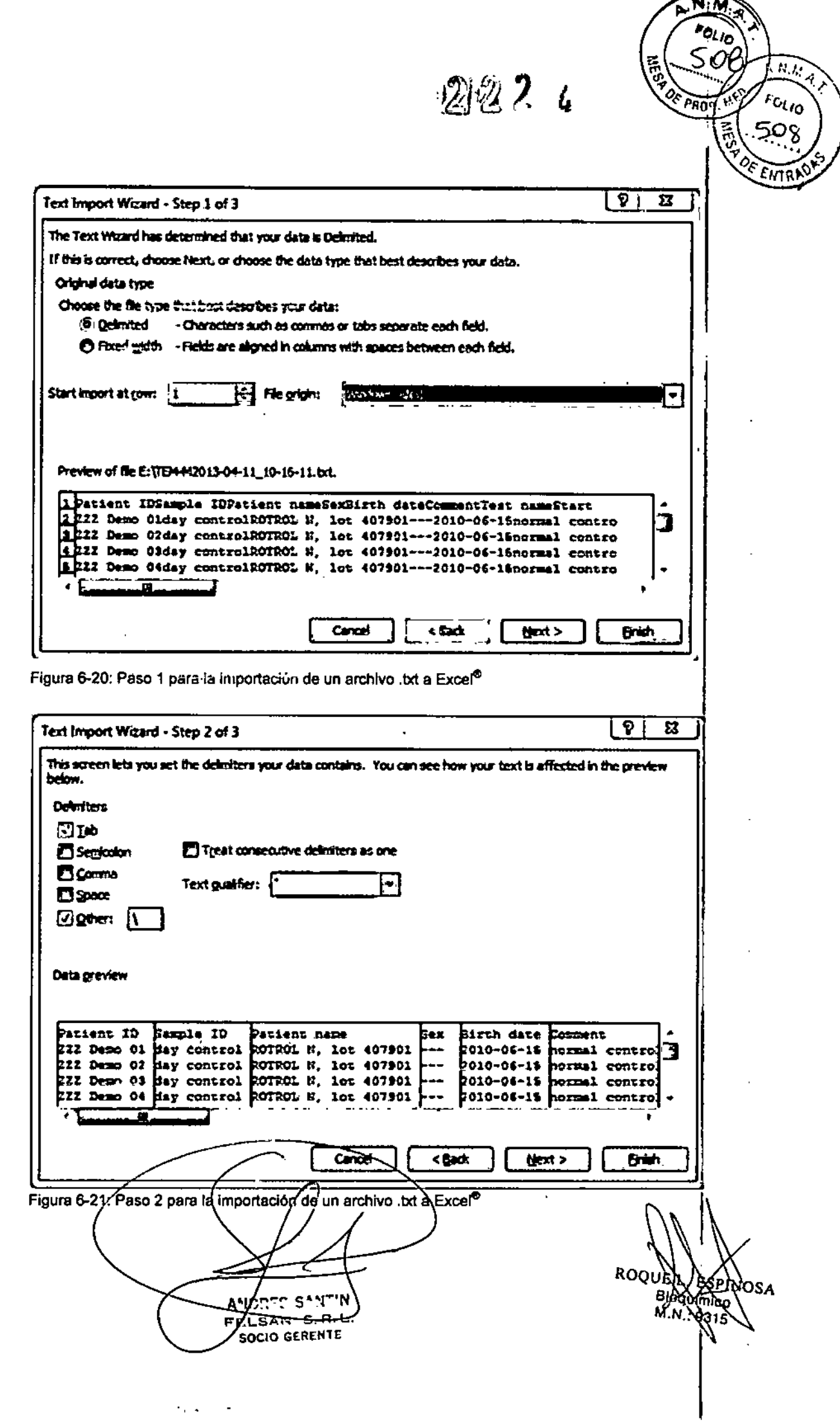

 $\alpha$  ,  $\beta$ 

 $\overline{\mathcal{L}}$ 

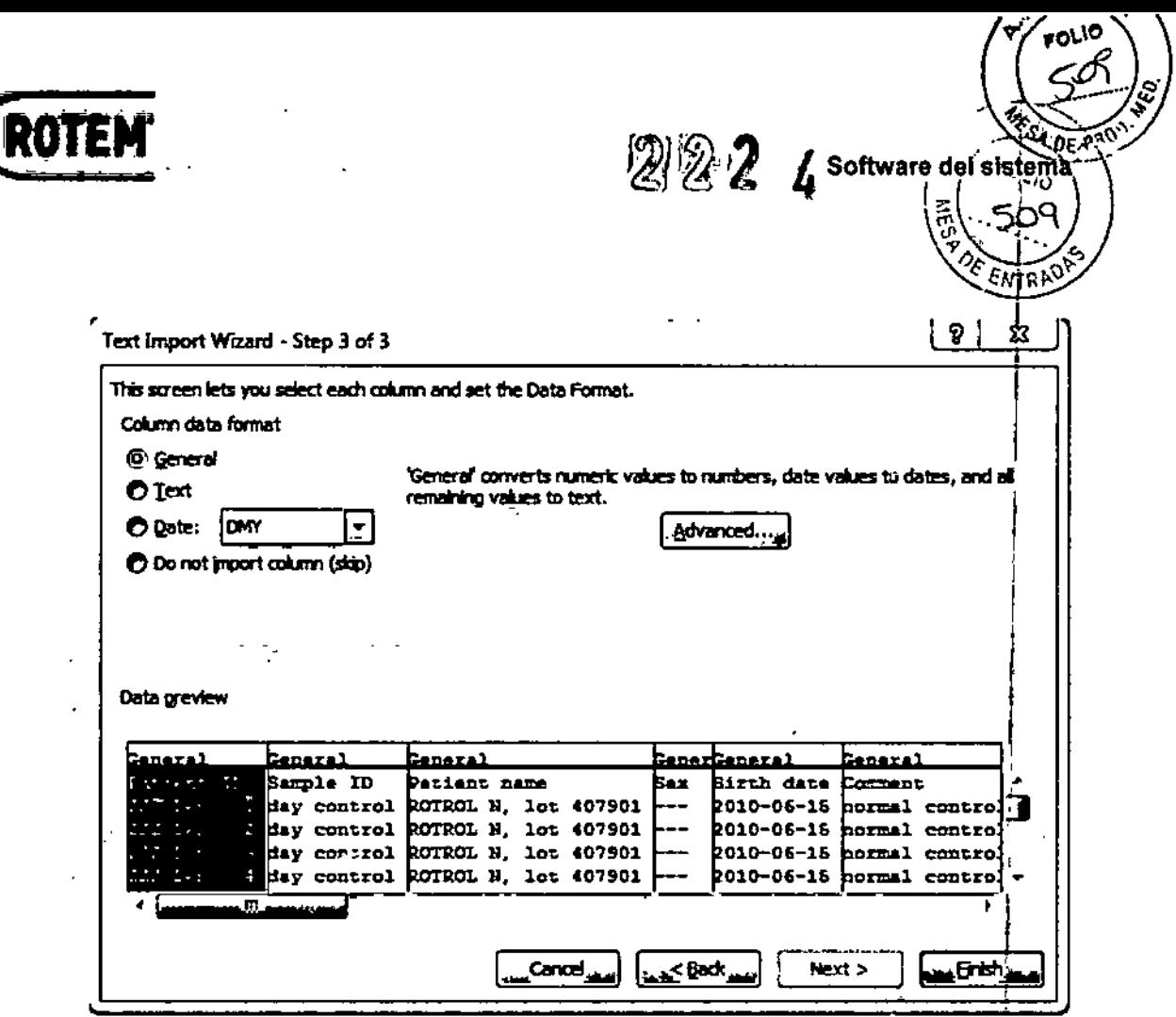

Figura 6-22: Paso 3 para la importación de un archive .txt a Excel<sup>®</sup>

Los archivos exportados a hora están disponibles para seguir procesándose en Excel<sup>e</sup>.

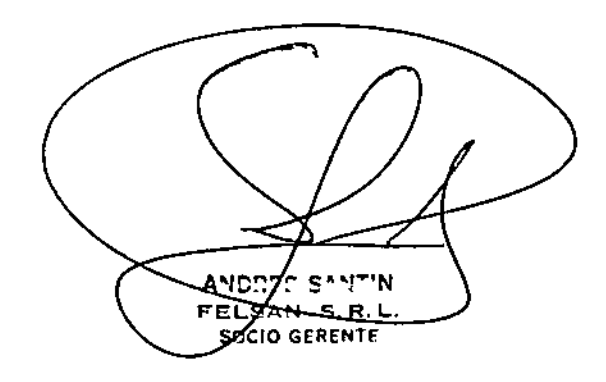

RUULED FORMOSA MN. 1315

 $\Big\langle \frac{\cdot}{\angle}$ 

 $\mathsf{K}% _{0}$ 

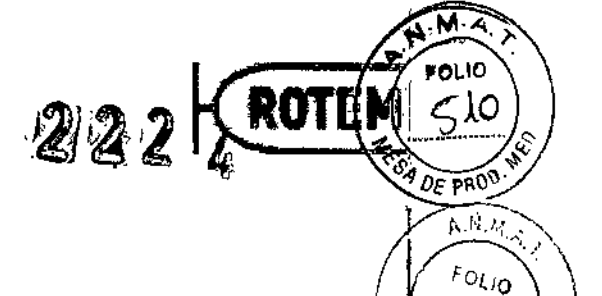

⌒

### 7 Iniciación e instalación

#### 7.1 Iniciación

Antes de utilizar el sistema de ROTEM<sup>®</sup> sigma por primera vez, asegúrese de <sup>I</sup>naber leído y comprender toda la información que aparece en el Manual del usuario. Debe prestar particular atención al Capítulo 2, donde se brinda información importante en cuanto a los riesgos, estándares de seguridad, condiciones operativas, y manipulació<br>de reactivos, muestras y controles.

#### 7.1.1 Abra el embalaje

Si su instrumento es suministrado e instalado por un distribuidor autorizado por Tem Innovations GmbH, usted puede saltear este capítulo y continuar con el Capítulo]7.1.3. El sistema ROTEM<sup>w</sup> s*igma* viene en dos embalajes. Los accesorios opcionales vienen en<br>| **|** 

 $\frac{1}{2}$ Si percibe que ha ocurrido un dano por manejo inadecuado durante el transporte, por favor informe a su proveedor o al transportista inmediatamente.

Antes de instalar el sistema tiene que abrir la caja, y verificar que esté completo todo el contenido que debe haber.

1. Abra el lado superior dé la caja en un lugar adecuado para operar.

Nota: La cara superior está marcada con el siguientesímbolo: TT

- 2. Para obtener acceso al equipo, retire el cartón con los accesorios y las partes de espuma plast. I
- 3. Tome el empaiaje de espuma plast por los espacios recortados y levante ROTEM<sup>®</sup> Sigma junto con el empaque de espuma plast para quitarlo con la caja de cartón.
- 4. Retire el equipo del empaque plástico con el agente secante.
- 5. Coloque el equipo sobre una superficie pareja y limpia.
- 6. Extraiga el cable de corriente, el manual del usuario, etc. del embalaje.
- 7. Verifique que todos los artículos estén completos utilizando la lista de verificación que aparece en el Capítulo 3.1.

#### 7.1.2 Preparación de la pantalla táctil

- 1. Quite la pantalla táctil de la caja de cartón.
- 2. Fije el monitor con los 4. tornillos adjuntos al soporte de la pantalla ROTEM<sup>4</sup> sigma. Arme las piezas siguiendo las instrucciones adjuntas.

3. Conecte los tres cables que/salen del ROTEM® sigma √cable\\ de **'a la pantalla** corriente, VGA  $\rlap/v$  USB).

ANI SANTIN  $FEZ$ SAN S.R.L .<br>10 GEBEN<del>A</del>

 $k$ sp) $\aleph_{\text{OSA}}$ 

Bloggimbo

 $ROQVE$ 

 $\int_{-\infty}^{\infty}$ 

 $2222$ 

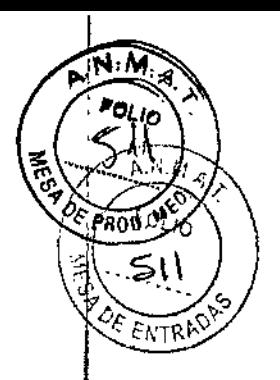

#### 7.1.3 **Requisitos para la instalación en el sitio**

Para un uso apropiado de ROTEM<sup>®</sup> sigma, la planta tiene que cumplir con los siguientes requisitos:

- Asegúrese que el interruptor de encendido y apagado siempre esté a mano y que siempre se puede retirar para desconectar del enchufe de corriente en caso de emergencia.
- **Coloque el aparato ROTEM<sup>®</sup> sigma sobre una superficie pareja, limpia y robusta. Se** puede colocar el equipo sobre un carrito robusto pero hay que evitar los golpes fuertes durante la medición
- Asegúrese que el lugar donde se instale el equipo pueda soportar el peso del sistema (28 kg) y que se dispone de dos enchufes con tierra (ROTEM<sup>®</sup> sigma, impresora opcional).
- Evite colocar el equipo cerca de ventanas abiertas, radiadores u otros instrumentos que estén produciendo calor o fuertes vibraciones.
- Asegure que haya ventilación suficiente del ROTEM<sup>®</sup> sigma, dejando una distancia minima de 20 cm entre otros instrumentos y las paredes.
- Asegúrese que las aberturas de la ventilación en el lado posterior del equipo no estén bloqueadas.

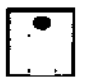

*r*

Además, por favor siga las instrucciones para las condiciones ambientes descriptas en el Capitulo 2.3.

**AND** FEVSAN S.R.L. ≸OCIO GERENTE ⊸

ROO **INOSA** Bloguimics

#### 7.2 Instalación

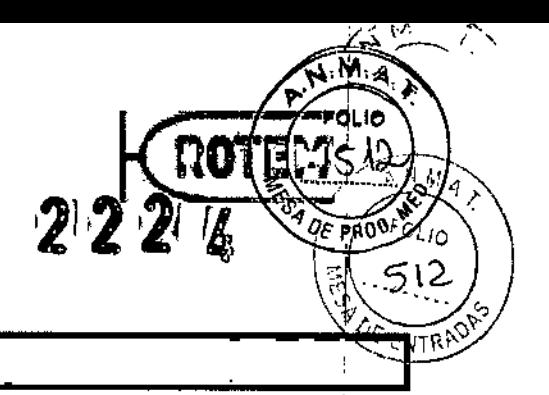

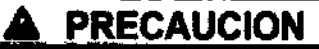

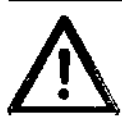

Errores de medición

1 Después de la instalación, no queda garantizada la funcionalidad del equipo. Esto puede provocar errores en la medición. <sup>1</sup>

 $\blacktriangleright$  Realizar una medición de control cada vez que se instale un equipo (Capítulo 5.5). I

## *<u>ARECAUCION</u>*

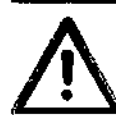

Daño del equipo o pérdida de datos

La instalación y operación inapropiada de ROTEM<sup>®</sup> puede dañar el equipo o hacer que se pierda información.

- Nunca retire el cable de la impresora con el sistema encendido.
- Nunca oprima el interruptor principal mientras que el software está funcionando.

#### Instalación de ROTEM<sup>®</sup> sigma:

- ,¡' La pantQ!!z -ha sido in::talada sobre el ROTEMe *sigma*
- 1. Instale el ROTEM~ *sigma* en una superficie nivelada y resistente.
- 2. Conecte la impresora opcional a un puerto USB en el lado posterior del ROTEM<sup>®</sup>sigma.
- 3. Conecte la impresora opcional (ver manual de la impresora por más detalles).
- 4. Conecte el cable de corriente ROTEM<sup>®</sup> sigma al enchufe de corriente.
- 5. Encienda el ROTEM<sup>®</sup>sigma, la impresora (opcional) y la pantalla táctil.
- 6. De ser necesario calibre la pantalla táctil (CapItulo 6.6.1).
- 7. Si es necesario configure el software (CapItulo 6.4).

∕

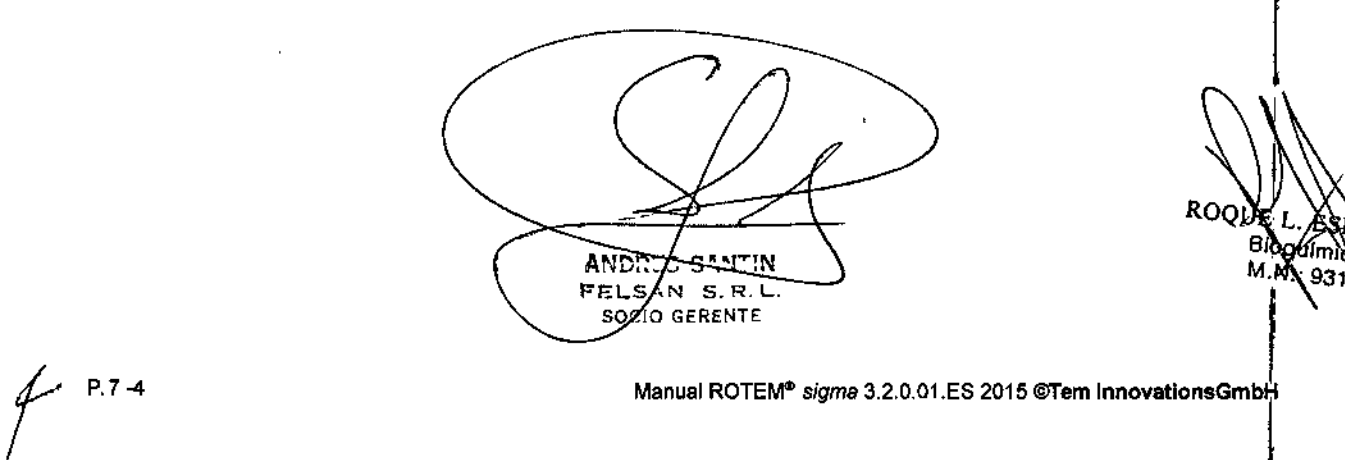

ROQUEL ASPINOSA

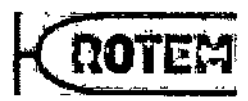

(ección

PRODan.

# 8 *."M~:'-!i* ftc Mantenimiento, limpieza <sup>y</sup> desinfe~ciar. .

#### 8.1 Introducción

iPara garantizar el correcto funcionamiento del sistema es preciso hacerle el mantenimiento correcto!

El aparato le recordará automáticamente los mantenimientos que se deben realizar.

Si se utiliza de acuerdo a las regulaciones, el sistema ROTEM<sup>®</sup> solo requiere un mantenimiento menor.

Tem lnnovations GmbH recomienda seguir el plan de mantenimiento descripto en Capítulo 8.2 para asegurar el funcionamiento correcto.

# $\overline{A}$  any presence  $\overline{A}$

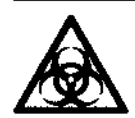

*t*

A Peligro de infecciones **11 ADVERTENCIA** 

La manipulación inapropiada de muestras contaminadas puede causar infección.

- $\blacktriangleright$  Siempre use guantes al limpiar el equipo.
- •. Siempre siga las directrices para la gestión de materiales infecciosos .
- Desinfecte con especial cuidado la superficie que ha estado en contacto con material potencialmente contaminado.
- •. Siga las reglamentaciones locales para la limpieza de esas superficies. .

 $\Delta T'N$ **ANDR** ς  $\lambda_N$  s.R.L. **FELS** SOCIO GERENTE

ROQUEZ ESPINOSA Bioguimic 9315

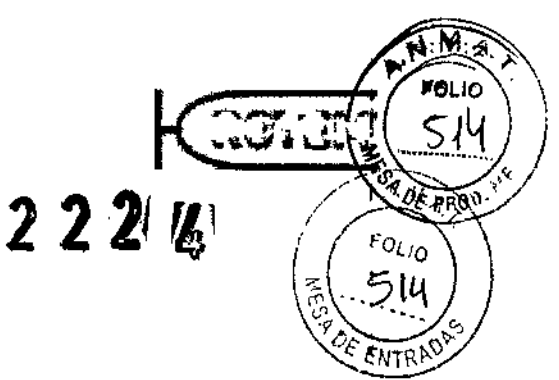

1

#### 8.2 Plan demantenimiento

Plan de mantenimiento contiene un esquema de trabajo de mantenimiento diario, semanal, trimestral y anual. En el módulo de Mepición se solicitará al usuario que realice fos mantenimientos.

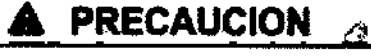

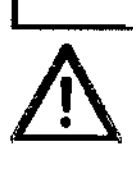

Daño al equipo

Un mantenimiento inapropiado puede provocar daños del equipo por la entrada de líquidos.

- $\blacktriangleright$  Asegúrese que no entren liquidos al equipo.
- Utilice solo paños húmedos y sin pelusa para la limpieza.

Tabla 8-1 muestra diferentes agentes de limpieza desinfectantes que han sido probados y recomendados para las diferentes superficies de ROTEM<sup>®</sup> sigma por Tem Innovations GmbH. •

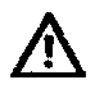

Antes de utilizar otros desinfectantes, se recomienda contactarse con Tem Innovations GmbH primero <sup>o</sup> realizar pruebas de compatibilidad apropiadas. i ן<br>ו

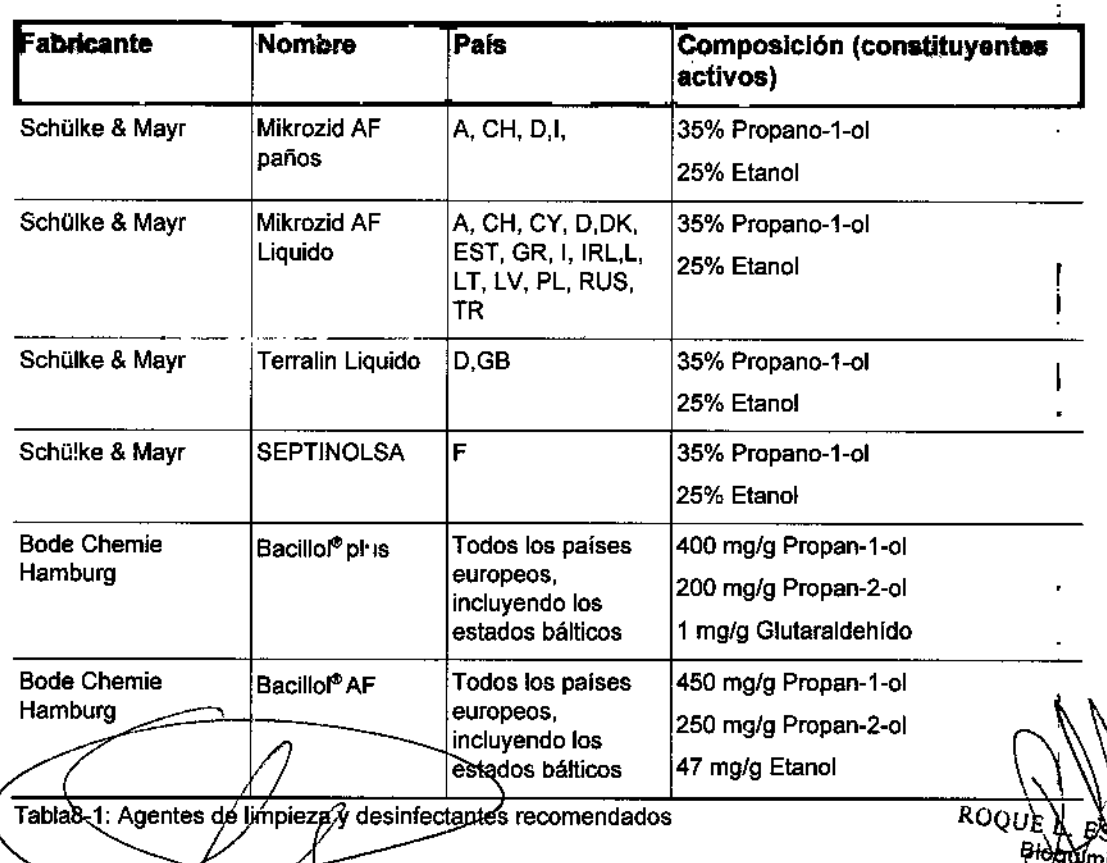

MOSA)

,<br>,

I

*t*

AND. **ZAN STR.** FEL SOCIO GERENTE

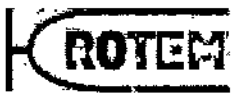

#### $F O(10$ Mantenimiento, limpieza y desinfección

!

, -, */r,,',--,* ¡f /------ '\ -:'\

 $222x$ 

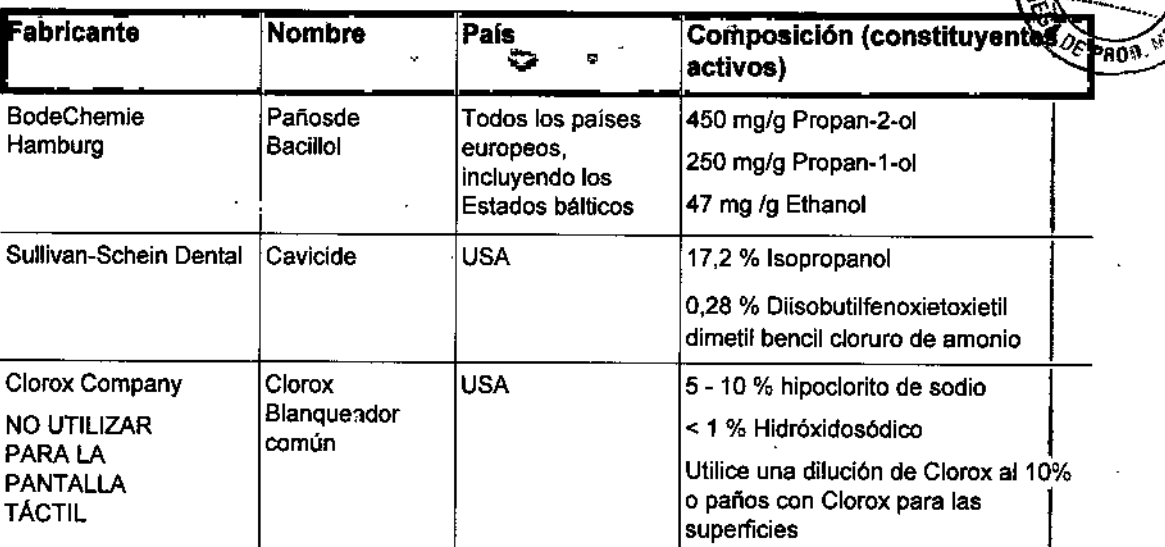

Tabla 8-1: Agentes de limpieza y desinfectantes recomendados

#### 8.2.1 Mantenimiento diario

Tabla 8-2 muestra el mantenimiento que el usuario debe realizar diariamente.

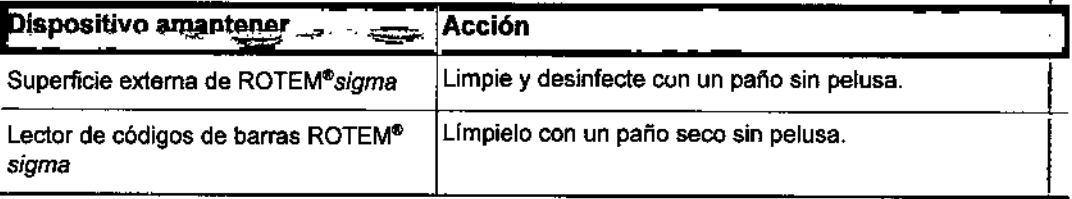

Tabla 8-2: Trabajo de mantenimiento diario

#### 8.2.2 Mantenimiento semanal

Ŷ.

Además del mantenimiento diario descrito en la Tabla 8-2 hay que realizar una vez por semana un CC del sistema ROTEM<sup>®</sup> sigma (Capítulo 5.5.3).

Si no se utiliza la función Remote Backup (Capítulo 6.6.1), se recomienda crear una copia de seguridad de la base de datos (Capítulo 5.6.4).

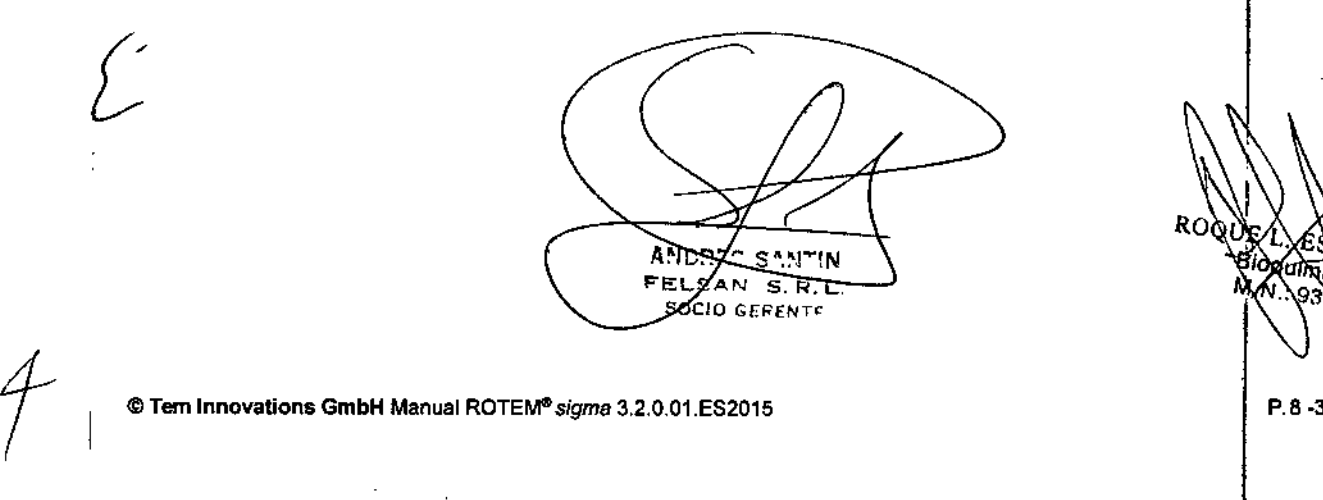

RO ۵n *NaSA*

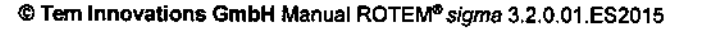

#### Mantenimiento, limpieza y desinfección

 $2226$ 

**MOO!** 

FOLIO

#### $8.2.3$ Mantenimiento trimestral

Además del mantenimiento diario y semanal, trimestralmente hay que eliminar el polvo del filtro del ventilador situado en el lado posterior del aparato y controlar los valores del chip del CCD.

#### Eliminar el polvo del filtro

- 1. Apague el sistema ROTEM<sup>®</sup>.
- 2. Desmonte la cubierta del filtro junto con el filtro (Figura 8-1).

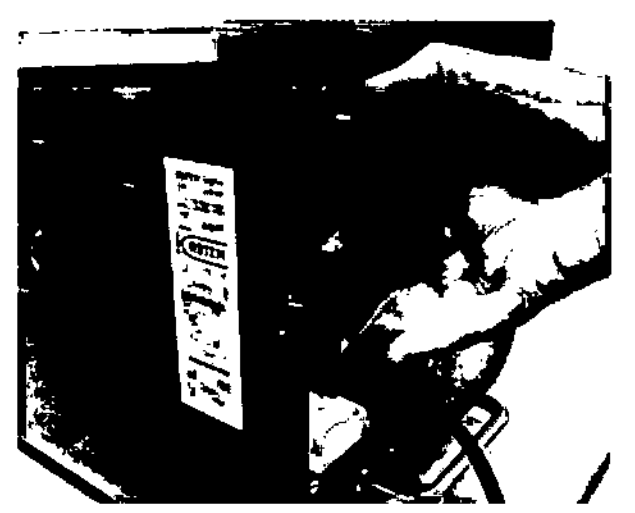

Figura8-1: Desmontar el filtro y la cubierta del aparato.

3. Extraiga el filtro de la cubierta.

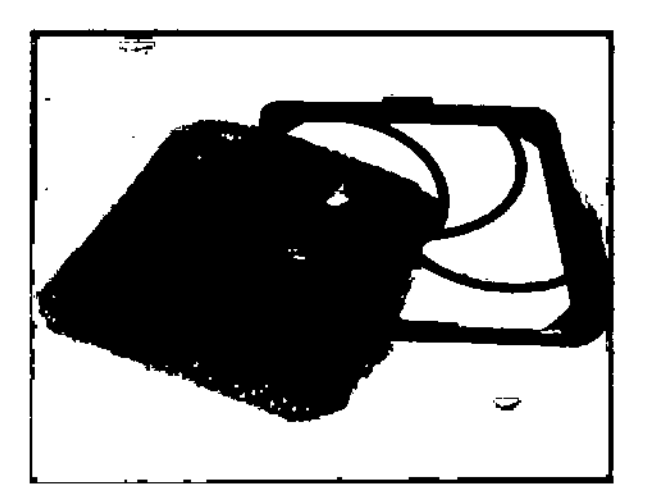

Figura 8-2: Extraer el filtro de la cubierta

4. Elimine con la mano (limpia.y seca) el polvo del filtro (Figura §-3).

ቮጅቲ-64 SOCIO GERENTE

ROQUE Y ESPINOSA M.N

 $P.8 - 4$ 

 $\zeta$  ,

Manual ROTEM® sigma 3.2.0.01.ES 2015 @Tern InnovationsGmbH

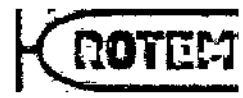

Mantenimiento, limpieza y de

**PROM** 

**ANA** 

ΙO

 $224$ 

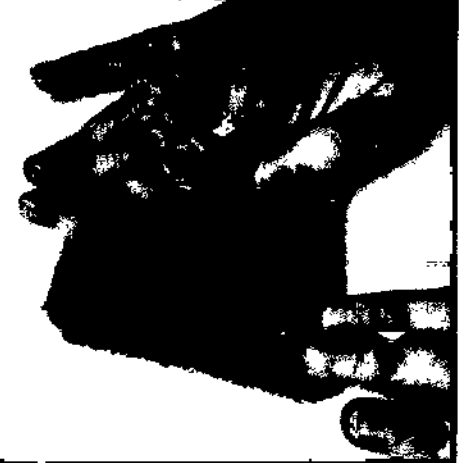

 $\mathcal{O}(\sqrt{p})\rightarrow 0$ 

Figura 8-3 : Eiiminar con la mano el polvo del filtro.

5. Vuelva a montar el filtradel ventilador en el aparato.

#### Control de los valores del chip CCO

Se miden los valores del chip CCD para determinar la calidad del sistema analítico. Los cambios en esta área se refieren a problemas.

- 1. Abra el menú SERVICIO >CONFIGURACION.
- 2. Espere hasta que aparezcan las curvas y que se estabilicen los valores (aprox. 3 minutos).
- 3. Tome nota de los valores de AMPLlTUDE, CENTRE y VARIANCE.

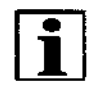

Si hay una impresora conectada al aparato, usted puede imprimir estos valores corl el botón Imprimir pantalla. Se recomienda imprimir este informe regularmente y archiVarlo. Encontrará documentación adicional y curvas de tendencia en el menú SERVICIO, ,loGBoOK, DATALOGGER.

Los valores deben estar dentro de los siguientes rangos:

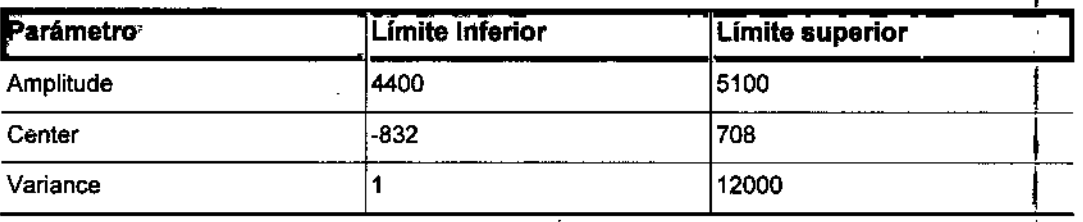

Si los valores de un canal en particular no caen dentre de las especificaciones, pórigase en contacto con el proveedor de servicios.

EELSAN S.R.L soc **GERENTE** 

ROQ∖ EXELINOSA

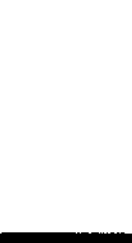

 $\int$ 

#### Mantenimiento, limpieza y desinfección

#### 8.2.4 Mantenimiento anual

30 días antes del vencimiento, el aparato recordará al usuario que encargue el mantenimiento anual.

 $222$ 

El mantenimiento del sistema ROTEM<sup>®</sup> sigma debe ser realizado anualmente por personal de servicio técnico autorizado. Por favor póngase en contacto con el proveedor de servicios técnicos tocal para el mantenimiento anual, o solicite un contrato de mantenimiento.

Si el proveedor de servicios técnicos no confirma la realización del mantenimiento anual en SERVIClo-LOG BOOK-REPORTE, 30 dlas después de la fecha de vencimiento del mantenimiento anual todas las mediciones se marcarán en la base de datos y se resaltarán con un fondo amarillo (mantenimiento anual retrasado). En el módulo de MEDICiÓN se enciende en rojo en la esquina inferior izquierda de la pantalla la indicación *Servicio!.*

#### 8.2.5 Cada tresaños

El disco rígido interno del sistema debe ser cambiado cada 3 años por personal de $\frac{1}{2}$ servicio técnico autorizado.

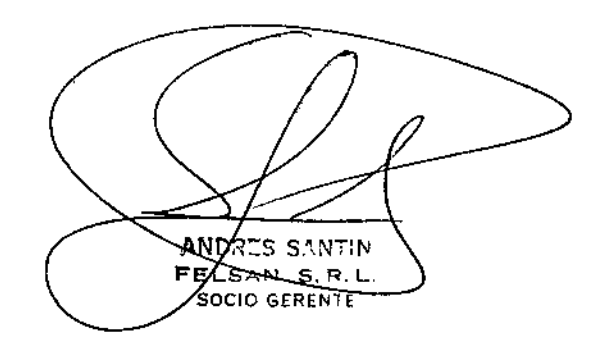

ROQ \$PINDSA ∰mioc 9315

ค∩ิล

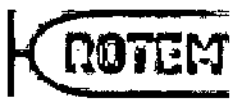

 $\frac{1}{2}$   $\frac{1}{2}$  Fough  $\frac{1}{2}$  .

\'ው\ \*\*\*\*\*\*\*  $1.65$ OF ENTRA<sup>O</sup>

÷.

#### Retiro de operaciones, transporte y eliminación 9

#### Retiro de operaciones 9.1

Desinfecte ROTEM\* *sigma* al retirarlo de operación (Capftulo 8.2) y protéjalo del polvo hasta que lo vuelva a utilizar.

#### 9.2 Transporte

### **PRECAUCION**

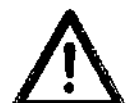

Daño al equipo

El transporte inapropiado daña el aparato.

- $\blacktriangleright$  Levante el aparato siempre sosteniendo su parte inferior.
- **Transporte el ROTEM<sup>®</sup> sigma únicamente en cajas de transporte apropiadas.**
- ••. Transporte la pantalla táctil por separado.

#### 9.3 Eliminación

El ciclo de vida de un sistema ROTEM<sup>®</sup> sigma es de cinco años siempre que se le haga un mantenimiento periódico. 1

La directriz *Directriz 2002l96/EC sobre Residuos de Aparatos Eléctricos* y *Electronicos (RAEE)* se aplica a los equipos eléctricos y electrónicos. Los equipos que se deben eliminar de acuerdo a esta directriz están marcados con el símbolo WEEE (en español RAEE), y pueden ser eliminados de acuerdo a las instrucciones locales.

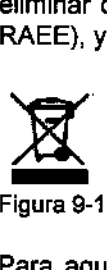

Figura 9-1: Sfmbolo de eliminación para RAEE

Para aquellos aparatos que estuvieron en contacto con sangre u otros contaminantes biológicos antes del fin de su vida, se aplican otras directrices. Estos equipos llevan una marca en su cara anterior y deben ser eliminados de acuerdo a las directrices aplicadas a los equipos que representen un peligro biológico.

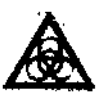

Figura9-2: Símbolo que representa peligro biológico

En el Manual del usuario correspondiente se en senta más-información sobre eliminación de los equipos periféricos ROQMA

<u>N</u>DRES SANTI **ELSAN-S** -9 **SOCIO GERENTE** 

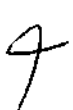

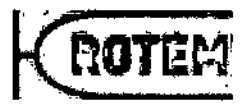

 $\pm$ 

 $\overline{\mathcal{L}}$ 

 $2,22,4$ 

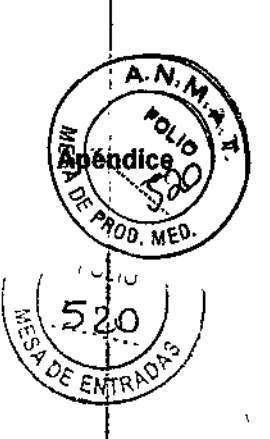

#### Apéndice 10

### Apéndice A: Marcas, etiquetas y símbolos

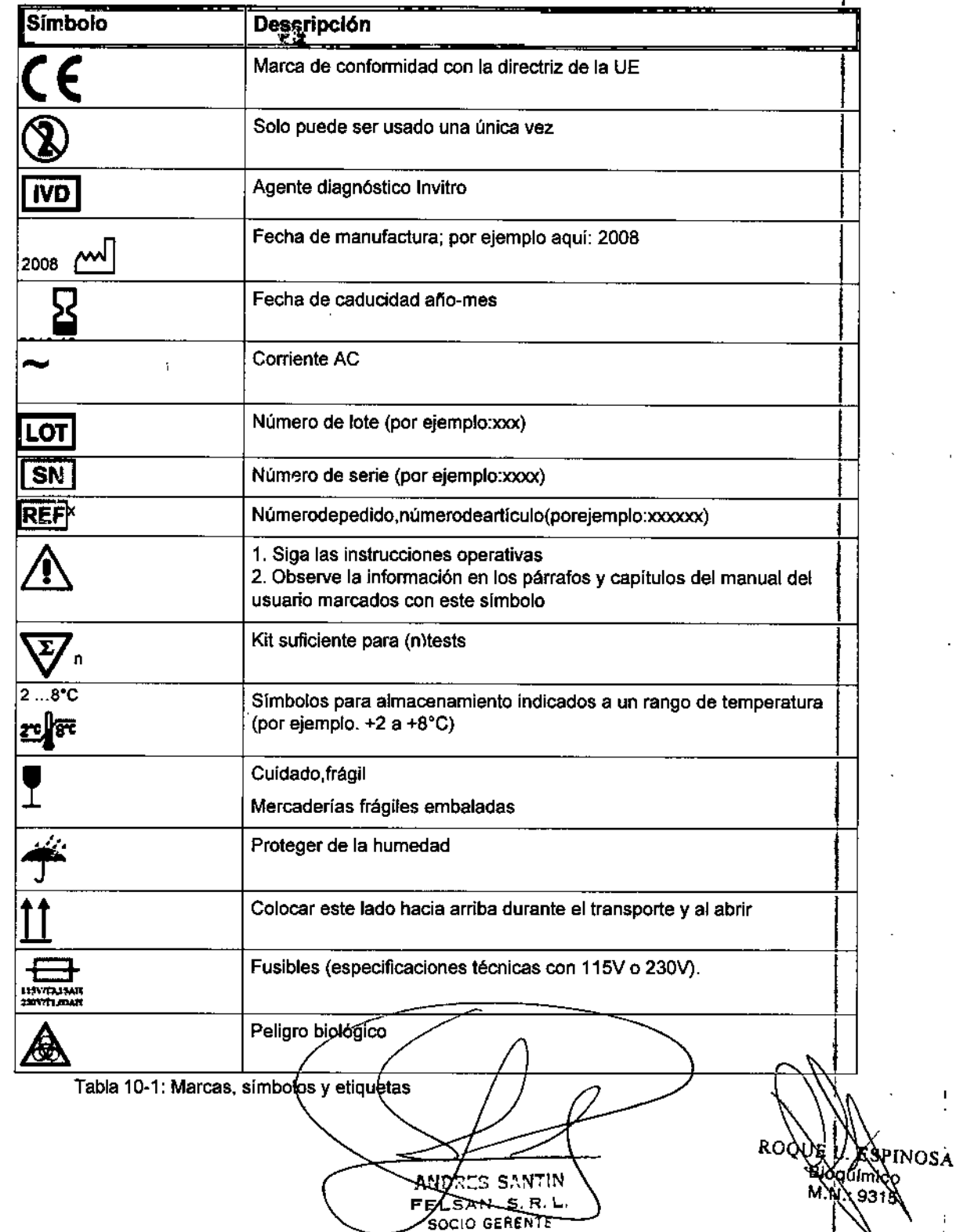

# $2224$

м **POLIO** ZH

RΩ

 $\overline{1}$ 

Ń.

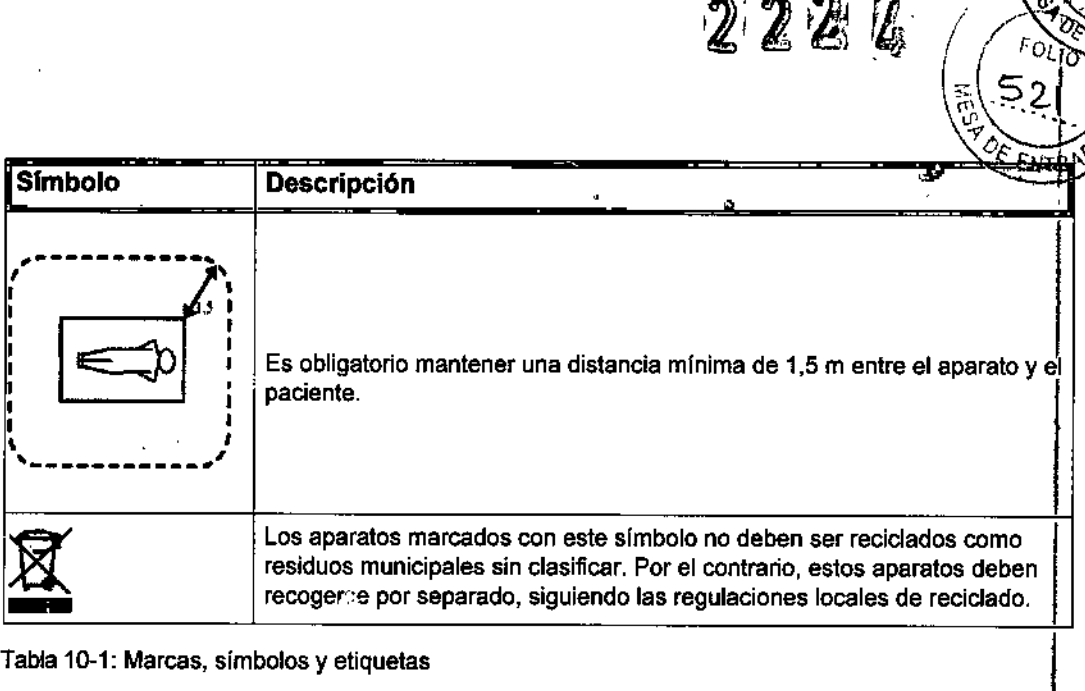

 $\sum$ 

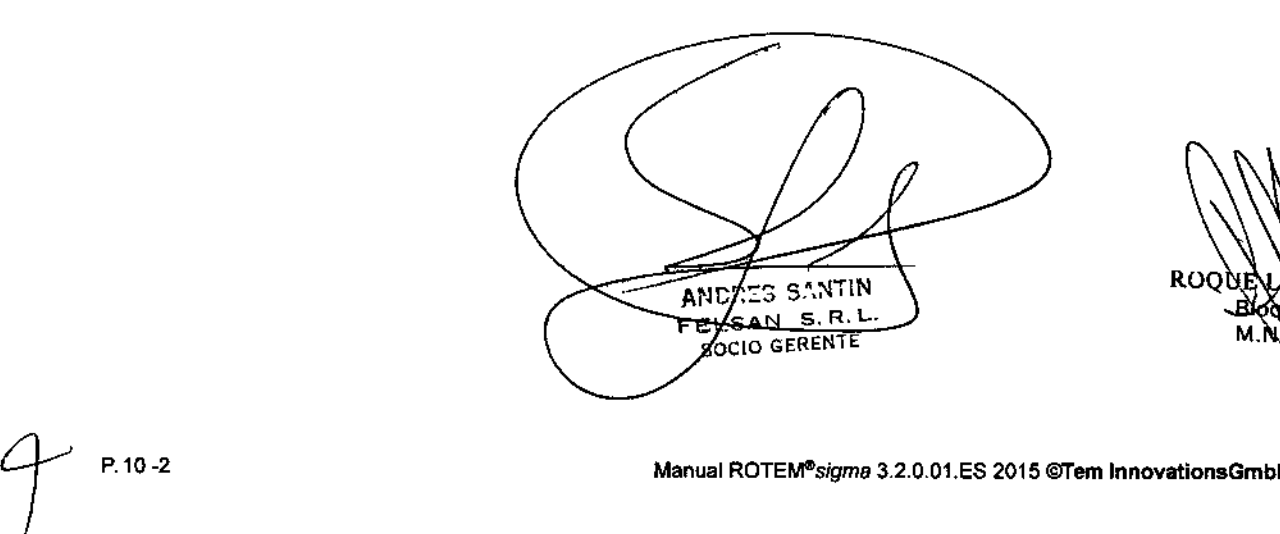

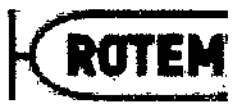

222四

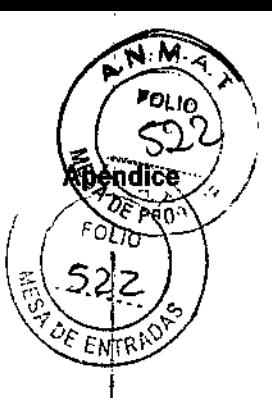

#### **Apéndice B: Garantía**

Teminnovations GMBH declara al comprador original que el instrumento vendido por Tem Innovations GmbH o un distribuidor autorizado de Tem Innovations GmbH está libre de efectos de material y manufactura.

De no acordarse expresamente lo contrario, el período de garantía para la mercadería nueva, así como para la mercadería usada, estará limitado por el período de garantía exigido por las autoridades legales locales del país correspondiente. En caso que el cliente sea un contratista, el período de garantía para las piezas sujetas a desgaste será de seis meses.

En caso que el cliente sea un contratista, estará obligado a inspeccionar las mercaderías recibidas con respecto a defectos, calidad garantizada, deficiencias e identidad, y a informarnos dentro del plazo de una semana a más tardar por escrito. Los defectos ocultos deben ser comunicados inmediatamente al descubrirse. En caso de exceder esos plazos vencerán todos los reclamos de garantía.

En caso que el cliente no sea un contratista estará obligado a informar a Tem Innovations GmbH dentro de un período de 2 meses de descubierta la falta de conformidad de las mercaderías, con el contrato sobre defectos aparentes por escrito; en caso de omisión de esta información expirarán los reclamos por garantía. Esto no se aplicará en el caso de malicia del vendedor. El cliente deberá hacerse cargo de la carga de la prueba para el momento en que se descubrieron los defectos.

En caso que el cliente sea un contratista, y en caso de reclamos a nuestro criterio justificados, Tem Innovations GMBH entregará un reemplazo o reparará las mercaderías o las deficiencias del suministro. El cliente deberá otorgar un período de tiempo apropiado para la reparación de las mercaderías o la entrega de compensación. Hásta un grado razonable, se admitirán varias instancias para arreglos. Si el cliente se negara a un arregio, esto dejará sin efecto nuestra responsabilidad de garantía.

En caso que el cliente no sea un contratista, estará habilitado en primera instancia a elegir si el funcionamiento suplementario se hará como arreglo o cambio de aparato. Sin embargo, Tem Innovations GmbH deberá tener el derecho a negar las operaciones suplementarias elegidas si no fuera posible hacerlas a costos razonables, siempre y cuando la manera alternativa de funcionamiento suplementario no provoque per juicios substanciales al cliente.

Para permitir un funcionamiento suplementario, las mercaderías deben ser devueltas a la casa matriz de Tem Innovations GmbH. En los casos en que la observación del defecto se justifique, Tem Innovations GmbH entregará la mercadería gratuitamente luego del funcionamiento suplementario. De no ser así, el cliente deberá pagar los costos del flete.

Si nuestro funcionamiento suplementario o entrega de un reemplazo no logra solucionar el problema dentro de un período de tiempo apropiado, el cliente tendrá derecho a exigir una rebaja del pago o una rescisión del contrato. Sin embargo, si la falta de cumplimiento del contrato fuera insignificante, especialmente en el caso de defectos muy menores, el cliente no tendrá derecho a rescindirlo.

La garantía no cubre el desgaste normal, los daños debidos a un manejo descuidado, exigencia excessiva, uso de insumos y accesorios no originales, equipo y productos químicos inapropiados, influencias electroquímicas o electricas. Bajo este acuerdo) en esas circunstancias Tem Innovations GrobH no asumira responsabilidad.

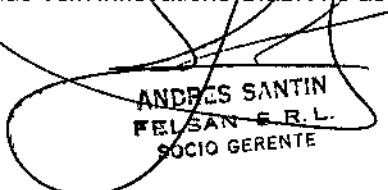

@ Tem Innovations GmbH Manual ROTEM® sigma 3.2.0.01.ES2015

íimie≽

SPINOSA

ROQUE

æΰ

2226

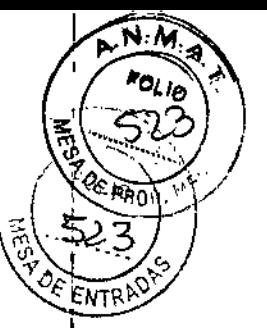

En caso de un leve descuido del deber, la responsabilidad de Tem Innovations GmbH quedará limitada a lo predecible promedio, típico del contrato y daño inmediato para ese tipo de mercaderías. Esto también se aplicará en caso de descuido del deber leve por otros representantes estatutarios y agentes alternativos. Si el cliente es un contratista, la empresa Tem Innavalians GmbH no será considerada responsable en caso de descuido del deber leve en lo que respecta al grado de violación de las obligaciones contractuales esenciales.

Las limitaciones de la responsabilidad civil precedentes no se aplicarán con respecto a los reclamos de los clientes que impliquen responsabilidad civil por el producto. Asimismo, esas limitaciones de la responsabilidad no se aplicarán en lo que respecta los danos corporales o a la salud o a pérdida de vida del cliente, siempre y cuando y en tanto se pueda imputar a nosotros.

Las limitaciones de la responsabilidad civil precedentes no se aplicarán con respecto a los reclamos de los clientes que impliquen responsabilidad civil por el producto. Asimismo, esas limitaciones de la responsabilidad no se aplicarán en lo que respecta los daños corporales o a la salud o a pérdida de vida del cliente, siempre y cuando y en tanto se pueda imputar a nosotros.

Las piezas de desgaste están sujetas a una garantia reducida de 6 meses.

 $\zeta$ 

 $\overline{\mathbf{1}}$ 

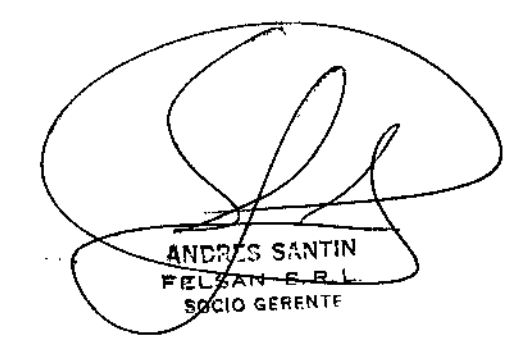

 $ROQ$  $E$ ESTINOSA Biographica

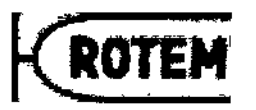

您22 4

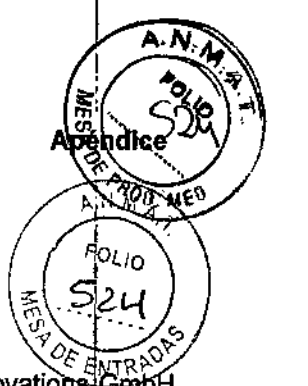

#### Apéndice C: Licencia del Software

El sistema ROTEM® contiene módulos de software propietario de Tem Innovations GmbH (módulo de medlc!6n, módulo de base de datos, módulo de servicio, módulo de instalación, interfaz hardware-software, módulo de cálculo).Asimismo, contiene software libre (gratuito). El software libre es el único que tiene licencias sin cargo. El código de fuente de todos los módulos cubiertos por licencias de software gratuitos y los textos de licencia respectivos estén disponibles encontrarse en el CDROM que se entrega junto con ROTEM<sup>®</sup>.

Siempre y cuando el software sea utilizado como software incorporado al software de ROTEM®, no hay ninguna exigencia de cumplir con las condiciones adicionales establecidas por las licencias de software libre. Para obtener derechos adicionales, el usuario puede, si por eso opta, acordar acuerdos de licencia con los licenciatarios de los<br>módulos de software respectivos.

El cumplimiento con las condiciones de la licencia de las entidades propietarias¡ de la licencia de software gratuito habilita al usuario a utilizar el software gratuito tal como está dispuesto por la licencia pertinente. Cualquier modificación del software gratuito incorporado al sistema ROTEM® tiene el efecto de que se pierde toda garantía del sistema ROTEM<sup>®</sup> y el usuario se debe hacer responsable de cualquier daño que suria en conexión con el uso del sistema ROTEM®. El sistema ROTEM® no está diseñado para ningún tipo de modificaciones por el usuario incluyendo (aunque no exclusivamente) modificaciones del software incorporado. Todas las autorizaciones públicas terminaran automáticamente en caso de realizarse cualquier intervención contra la integridad del sistema de ROTEM<sup>®</sup>.

*t*

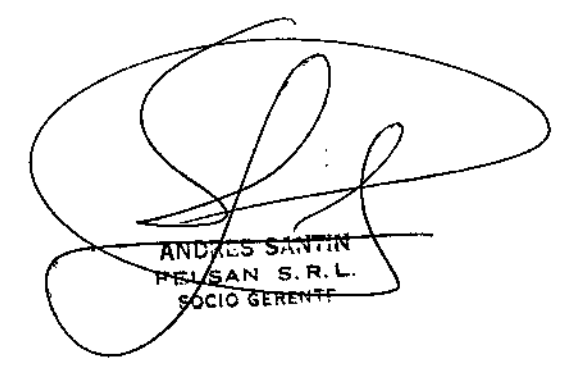

SPINOSA ico

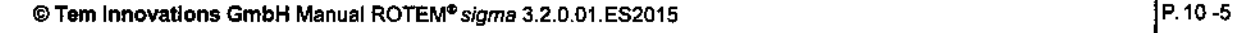

ŧ

# 222码

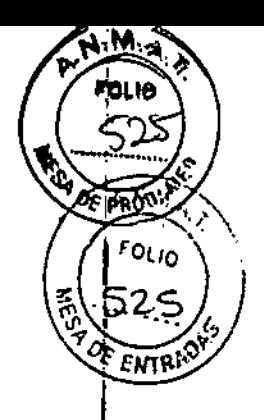

#### Apéndice D: Declaración de conformidad

 $\mathsf{.tem}^\circ$  . **KONFORMITÄTSERKLÄRUNG DECLARATION OF CONFORMITY DECLARATION DE CONFORMITE DICHIARAZIONE DI CONFORMITÀ** Ήħ. ₩., Nous. No. **Tem Innovations GmbH** Maxim-Kollar-Str. 13-15 D-81329 München éddiren in alleiniger Verainworking, dass das Produkt<br>declare on our sole responsibility (rut tre device<br>dictionne sous notre propra responsabilità que le depositif<br>dictionismo socio le notiva responsabilità, che il dispos ROTEN<sup>®</sup> Vollblutgerinnungssystem Typ sigme ROTEN<sup>®</sup> Whole Blood Haemostasis System Type algma ROTEM<sup>e</sup> Analysateur de coagutation sanguine Type algma ROTEM<sup>®</sup> Sistema per l'analisi dell'emostasi au sangue intero Modello algnue ainschließlich des IVD-Zubenörs induding the accessories y compris les accessores indusi i eeguera prodoti ROTEM<sup>6</sup> sigme complete, ROTEM<sup>6</sup> sigme complete + hep, ROTEM<sup>6</sup> sigme<br>system QC, ROTEM<sup>6</sup> sigme ROTROL P , ROTEM<sup>6</sup> sigme ROTROL N atan anwondbaren Antivideungan dar Richtinian 98/79/ÉG (hvvibo-Diagnostika – Antuing III) und 2004/108/EG (atsiltromagne-<br>tacho Varinšgildrival) ontaprichi. enone versignames versigname.<br>(electrolingsplaster reprintments of the Deadlives 98/79/EC (in vitro diagnostic medical devices – Anneli (11) and 2004/109/EC<br>(electromagnatic compatibility).<br>el 2004/108/CE (compatibilité él (competibilità closi ornegnotica). Angewandte Norman (unter anderan): Propinsi standards (amongst others);<br>Normes appliquées (entre outres);<br>Norme applicats (tra la atra); **DE 215** しませきふせいえない Ξm 00001422017 Ŧ n av kungan<br>And Pen 12 t a antich<br>Tapica gen<br>Tam enne.<br>Man : Brote: Anglie old Edwig Che i SAV delivinarym fal 24 film<br>med et cliffer in deleninis i in Savarier; am - Bill, equerem i Pe<br>med et clims, velles et me i identites i Pessiane i it samplida en - 69 **FUELDASANIA** enden sie für<br>Einden sie fü . н. 5.20.33135/13441 (13402015 Dr. Volken üppicht .<br>Dracinus de la Cualde/Dresse della Qualità<br>Dracinus de la Cualde/Dresse della Qualità ECOUPLE ESPING ESPINOSA ANZATS SANTIN FXLSAN-E.R.L **SOCIO GERENTE** 

 $\begin{matrix} 2 \end{matrix}$ 

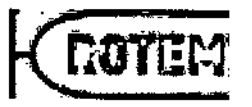

222 K

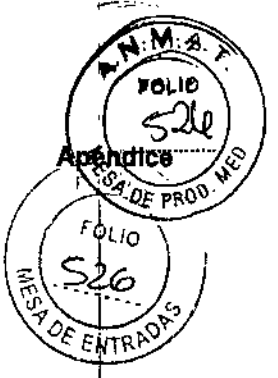

#### Apéndice E: Descripción de la interfaz

Tem Innovations GmbH se reserva el derecho de realizar enmiendas técnicas de ser necesario por nuevos desarrollos y avances técnicos. Por favor solicite la versión abtual de la descripción de la interfaz antes de programar el acceso al sistema de información de laboratorio en la siguiente dirección:

Correo electrónico: support@tem-international,de

El programa ROTEM<sup>®</sup>transmite una parte de los parámetros médicos de las mediciones de ROTEM<sup>®</sup>a una computadora huésped (SIL) de acuerdo al protocolo abajodescripto.

#### Vía de comunicación

La comunicación se realiza mediante la interfaz RS-232 del sistema ROTEM®, o se puede realizar también a través del puerto LAN (TCP/IP) que se conecta con el Concentrador ROTEM® del kit de conectividad de ROTEM®.

#### Modo operativo: solo para la interfaz RS-232

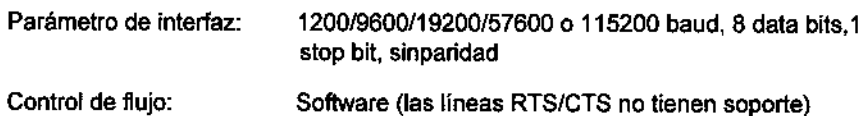

#### Configuraciones del programa de ROTEM®

La transmisión de datos debe ser activada y configurada en el menú Configuración-Online. Por detalles de la configuración ver el Capitulo 6.4.2.

#### Activación de la transferencia de datos

La transferencia de datos se activa exclusivamente en la unidad de control de ROTEM®. Los datos pueden transmitirse en tiempo real o en lotes. Para el modo de "tiempo real", por favor, seleccione la opción "enviarlos resultados de las mediciones en forma automática". Para el "Batch mode", no seleccione esa opción (Figura 6-10).

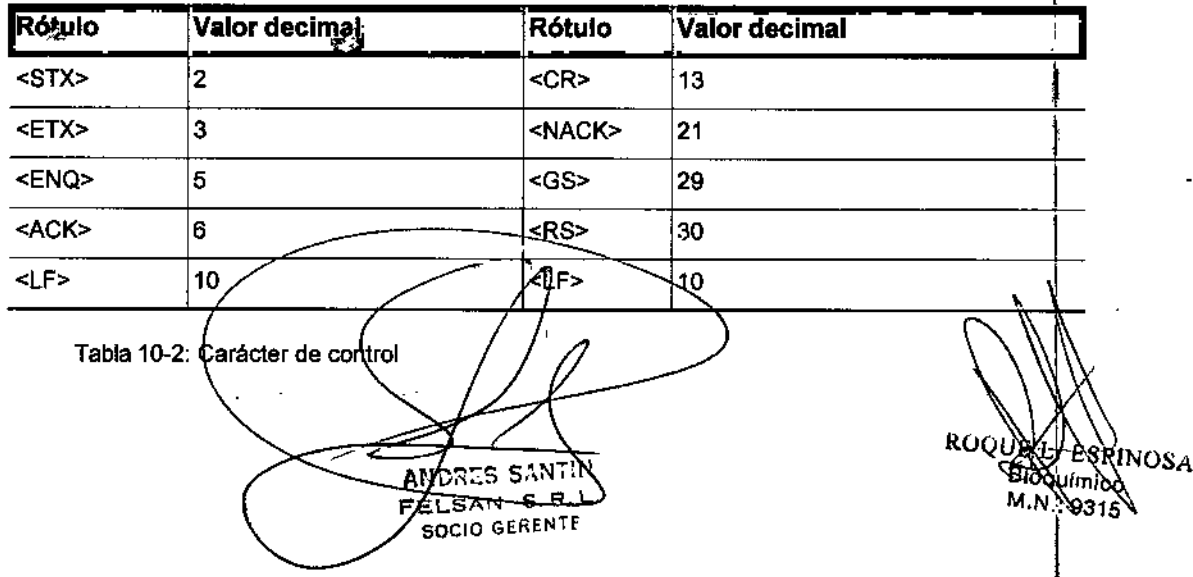

#### DescrIpción de los rótulos

 $\overline{\mathcal{L}}$ 

*t*

2224

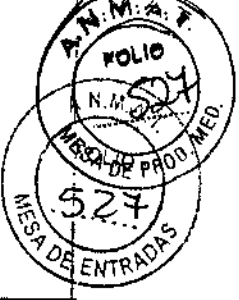

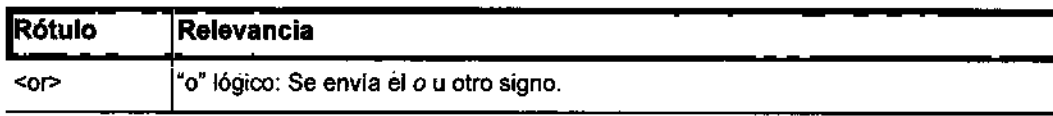

Tabla 10-3: Combinación lógica

#### Protocolo de comunicación

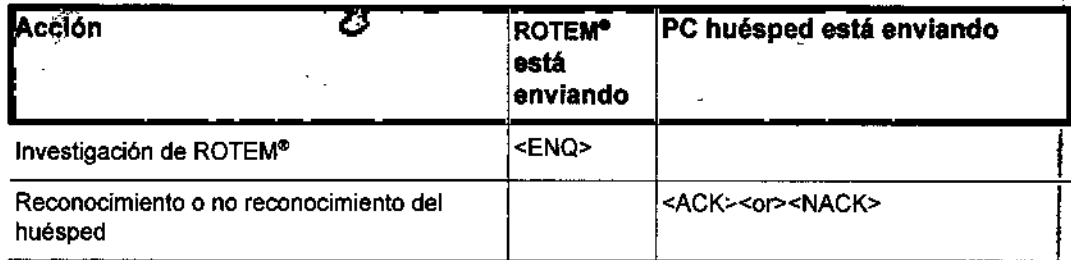

Tabla 10-4: Protocolo de comunicación (1)

El protocolo procede dependiendo de lo que esté respondiendo el PC huésped:

- El pe huésped está negando con <NACK>
	- El protocolo se interrumpe.
	- Un mensaje informa que el PC huésped ha negado la medición. Nota: Usted todavía puede transmitir la medición desde la base de datos.
	- El modo transmisión se mantiene activo. ROTEM<sup>®</sup> intenta transmitir la próxima medición completa.
- La PC huésped confirma con <ACK>
	- El protocolo continúa tal como se describe en la Tabla 10-5.

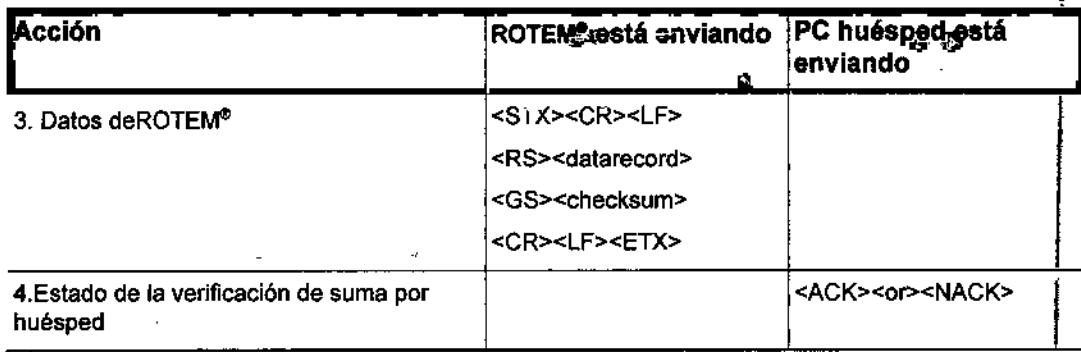

Tabla 10-5: Protocolo de comunicación (2)

El protocolo procede dependisndo de la confirmación de la suma de verificación por parte de la PC huésped:

- La PC huésped no confirma la suma de verificación y envía <NACK>.
	- ROTEM<sup>e</sup>repite este proceso dos veces y espera la confirmación de la PC huésped.
	- Una tercera respuesta ANACK> por parte de la PC huésped lleva a la terminación final del protocolo y a/la detección de errores en la suma de verificación.
- La PC huésped confirma la suma de veriticación con <ACK>.

ड़फ़ॕग़फ़ ALL. ے<br>5.R. <sup>∟</sup> FEL CIO GERENT

P. 10.8

*i*

ROO

**ESPINOSA** 

**Rioguimico** 

9315

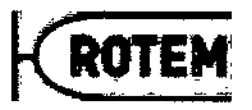

2226

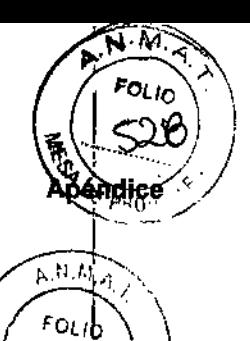

ENTR

- El protocolo se concluye correctamente.

#### Estructura del registro de datos RO FEM XMLv2

El registro de los datos se estructura de la siguiente manera:

<?xml version="1.0"encoding="UTF-8"?> <Rotem>

<Type>MEDREC</Type> <Version>v2.0</version>

#### <Device>

- <Name>DeviceName</Name>
- <Location>Location</Location>
- <Department>Institute</Department>
- <Type>SiGMA</Type>
- <SN>2115</SN>
- <IN>---</IN>
- <SVersion>FrontEndD 1.6.0</SVersion> <Lang>russian</Lang>
- </Device>
- <Patient> <PID>patientid</PID>
- <Surname>lastname</Surname>
- <Firstname>firstname</Firstname>
- <Birthdate>19700151</Birthdate>
- <Sex>M</Sex>
- <Measurement>
- <SID>sampleid</SID>
- <Starter>admin</Starter> <StartDate>20090416</StartDate>
- <StartTime>115026</StartTime>
- <RunTime>000001</RunTime>
- <Status>database</Status>
- <Channel>1</Channel>

#### <Test>

- <Name>extem</Name>
- <Color>ff0000</Color>
- <Pipseq>---</Pipseq> <LOT>---</LOT>
- 
- </Test>
- <ChannelErrors> <Count>1</Count>
- <Error>
- <Code>0</Code>
- <Message>OK.</Message> <Runtime>---</Runtime>
- </Error>
- </ChannelErrors>
- <MedicalComment>
- <Count>1</Count> <Comment>
	- <Text>hyperfibrinolysis</Text>
- <Runtime>--</Runtime>
- <Writer> ---</Writer>
- </Comment> </MedicalComment>
- <MedicalParameters>
- <Count>32</Count> <Parameter>
- <Name>CT</Name>
- <Value>59</Value> <Status>final\_ok</Status>

ES SANTIN **AND** SAN S.R.L FE **SOCIO GERENTE** 

ROODELL ESA NOSA 9315

@ Tem Innovations GmbH Manual ROTEM® sigma 3.2.0.01.ES2015

 $2224$ 

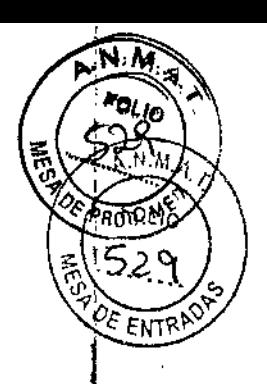

<RefMin>38</RefMin> <RefMax>79</RefMax> <Unit>s</Unit> </Parameter> <Parameter> <Name>A5</Name> <Value>34</Value> <Status>final\_ok</Status> <RefMin>---</RefMin> <RefMax>--</RefMax> <Unit>mm</Unit> </Parameter> <Parameter> <Name>A10</Name> <Value>44</Value> <Status>final\_ok</Status> <RefMin>43</RefMin> <RefMax>65</RefMax> <Unit>mm</Unit> </Parameter> <Parameter> <Name>A15</Name> <Value>48</Value> <Status>final\_ok</Status> <RefMin>48</RefMin> <RefMax>69</RefMax> <Unit>mm</Unit> </Parameter> <Parameter> <Name>A20</Name> <Value>47</Value> <Status>final\_low</Status> <RefMin>50</RefMin> <RefMax>71</RefMax> <Unit>mm</Unit> </Parameter> <Parameter> <Name>A25</Name> <Value>24</Value> <Status>final\_low</Status> <RefMin>50</RefMin> <RefMax>72</RefMax> <Unit>mm<:Unit> </Parameter> <Parameter> <Name>A30</Name> <Value>0</Value> <Status>final\_ok</Status> <RefMin>--</RefMin> <RefMax>--</RefMax> <Unit>mm</Unit> </Parameter> <Parameter> <Name>CFT</Name> <Value>130</Value> <Status>final ok</Status> <RefMin>34</RefMin> <RefMax>159</RefMax> <Unit>s</Unit> </Parameter> <Parameter> <Name>MCF</Name> <Value>46</Value> <Status>final\_low</Statuc> <RefMin>50</RefMin> <RefMax>72</RefMax> <Unit>mn:<Unit> </Parameter> <Parameter> <Name>MCF-t</Name> <Value>940</Value>

AYONED SANTIN ZISAN <del>SIR.</del> F SOCIO GERENTE

ROOME H. ES ęspinosa

í

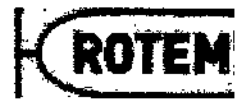

<Status>final ok</Status>

<Rc:Min>---</RefMin> <RefMax>---</RefMax> <Unit>s</Unit>

<Name>alpha</Name> <Value>65</Value> <Status>final\_ok</Status> <RefMin>63</RefMin> <RefMax>83</RefMax> <Unit>grd</Unit> </Parameter> <Parameter> <Name>LI30</Name> <Value>0</value> <Status>final\_low</Status> <RefMin>94</RefMin> <RefMax>100</RefMax> <Unit>%</Unit> </Parameter> <Parameter> <Name>LI45</Name> <Value>0</Value> <Status>novalue</Status> <ReiMin>--</RefMin> <RefMax>-</RefMax> <Unit>%</Unit> </Parameter> <Parameter> <Name>LI60</Name> <Value>0</Value> <Status>novalue</Status> <RefMin>---</RefMin> <RefMax>---</RefMax> <Unit>%</Unit> </Parameter> <Parameter> <Name>ML</Name> <Value>100</Value> <Status>final\_high</Status> <RefMin>0</RefMin> <RefMax>15</RefMax> <Unit>%</Unit> </Parameter> <Parameter> <Name>CFP.</Name> <Value>69</Value> <Status>final\_ok</Status> <RetMin>---</RefMin> <RefMax>--</RefMax> <Unit>grd</Unit> </Parameter> <Parameter>

</Parameter> <Parameter>

 $2220$ 

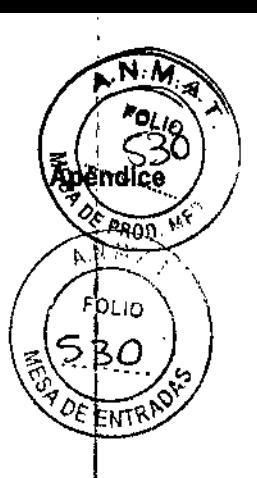

 $\sim$ 

<Unit>s</Unit> </Parameter> <Name>CLR</Name> <Value>66</Value> <Status>final\_ok</Status> <RefMin>--</RefMin> <RefMax>--</RefMax> <Unit>grd</Unit> </Parameter> AND. IS SÀNTIN <Name>ARo<Same> FELSAN ÷ ÷ **SOCIO GERENTE** 

ROQUE L. ESPINOSA Bioquímico M.N.: 9315

<Name>LOT</Name> <Value>1345</Value> <Status>final\_ok</Status> <RefMin>---</RefMin> <RefMax>--</RefMax>

<Parameter>

<Parameter>

222%

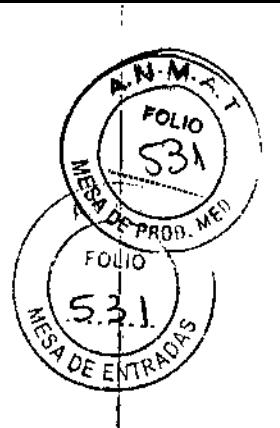

<Value>206</Value> <Status>final ok</Status> <RefMin>---</RefMin> <RefMax>-</RefMax> <Unit>mm2</Unit> </Parameter> <Parameter> <Name>AR10</Name> <Value>601<Value> <Status>final\_ok</Status> <RefMin>--</RefMin> <RefMax>---</RefMax> <Unit>mm2</Unit> </Parameter> <Parameter> <Name>AR15</Name> <Value>1067</value> <Status>final\_ok</Status> <RefMin>---</RefMin> <RefMax>---</RefMax> <Unit>mm2</Unit> </Parameter> <Parameter> <Name>AR20</Name> <Value>1545</value> <Status>final\_ok</Status> <RefMin>--</RefMin><br><RefMin>--</RefMin><br><RefMax>--</RefMax> <Unit>mm2</Unit> </Parameter> <Parameter> <Name>AR25</Name> <Value>1931</Value> <Status>final\_ok</Status> <RefMin>---</RefMin> <RefMax>---</RefMax> <Unit>mm2</Unit> </Parameter> <Parameter> <Name>AR30</Name> <Value>2019</value> <Status>final\_ok</Status> <RefMin>---</RefMin> <RefMax>---</RefMax> <Unit>mm2</Unit> </Parameter> <Parameter> <Name>MCE</Name> <Value>93</value> <Status>final\_ok</Status> <RefMin>---</RefMin> <RefMax>-</RefMax> <Unit>--</Unit> </Parameter> <Parameter> <Name>ACF</Name> <Value>0</value> <Status>pre\_ok</Status> <RefMin>---</RefMin> <RefMax>---</RefMax> <Unit>mm</Unit> </Parameter> <Parameter> <Name>G</Name> <Value>4655</Value> <Status>final\_ok</Status> <RefMin>---</RefMin><br><RefMax>---</RefMax> <Unit>--</Unit> </Parameter> <Parameter>

 $\overline{\mathbf{z}}$ 

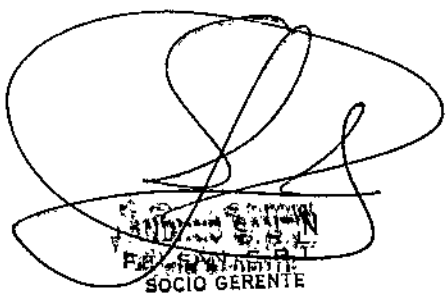

RÒON espìnosa Bioguimica 93) \$

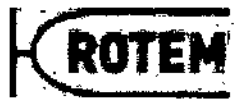

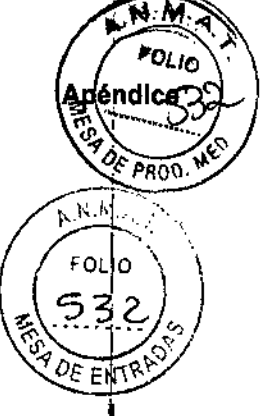

 $2221$ 

<Value>21</value> <Status>final ok</Status> <RefMin>---</RefMin> <RefMax>--</RefMax> <Unit>-</Unit> </Parameter> <Parameter> <Name>MAXV</Name> <Value>10</value> <Status>final\_ok</Status> <RefMin>---</RefMin> <RefMax>-</RefMax> <Unit>---</Unit> </Parameter> <Parameter> <Name>MAXV-t</Name> <Value>88</value> <Status>final\_ok</Status> <RefMin>---</RefMin> <RefMax>---</RefMax> <Unit>s</Unit> </Parameter> <Parameter> <Name>AUC</Name> <Value>4769</Value> <Status>final ok</Status> <RefMin>---</RefMin> <RefMax>---</RefMax> <Unit>-</Unit> </Parameter> <Parameter> <Name>LT</Name> <Value>1690</Value> <Status>final\_ok</Status> <RefMin>---</FefMin> <RefMax>--</RefMax> <l fnit>s</Unit> </Parameter> </MedicalParameters> <TemJpeg>hex-code</TemJpeg> </Measurement> </Patient> </Rotem>

<Name>TPI</Name>

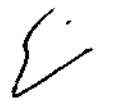

ţ

 $\overline{1}$ 

25 SANTA **ANES** FRESAN S.R.L

ROOUE éspinosa **BIDOCUTTING** 9315

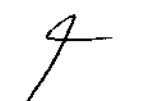

 $\overline{1}$ 

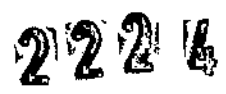

## PR∩ FOLID 0Ė ξN

N M

### Apéndice F: Palabras clave

Tabla 10-6 enumera las contraseñas estándar de ROTEM®.

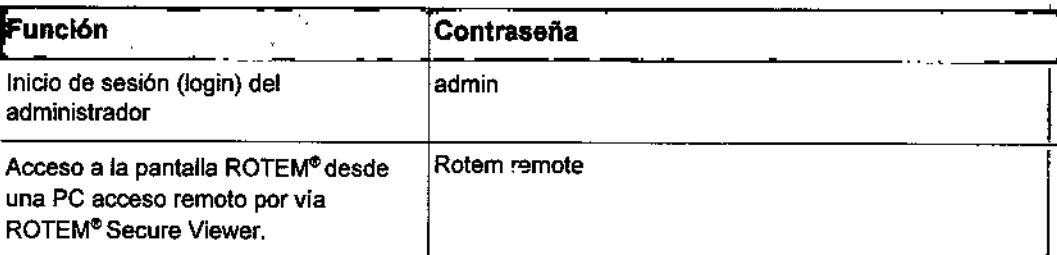

Tabla 10-6: Palabras clave estándar

 $\overline{\mathcal{L}}$ 

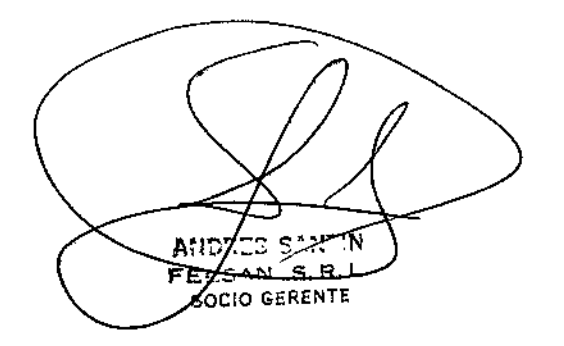

ROQUEL ESPINOSA
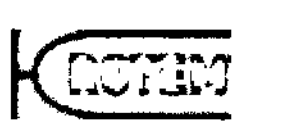

FOLIO

PROD

<u>pandice<sup>53</sup></u>

Α

# Apéndice G: Accesorios

Los siguientes componentes y accesorios se pueden encargar con los números de catalogo correspondientes (Tabia 10-7).

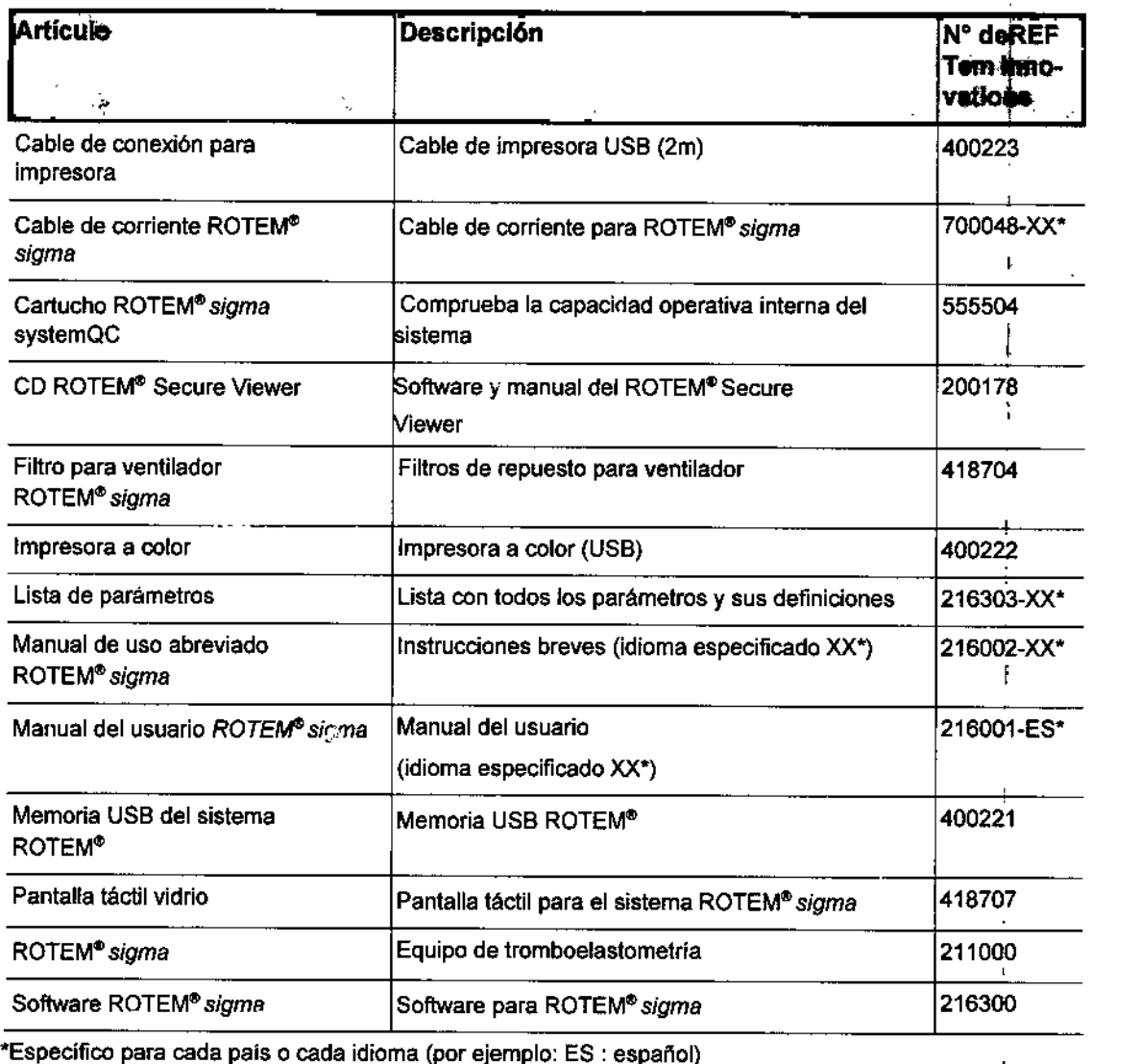

Tabla 10-7: Accesorios disponibles

#### **Fabricante:**

Tem Innovations GmbH Martin-Kollar-Str. 13-15 D-81829 Munich *I* Germany

# **Importador:**

 $\frac{1}{2}$ 

ELSAN S.R.L.  $50Z$ 10 GERENT FELSAN S.R.L Estomba  $N^{\circ}$  288 - C.A.B.A. Argentina Director Técnico: Luis Espinosa Consultas Técnicas: laboratorio@felsan.com.ar / TEL: 011 4554-7990

PRODUCTO DE DIAGNOSTICO DE USO IN VITRO AUTORIZADO POR LA ADMINISTRACiÓN NACIONAL DE MEDICAMENTOS Y TECNOLOGIA MEDICA Certificado N°:.............

ANDREY SAMEIN

ROOUE espinosa Bidaulmico M.N. 9313

@ Tem innovations GmhH Manual ROTEM<sup>®</sup> sigma 3.2.0.01.ES2015

I

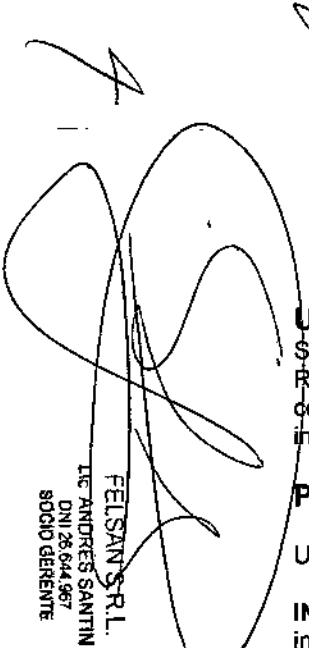

# PROYECTO MANUAL DE INSTRUCCIONES ROTEM<sup>®</sup> sigma complete

#### Uso previsto:

010para Uso Diagnóstico in Vitro.

ROTEM<sup>®</sup> Sigma Complete es un cartucho del sistema ROTEM® que ntiene reactivos para el análisis de la coagulación, as! como su . teracci6n con las plaquetas en sangre entera citratada.

#### rincipios del test:

Un cartucho de ROTEM<sup>®</sup> Sigma Complete permite realizar 4 pruebas:

INTEM C: recalcificaci6n de la muestra *y* activación leve de fa vla intrinseca de la coagulación.

EXTEM C: recalcificación de la muestra y activación de la vla extrinseca de la coagulación.

FIBTEM C: recalcificación de la muestra, activación de la vía extrínseca de la coagulación y bloqueo in vitro de las plaquetas con cilocalasina D. APTEM C: recalcificación de la muestra, activación de la vía extrínseca de la coagulación y bloqueo in vitro de la fibrinólisis con ácido tranexámico.

**ROOR** 医乙含法

En la medición tromboelastométrica, la coagulación es continuamente monitoreada por el analizador ROTEM®. Se analizan automáticamente el 'empo de coagulación (CT), el tiempo de formación del coágulo (CFT), el  $\pi$ ngulo alfa ( $\alpha$ ), las amplitudes después de CT (p. ej. A10), la firmeza ima del coágulo (MCF.), el .fndice de. lisis (p. ej. L160) y otros parámetros que se describen en el manual del usuario de ROTEM® sigma. Los parámetros anteriores describen la hemostasia desde la activación de la coagulación, la formación, polimerización y estabilización del coágulo hasta la fibrinólisis (3, 4).

La desviación de los parámetros de los rangos de referencia establecidos indica un potencial trastorno de la coagulación.

#### **Componentes**

INTEM C: fosfolípido-tromboplastina parcial de cerebro de conejo, ácido elágico, CaCI2, conservantes y tampón.

EXTEM C: factor tisular recombinante y fosfolípidos, inhibidor de fa heparina, CaCI<sub>2</sub>, conservantes y tampón.

FIBTEM C: citocalasina D, factor tisular recombinante y fosfolipidos, inhibidor de la heparina, CaCl<sub>2</sub>, conservantes y tampón.

APTEM C: ácido tranexámico, factor tisular recombinante y fosfolipidos, inhibidor de la heparina, CaCI2, conservantes y tampón.

#### Material adicional requerido:

Equipo ROTEM@Sigma (REF 211000); tubos para la extracción de sangre (citrato sódico -0,109 M) para tests de coagulación descriptos en el manual del usuario de ROTEM<sup>®</sup> Sigma; para tubos para la extracción de sangre Sarstedt: adaptador de vial (REF 415502).

#### Preparación:

Los reactivos en el cartucho ROTEM® sigma complete están listos para usar.

#### Almacenamiento y estabilidad del reactivo:

Conservar a temperatura ambiente (15 - 25 °C).

El cartucho sin abrir es estable hasta la fecha de caducidad que figura en la etiqueta del envase.

### Advertencias y precauciones:

Solo para uso diagnóstico in vitro.

solo para uso de profesionales entrenados.<br>Sólo para uso de profesionales entrenados.

La sangre humana deberá manejarse con cuidado siguiendo siempre las 0'" precauciones recomendadas para la manipulación de muestras potencialmente infecciosas (6).

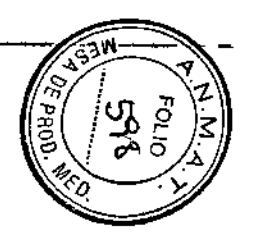

~

No toque las agujas en la posición de la muestra del cartucho. Indicaciones de peligro: H<sub>315</sub> Provoca irritación cutánea.

19 Provoca irritación ocular grave.

 $\&$ dnsejos de prudencia:

듷

FELSAN S.R.F.<br>ic andrés santin<br>ic andrés santin<br>sociogerente

ROQL

えのSマ

P 280 Llevar guantes/gafas de protección.

P337+P313 Si persiste la irritación ocular: consultar a un médico.

P501 Eliminar el contenido/el recipiente de conformidad con la normativa local, regional, nacional o internacional.

# ecolección y preparación de las muestras:

tilizar sangre entera citratada recién extralda (1, 2, 5).

# Procedimiento de la prueba (ROTEM<sup>®</sup> sigma complete):

- A. Pulsar INICIO *y* seguir las instrucciones que aparecen en la pantalla: 8. Abrir el envase *y* extraer el cartucho
- C. Introducir el cartucho en el aparato
- 
- D. Escanear los datos del paciente

E. Introducir la muestra de sangre en el cartucho (después de un mezclado cuidadoso)

# Control de calidad:

Para el cartucho ROTEM® Sigma complete se recomienda un control de lidad regular (p. ej. REF 555201 ROTEM~ Sigma ROTROL N / REF 555202 ROTEM® Sigma ROTROL P). En las instrucciones de uso correspondientes y en el manual del usuario ROTEM® Sigma encontrará información más detallada. .

### Caracteristicas de funcionamiento: Precisión:

La precisión intraciclo se determinó para cada test con sangre de diferentes donantes sanos (n=5).

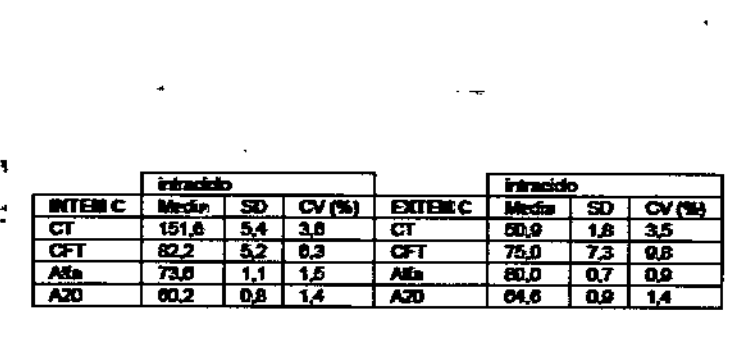

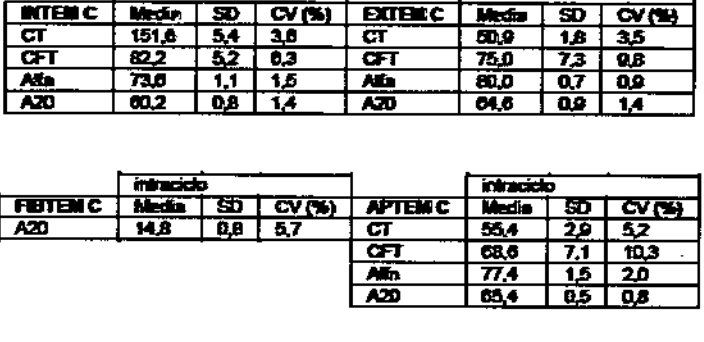

# Sensibilidad a la Heparina:

INTEM C: si se agrega heparina no fraccionada (UFH) a las muestras de sangre, se observa una prolongación del valor CT inicial en el test INTEM C que comienza con aprox. 0,3 UI/ml de UFH.

Con> 1 UI/ml de UFH o en el caso de muestras procedentes de pacientes fuertemente heparinizados (p. ej. cirugia vascular/cardiaca), el CT alcanza 500-1000 segundos o la muestra no coagulará en absoluto. Dado que el efecto heparinico también depende de cada paciente especifico, de factores pre-analíticos *y* del tipo de heparina utilizada, no se recomienda la cuantificación del nivel de heparina por tromboelastometría.

EXTEM C / FIBTEM C / APTEM C: un inhibidor de la heparina insensibiliza en gran medida a EXTEM C, FIBTEM C v APTEM C frente a la heparina. La adición de hasta 5 UI/ml de UFH en sangre entera no ha mostrado una influencia significativa sobre estos test. Nota: \_\_*c.:.*

Experimentos con sangre citratada de 20 donantes sanos, al cual han sido adicionado 0 o 5 UI de heparina no fraccionada por mi de sangre entera, han mostrado los resultados siguientes: ~

Los resultados de los parámetros de firmeza de FIBTEM C (A5, A10, A20, A30 y MCF) pueden ser hasta 15% inferiores a los resultados de FIBTEME obtenidos con los reactivos líquidos en el ROTEM® delta.

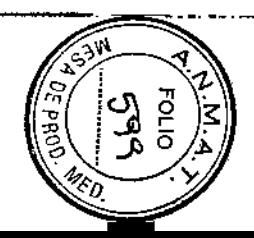

Los resultados A5 (A10) de EXTEM C y APTEM C pueden ser hasta 15%  $(10\%)$  inferiores a los resultados A5 (A10) correspondientes de EXTEM y APTEM obtenidos con los reactivos líquidos en el ROTEM® delta.<sup>4</sup> Las diferencias entre los resultados A20, A30 y MCF de EXTEM C y APTEM C y los resultados correspondientes de EXTEM y APTEM obtenidos con los reactivos líquidos en el ROTEM® delta, son inferiores a 5%.

#### Valores esperados:

Ж

ăoc

**DSA** 

**AELSAN S.R.L.<br>C.ANDRÉS <del>SANTIN</del><br>BOCO GERENTE<br>BOCO GERENTE** 

En muestras de donantes sanos de Europa central (n=60) se calcularon n un estudio multicéntrico los siguientes rangos de referencia preliminares con el cartucho ROTEM@ sigma complete:

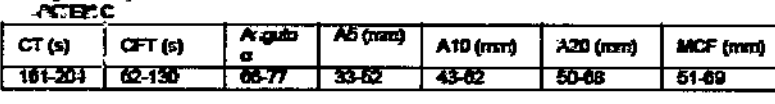

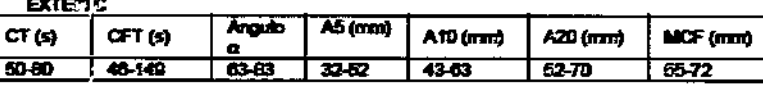

MCF (mm)

MCF (mm)

 $6-21$ 

 $52-71$ 

FBTE3C  $CT(6)$ A5 (mm) A10 (mm)  $A20$  (mm) 45-54  $6-20$  $6-21$  $6-21$ **ATEIC Angula** A5 (nm)  $CT(5)$ **CFT (s)** A10 (mm) A20 (mm) a.  $62 - 189$  $-140$  $\overline{0040}$  $23-50$  $39 - 61$ 48-88

Se recomienda confirmar estos rangos con un grupo de referencia, .especifico del laboratorio o del hospital.

Atención: es posible que los rangos de referencia no sean idénticos a los valores especfficos del entorno desencadenantes para la toma de decisiones terapéuticas.

Nota: el código de barras del cartucho contiene datos especfficos del lote relativos a la selección del test, la fecha de caducidad *y* la calibración del test (p. ej, factores especificos del sistema). El eje temporal del

TEMograma no es ajustado por esta calibración. En consecuencia, los valores CT en el TEMograma pueden aparecer más largos o cortos que los valores numéricos CT indicados, Para la interpretación solo se pueden usar valores CT numéricos. El CT del TEMograma no se debe usar para la interpretación clínica.

Se pueden obtener resultados patológicos en las siguientes situaciones cfinicas:

O INTEM C, EXTEM C, FIBTEM C, APTEM C: deficiencia de los factores de coagulación (congénita o adquirida tras una coagulopatia por dilución/consumo)

O EXTEM C, APTEM C, FIBTEM C: anticoagulación con antagonistas de la vitamina K

O INTEM C, EXTEM C, FIBTEM C, APTEM C: deficiencia de fibrinógeno y/o alteraciones de la polimerización de la fibrina (es posible la diferenciación de una alteración plaquetaria comparando las amplitudes de EXTEM C y FIBTEM C)

O INTEM C, EXTEM C, APTEM C: trombocitopenia y/o determinadas alteraciones de la función plaquetaria, p. ej. mediadas por el receptor GPllblllla (es posible la diferenciación de una alteración del fibrinógeno comparando las amplitudes de EXTEM C y FIBTEM C)

O FIBTEM C: los valores inferiores a los rangos de referencia pueden indicar una deficiencia de fibrina y/o un trastorno de la polimerización de la. fibrina. La contribución de las plaquetas al coágulo se puede evaluar indirectamente comparando las amplitudes de EXTEM C y FIBTEM C.

O EXTEM C, FIBTEM C, APTEM C: anticoagulación con heparina no fraccionada a dosis muy altas, inhibidores directos del FXa y de la **interpreta del mismo del mismo.**<br>trombina (FIIa)

O INTEM C: anticoagulación con UFH (heparina de bajo peso molecular solo con niveles plasmáticos altos), inhibidores directos del FXa y de la 
Se trombina (FIla). La prolongación del CT debida a la heparina se puede confirmar mediante la comparación con HEPTEM C ~\_

 $\Box$  INTEM C, EXTEM C, APTEM C, FIBTEM C: la protamina (sobredosis) puede provocar una prolongación del valor CT ~

O INTEM C, EXTEM C, FIBTEM C: hiperfibrinólisis (es posible la confirmación con APTEM C, la presencia de un coágulo estable durante

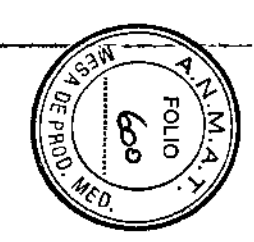

•

 $+$   $+$ 

largo tiempo en FIBTEM C hace improbable una hiperfibrinólisis sistémica)  $\Box$  La inestabilidad del coágulo (reducción de su firmeza después de MCF) ob ervada en APTEM C (asi como en EXTEM C o"INTEM C), pero no en 1 TEM e, hace improbabie una hiperfibrinólisis sistémica e indica una rètracción del coáquio mediada por plaquetas o deficiencia de FXIII.

~ En poblaciones de pacientes concretas *y* en situaciones clfnicas específicas, los parámetros CT, CFT y ángulo alfa obtenidos con el sistema ROTEM<sup>®</sup> sigma pueden diferir de los obtenidos con el sistema <sup>"</sup>ROTEM® delta.

Los parámetros ROTEM<sup>®</sup> que más se ven afectados en estas condiciones se describen en el manual del usuario de ROTEM<sup>®</sup> sigma.

#### **imitaciones**

o La mayorla de los trastomos de la hemostasia primaria (deficiencia del factor de von Willebrand, toma de ácido acetilsalicflico, clopidogrel) no se detectan con INTEM C, EXTEM C, FIBTEM C y APTEM C.

 $\Box$  Puede no detectarse una fibrinólisis local no sistémica con INTEM C. EXTEM C, FIBTEM C (7).

O APTEM C *y* EXTEM C son menos sensibles al efecto de los antagonistas orales de la vitamina K (cumarina) en comparación con el tiempo de protrombina.

O La interferencia con antifibrinolíticos se ha investigado in vitro: a) No se ha detectado ninguna interferencia con el ácido tranexámico (hasta 60 pg/ml<sup>\*</sup>) ni con el ácido épsilon-aminocaproico (hasta 600 ug/ml<sup>\*</sup>) en TEM C, EXTEM e, FIBTEM C *y* APTEM C b) Aprotinina (a partir de 50 Ul/ml): con el uso terapéutico de la aprotinina (p. ej. trasplante hepático o cir..Jglacardíaca) el CT de INTEM C se prolonga por encima del intervalo de referencia. No se ha detectado ninguna interferencia en EXTEM C, FIBTEM C ni APTEM C.

#### \* 2 veces la dosis terapéutica

**FINOSA** 

m 5

> D La prolongación del CT en INTEM C, EXTEM C o APTEM C también puede deberse a una deficiencia grave de fibrinógeno. Confirmar con FIBTEM C (amplitud).

> □ La prolongación del CT en INTEM C, EXTEM C o APTEM C también puede deberse a una trombocitopenia grave. Para confirmarlo, comparar las amplitudes de FIBTEM C y EXTEM C.

O Un aumento o una disminución del hematocrito significativos podrlan influenciar las mediciones tromboelastométricas *(B).*

,

□ Un número de plaquetas extremadamente alto (>1 000 000 por ul) puede provocar una inhibición plaquetaria incompleta en FIBTEM C, lo que podrla interpretarse incorrectamente como un valor elevado de fibrinógeno.

# Bibliografía

(1) CLSI Document H3-A6. Procedures for the Collection of Diagnostic Blood Specimens by Venipuncture.

(2) ROTEM@deltaOperating Manual Version 2.2.0.01 and higher..

(3) Slutgerinnungsstudien mit der Thromboelastographie, einem neuen Untersuchungs-verfahren. Hartert, H.: Klin. Wochenschrift 1948: 26: 577-583.

(4) Thromboelastographic Coagulation Monitoring during Cardiovascular Surgery with the ROTEG Coagulation Analyzer, Calatzis, A. et.aL: Management of Bleeding in Cardiovascular Surgery edited by Roque Pifarré; Hanley & Belfus, Inc. Philadelphia, PA, 2000.

(5) CLSI Document H21. Collection, Transport, and Processing ofBlood Specimens for Testing Plasma-Based Coagulation Assays and Molecular Hemostasis Assays

(6) Biosafety in Microbiological and Biomedical Laboratories, U.S. Department of Health and Human Services, Washington, 5th Edition. (7) The incidence and magnitude of fibrinolytic activation in trauma patients. Raza l. et al. ; J Thromb Haemost. 2013 Feb;11 (2):307-14 (8) Effect of haematocrit on fibrin-based clot firmness in the FIBTEM test. Solomon C. et al.; Blood Transfus. 2012 Nov 20:1-8.

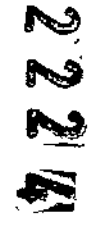

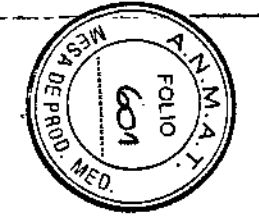

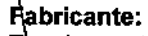

Tem Innovations GmbH Martin-Kollar-Str. 13-15 D-81829 Munich / Germany

# Importador:

FELSAN S.R.L. Estomba N° 288 – C.A.B.A. .<br>A∱gentina

Director Técnico: Luis Espinosa Consultas Técnicas: laboratorio@felsan.com.ar / TEL: 011 4554-7990

PRODUCTO DE DIAGNOSTICO DE USO IN VITRO AUTORIZADO POR LA ADMINISTRACIÓN NACIONAL DE MEDICAMENTOS Y TECNOLOGÍA MÉDICA, Certificado N°:.............

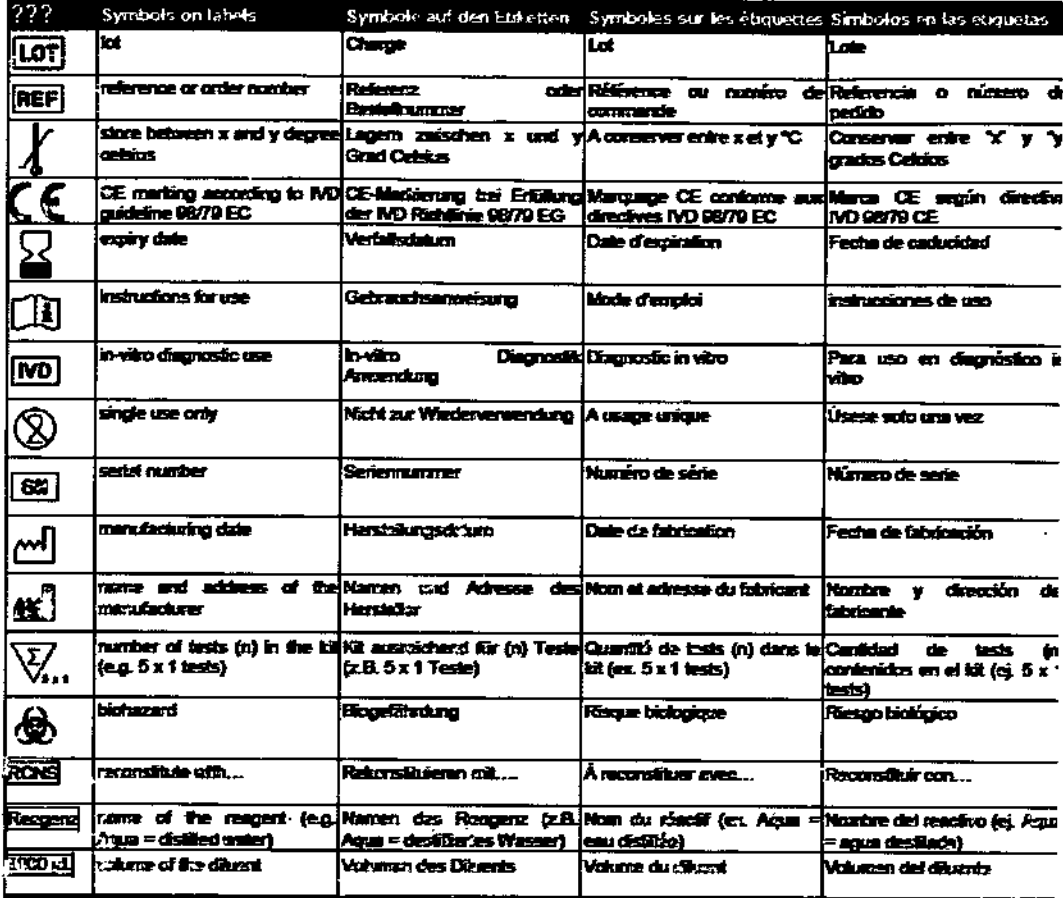

 $\chi^2 \to \pi^0$ 

 $\sim$  $\sim 10^{-1}$   $\alpha$  ,  $\alpha$  ,  $\alpha$  $\sim$ 

**ROQ UEUFESPINA**<br>Budquimico ğ

--/<br>p^ii 26.644 e67<br>DCIO GERENTE

Z Z

 $\mathbf{A}=\mathbf{0}+\mathbf{A}$ 

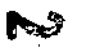

Ş

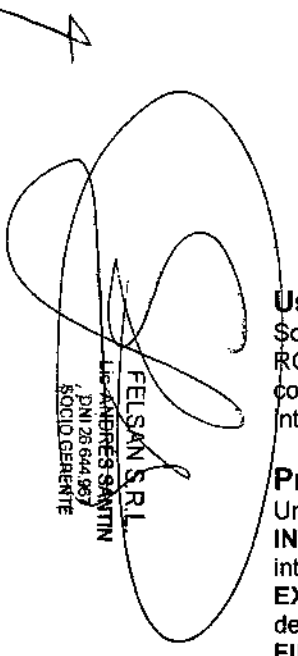

# PROYECTO MANUAL DE INSTRUCCIONES ROTEM@ sigma complete+hep

#### Uso previsto:

010 para uso diagnóstico in vitro.

 $\texttt{\&OTEM}^{\textcirc}$  Sigma complete + hep es un cartucho del sistema ROTEM® que ontiene reactivos para el análisis de la coagulación, asf como su nteracci6n con las plaquetas en sangre entera citratada.

#### Principio del test:

Un cartucho de ROTEM® Sigma complete + hep permite realizar 4 tests: INTEM C: recalcificación de la muestra y activación leve de la vía intrinseca de la coagulación.

EXTEM C: recalcificación de la muestra y activación de la vía extrínseca de la coagulación.

FIBTEM C: recalcificación de la muestra, activación de la vla extrínseca de la coagulación y bloqueo in vitro de las plaquetas con citocalasina D.

HEPTEM C: recalcificación de la muestra, activación leve de la vía intrínseca de coagulación y bloqueo in vitro de la heparina con heparinasa.

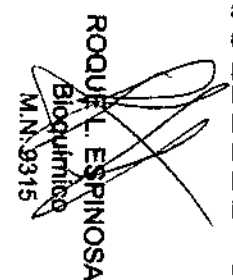

En la medición tromhoelastométrica, la coagulación es continuamente monitorizada por el analizador ROTEM®. Se analizan automáticamente el tiempo de coagulación (CT), el tiempo de formación del coágulo (CFT), el ángulo alfa (o), las amplitudes después de CT (p. ej. A10), la firmeza máxima del coágulo (MCF), el índice de lisis (p. ej. LI60) y otros parámetros que se describen en el manual del usuario de ROTEM® Sigma. .<br>Los parámetros anteriores describen la hemostasia desde la activación de la coagulación, la formación, polimerización y estabilización del coágulo hasta la fibrinólisis (3, 4).

La desviación de los parámetros de los rangos de referencia establecidos indica un potencial trastorno de la coagulación.

# Componentes:

INTEM C: fosfolfpido-tromboplastina parcial de cerebro de conejo, ácido elágico, CaCI2, conservantes y tampón.

EXTEM C: factor tisular recombinante y fosfolípidos, inhibidor de la heparina, CaCI2, conservantes y tampón.

FIBTEM C: citocalasina D, factor tisular recombinante y fosfolípidos, inhibidor de la heparina, CaCI2, conservantes y tampón.

HEPTEM C: heparinasa I de flavobacteriast, fosfolípidos de tromboplastina parcial aislada de cerebro de conejo, ácido elágico, CaCI2, conservantes y tampón.

# Material adicional necesario:

Aparato ROTEM<sup>®</sup> Sigma (REF 211000); tubos para la extrácción de sangre (citrato sódico ~0,109 M) para tests de coagulación descriptos en el manual del usuario de ROTEM<sup>®</sup> Sigma; para tubos para la extracción de sangre Sarstedt: adaptador de vial (REF 415502).

# Preparación:

Los reactivos en el cartucho ROTEM<sup>®</sup> Sigma complete + hep están listos para usar.

### Almacenamiento y estabilidad del reactivo:

Conservar a temperatura ambiente (15 - 25 °C).

El cartucho sin abrir es estable hasta la fecha de caducidad que figura en la etiqueta del envase.

### Advertencias y precauciones:

Solo para uso diagnóstico in vitro.

Sólo para uso de profesionales entrenados.

La sangre humana deberá manejarse con cuidado siguiendo siempre las precauciones recomendadas para la manipulación de muestras potencialmente infecciosas (6).

No toque las agujas en la posición de la muestra del cartucho.

Indicaciones de peligro:

H315 Provoca irritación cutánea.

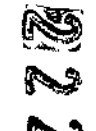

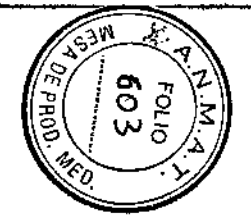

H319 Provoca irritación ocular grave. Conseios de prudencia:

P280 Llevar quantes/gafas de protección.

P337+P313 Si persiste la irritación ocular: consultar a un médico.

R501 Eliminar el contenido/el recipiente de conformidad con la normativa Incal, regional, nacional o internacional.

# Recolección y preparación de la muestra:

Útilizar sangre entera citratada recién extraida (1, 2, 5).

#### Procedimiento de prueba (ROTEM® la sigma complete+hep):

A. Pulsar INICIO v seguir las instrucciones que aparecen en la pantalla:

B. Abrir el envase y extraer el cartucho

C. Introducir el cartucho en el aparato

D. Escanear los datos del paciente

E. Introducir la muestra de sangre en el cartucho (después de un mezclado cuidadoso)

# Control de calidad:

Para el cartucho ROTEM® Sigma complete + hep se recomienda un control de calidad regular (p. ej. REF 555201 ROTEM® Sigma ROTROL N / REF 555202 ROTEM® Sigma ROTROL P). En las instrucciones de uso correspondientes y en el manual del usuario ROTEM® Sigma encontrará información más detallada.

# Características de funcionamiento:

Precisión:

**EELESA<del>NGSR</del>IFELE**<br>LANDRES SANTIN<br>SOCIO GERENTE

30OOF

ጅ<br>ኢ

**BARK** 

La precisión intraciclo se determinó para cada test con sangre de diferentes donantes sanos (n=5).

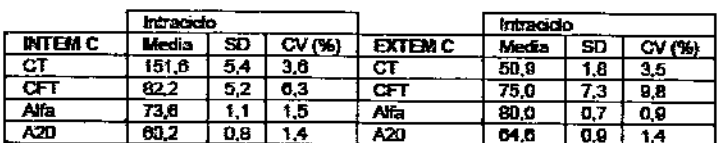

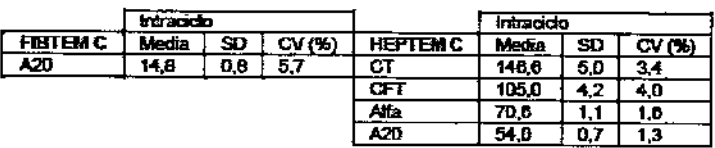

# Sensibilidad a la Heparina:

INTEM C: si se agrega heparina no fraccionada (UFH) a las muestras de sangre, se observa una prolongación del valor CT inicial en el test INTEM C que comienza con aprox. 0,3 UI/ml de UFH.

Con > 1 Ul/ml de UFH o en el caso de muestras procedentes de pacientes fuertemente heparinizados (p. ej. cirugía vascular/cardíaca), el CT alcanza 500-1000 segundos o la muestra no coagulará en absoluto.

Dado que el efecto heparínico también depende de cada paciente específico, de factores pre-analíticos y del tipo de heparina utilizada, no se recomienda la cuantificación del nivel de heparina por tromboelastometría.

**EXTEM C / FIBTEM C: un inhibidor de la heparina insensibiliza en gran** medida a EXTEM C y FIBTEM C frente a la heparina. La adición de hasta 5 UI/ml de UFH en sangre entera no ha mostrado una influencia significativa sobre estos test.

HEPTEM C: HEPTEM C es capaz de neutralizar el efecto heparínico observado en INTEM C, con hasta 7 UI/ml de heparina no fraccionada proagregadas a sangre entera. HEPTEM C es capaz de neutralizar el efecto moderado de heparina de bajo peso molecular observado en INTEM C. No es posible neutralizar el efecto del danaparoide sódico observado en INTEM C. Debido a que no se observa ningún efecto de fondaparinux a dosis terapéuticas en INTEM C, no se puede mostrar la neutralización por HEPTEM C.

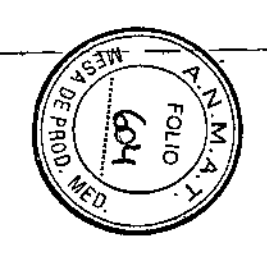

**FELSAN S.R.L.**<br>LIE ANDRES SANTIN<br>LIE ANDRES SANTIN<br>BOCO GERENTE

**ROS** 

**ACSA** 

Nota:

Experimentos con sangre citratada de 20 donantes sanos, al cual han sido ad cionado 0 o 5 Ul de heparina no fraccionada por mi de sangre entera, han mostrado los resultados siguientes:

 $^{\prime}$  Los resultados de los parámetros de firmeza de FIBTEM C (A5, A10, A20, A30 y MCF) pueden ser hasta 15% inferiores a los resultados de FIBTEM obtenidos con los reactivos líquidos en el ROTEM® Delta.

Los resultados A5 (A10) de EXTEM C pueden ser hasta 15% (10%) ińferiores a los resultados A5 (A10) de EXTEM obtenidos con los reactivos Ííαuidos en el ROTEM® Delta.

Las diferencias entre los resultados A20, A30 y MCF de EXTEM C y los resultados correspondientes de EXTEM obtenidos con los reactivos líquidos en el ROTEM<sup>®</sup> Delta, son inferiores a 5%.

Los resultados AS (A10) de HEPTEM C pueden ser hasta 20% (12%) inferiores a los resultados A5 (A10) de HEPTEM obtenidos con los reactivos líquidos en el ROTEM® Delta.

Las diferencias entre los resultados A20, A30 y MCF de HEPTEM C y los resultados correspondientes de HEPTEM obtenidos con los reactivos Ifquidos en el ROTEM@Delta, son inferiores a 5%.

#### **Valores esperados:**

Los siguientes rangos de referencia preliminares se han obtenido de los donantes sanos de Europa Central (n = 60) con el cartucho ROTEMe sigma complete+hep en un estudio muiti-céntrico:

#### INTÊM C

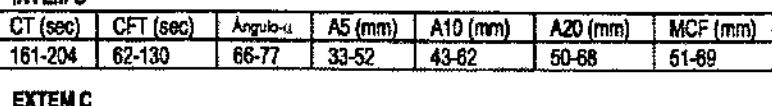

#### **EXTEMC**

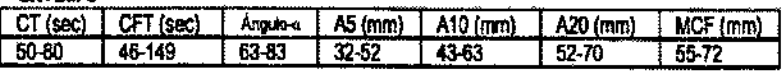

**FIBTEM C** 

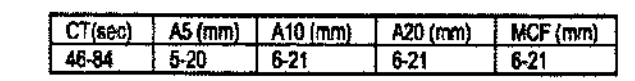

#### **HEPTEM C**

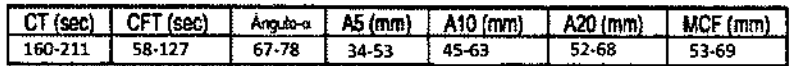

Se recomienda confirmar estos rangos con un grupo de referencia en cada hospital / laboratorio.

Nota: los rangos de referencia pueden no ser idénticos a los valores umbrales especlficos para la toma de decisiones terapéuticas.

Nota: El código de barras del cartucho contiene información especifica respecto a la selección de prueba, fecha de caducidad y la calibración de prueba (por ejemplo, los factores especificos del sistema). El eje de tiempo del TEMograma no se ajusta mediante esta calibración. Por lo tanto, los valores de CT en el TEMograma pueden aparecer mayores o menores en comparación con los valores de CT visualizados. Sólo los valores CT numéricos pueden utilizarse para la interpretación. El TEMograma CT no debe ser utilizado para la interpretación clfnica.

Los resultados patológicos se pueden obtener en las siguientes condiciones clínicas:

INTEM C, EXTEM C, FIBTEM C, HEPTEM C: Deficiencia de factores de coagulación (congénita o adquirida por dilución / consumo). EXTEM C, FIBTEM C: Anticoagulación con antagonistas de la vitamina K. EXTENTU, FIBTEM U. ANUOJaguiaCion con antagonisti

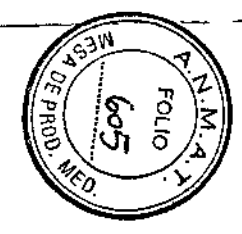

IN EM C, EXTEM C, FIBTEM C, HEPTEM C: deficiencia de fibrinógeno *lo* trastornos de polimerización de fibrina (diferenciación de posible ef ciencia de plaquetas por comparación de amplitudes EXTEM C y  $F$ **B** $TEM C$ 

INTEM C, EXTEM C, HEPTEM C: Trombocitopenia y/o ciertos trastornos de a función plaquetaria, por ejemplo, GPlla *I* I1Ib mediada por receptor (diferenciación de posible trastorno de fibrinógeno mediante la comparación de amplitudes EXTEM C y FIBTEM C).

FIBTEM C: valores por debajo de los rangos de referencia puede indicar d ficiencia de fibrina *ylo* una perturbación de polimerización de fibrina. La ntribución de trombocitos al coágulo puede ser indirectamente evaluada omparando amplitudes EXTEM C y FIBTEM C.

" FELSAN SRY.<br><del>Lic Anjares Santin</del><br>Divisgares<br>Socio Gerente

ඊ

**ACSO** 

EXTEM C, FIBTEM C: La anticoagulación con heparina no fraccionada en muy alta dosis, los inhibidores directos de FXa e inhibidores de la trombina directa (FilA).

INTEM C: La anticoagulación con heparina no fraccionada (de bajo peso molecular con heparina solamente con niveles plasmáticos altos), los inhibidores directos de FXa e inhibidores directos de la trombina (FilA).

HEPTEM C: Anticoagulación con inhibidores directos de FXa y trombina ~II~. . .

INTEM C, EXTEM C, FIBTEM C: protamina (sobredosis) podrían causar prolongación de CT.

INTEM C, EXTEM C, FIBTEM C, HEPTEM C: hiperfibrinolisis (un coágulo estable a largo tiempo en FIBTEM C hace a la hiperfibrinolisis sistémica poco probable).

Inestabilidad del Coágulo (reducción de la firmeza del coágulo después de MCF) observada en HEPTEM C, EXTEM C e INTEM C pero no en BTEM C hace hiperfibrinolisis sistémico poco probable e Indica la etracción del coagulo mediada por plaquetas o deficiencia de FXIII.

En poblaciones especfficas de pacientes y entornos clínicos, parámetros CT, CFT y ángulo alfa obtenidos con el sistema ROTEM® sigma pueden mostrar resultados diferentes en comparación con el sistema ROTE~ delta.

Los parámetros ROTEM® más afectados en estas condiciones se describen en el manual de instrucciones ROTEM<sup>®</sup> sigma.

#### **Limitaciones**

- La mayoría de los trastornos de la hemostasia primaria (deficiencia del factor von Willebrand, la ingesta de ácido acetilsalicílico, clopidogrel) no se detectan en INTEM C, EXTEM C, FIBTEM C Y HEPTEM C.

• La fibrinólisis no sistémica no puede ser detectada en INTEM C, EXTEM C, FIBTEM C Y HEPTEM C (7).

- EXTEM C son menos sensibles al efecto de antagonistas a la vitamina K por vía oral (cumarina) en comparación con el tiempo de protrombina.

- Interferencia con fármacos antifibrinolíticos, investigación in vitro:

a) No se encontró influencia con ácido tranexámico (hasta 60 ug/ml\*) y con ácido épsilon aminocaproico (hasta 600 µg/ml\*) en INTEM C, HEPTEM C, EXTEM C Y FIBTEM C.

b) Aprotinina (de 50 KUI/ml): INTEM C y HEPTEM C se prolonga CT por encima del rango de referencia cuando se usa aprotimna terapéuticamente (por ejemplo, transplante de hígado o cirugía cardíaca). No se encontró ninguna influencia en EXTEM C Y FIBTEM C. \* duplicando

la dosis terapéutica.

- Un CT prolongado en INTEM C, EXTEM C o HEPTEM C también puede ser causada por la deficiencia severa de fibrinógeno. Confinne con FIBTEM C (amplitud).

- Un CT prolongado en INTEM C, EXTEM C o HEPTEM C también puede ser causada por trombocitopenia grave. Comparar amplitudes F1BTEM C y EXTEM C para su confinnación.

- Un significativamente alto o bajo hematocrito pueden influir en las mediciones tromboelastometricas

- Recuento de plaquetas extremadamente altas (> 1.000.000 por ul) pueden dar lugar a la inhibición plaquetaria incompleta en FIBTEM C. Esto podrfa ser mal interpretado como un resultado de fibrinógeno alto.

# Bibliografía

(1) CLSI Document H3-A6. ProceduresfortheCollection of DiagnosticBloodSpecimensbyVenipuncture.

(2) ROTEM@delta Operating Manual Version 2.2.0.01 and higher. .

(3) Blutgerinnungsstudienmit der Thromboelastographle, einemneuenUntersuchungs-

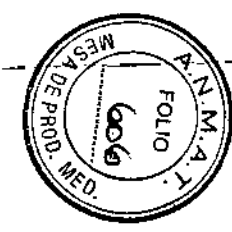

 $\mathbb{Z}$ 

~ *••"'J* N

Γ×.

verfahren. Hartert, H.; Klin. Wochenschrift 1948; 26: 577-583.

(4) ThromboelastographicCoagulationMonitoringduring Cardiovascular Surgervwiththe

ROTEG CoagulationAnalyzer, Calatzis, A. et.al.: Management of Bleeding in Gardiovascular Surgeryeditedby Roque Pifarré; Hanley&Belfus, Inc. Philadelphia, PA, 2000.

(5) CLSI Document H21. Collection, Transport, and Processing of Plasma-BasedCoagulationAssays BloodSpecimensforTesting" and Molecular HemostasisAssays

(6) Biosafety in Microbiological and BiomedicalLaboratories, U.S. Department of Health and Human Services, Washington, 5th Edition.

 $\sqrt{(7)}$  Theincidence and magnitude of fibrinolyticactivation in trauma patients. Raza I. et al.; J ThrombHaemost. 2013 Feb;11(2):307-14

(8) Effect of haematocritonfibrin-basedclotfirmness in the FIBTEM test. Solomon C. et al.: BloodTransfus, 2012 Nov 20:1-8.

† IBEXTM Heparinase I, IBEX Pharmaceuticals Inc., Montreal, Canada 2015-08 V0003-EN

#### **Fabricante:**

FELSAN STRIL<br>Lic. Andrés SANTIN<br>Cordo Gerente

Tem Innovations GmbH Martin-Kollar-Str. 13-15 D-81829 Munich / Germany

Importador:

ROQU

ğ

g

FELSAN S.R.L. Estomba N° 288 – C.A.B.A.

Arcentina

Director Técnico: Luis Espinosa

Consultas Técnicas: laboratorio@felsan.com.ar / TEL: 011 4554-7990

PRODUCTO DE DIAGNOSTICO DE USO IN VITRO AUTORIZADO POR LA ADMINISTRACIÓN NACIONAL DE MEDICAMENTOS Y TECNOLOGÍA MÉDICA. Certificado N° ..............

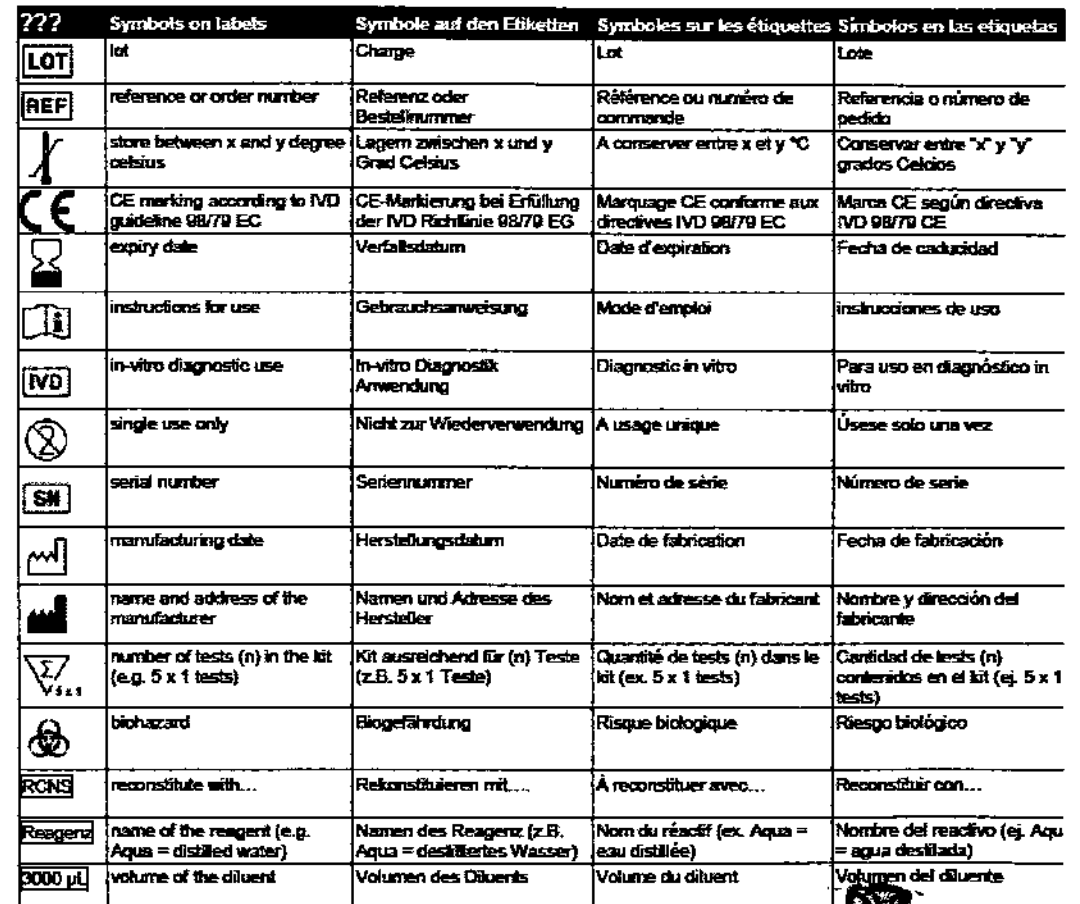

 $\sim$ 

**TERR** 

 $\epsilon$ 

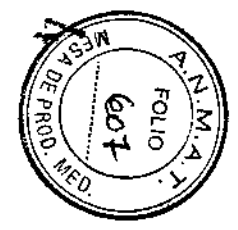

# 222 Z

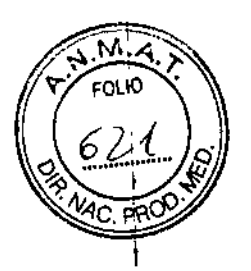

 $\mathbf{\mathbf{I}}$ 

I

l

 $\begin{matrix} \end{matrix}$ 

I

# 2.3 Condicionesambientales

Para el correcto funcionamiento del ROTEM<sup>®</sup> s*igma*, por favor observe los requisitos del<br>ambiente de trabajo descriptos a continuación: ambiente de trabajo descriptos a continuación:

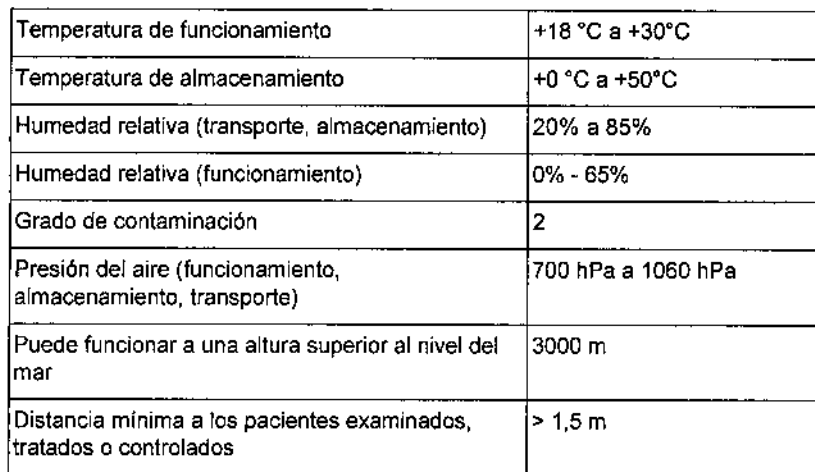

Tabla2-1:Condicionesambientales

# 2.4 Normas de seguridad

El equipo de diagnóstico *in vitro* de la categorla ROTEM~ ha sido fabricado en cumplimiento <sup>1</sup> con la Directriz EC 98/79/EC del <sup>27</sup> de octubre de <sup>1998</sup> (incluyendo la Corrección <sup>a</sup> la Directriz I 98/79/EC) referente a los equipos de diagnóstico *in Vitro* (Directriz DIV).

El equipo ha sido fabricado en conformidad con las siguientes normas:

IEC61010-1:2010: Requisitos de seguridad de equipos eléctricos de medida, control y uso en laboratorio. Parte 1: Requisitos generales (EN61010-1-2010)

lEC 61010-2-081:2001 + A1:2003: Requisitos de seguridad de equipos eléctricos de'medida, control y uso en laboratorio. Parte2-081:Requisitos particulares para equipos de laboratorio, automáticos o semiautomáticos, para análisis y otros fines.

IEC61010-2-101:2002: Requisitos de seguridad de equipos eléctricos de medida, control y uso en laboratorio. Parte 2-101: Requisitos particulares para equipos médicos para diagnóstico *in vitro* (DIV) (EN61010-2-101:2002).

IEC60601-1-2:2007: (Modificado) Equipos electromédicos. Parte1-2: Requisitos generales para la seguridad básica y funcionamiento esencial. Norma colateral: Compatibilidad electromagnética. Requisitos y ensayos excepto capítulo 5: Denominaciones, rotulaciones y documentación adjunta. (EN60601.1-2:2007)

IEC61326-1:2012 Requisitos de seguridad de equipos eléctricos de medida, control y uso en laboratorio- Requisitos CEM-Parte1:Requisltos generales (EN61326-1 :2013)

lEC 61326.2.6:2005: Material eléctrico para medida, control y uso en laboratorio. Requisitos de compatibilidad electromagnética (CEM).Parte2-6:Requisitos particulares. Equipo médico de diagnostico<sup>-</sup>in Vitro (DIV) (EN61326-2-6:2006).

FELS AN S.R.L Lic. AMBRÉS SANTIN

**DNI 26 644.967 OCIO GERENTE** 

 $\mathbb{Z}$ Manual ROTEM® sigma 3.2.0.01.ES 2015 @Tem InnovationsGmi<br>Annual Ro

ROQUE'L ESPINOSA Biogufmico M~N~'315'\¡ \_ \

\

P.6-2

"2017- AÑO DE LAS ENERGÍAS RENOVABLES"

I

I

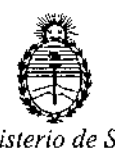

*Ministerio de Salud Secretaría de Políticas, Regulación e Institutos A.N.M.A. T*

 $\overline{1}$ 

 $\mathbf{I}$ 

 $\overline{1}$ 

i.

 $\overline{1}$ 

 $\overline{\phantom{a}}$ 

# CERTIFICADO DE AUTORIZACION DE VENTA

# DE PRODUCTOS PARA DIAGNOSTICO DE USO IN VITRO

Expediente nO:1-47-3110-1928/16-6

I Se autoriza a la firma FELSAN S.R.L a importar y comercializar los Productos I para Diagnóstico de uso "in vitre" denominados: **1) ROTEM@ sigma System** *I* Sistema basado en el método de tromboelastometría diseñado para proporcionar una evaluación cuantitativa y cualitativa del estado de coagulación de una muestra de sangre entera; 2) ROTEM® sigma complete / Cartucho que<br>| contiene reactivos para la evaluación de la coagulación y su interacción con las I plaquetas en sangre entera citratada, que mide 4 pruebas: INTEM C (recalcificación de la muestra y la activación moderada de la vía intrínbeca de la coagulación), EXTEM C (recalcificación de la muestra y la activación moderada de la vía extrínseca de la coagulación), FIBTEM C (recalcificación de la muestra, I activación de la vía extrínseca de la coagulación y el bloqueo in vitro de los trombocitos con citocalasina D) y APTEM C (recalcificación de la muestra, I activación de la vía extrínseca de la coagulación y el bloqueo in vitro de la fibrinólisis con ácido tranexámico); 3) ROTEM<sup>®</sup> sigma complete + hep / Cartucho que contiene reactivos para la evaluación de la coaguláción y su interacción con las plaquetas en sangre entera citratada, que mide 4 pruebas: INTEM C (recalcificación de la muestra y la activación moderada de la vía intrínseca de la coaguiación), EXTEM C (recalcificación de la muestra y la activación moderada de la vía extrínseca de la coagulación), FIBTEM C (recalcificación de la muestra, activación de la vía extrínseca de la coaquiación y

el bloqueo in vitro de los trombocitos con citocalasina D) y HEPTEM C (recalcificación de la muestra, activación moderada de la vía extrínseca de la coagulación y el bloqueo in vitro de la heparina con heparinasa); 4)  $\sqrt{\text{ROTEM}^{\otimes}}$ **sigma ROTROL N /** Material de control de calidad para el monitoreo de la exactitud y precisión de las pruebas llevadas a cabo en el sistema<mark>l ROTEM®</mark> 1 sigma, es un control de nivel 1; y **5) ROTEM@ sigma ROTROl P /** Material de control de calidad para el monitoreo de la exactitud y precisión de las pruebas llevadas a cabo en el sistema ROTEM<sup>®</sup> sigma, es un control de nivel 2. A I expenderse en envases conteniendo: 1) Equipo ROTEM $^\circledast$  sigma, iǹ̥cluyendo; Software ROTEM<sup>®</sup> sigma, Cartucho ROTEM<sup>®</sup> sigma system QC, CD ROTEM<sup>®</sup> secure Viewer, Pantalla táctil e Impresora (opcional); 2) envases conteniendo 20 cartuchos (cada cartucho sirve para medir 4 pruebas: INTEM c, EXTEM C, FIBTEM C Y APTEM C); 3) envases conteniendo 20 cartuchos (cada cartucho sirve para medir 4 pruebas: INTEM c, EXTEM C, FIBTEM C Y HEPTEM C);  $\sharp$ ) envases conteniendo: 5 viales de ROTEM® sigma ROTROL N Lyo, 5 viales de 3,0 ml de<br>I ROTEM® sigma ROTROL N Dil y 5 unidades de ROTEM® sigma ROTROL Adapter y 5) envases conteniendo: 5 viales de ROTEM® sigma ROTROL P Lyo, 5 viales de I 3,0 ml de ROTEM® sigma ROTROL P Dil y 5 unidades de ROTEM® sigma ROTROL  $\,$ Adapter. Se le asigna la categoría: Venta a laboratorios de Análisis clínicos por hallarse comprendido en las condiciones establecidas en la Ley 16.463, y Resolución M.S. y A.S. N° 145/98. Lugar de elaboración: Temllnnovations GmbH, Martin-Kollar-Straße 13-15, D-81829 Múnich (Alemania). Periodo de vida útil de: 1) Vida útil N/A, condiciones de almacenamiento: 0°C a 50°C, HR 20% a 85%; 2) 15 meses conservado entre 15ºC - 25ºC; 3) 15 meses conservado entre 15ºC-25ºC; 4) 15 meses conservado entre 2ºC - 8ºC, y 5) 15 meses conservado entre 2ºC-8ºC. En las etiquetas de los envases, anuncios  $\frac{1}{2}$  Manual de

Subadministrador Naciosal /  $A.N.M.A.T.$ 

Firma y sellộ

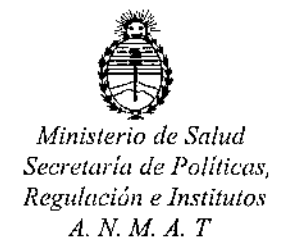

instrucciones deberá constar PRODUCTO PARA DIAGNOSTICO DE USO "IN VITRO" USO PROFESIONAL EXCLUSIVO AUTORIZADO POR LA ADMINISTRACION NACIONAL DE MEDICAMENTOS, ALIMENTOS Y TECNOLOGIA MEDICA. Certificado nº:  $0\,0\,8\,5\,2\,1$ 

ADMINISTRACION NACIONAL DE MEDICAMENTOS, ALIMENTOS Y TECNOLOGÍA MÉDICA. DF. ROBERTO LEDE

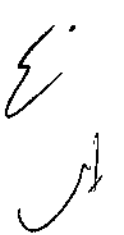

Buenos Aires, 0 6 MAR 2017